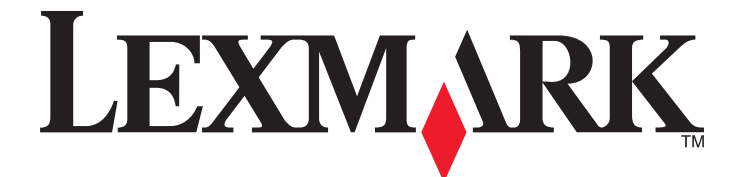

# **X500n, X502n**

**User's Guide**

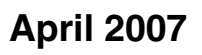

**April 2007 [www.lexmark.com](http://www.lexmark.com)**

Lexmark og Lexmark med rutermerket er varemerker for Lexmark International, Inc., som er registrert i USA og/eller i andre land. Alle andre varemerker tilhører sine respektive eiere.

**© 2007 Lexmark International, Inc. Med enerett.**

740 West New Circle Road Lexington, Kentucky 40550, USA

### Innhold

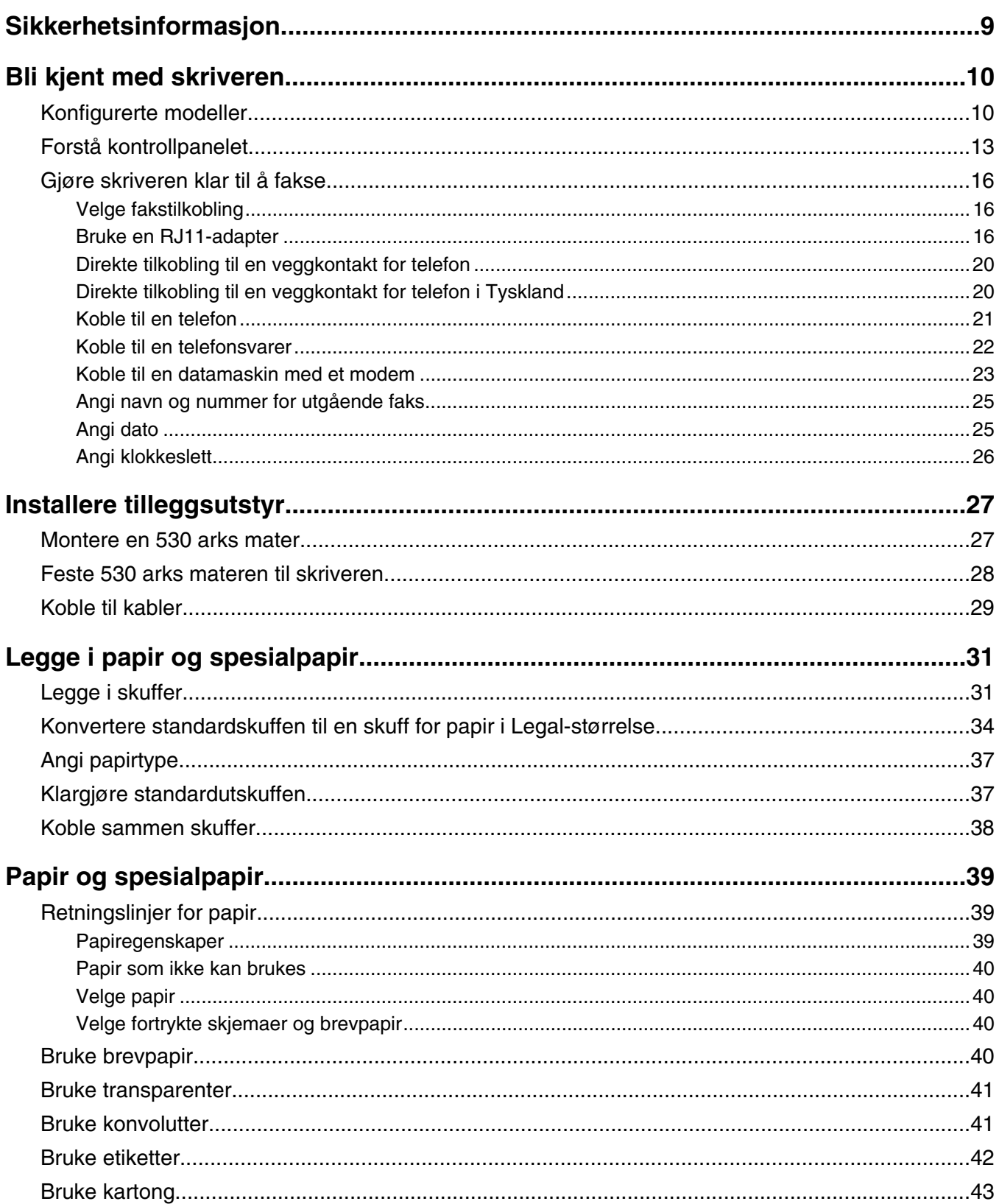

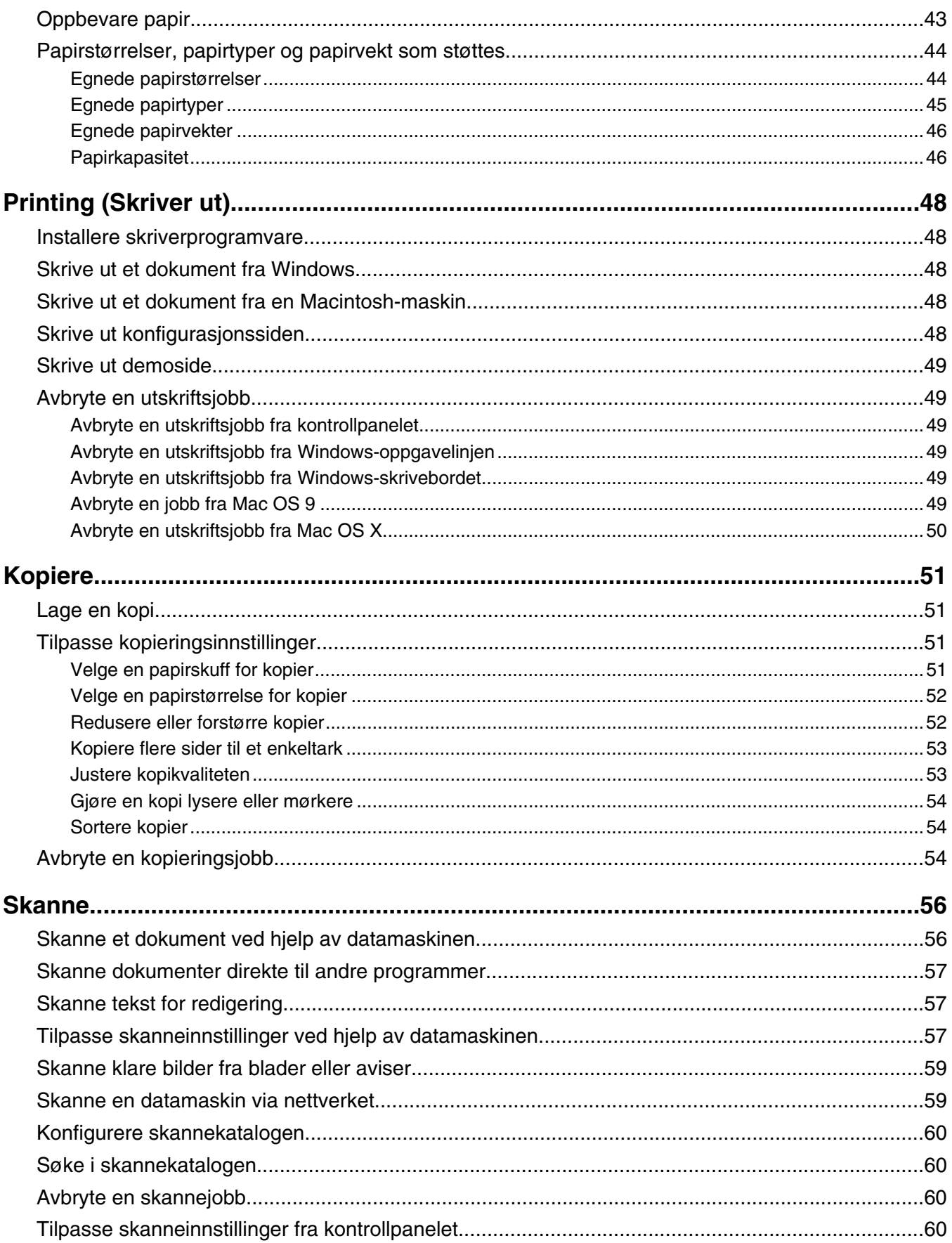

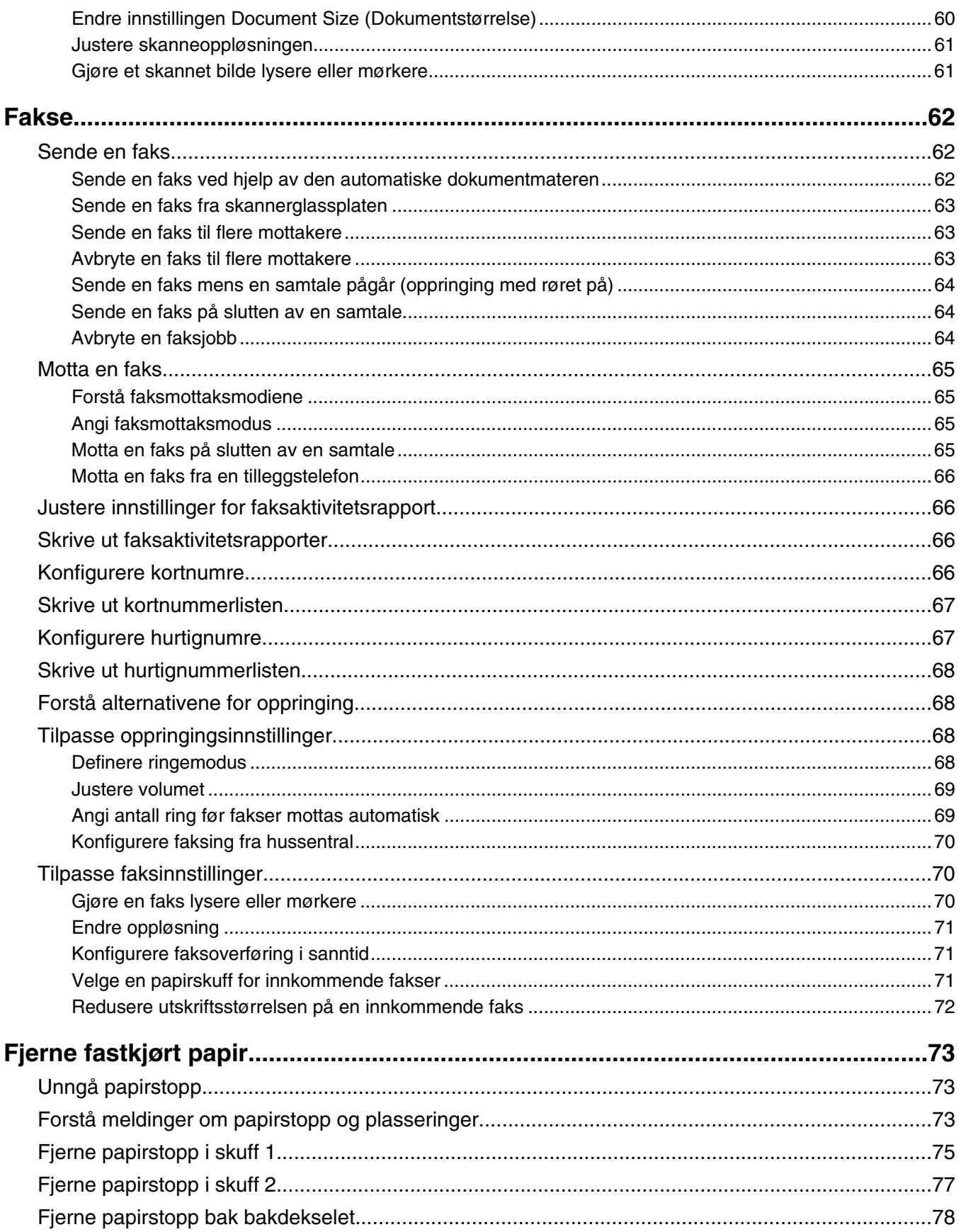

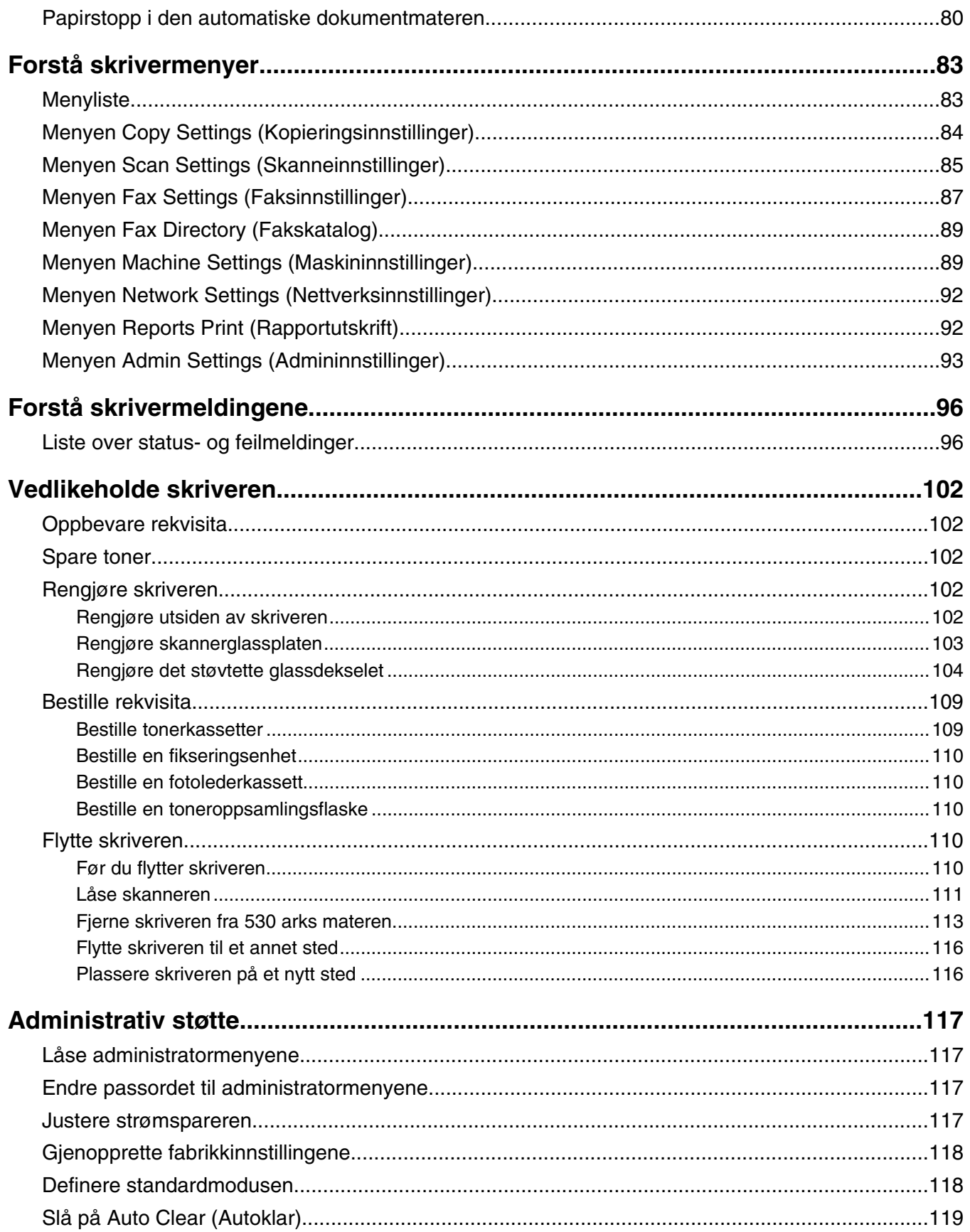

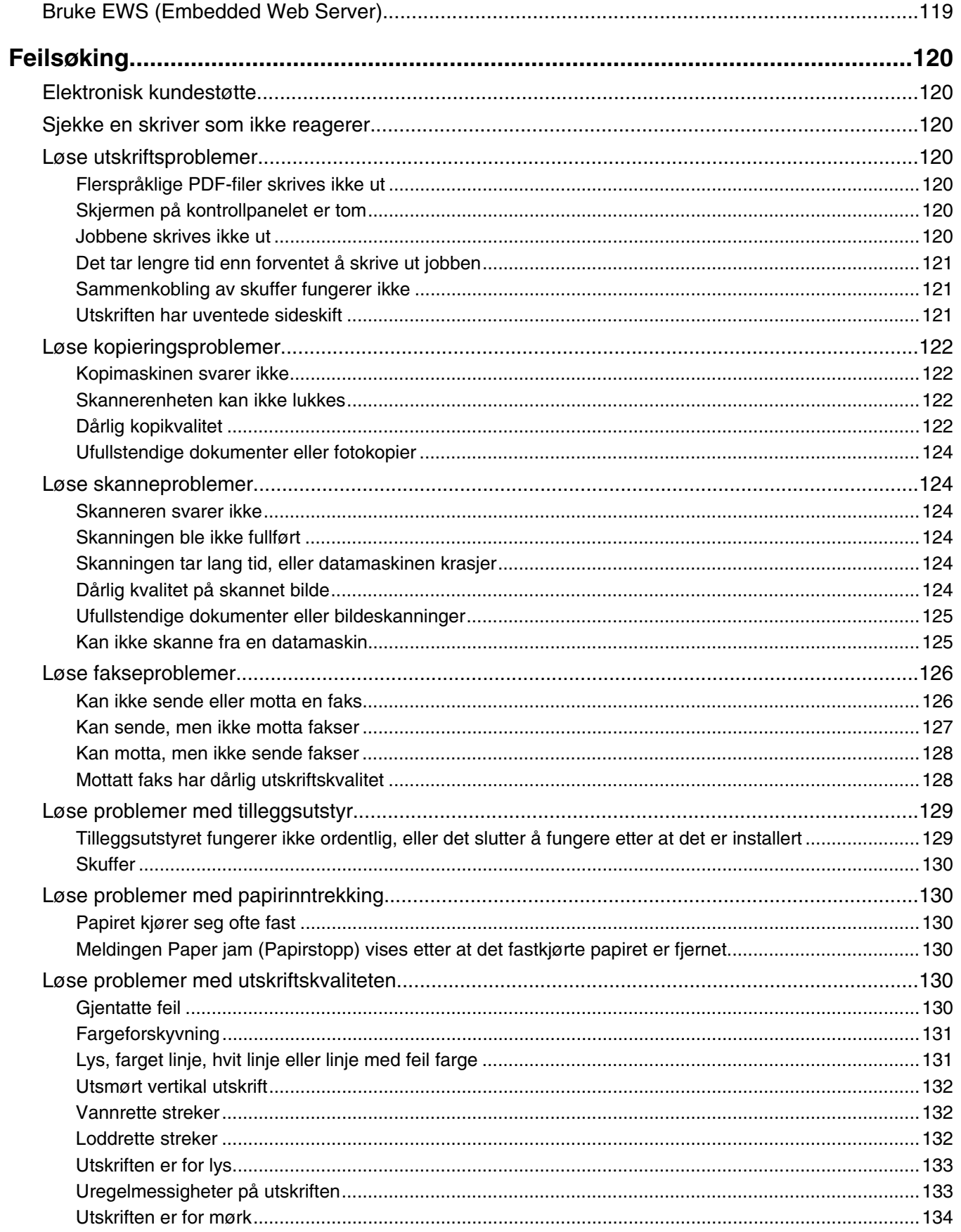

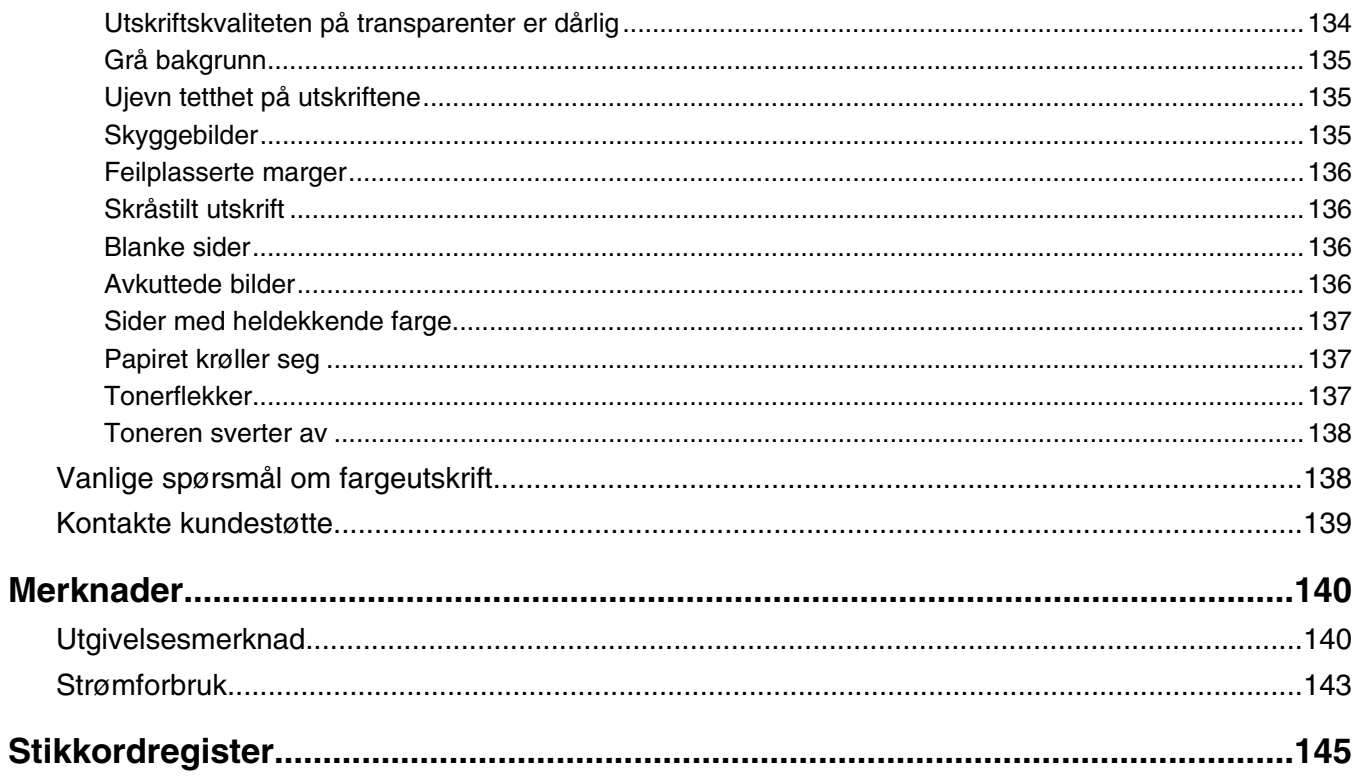

## <span id="page-8-0"></span>**Sikkerhetsinformasjon**

Koble strømledningen til et lett tilgjengelig jordet strømuttak i nærheten av produktet.

Bruk bare en 26 AWG eller bedre telefonledning (RJ-11) ved tilkobling av produktet til telenettet.

Bruk profesjonelt servicepersonell til service og reparasjoner utenom det som er beskrevet i brukerhåndboken.

Dette produktet er utformet, testet og godkjent i henhold til strenge globale sikkerhetskrav ved bruk av bestemte Lexmark-komponenter. Sikkerhetsfunksjonene i enkelte deler er kanskje ikke alltid like åpenbare. Lexmark er ikke ansvarlig for bruk av andre reservedeler.

**FORSIKTIG:** Kontroller at alle eksterne tilkoblinger (for eksempel Ethernet- og telefonsystemtilkoblinger) er riktig koblet til de riktige portene.

Dette produktet bruker en laser.

**FORSIKTIG:** Bruk av andre kontroller, justeringer eller prosedyrer enn det som er angitt i denne håndboken, kan utsette deg for farlig stråling.

Produktet bruker en utskriftsprosess som varmer opp utskriftsmaterialet, og varmen kan gjøre at materialet avgir avgasser. Du må gjøre deg kjent med og forstå den delen av brukerveiledningen som omhandler retningslinjer for valg av utskriftsmateriale, slik at du unngår mulige farlige avgasser.

Dette produktet inneholder kvikksølv i lampen (<5 mg Hg). Avhending av kvikksølv kan være regulert av miljømessige årsaker. Hvis du vil ha informasjon om avhending og gjenvinning, kan du kontakte lokale myndigheter eller Electronic Industries Alliance: www.eiae.org.

Dette symbolet henviser til en varm overflate eller komponent.

**A FORSIKTIG:** Hvis du vil redusere risikoen for skader, må du la overflaten kjøles ned før du berører den.

## <span id="page-9-0"></span>**Bli kjent med skriveren**

### **Konfigurerte modeller**

#### *Grunnmodell*

De følgende illustrasjonene viser skriverens grunnmodell.

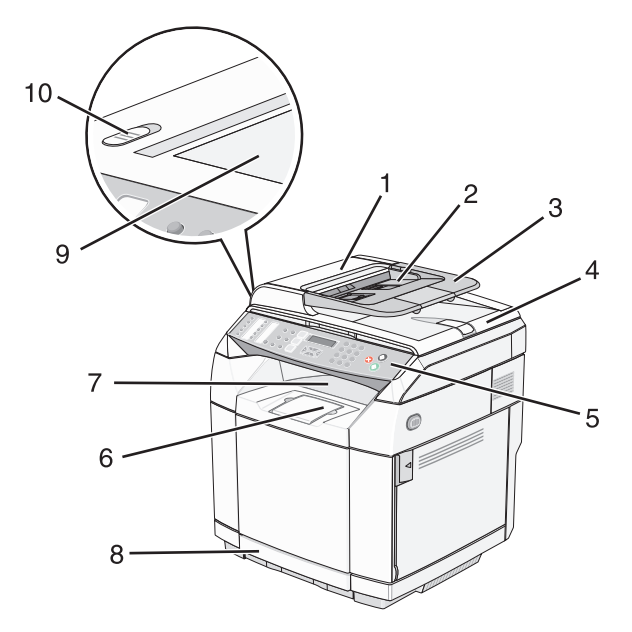

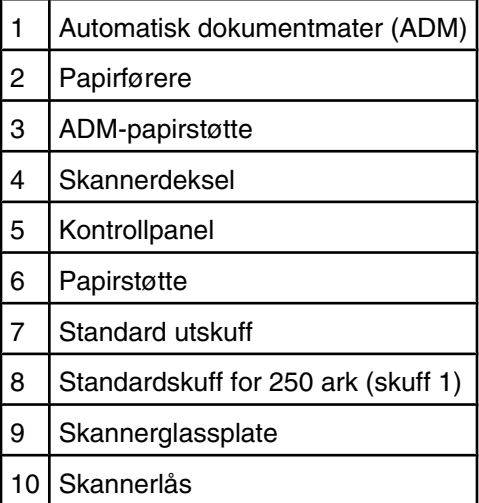

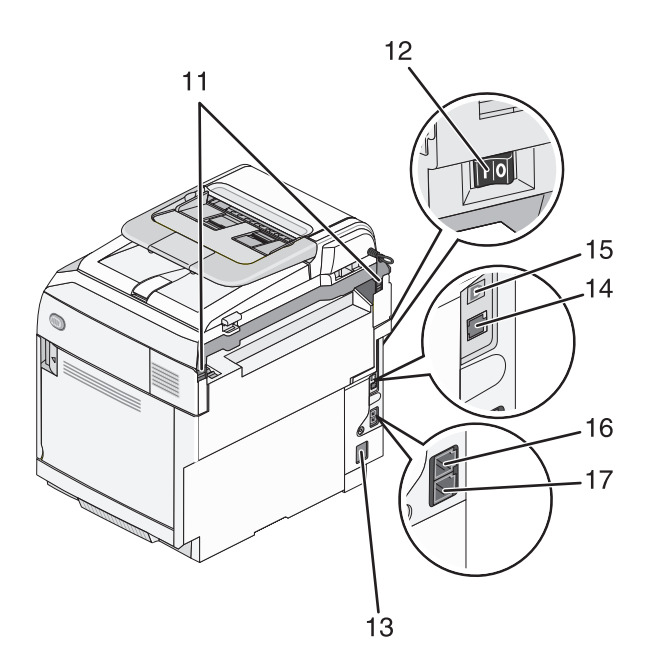

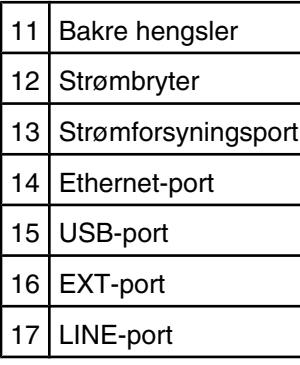

#### *Fullt konfigurerte modeller*

Den følgende illustrasjonen viser en fullt konfigurert skrivermodell. Grunnmodellen kan bli fullt konfigurert ved å legge til en 530 arks mater. Stjernen (\*) indikerer at materen er tilleggsutstyr.

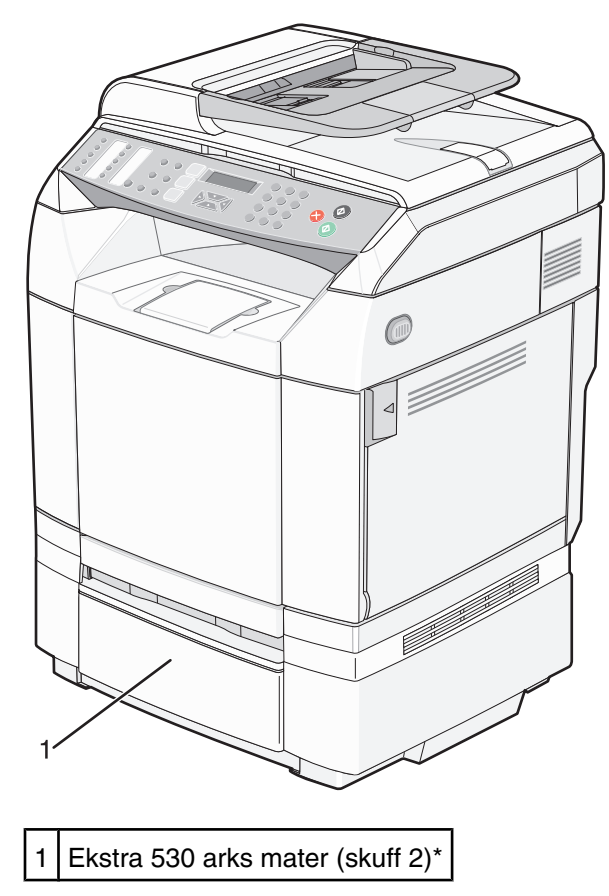

### <span id="page-12-0"></span>**Forstå kontrollpanelet**

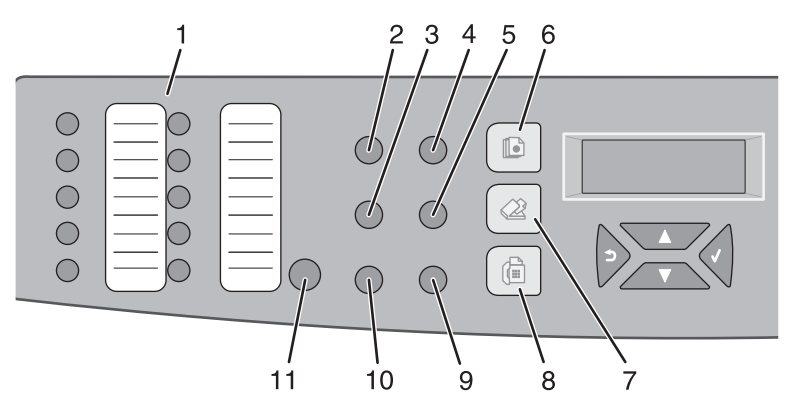

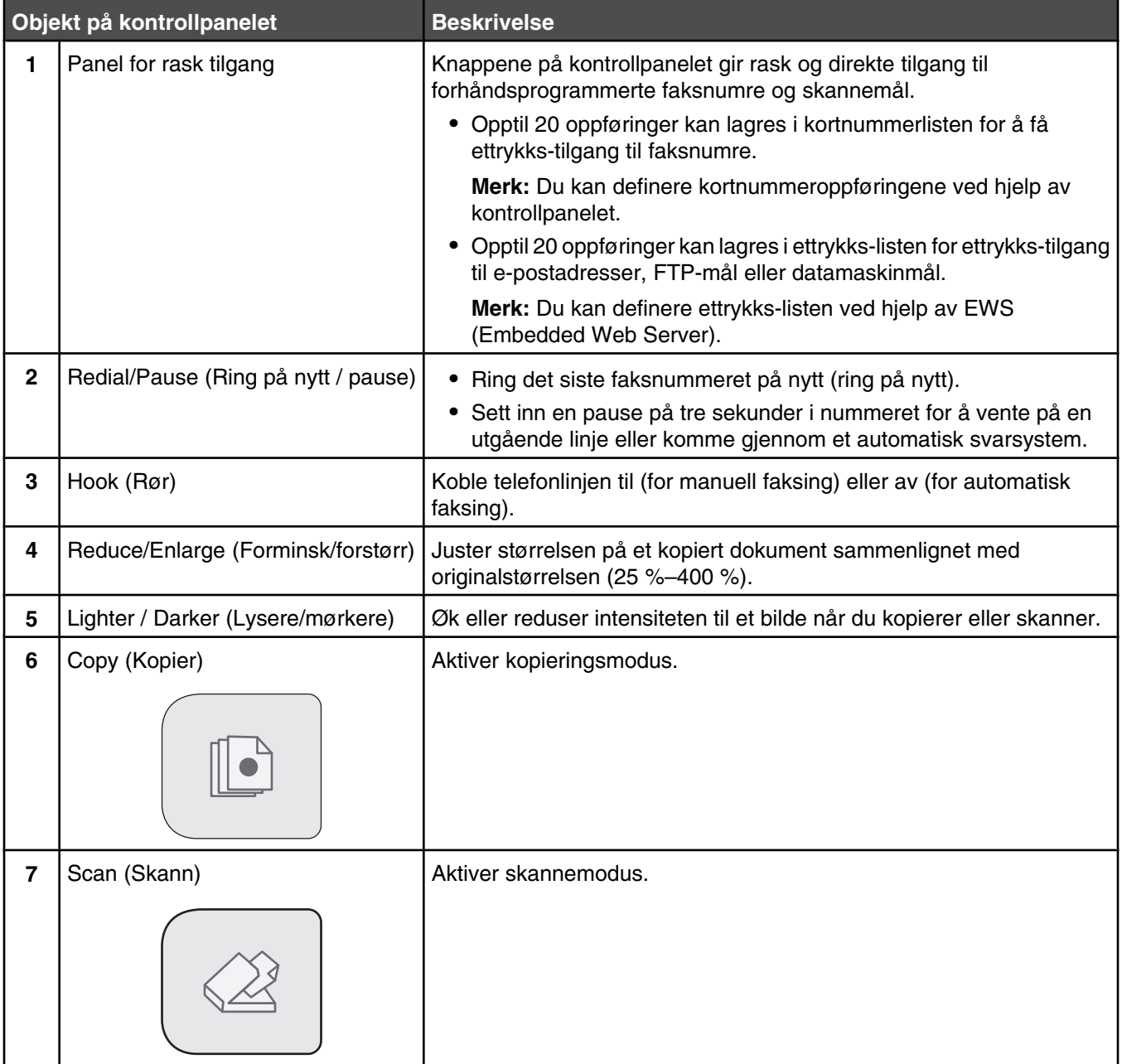

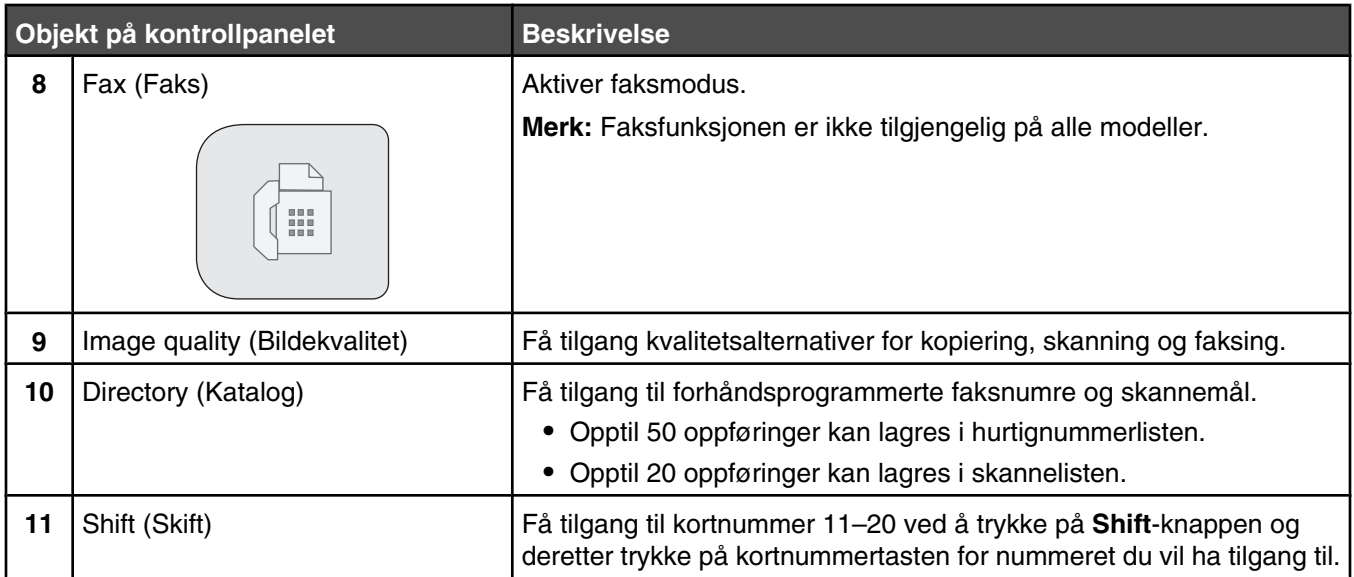

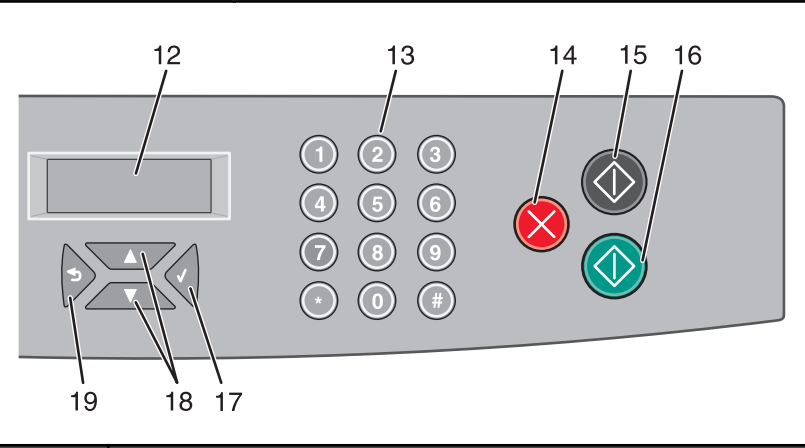

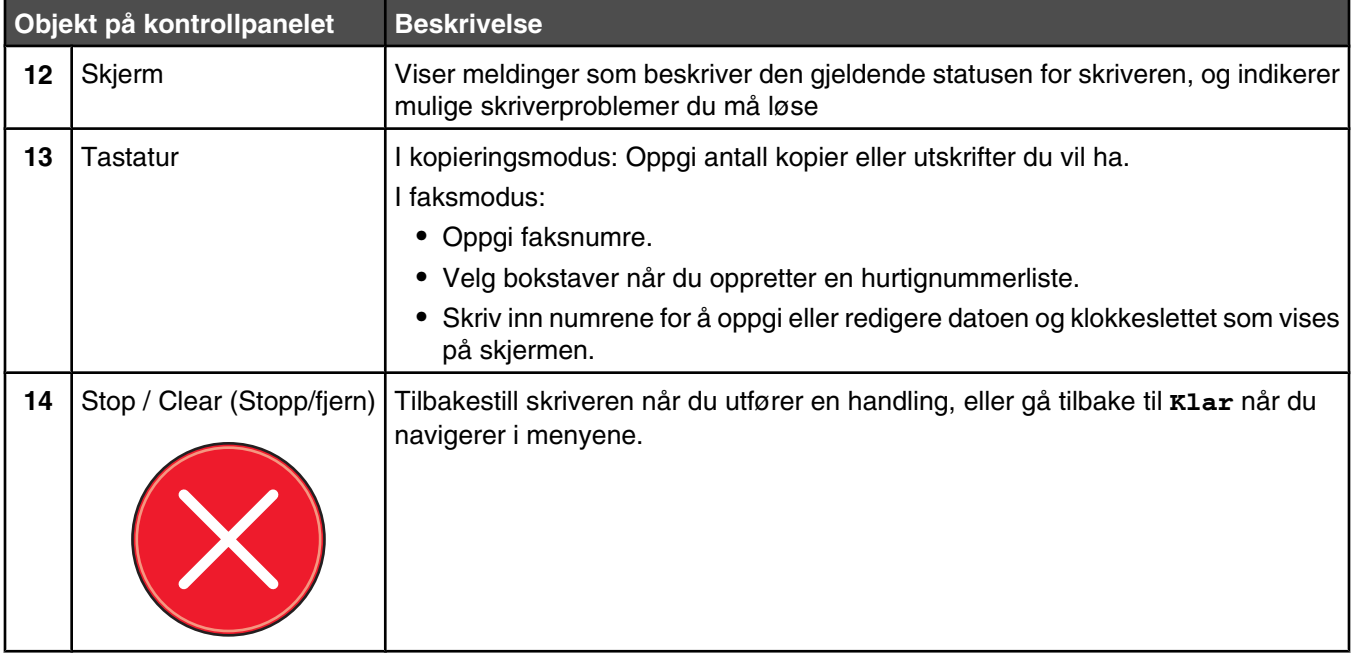

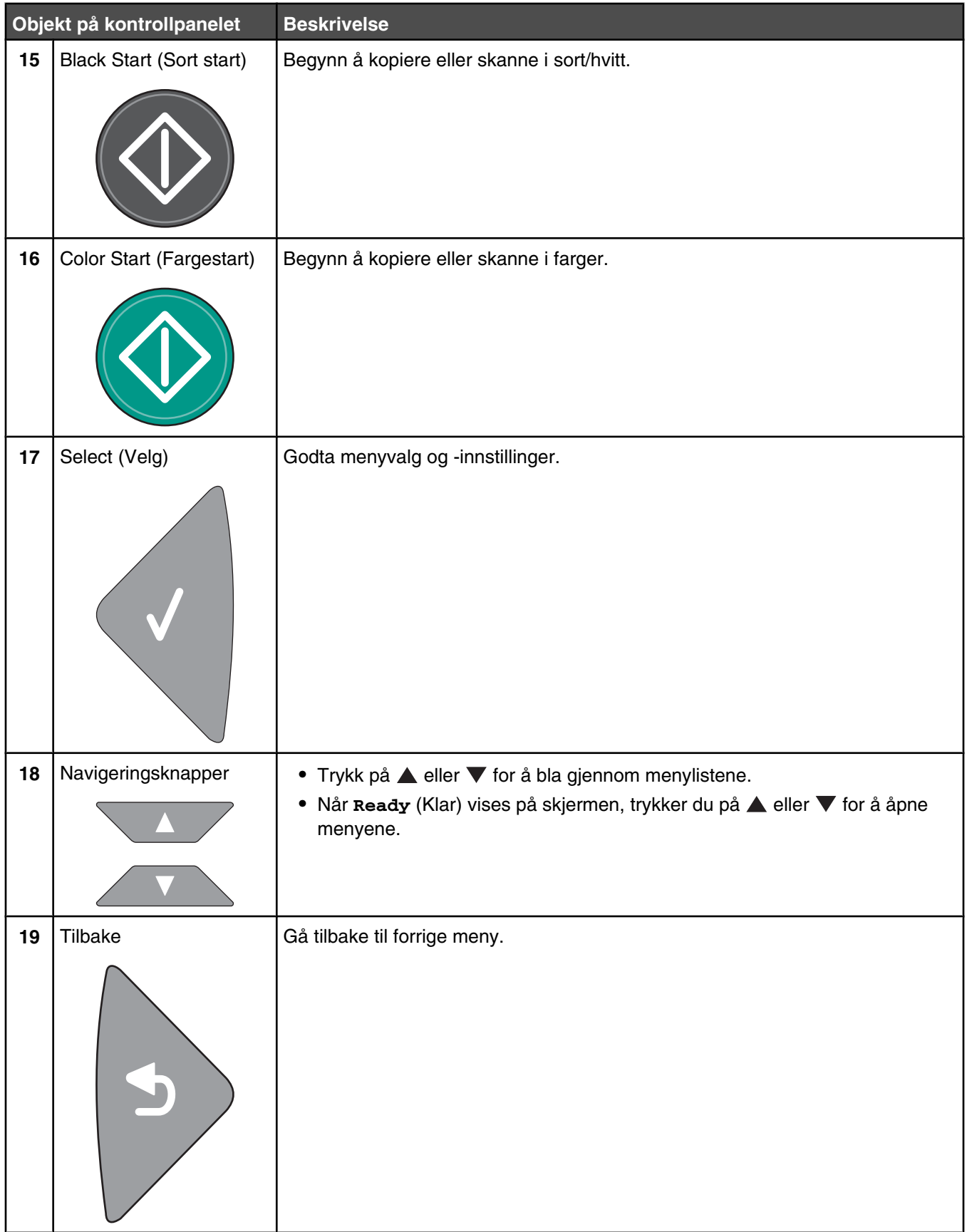

### <span id="page-15-0"></span>**Gjøre skriveren klar til å fakse**

Følgende tilkoblingsmetoder gjelder kanskje ikke i alle land eller regioner.

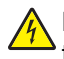

**FORSIKTIG:** Ikke bruk faksfunksjonen i tordenvær. Ikke installer dette produktet eller koble til strømledning, telefon eller annet i tordenvær.

#### *Velge fakstilkobling*

Du kan koble skriveren til utstyr som en telefon, en telefonsvarer eller et datamaskinmodem.

**Merk:** Skriveren er en analog enhet som fungerer best når den kobles direkte til kontakten i veggen. Andre enheter (for eksempel telefon eller telefonsvarer) kan kobles til slik at de går via skriveren, som beskrevet i oppsettrinnene. Hvis du vil bruke en digital tilkobling, for eksempel ISDN, DSL eller ADSL, kreves det en enhet fra en tredjepart (for eksempel et DSL-filter).

Du behøver *ikke* å koble skriveren til en datamaskin, men du *må* koble den til en telefonlinje for å kunne sende og motta fakser.

Du kan koble skriveren til annet utstyr. Se tabellen nedenfor for å finne ut hvordan det er best å konfigurere skriveren.

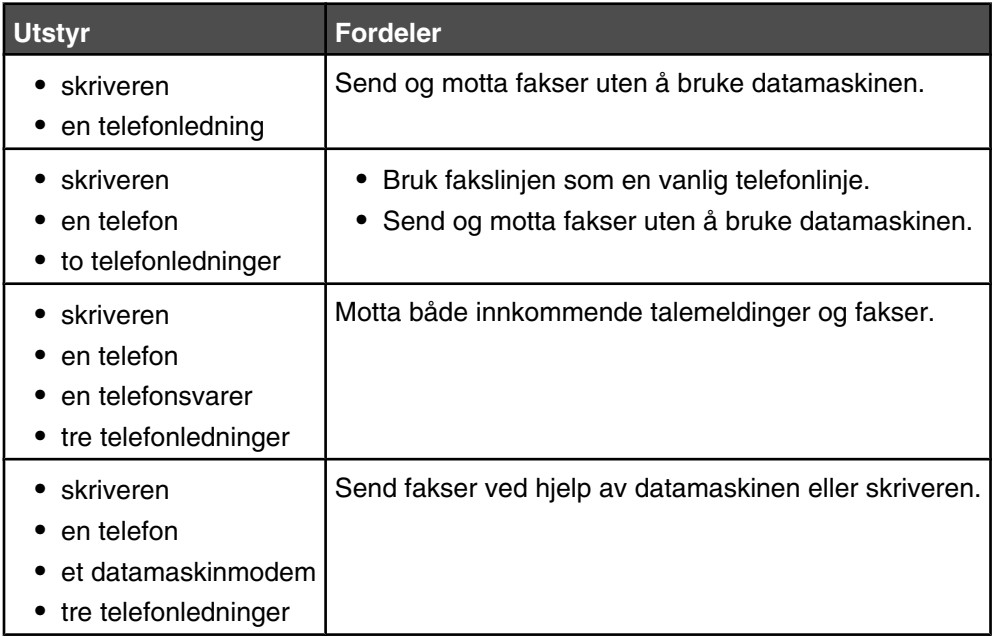

#### *Bruke en RJ11-adapter*

#### **Land/region**

- **•** Storbritannia **•** Italia
- **•** Irland **•** Finland
- **•** Sverige
- **•** Nederland **•** Frankrike
- **•** Norge **•** Danmark
- **•** Portugal

Hvis du vil koble skriveren til en telefonsvarer, en telefon eller annet telekommunikasjonsutstyr, må du bruke telefonlinjeadapteren som fulgte med skriveren i noen land eller regioner.

**Merk:** Hvis du har DSL, må du ikke koble til skriveren ved hjelp av en splitter, fordi det kan føre til at faksfunksjonen ikke vil fungere som den skal.

**1** Koble adapteren til telefonledningen som fulgte med skriveren.

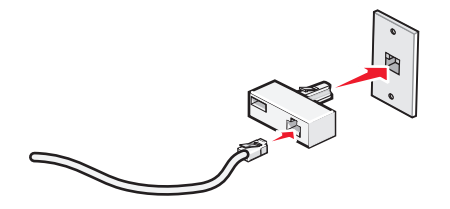

**Merk:** Bildet viser adapteren som brukes i Storbritannia. Adapteren din er kanskje ikke lik denne, men den skal passe til telefonuttaket som brukes i ditt land / din region.

**2** Koble telefonlinjen for ønsket telekommunikasjonsutstyr til det venstre uttaket på adapteren.

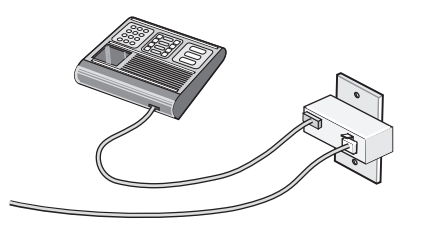

Hvis telekommunikasjonsutstyret bruker en amerikansk telefonlinje (RJ11), må du gjøre følgende for å koble til utstyret:

**1** Ta ut beskyttelsespluggen fra EXT-porten **på baksiden av skriveren**.

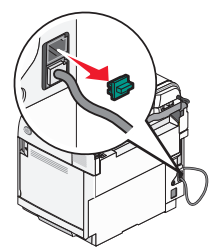

**Merk:** Når pluggen er tatt ut, fungerer ikke annet land- eller regionspesifikt utstyr som kobles til skriveren via adapteren.

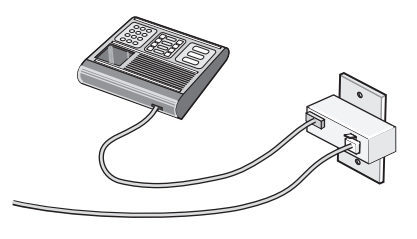

**2** Koble telekommunikasjonsutstyret direkte til EXT-porten  $\boxed{\mathbb{F}}$  på baksiden av skriveren.

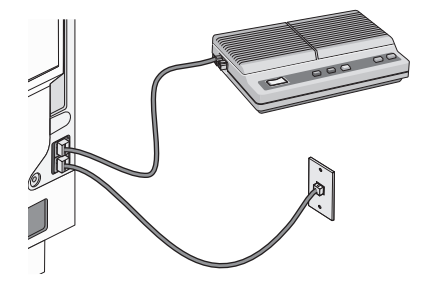

**Advarsel:** Ikke ta på kabler eller det viste området på skriveren under sending eller mottak av fakser.

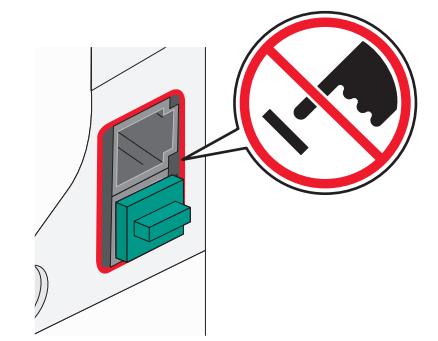

#### **Land/region**

- **•** Saudi-Arabia
- **•** De forente arabiske emirater
- **•** Egypt
- **•** Bulgaria
- **•** Tsjekkia
- **•** Belgia
- **•** Australia
- **•** Sør-Afrika
- **•** Hellas
- **•** Israel
- **•** Ungarn
- **•** Polen
- **•** Romania
- **•** Russland **•** Slovenia
- **•** Spania
- **•** Tyrkia
- Slik kan du koble en telefon, en telefonsvarer eller annet telekommunikasjonsutstyr til skriveren:
- **1** Ta ut beskyttelsespluggen på baksiden av skriveren.

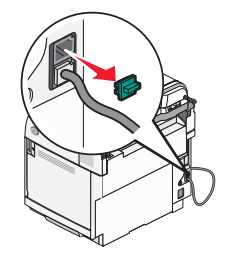

**2** Koble telekommunikasjonsutstyret direkte til EXT-porten  $\boxed{\mathbb{F}}$  på baksiden av skriveren.

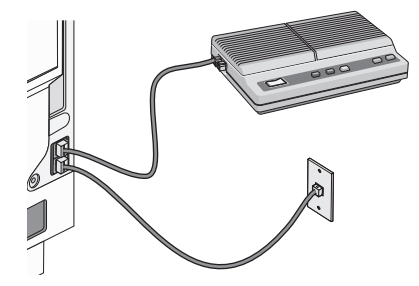

**Merk:** Når pluggen er tatt ut, fungerer ikke annet land- eller regionspesifikt utstyr som kobles til skriveren via adapteren.

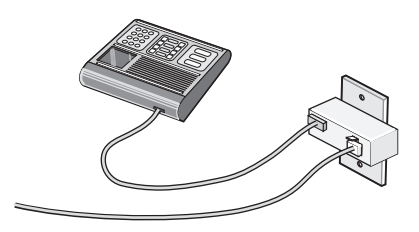

#### **Land/region**

- **•** Tyskland
- **•** Østerrike
- **•** Sveits

Det står en beskyttelsesplugg i EXT-porten **på baksiden. Denne må stå i for at skriveren** skal fungere som den skal.

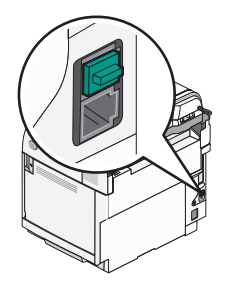

**Merk:** Ikke ta ut pluggen. Hvis du tar den ut, kan det hende at andre telekommunikasjonsenheter (for eksempel telefoner eller telefonsvarere) slutter å fungere.

#### <span id="page-19-0"></span>*Direkte tilkobling til en veggkontakt for telefon*

Du kan koble skriveren direkte til en veggkontakt for telefon hvis du vil ta kopier eller sende og motta fakser uten å bruke en datamaskin.

- **1** Du trenger en telefonledning og en veggkontakt for telefon.
- **2** Koble den ene enden av telefonledningen til LINE-porten **på skriveren**.

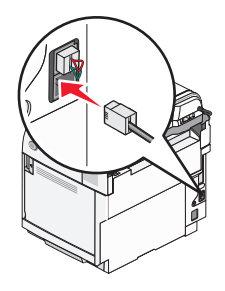

**3** Koble den andre enden av telefonledningen til en fungerende veggkontakt for telefon.

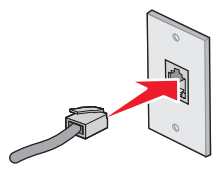

#### *Direkte tilkobling til en veggkontakt for telefon i Tyskland*

Du kan koble skriveren direkte til en veggkontakt for telefon hvis du vil sende og motta fakser uten å bruke en datamaskin.

**Merk:** I Tyskland og enkelte andre land leveres skriveren med en spesiell RJ-11-plugg i EXT-porten. Ikke ta ut RJ-11 pluggen. Den er nødvendig for at faksen og telefonen skal fungere ordentlig.

- **1** Du trenger en telefonledning (følger med produktet) og en veggkontakt for telefon.
- **2** Koble den ene enden av telefonledningen til LINE-porten på skriveren.

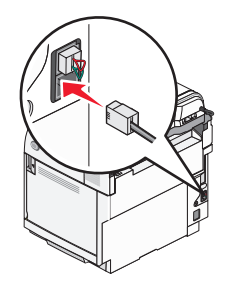

**3** Koble den andre enden av telefonledningen til N-sporet på en fungerende veggkontakt for telefon.

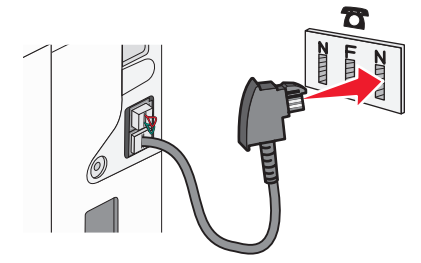

<span id="page-20-0"></span>**4** Koble en ekstra telefonledning (følger ikke med) mellom telefonen og F-sporet på en fungerende veggkontakt for telefon hvis du vil bruke den samme linjen til både faks og telefon.

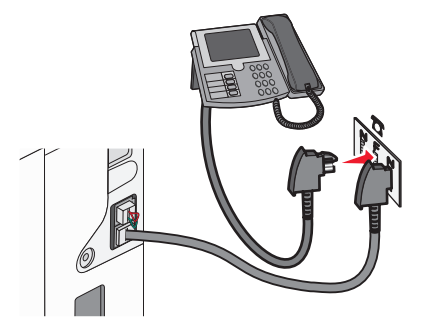

**5** Koble en ekstra telefonledning (følger ikke med) mellom telefonsvareren og det andre N-sporet på veggkontakten for telefon hvis du vil bruke den samme linjen til å spille inn meldinger på telefonsvareren.

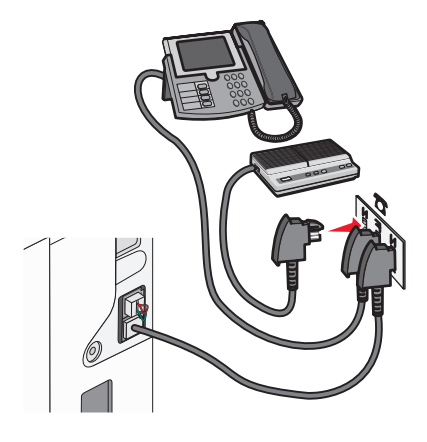

#### *Koble til en telefon*

Koble en telefon til skriveren for å bruke fakslinjen som en vanlig telefonlinje. Sett deretter opp skriveren der hvor telefonen er, for å lage kopier eller sende og motta fakser uten å bruke datamaskinen.

**Merk:** Oppsettrinnene kan variere avhengig av land eller region.

- **1** Kontroller at du har følgende:
	- **•** en telefon
	- **•** to telefonledninger
	- **•** en telefonkontakt i veggen
- **2** Koble én telefonledning til LINE-porten **ig på skriveren, og koble den deretter til en aktiv telefonkontakt i veggen.**

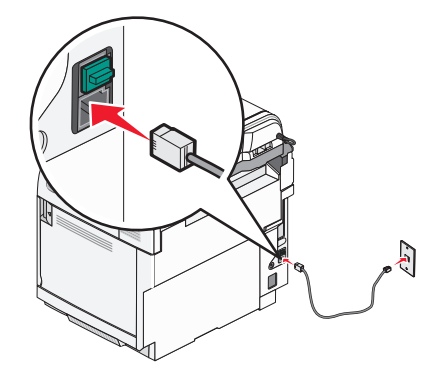

<span id="page-21-0"></span>**3** Fjern beskyttelsen fra EXT-porten **på skriveren**.

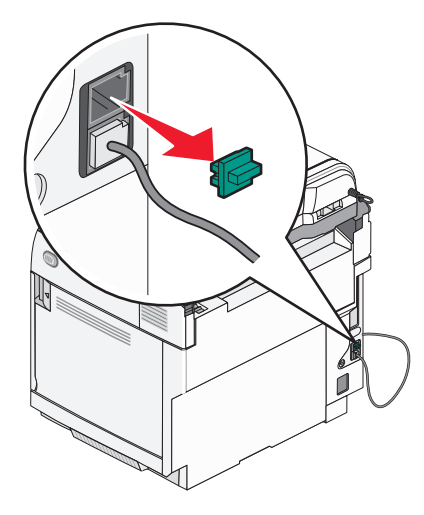

4 Koble den andre telefonledningen til en telefon, og koble den deretter til EXT-porten **på skriveren**.

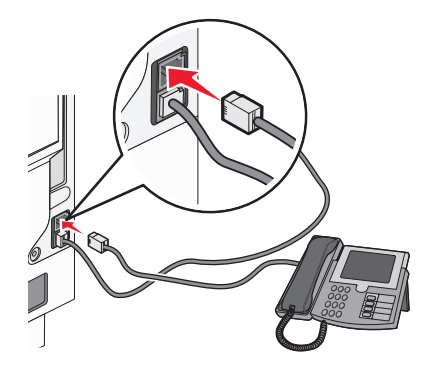

#### *Koble til en telefonsvarer*

Koble en telefonsvarer til skriveren for å motta både innkommende talemeldinger og fakser.

**Merk:** Fremgangsmåten for dette kan variere i ulike land og områder.

- **1** Kontroller at du har følgende:
	- **•** en telefon
	- **•** en telefonsvarer
	- **•** tre telefonledninger
	- **•** en telefonkontakt

<span id="page-22-0"></span>Koble en telefonledning til LINE-porten **på skriveren, og koble den deretter til en aktiv telefonkontakt.** 

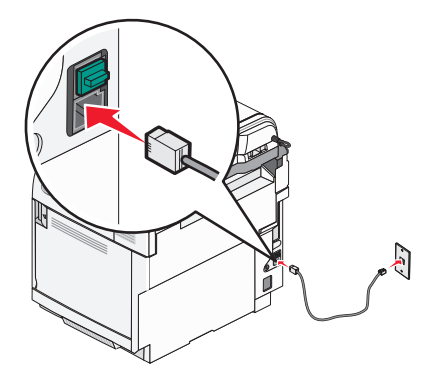

Fjern beskyttelseshetten fra EXT-porten **in på skriveren**.

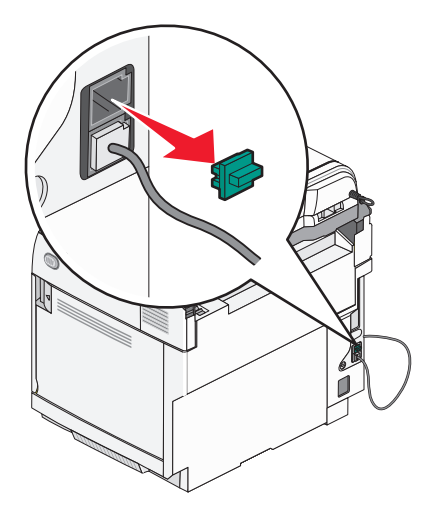

Koble en annen telefonledning fra telefonen til telefonsvareren.

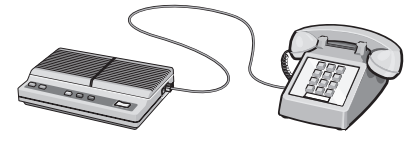

Koble en tredje telefonledning fra telefonsvareren til EXT-porten **på skriveren**.

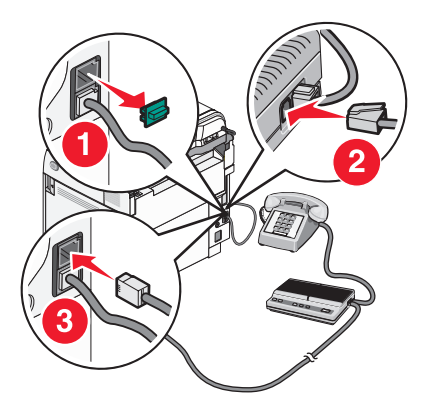

#### *Koble til en datamaskin med et modem*

Koble til skriveren til en datamaskin med et modem for å sende fakser fra programvaren.

**Merk:** Fremgangsmåten for dette kan variere i ulike land og områder.

- **1** Kontroller at du har følgende:
	- **•** en telefon
	- **•** en datamaskin med et modem
	- **•** tre telefonledninger
	- **•** en telefonkontakt
- **2** Koble en telefonledning til LINE-porten [4] på skriveren, og koble deretter ledningen til en aktiv telefonkontakt.

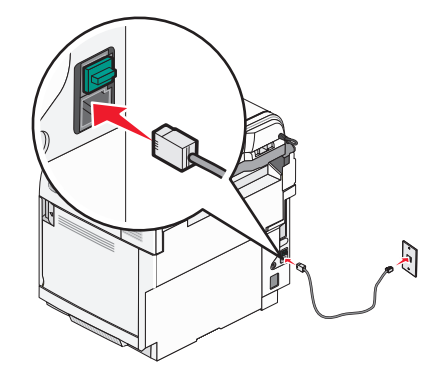

**3** Fjern beskyttelseshetten fra EXT-porten **in** på skriveren.

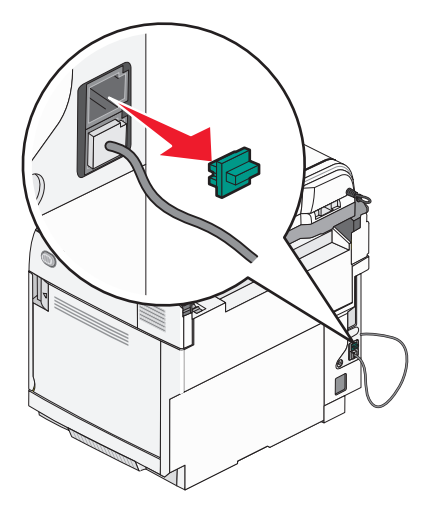

**4** Koble en annen telefonledning fra telefonen til modemet på datamaskinen.

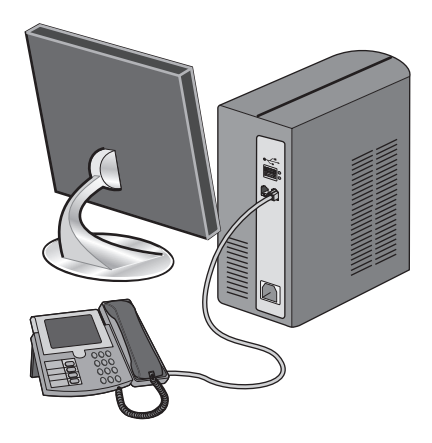

<span id="page-24-0"></span>**5** Koble en tredje telefonledning fra modemet på datamaskinen til EXT-porten **på skriveren**.

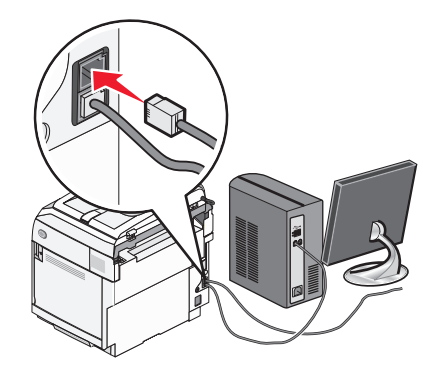

#### *Angi navn og nummer for utgående faks*

Slik skriver du ut det angitte faksnavnet og -nummeret på utgående fakser:

- **1** Trykk på ▲ på kontrollpanelet.
- **2** Trykk på  $\triangle$  eller  $\nabla$  gjentatte ganger til **Admininnstillinger** vises, og trykk deretter på  $\sqrt{ }$ .
- **3** Trykk på ▲ eller ▼ gjentatte ganger til **User Settings** (Brukerinnstillinger) vises, og trykk deretter på √.
- **4** Trykk på ▲ eller ▼ gjentatte ganger til **User Fax #** (Brukerfaksnr.) vises, og trykk deretter på √.
- **5** Bruk tastaturet til å angi faksnummeret, og trykk deretter på  $\sqrt{ }$ .
- **6** Trykk på ▲ eller ▼ gjentatte ganger til **User Name** (Brukernavn) vises, og trykk deretter på  $\sqrt{\cdot}$ .
- **7** Bruk tastaturet til å skrive inn brukernavnet, og trykk deretter på  $\sqrt{ }$ .
- **8** Trykk på for å gå tilbake til **Klar**-tilstand.

#### *Angi dato*

Du kan angi datoen, slik at riktig dato skrives ut på alle fakser du sender. Hvis det oppstår en strømstans, kan det hende at du må stille inn datoen på nytt. Slik angir du datoen:

- **1** Trykk på ▲ på kontrollpanelet.
- **2** Trykk på  $\triangle$  eller  $\nabla$  gjentatte ganger til **Admin Settings** (Admininnstillinger) vises, og trykk deretter på  $\sqrt{ }$ .
- **3** Trykk på ▲ eller ▼ gjentatte ganger til **Date/Time Setup** (Dato-/klokkeslettoppsett) vises, og trykk deretter  $p\land \sqrt{ }$ .
- **4** Trykk på ▲ eller ▼ gjentatte ganger til **Date Setting** (Datoinnstilling) vises, og trykk deretter på  $\sqrt{ }$ .
- **5** Trykk på eller gjentatte ganger til **Year** (År), **Month** (Måned), **Date** (Dato) eller **Date Format** (Datoformat) vises, og trykk deretter  $\sqrt{ }$ .
- **6** Trykk på  $\triangle$  eller  $\nabla$  gjentatte ganger, eller bruk tastaturet til å justere det valgte datoelementet, og trykk deretter  $p \land \sqrt{ }$ .
- **7** Trykk på  $\bullet$  for å justere et annet datoelement, eller trykk på  $\bullet$  for å gå tilbake til **Klar-tilstand.**

#### <span id="page-25-0"></span>*Angi klokkeslett*

Du kan angi klokkeslettet, slik at riktig klokkeslett skrives ut på alle fakser du sender. Hvis det oppstår en strømstans, kan det hende at du må stille inn klokkeslettet på nytt. Slik stiller du inn klokkeslettet:

- **1** Trykk på ▲ på kontrollpanelet.
- **2** Trykk på  $\triangle$  eller  $\nabla$  gjentatte ganger til **Admininnstillinger** vises, og trykk deretter på  $\sqrt{ }$ .
- **3** Trykk på ▲ eller ▼ gjentatte ganger til **Date/Time Setup** (Dato-/klokkeslettoppsett) vises, og trykk deretter  $p$ å  $\sqrt{ }$ .
- **4** Trykk på ▲ eller ▼ gjentatte ganger til **Time Setting** (Klokkeslettinnstilling) vises, og trykk deretter på  $\sqrt{ }$ .
- **5** Trykk på eller gjentatte ganger til **Time Format** (Klokkeslettformat) **Hour** (Time) eller **Minute** (Minutt) vises, og trykk deretter på  $\sqrt{ }$ .
- 6 Trykk på ▲ eller ▼ gjentatte ganger eller bruk tastaturet til å justere det valgte tidselementet, og trykk deretter  $p$ å  $\sqrt{ }$ .
- **7** Hvis du vil justere et annet tidselement, trykker du på  $\bullet$ . Hvis ikke trykker du på  $\bullet$  for å gå tilbake til **Klar**tilstand.

### <span id="page-26-0"></span>**Installere tilleggsutstyr**

#### **Montere en 530 arks mater**

Skriveren støtter én tilleggsmater der ytterligere 530 ark kan legges i.

**FORSIKTIG:** Hvis du skal montere en 530 arks mater etter at du har konfigurert skriveren, må du slå av skriveren og trekke strømledningen ut av stikkontakten før du fortsetter.

- **1** Pakk ut 530 arks materen, og fjern eventuell emballasje.
- **2** Plasser materen der skriveren skal stå.
- **3** Juster skriveren i forhold til 530 arks materen, og senk skriveren på plass.

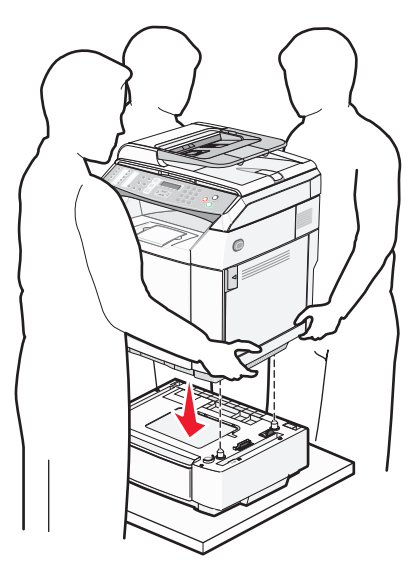

#### <span id="page-27-0"></span>**Feste 530 arks materen til skriveren**

**1** Juster en brakett etter hullet på høyre side av skriveren, som vist. Trykk på braketten så den ligger jevnt med skriveren, og stram deretter til vingeskruen.

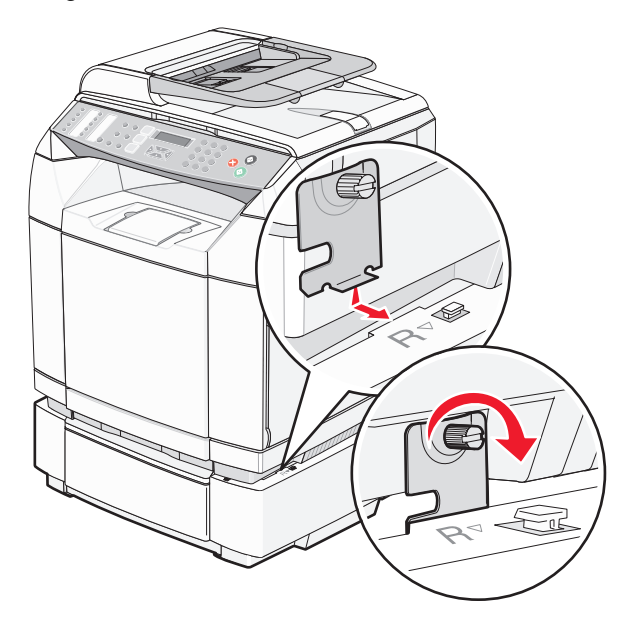

**2** Begynn foran på skriveren, og skyv det høyre sidedekselet på skriveren. Hvert av sporene på dekselet må passe med de tilhørende tappene på materen for å dekke mellomrommet mellom skriveren og materen.

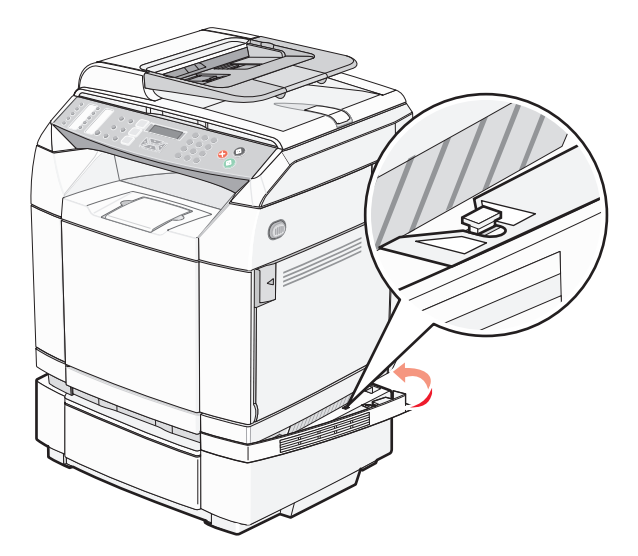

<span id="page-28-0"></span>**3** Juster den andre braketten etter hullet på venstre side av skriveren, som vist. Trykk på braketten så den ligger jevnt med skriveren, og stram deretter til vingeskruen.

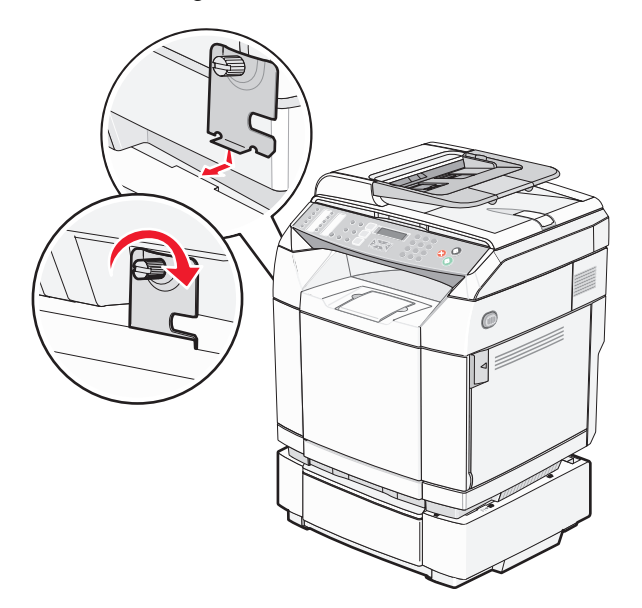

**4** Begynn foran på skriveren, og skyv det venstre sidedekselet på skriveren. Hvert av sporene på dekselet må passe med de tilhørende tappene på materen for å dekke mellomrommet mellom skriveren og materen.

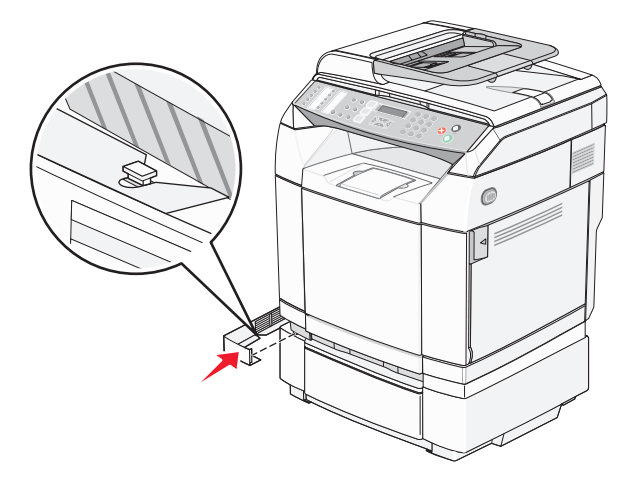

#### **Koble til kabler**

Koble skriveren til datamaskinen med en USB-kabel eller en Ethernet-kabel.

- **•** En USB-port krever en USB-kabel. Kontroller at USB-symbolet på kabelen stemmer med USB-symbolet på skriveren.
- **•** Koble Ethernet-kabelen til Ethernet-porten som vist.

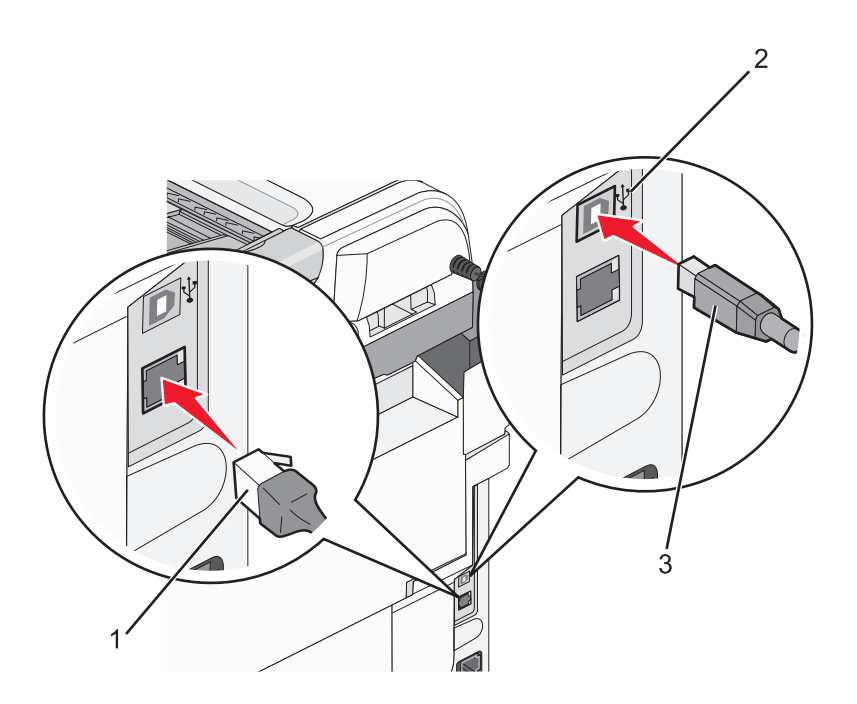

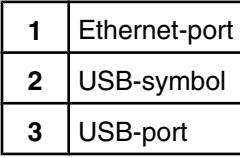

## <span id="page-30-0"></span>**Legge i papir og spesialpapir**

Dette avsnittet forklarer hvordan du legger papir i standardskuffen (250 arks skuffen) og i tilleggsskuffen for 530 ark, som inngår i tilleggsmateren for 530 ark. Den inneholder også informasjon om standardutskuffen.

### **Legge i skuffer**

Skriveren har to skuffer du kan velge mellom: Standardskuffen (skuff 1), også kalt 250 arks skuffen, og 530 arks skuffen (skuff 2, tilleggsutstyr), som er en del av 530 arks materen og passer i sokkelenheten. Legg det papiret eller spesialpapiret du bruker til de fleste utskriftsjobbene, i skuff 1. Riktig ilegging av papir hindrer fastkjøring og sikrer problemfri utskrift.

**Merk:** Skuff 1 kan brukes som en skuff for Letter-format eller utvides til en skuff for Legal-format.

Legg papir i standardskuffen eller i tilleggskuffene på samme måte. Bredde- og lengdeførertappene ser forskjellige ut, men du klemmer og flytter på dem på samme måte.

**1** Ta tak i håndtaket, og trekk skuffen ut. Trekk skuffen helt ut av skriveren.

**Merk:** Ikke ta ut skuffene mens en jobb skrives ut, eller mens **Vent litt** blinker på skjermen. Det kan føre til papirstopp.

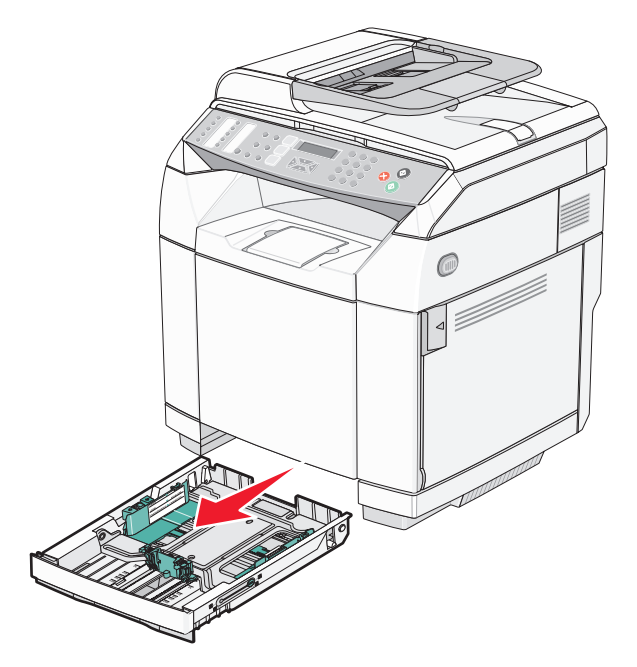

**2** Klem tappene på lengdeføreren sammen slik det vises. Skyv føreren til riktig posisjon for papirstørrelsen som du skal legge i.

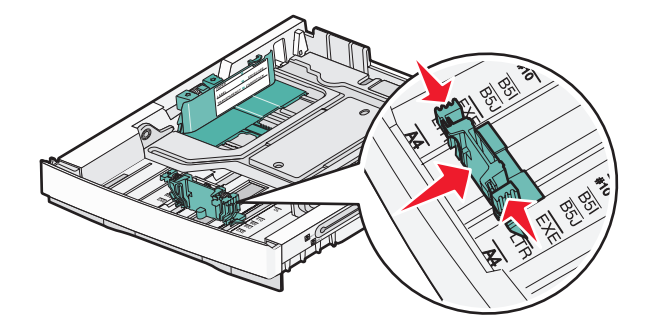

**Merk:** Legg merke til størrelsesmerkene i bunnen av skuffen på hver side av føreren. Bruk disse indikatorene til å plassere føreren ved riktig størrelse.

Den andre illustrasjonen viser tappene og størrelsesindikatorene for 530 arks skuffen (tilleggsutstyr).

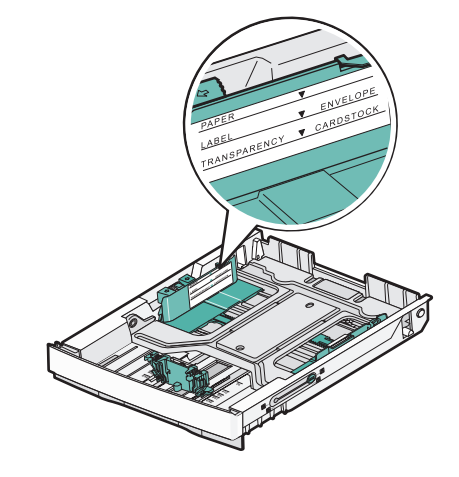

**3** Klem tappene på breddeføreren sammen slik det vises, og skyv breddeføreren til riktig posisjon for papirstørrelsen som du skal legge i.

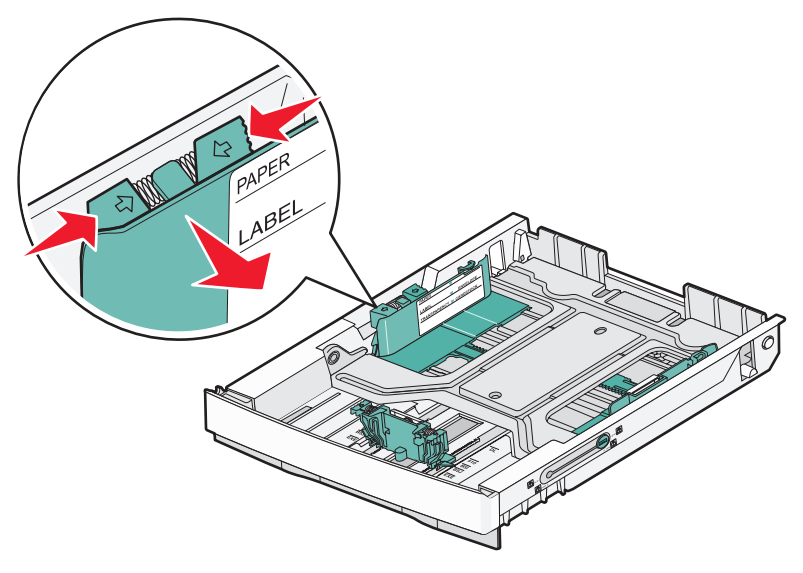

**Merk:** Legg merke til størrelsesindikatorene nederst til venstre på skuffen. Bruk disse indikatorene til å plassere føreren ved riktig størrelse. Legg merke til kapasitetsmerket på siden av skuffen som angir den maksimale kapasiteten for papiret.

Denne illustrasjonen viser tappene, størrelsesindikatorene og kapasitetsmerket for 530 arks skuffen (tilleggsutstyr).

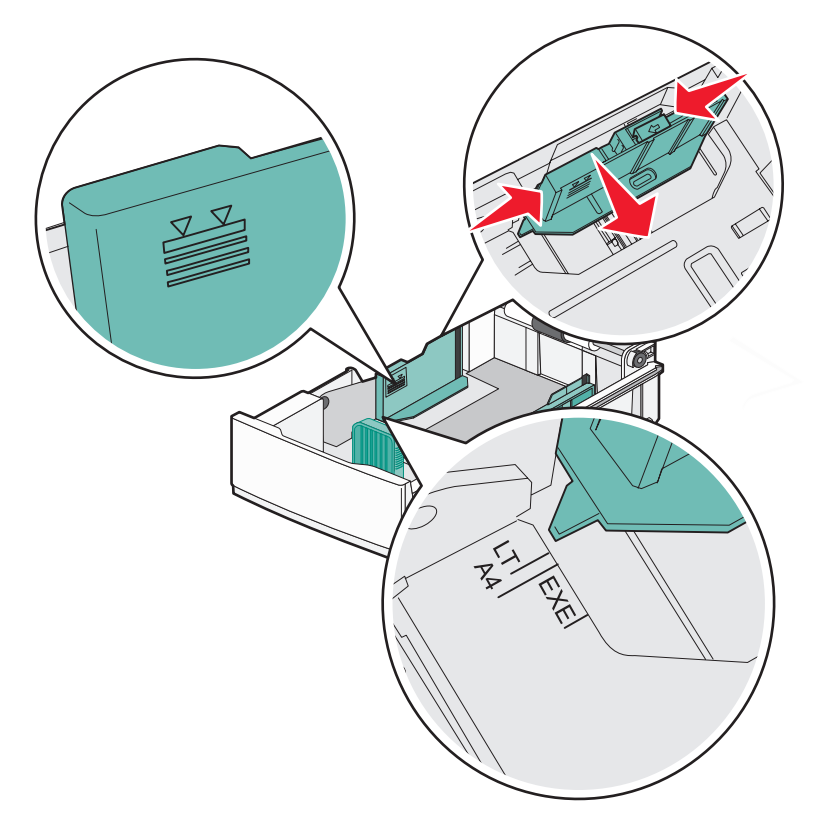

**4** Bøy arkene frem og tilbake for å løsne dem, og luft dem. Ikke brett eller krøll papiret. Rett inn kantene på en plan overflate.

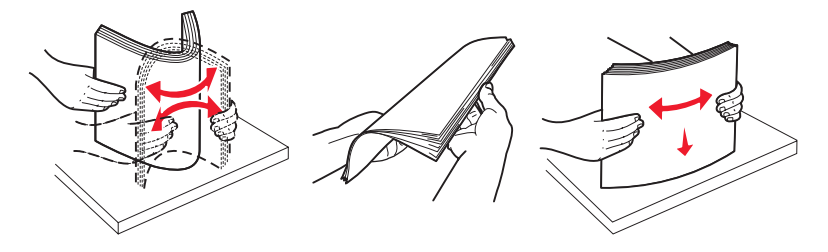

**5** Legg i papirbunken slik at den anbefalte utskriftssiden vender opp. Legg bunken inn mot bakenden av skuffen slik det vises i figuren.

Når du skal legge i fortrykt brevpapir, må du legge trykket mot den bakre enden av skuffen.

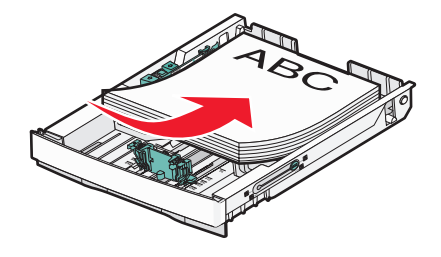

<span id="page-33-0"></span>**6** Plasser skuffen riktig, og sett den inn.

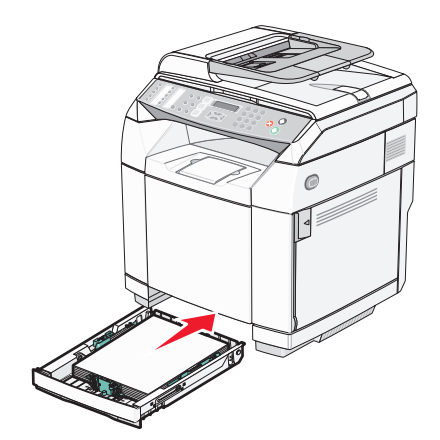

#### **Konvertere standardskuffen til en skuff for papir i Legal-størrelse**

Standardskuffen (skuff 1), som også kalles skuffen for 250 ark, kan utvides til en skuff for 250 ark i Legal-størrelse (skuff 1).

**Merk:** Det er ikke alle modeller som leveres med en universalskuff. Det kan hende at du må kjøpe en skuff for papir i Legal-størrelse separat.

Slik utvider du standardskuffen:

**1** Ta tak i håndtaket, og trekk skuffen ut. Trekk skuffen helt ut av skriveren.

**Merk:** Ikke ta ut skuffene mens en jobb skrives ut, eller mens **Please Wait** (Vent litt) blinker på skjermen. Det kan føre til papirstopp.

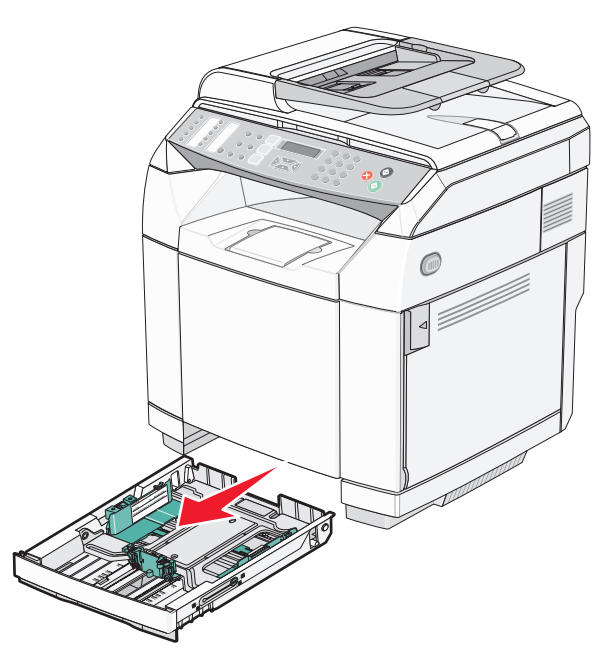

Lås opp skuffen på hver side ved hjelp av en mynt eller en flat skrutrekker.

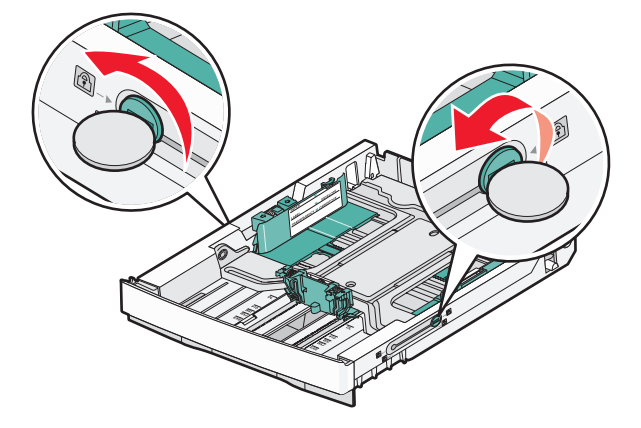

Trekk ut skuffen til låsetappene er i LGL-posisjon.

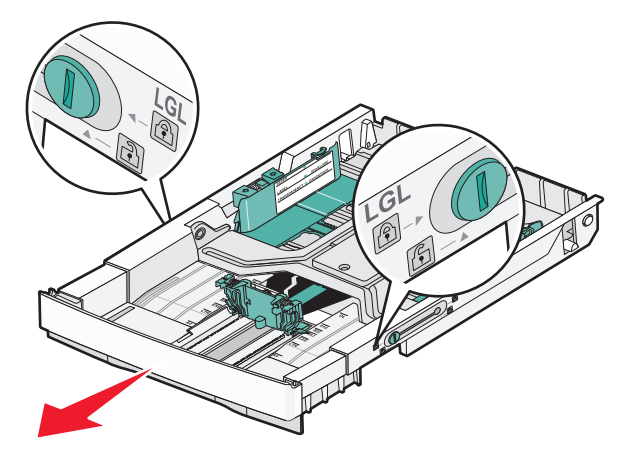

Lås skuffen på hver side.

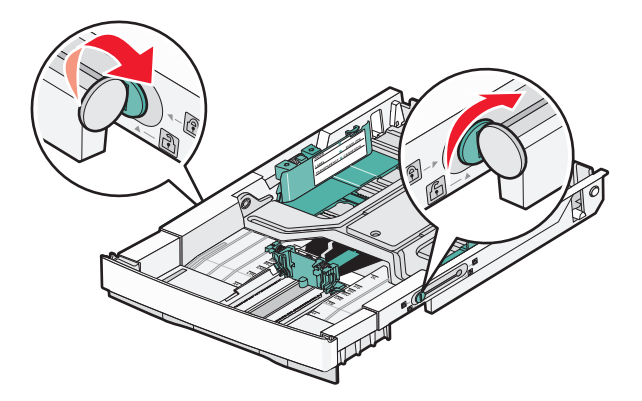

Skyv papirføreren til Legal-posisjonen.

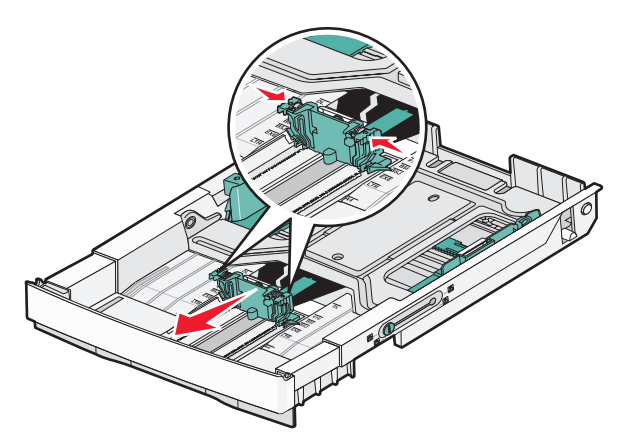

Fest støvdekselet.

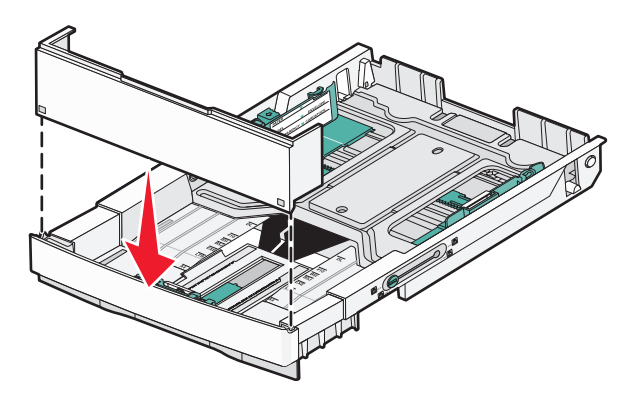

 Legg i papirbunken slik at den anbefalte utskriftssiden vender opp, og lukk støvdekselet. Når du skal legge i fortrykt brevpapir, må du legge trykket mot den bakre enden av skuffen.

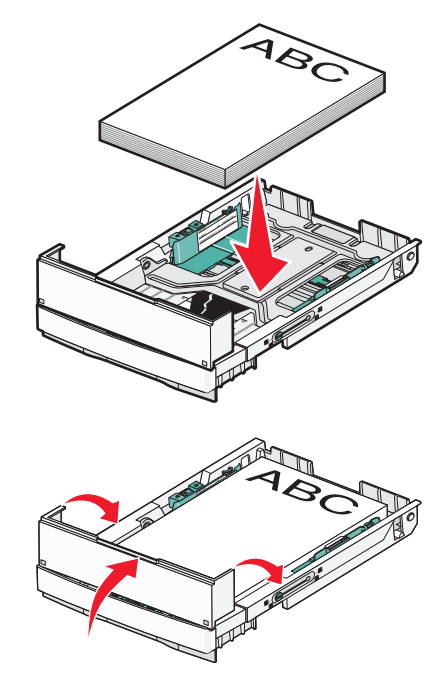
**8** Plasser skuffen riktig, og sett den inn.

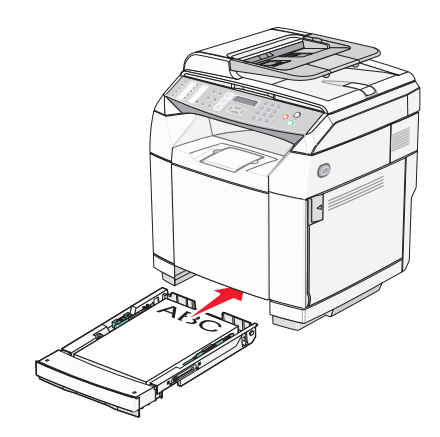

## **Angi papirtype**

- **1** Kontroller at skriveren er slått på, og at **Klar** vises.
- **2** Trykk på ▲ på kontrollpanelet.
- **3** Trykk på ▲ eller ▼ gjentatte ganger til **Machine Settings** (Maskininnstillinger) vises, og trykk deretter  $p\land \sqrt{ }$ .
- **4** Trykk på ▲ eller ▼ gjentatte ganger til **Papirinnstillinger** vises, og trykk deretter på √.
- **5** Trykk på ▲ eller ▼ gjentatte ganger til **Papirtype** vises, og trykk deretter på √.
- **6** Trykk på eller gjentatte ganger for å velge **Tray1 Paper** (Papir i skuff 1) eller **Tray2 Paper** (Papir i skuff 2), og trykk deretter på  $\sqrt{\ }$ .
- **7** Trykk på  $\blacktriangle$  eller  $\nabla$  gjentatte ganger til papirtypen du vil ha, vises, og trykk deretter på  $\sqrt{ }$ .
- **8** Trykk på for å gå tilbake til **Klar**-tilstand.

## **Klargjøre standardutskuffen**

Standardutskuffen kan romme opptil 250 ark på 75 g/m². Den samler opp utskriftsjobber med utskriftssiden ned.

Standardutskuffen samler opp alle typer papir og spesialpapir som støttes av skriveren.

Slik klargjør du standardutskuffen:

- **1** Ta tak i kantene på papirstøtten ved innsnittene på utskuffen.
- **2** Løft papirstøtten.

**3** Senk papirstøtten på plass slik at den er i vinkel.

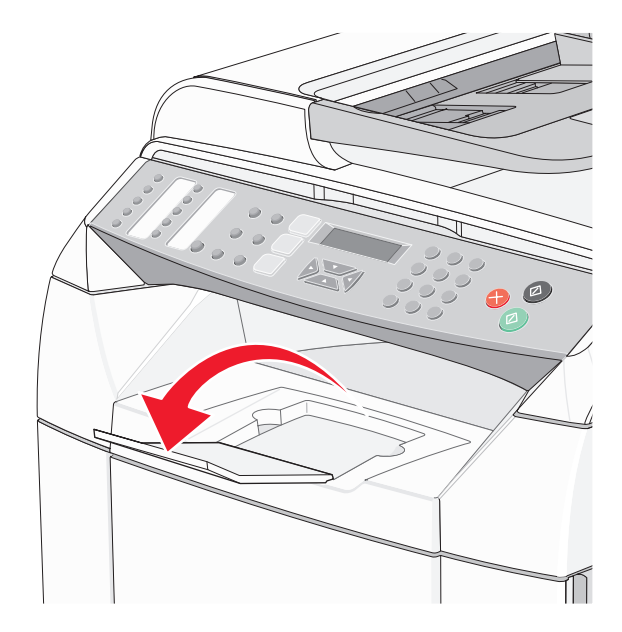

Papirstøtten er skråstilt slik at stabelen med papir holdes bedre på plass i standardutskuffen.

**Merk:** Ikke la papirstøtten være skråstilt hvis du skriver ut transparenter. Det kan føre til at transparentene krøller seg.

## **Koble sammen skuffer**

Når du bruker papir i samme størrelse og av samme type i flere kilder, aktiveres funksjonen for automatisk sammenkobling av skuffer. Ved å koble sammen skuffer kan du sørge for større utskriftskapasitet. Når skuff 1 er tom, trekkes papir automatisk inn fra skuff 2 for å fullføre utskriften.

Slik konfigurerer du sammenkobling av skuffer:

- **•** Legg i papir av samme størrelse og type i skuff 1 og skuff 2.
- **•** Endre Paper Source (Papirkilde) til Auto Select (Automatisk valg) i utskriftsegenskapene.

# **Papir og spesialpapir**

# **Retningslinjer for papir**

Ved utskrift på spesialpapir må du bruke skriverens kontrollpanel for å angi riktig papirtype.

## *Papiregenskaper*

Følgende papiregenskaper påvirker utskriftskvalitet og pålitelighet. Ta hensyn til disse egenskapene når du vurderer nytt papir.

#### **Vekt**

Skriveren kan automatisk trekke inn smalbanepapir med en flatevekt på 60 til 176 g/m<sup>2</sup>. Papir som veier mindre enn 60 g/m<sup>2</sup>, er kanskje ikke stivt nok til å trekkes inn på riktig måte, og det kan oppstå papirstopp. Den beste utskriftskvaliteten får du ved å bruke smalbanekopipapir med en vekt på 90 g/m<sup>2</sup>. Hvis papiret er mindre enn 182 x 257 mm (7,2 x 10,1 tommer), anbefaler vi 90 g/m2 eller tyngre papir.

#### **Krøll**

Krøll er tendensen papiret har til å bli krøllet i kantene. En stor grad av krøll kan føre til problemer med inntrekkingen. Krøll kan oppstå etter at papiret har gått gjennom skriveren, der det har vært utsatt for høye temperaturer. Hvis du oppbevarer papiret uten at det er pakket inn, i varme, fuktige, kalde eller tørre omgivelser, kan det bidra til at papiret krøller seg før det brukes til utskrift, og du risikerer problemer med inntrekkingen.

#### **Glatthet**

Papirets glatthet påvirker utskriftskvaliteten direkte. Hvis papiret er for grovt, festes ikke toneren skikkelig til papiret. Hvis papiret er for glatt, kan det føre til problemer med papirinntrekkingen og utskriftskvaliteten. Bruk alltid papir med mellom 100 og 300 Sheffield-punkter. En glatthet mellom 150 og 200 Sheffield-punkter gir den beste utskriftskvaliteten.

#### **Fuktinnhold**

Fuktmengden i papiret påvirker både utskriftskvaliteten og skriverens evne til å trekke inn papiret på riktig måte. La papiret ligge i originalemballasjen til du skal bruke det. Da utsettes ikke papiret for fuktighet som kan redusere kvaliteten.

Behandle papiret før utskrift ved å oppbevare det i originalemballasjen i det samme miljøet som skriveren i 24 til 48 timer før det skal brukes. La papiret ligge der i flere dager hvis miljøet papiret ble oppbevart eller transportert i, er svært ulikt skriverens miljø. Det kan også hende at tykt papir trenger en lengre behandlingsperiode.

#### **Fiberretning**

Fiberretningen viser til plasseringen av papirfibrene i et papirark. Papiret er enten *smalbane*, der fibrene løper langs papirets lengde, eller *bredbane*, der fibrene løper langs papirets bredde.

For papir med en flatevekt på 60 til 90 g/m<sup>2</sup> må du bruke smalbanepapir.

#### **Fiberinnhold**

Kopipapir av høy kvalitet er som oftest fremstilt av 100 % kjemisk behandlet tremasse. Dette innholdet gir papiret høy stabilitet, som igjen resulterer i færre problemer med inntrekkingen og bedre utskriftskvalitet. Papir som inneholder fiber fra for eksempel bomull, har egenskaper som kan resultere i dårligere papirhåndtering.

## *Papir som ikke kan brukes*

Følgende papirtyper anbefales ikke for bruk i skriveren:

- **•** Kjemisk behandlet papir som brukes til å kopiere uten karbonpapir, også kjent som karbonfritt papir, karbonfritt kopipapir (CCP) eller NCR-papir ("no carbon required").
- **•** Fortrykt papir som er produsert med kjemikalier som kan smitte av i skriveren.
- **•** Fortrykt papir som kan påvirkes av temperaturen i fikseringsenheten.
- **•** Fortrykt papir som krever registrering (nøyaktig utskriftsplassering på siden) større enn ±2,3 mm (±0,09 tommer), som OCR-skjemaer (Optical Character Recognition).

I noen tilfeller kan du justere registreringen ved hjelp av et program, for å skrive ut på disse skjemaene.

- **•** Bestrøket papir (utviskbart bankpostpapir), syntetisk papir, termisk (varmefølsomt) papir.
- **•** Papir med ujevne kanter eller grov struktur, eller krøllet papir.
- **•** Resirkulert papir som inneholder mer enn 25 % forbruksavfall, og som ikke tilfredsstiller DIN 19309.
- **•** Papir som er lettere enn 60 g/m2.
- **•** Skjemaer eller dokumenter som består av flere deler.

#### *Velge papir*

Ved å bruke riktig papir kan du forhindre papirstopp og sikre problemfri utskrift.

Slik unngår du papirstopp og dårlig utskriftskvalitet:

- **•** Bruk *alltid* nytt, feilfritt papir.
- **•** Før du legger i papir, må du vite hva som er den anbefalte utskriftssiden på papiret. Denne informasjonen finner du vanligvis på emballasjen til papiret.
- **•** *Ikke* bruk papir som er klippet eller beskåret for hånd.
- **•** *Ikke* bland flere papirstørrelser, -typer eller papir med forskjellig vekt i samme papirkilde. Det kan forårsake papirstopp.
- **•** *Ikke* bruk bestrøket papir med mindre det er spesielt utviklet for elektrofotografisk utskrift.

#### *Velge fortrykte skjemaer og brevpapir*

Følg disse retningslinjene når du skal velge fortrykte skjemaer og brevpapir:

- Bruk smalbanepapir for å oppnå det beste resultatet for papir som har en flatevekt fra 60 til 90 g/m<sup>2</sup>.
- **•** Bruk bare skjemaer og brevpapir som er trykt i offset eller dyptrykk.
- **•** Unngå papir med grov eller sterkt profilert overflate.

Bruk papir som er trykt med varmebestandig trykkfarge utviklet spesielt for bruk i kopieringsmaskiner. Trykkfargen må tåle temperaturer på opptil 180 °C uten å smelte eller avgi farlige gasser. Bruk trykkfarge som ikke blir påvirket av harpiksen i toneren. Oksidert eller oljebasert trykkfarge bør oppfylle disse kravene. Det kan hende at lateksbasert trykkfarge ikke oppfyller dem. Kontakt papirleverandøren hvis du er i tvil.

Papir med trykk, for eksempel brevpapir, må tåle temperaturer på 180 °C uten å smelte eller avgi farlige gasser.

## **Bruke brevpapir**

Forhør deg med produsenten eller leverandøren for å finne ut om det brevpapiret du har valgt, kan brukes i laserskrivere.

Sideretningen er viktig når du skal skrive ut på brevpapir. Bruk tabellen nedenfor som hjelp når du skal legge i brevpapir.

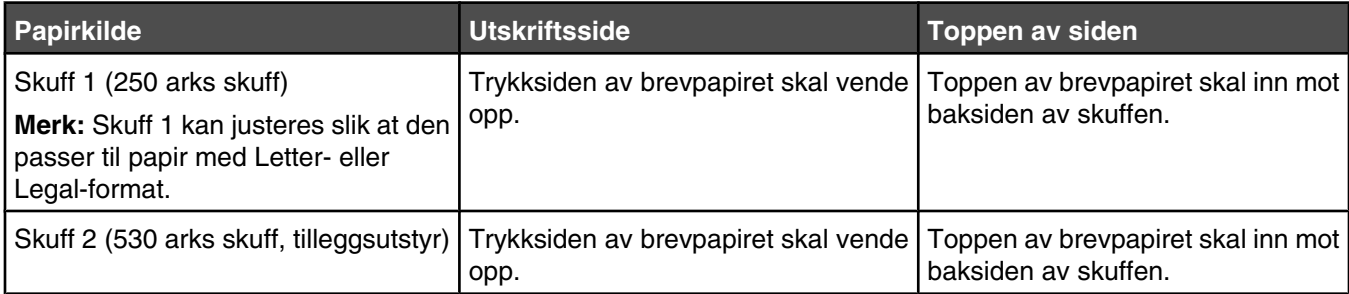

## **Bruke transparenter**

Skriv ut prøver på transparentene som du vurderer å bruke, før du kjøper inn større mengder.

Ved utskrift på transparenter:

**•** Angi Transparency (Transparent) for Paper type (Papirtype) i Egenskaper eller fra kontrollpanelet

**Advarsel:** Hvis du ikke angir Transparency (Transparent) som Paper type (Papirtype), kan du ødelegge skriveren.

- **•** Transparenter kan mates fra standardskuffen (skuff 1).
- **•** Bruk transparenter som er laget spesielt for laserskrivere. Forhør deg med produsenten eller leverandøren for å finne ut om transparentene du bruker, tåler temperaturer opptil 180 °C uten å smelte, misfarges, smitte av eller avgi farlige gasser.
- **•** Bruk transparenter som er 0,12–0,14 mm tykke eller veier 161–179 g/m2. Utskriftskvalitet og varighet avhenger av hvilke transparenter du bruker.
- **•** Unngå fingeravtrykk på transparentene for å hindre at det oppstår problemer med utskriftskvaliteten.
- **•** Før du legger i transparentene, må du lufte dem slik at arkene ikke henger sammen.
- **•** Vi anbefaler Lexmarks transparenter i Letter-størrelse med varenummer 12A8240 og Lexmarks transparenter i A4-størrelse med varenummer 12A8241.

# **Bruke konvolutter**

Du kan legge i opptil 10 konvolutter i standardskuffen. Skriv ut prøver på konvoluttene som du vurderer å bruke, før du kjøper inn større mengder.

Ved utskrift på konvolutter:

- **•** Angi Paper Size (Papirstørrelse) og Paper Type (Papirtype) fra utskriftsegenskapene eller fra kontrollpanelet.
- **•** Bruk konvolutter som er laget spesielt for laserskrivere. Forhør deg med produsenten eller leverandøren for å forsikre deg om at konvoluttene tåler temperaturer opptil 180 °C uten å forsegles, krølles eller avgi skadelige gasser.
- **•** Det beste resultatet oppnår du ved å bruke konvolutter som er laget av papir med en flatevekt på 90 g/m2. Bruk konvolutter med en flatevekt på opptil 105 g/m<sup>2</sup> så lenge bomullsinnholdet er på 25 % eller mindre. Konvolutter av bomull må ikke veie mer enn 90 g/m2.
- **•** Bruk bare nye konvolutter.
- **•** Hvis papiret krølles eller utskriften smøres ut, kan du bruke utskriftsegenskapene til å rotere retningen på konvolutten med 180 grader og deretter prøve å skrive ut på nytt.
- **•** Du får best resultat og færrest papirstopp ved å bruke konvolutter som ikke
	- **–** er for krøllet eller brettet
	- **–** er sammenklebet eller skadet på noen måte
- **–** har vinduer, hull, perforeringer, utstansinger eller preget mønster
- **–** har metallklips, sløyfer eller klemmer
- **–** er utstyrt med stiv klaff som låses i en åpning i konvolutten
- **–** har påklistret frimerke
- **–** har utildekket lim eller klebeflate når klaffen er i forseglings- eller lukkeposisjon
- **–** har bøyde hjørner
- **–** har grov, bulkete eller ribbete overflate
- **•** Juster breddeføreren slik at den passer til bredden på konvoluttene.
- **•** Legg bare én konvoluttstørrelse i skuffen om gangen. Konvolutter kan bare legges i standardskuffen. Legg dem med klaffsiden ned og til venstre i skuffen.
- **•** Bruk bare konvolutter hvor klaffen dekker området der sømmene møtes. Hvis du vil ha mer informasjon, kan du se disse illustrasjonene:

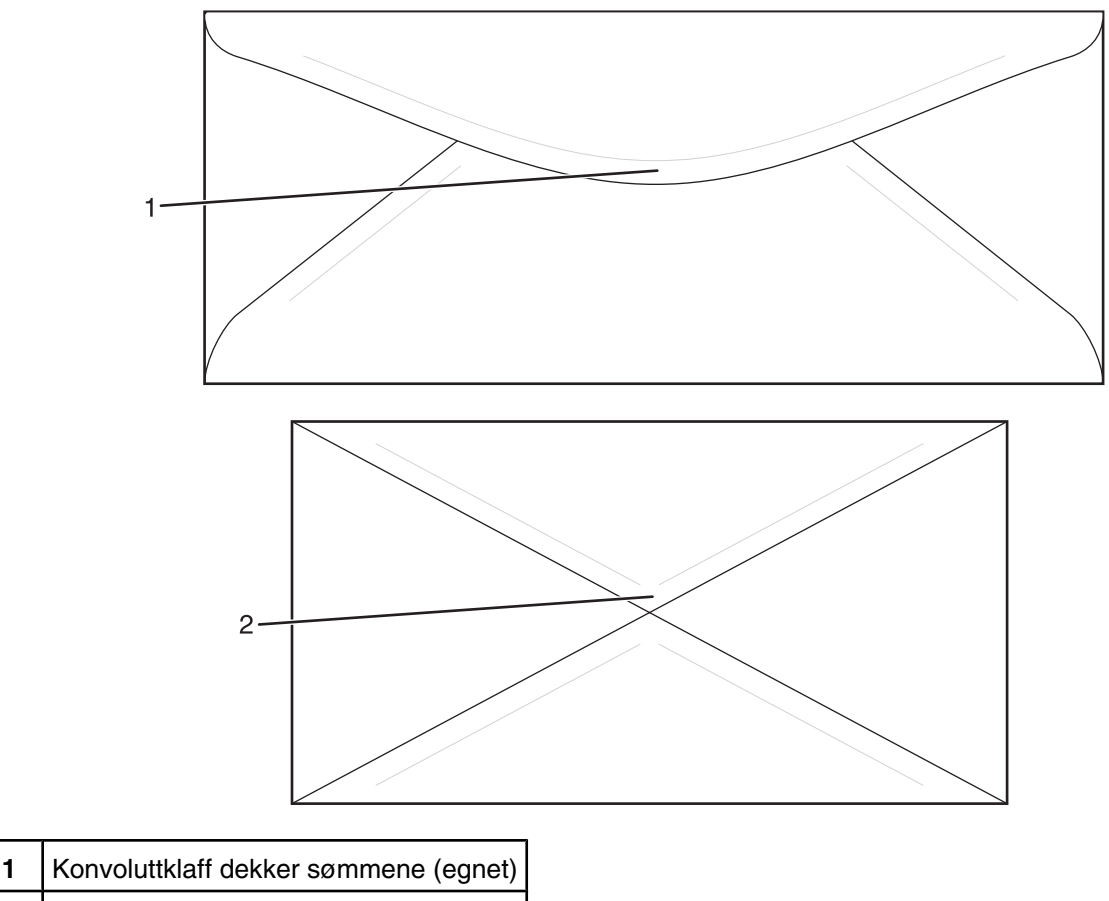

**2** Utildekkede sømmer (uegnet)

**Merk:** En kombinasjon av høy luftfuktighet (over 60 %) og den høye utskriftstemperaturen kan føre til at konvoluttene krølles eller forsegles.

# **Bruke etiketter**

Prøv å skrive ut på etikettene som du vurderer å bruke, før du kjøper inn større mengder.

Hvis du vil vite mer om utskrift på, egenskaper til og design av etiketter, kan du se *Card Stock & Label Guide* (bare tilgjengelig på engelsk) på Lexmarks hjemmeside på **[www.lexmark.com/publications](http://www.lexmark.com/publications)**.

Ved utskrift på etiketter:

- **•** Angi Labels (Etiketter) for Paper type (Papirtype) i Egenskaper eller fra kontrollpanelet.
- **•** Du må ikke legge i etiketter sammen med papir eller transparenter i samme papirkilde, for å blande utskriftsmateriale kan skape problemer med inntrekkingen.
- **•** Bruk bare etiketter i Letter-, A4- og Legal-format.
- **•** Bruk etiketter som er laget spesielt for laserskrivere, men ikke vinyletiketter. Forhør deg med produsenten eller leverandøren for å kontrollere at etikettene, utskriftsområdet og dekkark tåler temperaturer opptil 180 °C og trykk på opptil 30 psi uten å delamineres, lekke lim rundt kantene eller avgi skadelige gasser. Ikke bruk vinyletiketter.
- **•** Ikke bruk etiketter med glatt bakside.
- **•** Bruk hele, ubrukte etikettark. Delvis brukte ark kan føre til at etikettene løsner under utskriften og forårsaker papirstopp. Delvis brukte ark tilsmusser også skriveren og tonerkassetten med lim og kan føre til at garantiene for skriveren og tonerkassetten blir ugyldige.
- **•** Du må ikke skrive ut nærmere enn 1 mm fra etikettkanten, perforeringen eller utstansingen.
- **•** Kontroller at det ikke er påført lim helt ut til kanten av arket. Vi anbefaler sonebelegging av limet minst 1 mm bort fra kantene. Lim tilsmusser skriveren og kan føre til at garantien blir ugyldig.
- **•** Hvis det ikke er mulig å sonebelegge limet, bør du fjerne en 3 mm (0,125 tommer) lang strimmel i forkant og bakkant og bruke et lim som ikke avgir gasser.
- **•** Stående sideretning er det beste, spesielt ved utskrift av strekkoder.
- **•** Du må ikke bruke etiketter med utildekket lim.

## **Bruke kartong**

Kartong er et tungt, ettlags utskriftsmateriale. Mange av kartongens variable egenskaper, deriblant fuktighetsinnhold, tykkelse og struktur, kan ha betydelig innvirkning på utskriftskvaliteten.

Skriv ut prøver på kartongen som du vurderer å bruke, før du kjøper inn større mengder.

Ved utskrift på kartong:

**•** Angi Light cardstock (Lett kartong), Cardstock (Kartong) eller Heavy cardstock (Tung kartong) for Paper type (Papirtype) i Egenskaper eller fra kontrollpanelet.

**Merk:** Bruk Heavy cardstock (Tung kartong) for kartong som veier mer enn 163 g/m2.

- **•** Vær oppmerksom på at fortrykk, perforering og krølling i stor grad kan påvirke utskriftskvaliteten og forårsake papirstopp eller andre problemer med håndteringen av papiret.
- **•** Forhør deg med produsenten eller leverandøren for å forsikre deg om at kartongen tåler temperaturer på opptil 180 °C uten å avgi skadelige gasser.
- **•** Du må ikke bruke fortrykt kartong som er produsert med kjemikalier som kan tilsmusse skriveren. Fortrykking kan føre delvis flytende og flyktige stoffer inn i skriveren.
- **•** Bruk smalbanekartong hvis det er mulig.

# **Oppbevare papir**

Følg disse retningslinjene for oppbevaring av papir for å unngå papirstopp og ujevn utskriftskvalitet:

- **•** Du oppnår best resultat hvis du oppbevarer papir et sted der temperaturen er 21 °C og den relative luftfuktigheten er 40 %. De fleste etikettprodusenter anbefaler at utskrift foregår et sted der temperaturen ligger mellom 18 til 24 °C med en relativ luftfuktighet mellom 40 og 60 %.
- **•** Oppbevar papir i kartonger hvis mulig, og på paller eller i hyller i stedet for rett på gulvet.
- **•** Oppbevar enkeltpakker på en flat overflate.
- **•** Ikke sett noe oppå enkeltpakkene med papir.

# **Papirstørrelser, papirtyper og papirvekt som støttes**

Den følgende tabellen gir informasjon om standard papirkilder og tilleggskilder og hvilke papirtyper de støtter.

**Merk:** Hvis du har en papirstørrelse som ikke står på listen, kan du velge den nærmeste *større* papirstørrelsen på listen.

Hvis du vil ha informasjon om kartong og etiketter, kan du se *Card Stock & Label Guide* (bare tilgjengelig på engelsk).

## *Egnede papirstørrelser*

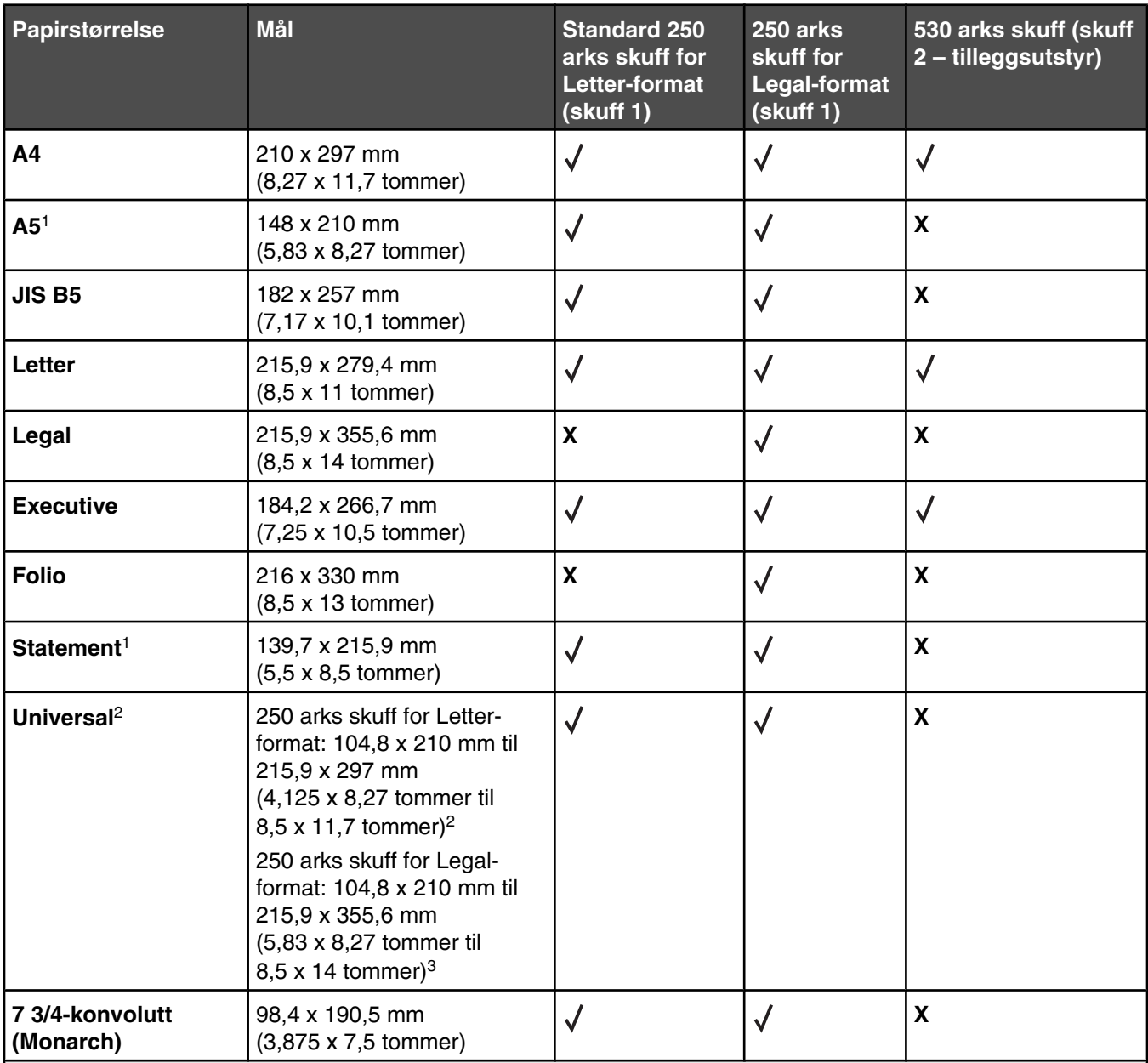

1Anbefales bare for sporadiske utskrifter.

<sup>2</sup>Denne størrelsesinnstillingen formaterer siden eller konvolutten for 215,9 x 297 mm (8,5 x 11,7 tommer) for 250 arks skuffen for Letter-format eller 215,9 x 355,6 mm (8,5 x 14 tommer) for 250 arks skuffen for Legal-format basert på hvilken skuff som er installert, med mindre størrelsen er angitt i programmet.

3Målene gjelder bare for enkeltsidig utskrift.

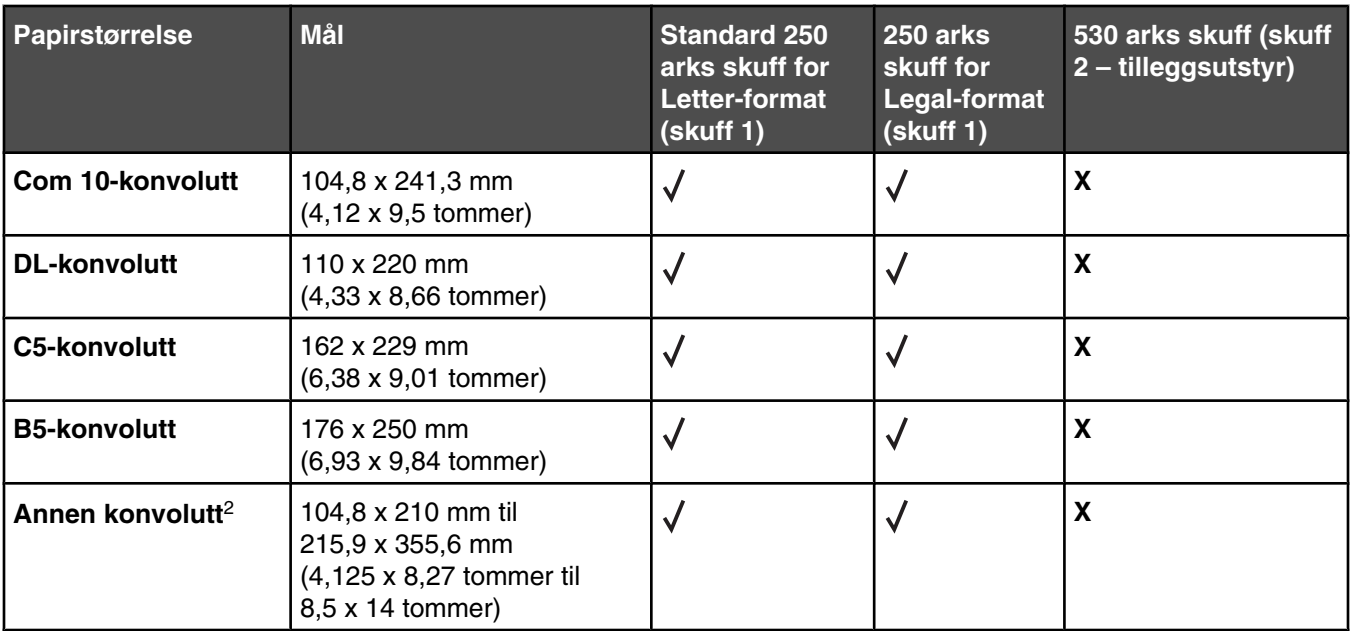

1Anbefales bare for sporadiske utskrifter.

2Denne størrelsesinnstillingen formaterer siden eller konvolutten for 215,9 x 297 mm (8,5 x 11,7 tommer) for 250 arks skuffen for Letter-format eller 215,9 x 355,6 mm (8,5 x 14 tommer) for 250 arks skuffen for Legal-format basert på hvilken skuff som er installert, med mindre størrelsen er angitt i programmet.

3Målene gjelder bare for enkeltsidig utskrift.

## *Egnede papirtyper*

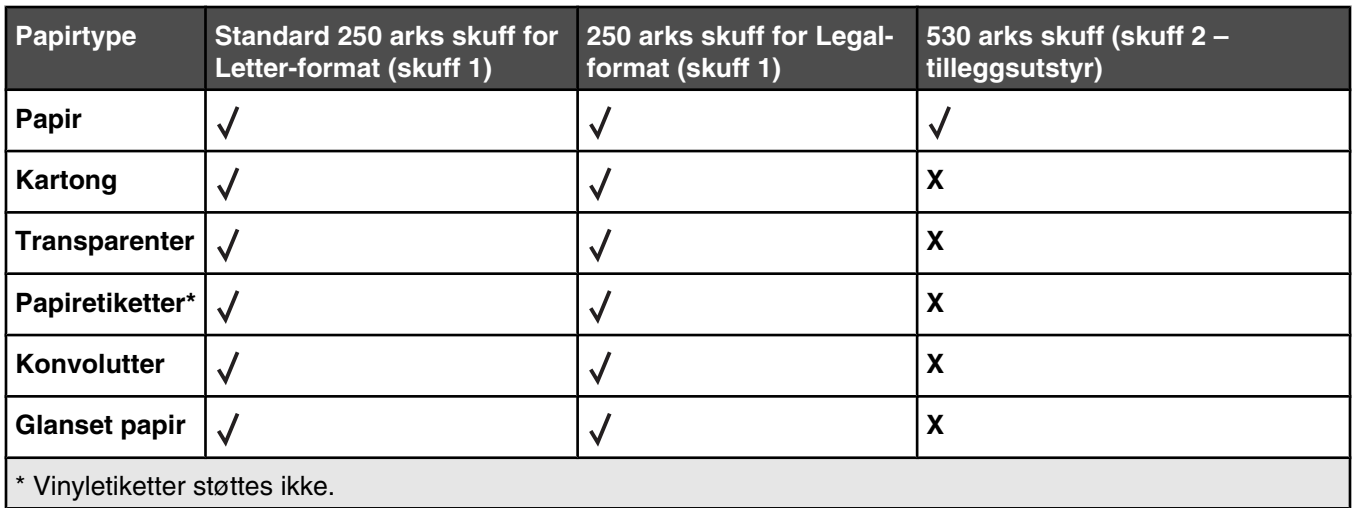

## *Egnede papirvekter*

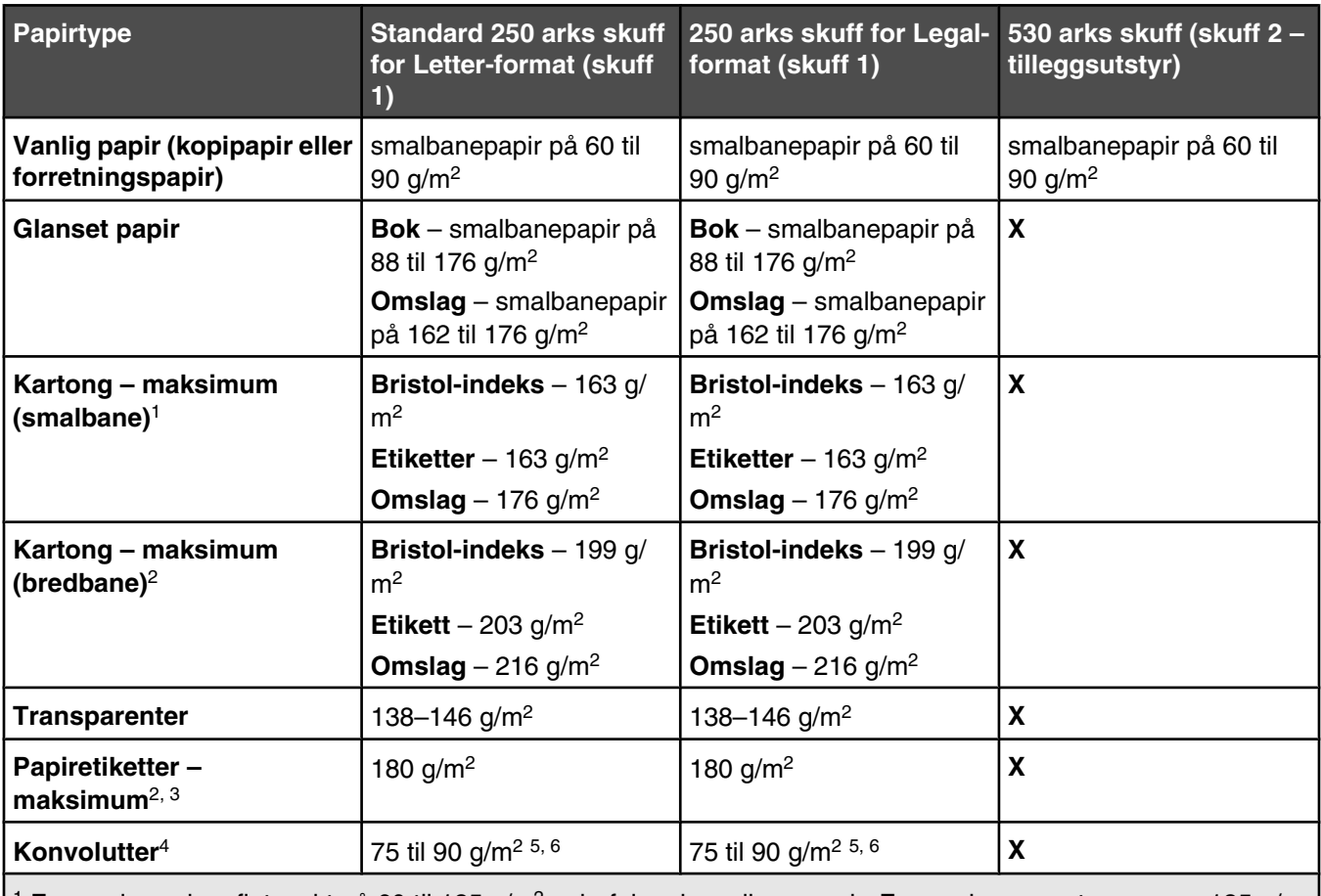

<sup>1</sup> For papir med en flatevekt på 60 til 135 g/m<sup>2</sup> anbefaler vi smalbanepapir. For papir som er tyngre enn 135 g/ m2, anbefaler vi bredbanepapir.

2 Det trykkfølsomme området må gå først inn i skriveren.

3 Vinyletiketter støttes ikke.

4 Bruk konvolutter av trefritt papir med opptil 100 % bomull.

5 Maksimalvekt for konvolutter med 100 % bomull er 90 g/m2.

6 Konvolutter på 105 g/m2 må ikke ha et bomullsinnhold på mer enn 25 %.

## *Papirkapasitet*

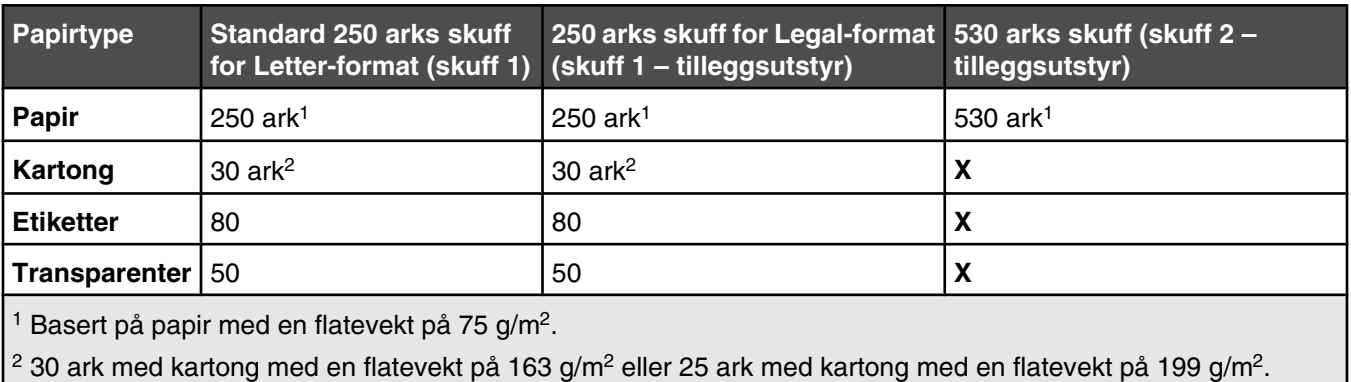

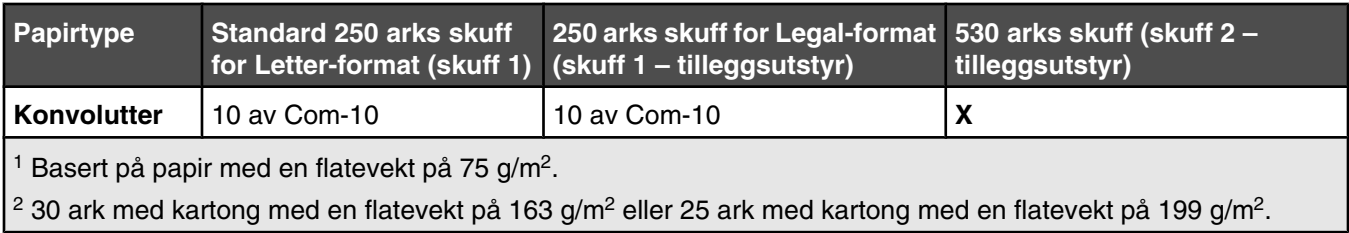

# **Printing (Skriver ut)**

Dette kapittelet dekker utskrift, skriverrapporter og avbryting av jobber. Valg og håndtering av papir og spesialpapir kan påvirke hvor pålitelig utskriften av dokumenter blir. Se Unngå papirstopp og Oppbevare utskriftsmateriale hvis du vil ha mer informasjon.

## **Installere skriverprogramvare**

En skriverdriver er programvare som gjør det mulig for datamaskinen å kommunisere med skriveren. Skriverprogramvaren blir vanligvis installert når skriveren installeres. Se *Installeringsanvisninger* eller *Installasjonshåndbok* som fulgte med skriveren, eller klikk på **Install printer and software** (Installer skriver og programvare) på CDen *Programvare og dokumentasjon* hvis du vil ha mer informasjon.

Når **Skriv ut** er valgt i et program, åpnes en dialogboks som representerer skriverdriveren. Klikk på **Egenskaper**, **Innstillinger**, **Alternativer** eller **Oppsett** fra dialogboksen Skriv ut for å åpne utskriftsegenskapene og se alle de tilgjengelige skriverinnstillingene som kan endres. Hvis du ikke kjenner til en funksjon i utskriftsegenskapene, kan du åpne den elektroniske hjelpen for å få mer informasjon.

**Merk:** Utskriftsinnstillinger som velges fra skriverdriveren, overstyrer standardinnstillingene som er valgt på kontrollpanelet.

## **Skrive ut et dokument fra Windows**

- **1** Velg **Fil Skriv ut** når dokumentet er åpent.
- **2** Klikk på **Egenskaper**, **Innstillinger**, **Alternativer** eller **Oppsett**.
- **3** Juster innstillingene.
- **4** Klikk på **OK**.
- **5** Klikk på **OK** eller **Skriv ut**.

## **Skrive ut et dokument fra en Macintosh-maskin**

- **1** Velg **Arkiv Skriv ut** når dokumentet er åpent.
- **2** Endre innstillingene på lokalmenyen Kopier og sider eller Generelt.
- **3** Klikk på **OK** eller **Skriv ut**.

# **Skrive ut konfigurasjonssiden**

Konfigurasjonssiden viser informasjon om skriveren, for eksempel rekvisitanivå, maskinvareinformasjon og nettverksinformasjon.

- **1** Kontroller at skriveren er slått på, og at **Klar** vises.
- **2** Trykk på ▲ på kontrollpanelet.
- **3** Trykk på  $\blacktriangle$  eller  $\nabla$  gjentatte ganger til **Report Print** (Rapportutskrifter) vises, og trykk deretter på  $\sqrt{\ }$ .
- **4** Trykk på ▲ eller ▼ gjentatte ganger til **Configuration Page** (Konfigurasjonsside) vises, og trykk deretter  $p \land \sqrt{ }$ .

Når konfigurasjonssiden er skrevet ut, vises **Klar**.

# **Skrive ut demoside**

Skriv ut demosiden for å isolere problemer med utskriftskvaliteten.

- **1** Kontroller at skriveren er slått på, og at **Klar** vises.
- **2** Trykk på ▲ på kontrollpanelet.
- **3** Trykk på ▲ eller ▼ gjentatte ganger til **Reports Print** (Rapportutskrift) vises, og trykk deretter på √.
- **4** Trykk på ▲ eller ▼ gjentatte ganger til **Demo Page** (Demoside) vises, og trykk deretter på √.

Når demosiden er skrevet ut, vises **Klar**.

## **Avbryte en utskriftsjobb**

Hvis du vil avbryte en utskriftsjobb, kan du gjøre det på flere måter. De følgende delene forklarer hvordan du avbryter en utskriftsjobb fra kontrollpanelet eller fra en datamaskin, avhengig av operativsystemet.

#### *Avbryte en utskriftsjobb fra kontrollpanelet*

Hvis du vil avbryte en utskriftsjobb, kan du når som helst trykke på  $\blacktriangleright$ .

**Merk:** Hvis utskriftsjobben fortsetter, kan deler av jobben allerede ha vært overført til skriverbufferen før stoppkommandoen ble sendt. **Cancel Print Job** (Avbryt utskriftsjobb) vises på skjermen, og de resterende sidene i bufferen skrives ut før jobben avbrytes.

#### *Avbryte en utskriftsjobb fra Windows-oppgavelinjen*

Når du sender en utskriftsjobb, vises et lite skriverikon til høyre på oppgavelinjen.

**1** Dobbeltklikk på skriverikonet.

En liste over utskriftsjobber vises i skrivervinduet.

- **2** Velg jobben du vil avbryte.
- **3** Trykk på **Delete** på tastaturet.

#### *Avbryte en utskriftsjobb fra Windows-skrivebordet*

- **1** Minimer alle programmene for å vise skrivebordet.
- **2** Dobbeltklikk på **Min datamaskin**-ikonet.
- **3** Dobbeltklikk på **Skrivere**-ikonet.
- **4** Dobbeltklikk på skriverikonet.
- **5** Velg jobben du vil avbryte.
- **6** Trykk på **Delete** på tastaturet.

#### *Avbryte en jobb fra Mac OS 9*

Når du sender en jobb til utskrift, vises ikonet for skriveren du har valgt, på skrivebordet.

**1** Dobbeltklikk på skriverikonet.

En liste over utskriftsjobber vises i skrivervinduet.

**2** Velg jobben du vil avbryte.

Klikk på papirkurvikonet.

## *Avbryte en utskriftsjobb fra Mac OS X*

- Velg **Programmer Verktøy**, og dobbeltklikk deretter på **Utskriftssenter** eller **Skriveroppsettverktøy**.
- Dobbeltklikk på skriveren du skriver ut på.
- Velg jobben du vil avbryte, i skrivervinduet.
- Klikk på ikonet **Slett** på ikonlinjen øverst i vinduet.

# **Kopiere**

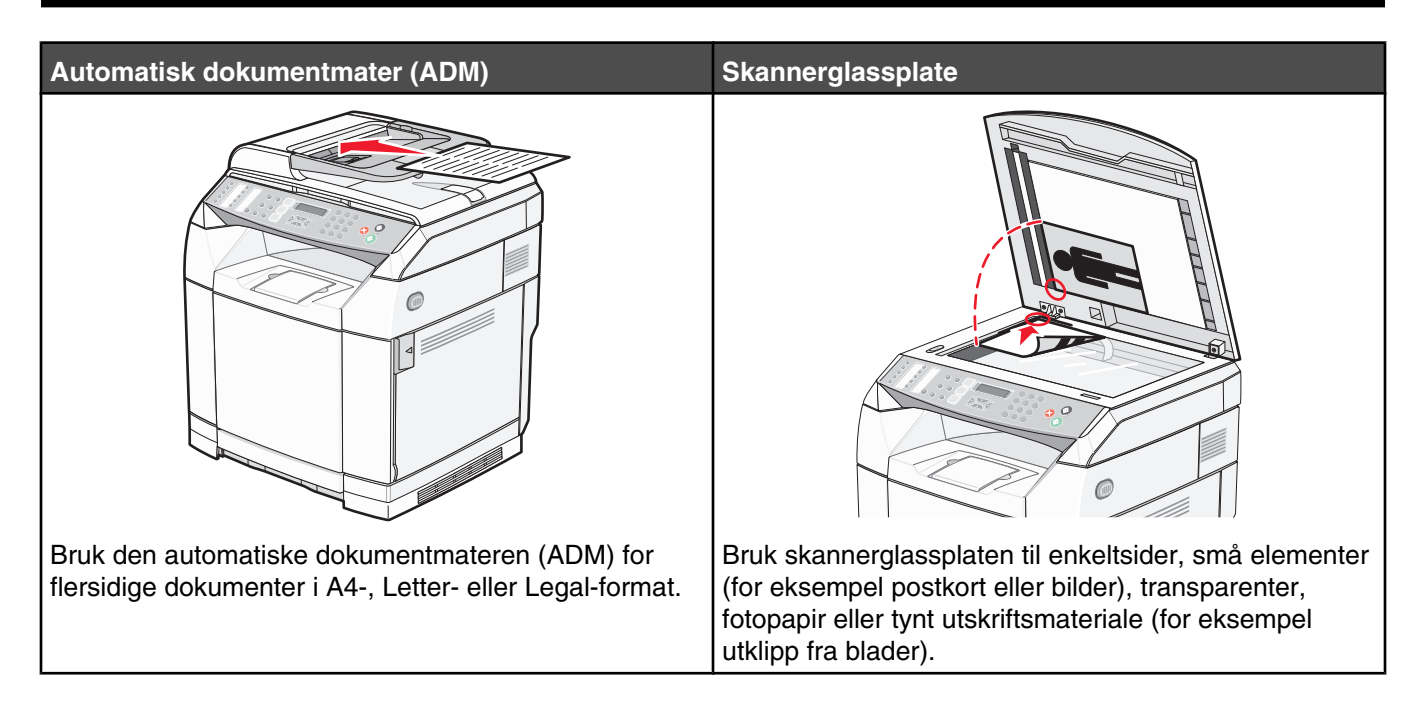

# **Lage en kopi**

**1** Legg i et originaldokument med utskriftssiden opp og med kortsiden først i den automatiske dokumentmateren eller med utskriftssiden ned på skannerglassplaten.

**Merk:** Ikke legg postkort, bilder, små elementer, transparenter, fotopapir eller tynt utskriftsmateriale (for eksempel utklipp fra blader) i den automatiske dokumentmateren. Legg slike elementer på skannerglassplaten.

- **2** Hvis du legger et dokument i den automatiske dokumentmateren, må du justere papirførerne.
- **3** Trykk på  $\bigcirc$  på kontrollpanelet.
- **4** Bruk tastaturet til å angi antall kopier.
- **5** Trykk på  $\bullet$  for å begynne å kopiere i sort/hvitt, eller trykk på  $\bullet$  for å begynne å kopiere i farger.

**Merk:** Hvis du vil avbryte kopieringen, kan du når som helst trykke på  $\bullet$ .

# **Tilpasse kopieringsinnstillinger**

Trykk på ▲ for å få tilgang til kopieringsalternativene mens maskinen er i kopieringsmodus.

#### *Velge en papirskuff for kopier*

Slik velger du en annen skuff enn standardskuffen:

- **1** Trykk på ▲ på kontrollpanelet.
- **2** Trykk på  $\triangle$  eller  $\nabla$  gjentatte ganger til **Innstillinger for kopiering** vises, og trykk deretter på  $\sqrt{ }$ .
- **3** Trykk på  $\triangle$  eller  $\nabla$  gjentatte ganger til **Paper** Select (Papirvalg) vises, og trykk deretter på  $\sqrt{\ }$ .
- **4** Trykk på  $\triangle$  eller  $\blacktriangledown$  gjentatte ganger til skuffen du ønsker å bruke, vises, og trykk deretter på  $\sqrt{ }$ .
- **5** Trykk på  $\bigotimes$  for å gå tilbake til **Klar-tilstand.**

#### *Velge en papirstørrelse for kopier*

Hvis du har satt inn mer enn én skuff, kan du legge i to ulike papirstørrelser. Dermed kan du velge opptil to ulike papirstørrelser for kopiene. Slik velger du en annen papirstørrelse enn den aktuelle standardstørrelsen (som er lagt i skuff 1):

- **1** Trykk på ▲ på kontrollpanelet.
- **2** Trykk på ▲ eller ▼ gjentatte ganger til **Copy Settings** (Innstillinger for kopiering) vises, og trykk deretter på .
- **3** Trykk på  $\triangle$  eller  $\nabla$  gjentatte ganger til **Paper** Select (Papirvalg) vises, og trykk deretter på  $\sqrt{\ }$ .
- 4 Trykk på ▲ eller ▼ gjentatte ganger til størrelsen du ønsker å bruke, vises, og trykk deretter på √. **Merk:** Det er bare papirstørrelsene som er lagt i skuffene, som kommer til å vises på menyen.
- **5** Trykk på for å gå tilbake til tilstanden **Ready** (Klar).

#### *Redusere eller forstørre kopier*

Slik endrer du standard størrelsesforhold for kopier:

- **1** Trykk på ▲ på kontrollpanelet.
- **2** Trykk på  $\blacktriangle$  eller  $\nabla$  gjentatte ganger til **Innstillinger for kopiering** vises, og trykk deretter på  $\sqrt{ }$ .
- **3** Trykk på ▲ eller ▼ gjentatte ganger til **Reduce/Enlarge** (Forminsk/forstørr) vises, og trykk deretter på √.
- **4** Trykk på ▲ eller ▼ gjentatte ganger til størrelsesforholdet du ønsker, vises. Størrelsesforholdene er:
	- **•** 100 %
	- **•** 2 i 1 A4-LTR-LGL
	- **•** 4 i 1 A4-LTR-LGL
	- **•** 200 %
	- **•** 400 %
	- **•** Egendefinert 25-400 %
	- **•** 25 %
	- **•** 50 %
	- **•** 78 % LGL>LTR
	- **•** 83 % LGL>A4
	- **•** 94 % A4>LTR
	- **•** 97 % LTR>A4
- **5** Trykk på  $\sqrt{ }$ .
- **6** Trykk på for å gå tilbake til **Klar**-tilstand.

**Merk:** Kopistørrelsen kan også endres midlertidig ved å trykke på forminsk/forstørr-knappen på kontrollpanelet. Når skriveren slås av og på igjen, tilbakestilles skriveren til standardinnstillingene.

### *Kopiere flere sider til et enkeltark*

Hvis du vil spare papir, kan du kopiere to eller fire etterfølgende sider i et flersidig dokument til et enkeltark med papir.

#### **Merk:**

- **•** Innstillingen for Papirstørrelse må være Letter, Legal, A4 eller B5 JIS.
- **•** Innstillingen for Copy Size (Kopieringsstørrelse) må være 100 %.
- **•** Denne funksjonen er bare tilgjengelig når du lager kopier ved hjelp av den automatiske dokumentmateren.
- **1** Legg i et originaldokument med utskriftssiden opp og kortsiden først i den automatiske dokumentmateren.

**Merk:** Ikke legg postkort, bilder, små elementer, transparenter, fotopapir eller tynt utskriftsmateriale (for eksempel utklipp fra blader) i den automatiske dokumentmateren.

- **2** Juster papirførerne.
- **3** Trykk på  $\bigcirc$  på kontrollpanelet.
- **4** Bruk tastaturet til å angi antall kopier.
- **5** Trykk på  $\triangle$ .
- **6** Trykk på ▲ eller ▼ gjentatte ganger til **Copy Settings** (Innstillinger for kopiering) vises, og trykk deretter  $p$ å  $\sqrt{ }$ .
- **7** Trykk på ▲ eller ▼ gjentatte ganger til **Reduce/Enlarge** (Forminsk/forstørr) vises, og trykk deretter på √.
- **8** Trykk på eller gjentatte ganger til **2in1 A4-LTR-LGL** (2 i 1 A4-LTR-LGL) eller **4in1 A4-LTR-LGL** (4 i 1 A4-LTR-LGL) vises, og trykk deretter på  $\sqrt{ }$ .
- **9** Trykk på  $\triangle$  eller  $\nabla$  gjentatte ganger for å velge papirretningen, og trykk deretter på  $\sqrt{ }$ .
- **10** Trykk på for å gå tilbake til tilstanden **Ready** (Klar).
- **11** Trykk på  $\bullet$  for å begynne å kopiere i sort/hvitt, eller trykk på  $\bullet$  for å begynne å kopiere i farger.

#### *Justere kopikvaliteten*

Hvis du justerer innstillingen for kopikvalitet, endres kvaliteten på kopiene. Velg mellom Photo (Foto) (best kvalitet), Text (Tekst) (høyeste hastighet) eller Mixed (Blandet) (standardhastighet). Slik endrer du standard kvalitetsinnstilling:

- **1** Trykk på  $\sum$  på kontrollpanelet.
- **2** Trykk på  $\triangle$  eller  $\nabla$  gjentatte ganger til **Innstillinger** for kopiering vises, og trykk deretter på  $\sqrt{ }$ .
- **3** Trykk på  $\triangle$  eller  $\nabla$  gjentatte ganger til **Kvalitet** vises, og trykk deretter på  $\sqrt{ }$ .
- **4** Trykk på eller gjentatte ganger til **Mixed** (Blandet), **Text** (Tekst) eller **Photo** (Foto) vises, og trykk deretter  $p\land \sqrt{ }$ .
- **5** Trykk på for å gå tilbake til **Klar**-tilstand.

**Merk:** Kopikvaliteten kan også endres midlertidig ved å trykke på knappen for bildekvalitet på kontrollpanelet. Når skriveren slås av og på igjen, tilbakestilles skriveren til standardinnstillingene.

## *Gjøre en kopi lysere eller mørkere*

Du kan gjøre kopiene lysere eller mørkere ved å justere tetthetsinnstillingen. Slik endrer du standard tetthetsinnstilling:

- **1** Trykk på ▲ på kontrollpanelet.
- **2** Trykk på  $\blacktriangle$  eller  $\nabla$  gjentatte ganger til **Innstillinger for kopiering** vises, og trykk deretter på  $\sqrt{ }$ .
- **3** Trykk på  $\triangle$  eller  $\nabla$  gjentatte ganger til **Density** (Tetthet) vises, og trykk deretter på  $\sqrt{ }$ .
- **4** Trykk på  $\triangle$  eller  $\nabla$  gjentatte ganger for å justere tettheten, og trykk deretter på  $\sqrt{ }$ .
- **5** Trykk på for å gå tilbake til **Klar**-tilstand.

**Merk:** Kopitettheten kan også endres midlertidig ved å trykke på lysere/mørkere-knappen på kontrollpanelet. Når skriveren slås av og på igjen, tilbakestilles skriveren til standardinnstillingene.

#### *Sortere kopier*

Hvis du vil skrive ut flere kopier av et dokument, kan du velge å skrive ut hver kopi som et sett (sortert) eller å skrive ut kopiene i grupper med sider (ikke sortert).

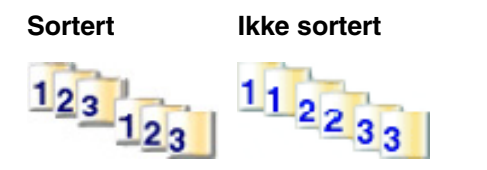

**1** Legg i et originaldokument med utskriftssiden opp og med kortsiden først i den automatiske dokumentmateren eller med utskriftssiden ned på skannerglassplaten.

**Merk:** Ikke legg postkort, bilder, små elementer, transparenter, fotopapir eller tynt utskriftsmateriale (for eksempel utklipp fra blader) i den automatiske dokumentmateren. Legg slike elementer på skannerglassplaten.

- **2** Hvis du legger et dokument i den automatiske dokumentmateren, må du justere papirførerne.
- **3** Trykk på  $\bullet$  på kontrollpanelet.
- **4** Bruk tastaturet til å angi antall kopier.
- 5 Trykk på  $\sum$ .
- **6** Trykk på ▲ eller ▼ gjentatte ganger til **Copy Settings** (Innstillinger for kopiering) vises, og trykk deretter  $p$ å  $\sqrt{ }$ .
- **7** Trykk på ▲ eller ▼ gjentatte ganger til **Sorter** vises, og trykk deretter på √.
- **8** Trykk på  $\triangle$  eller  $\nabla$  gjentatte ganger til **On** (På) vises, og trykk deretter på  $\sqrt{ }$ .
- **9** Trykk på  $\bullet$  for å gå tilbake til tilstanden **Ready** (Klar).
- **10** Trykk på  $\odot$  for å begynne å kopiere i sort/hvitt, eller trykk på  $\odot$  for å begynne å kopiere i farger.

## **Avbryte en kopieringsjobb**

Hvis du vil avbryte en kopieringsjobb, kan du når som helst trykke på  $\blacktriangleright$ .

**Merk:** Hvis kopieringsjobben fortsetter, kan deler av jobben allerede ha vært overført til skriverbufferen før stoppkommandoen ble sendt. **Cancel Copy Job** (Avbryt kopieringsjobb) vises på skjermen, og de resterende sidene i bufferen skrives ut før jobben avbrytes.

# **Skanne**

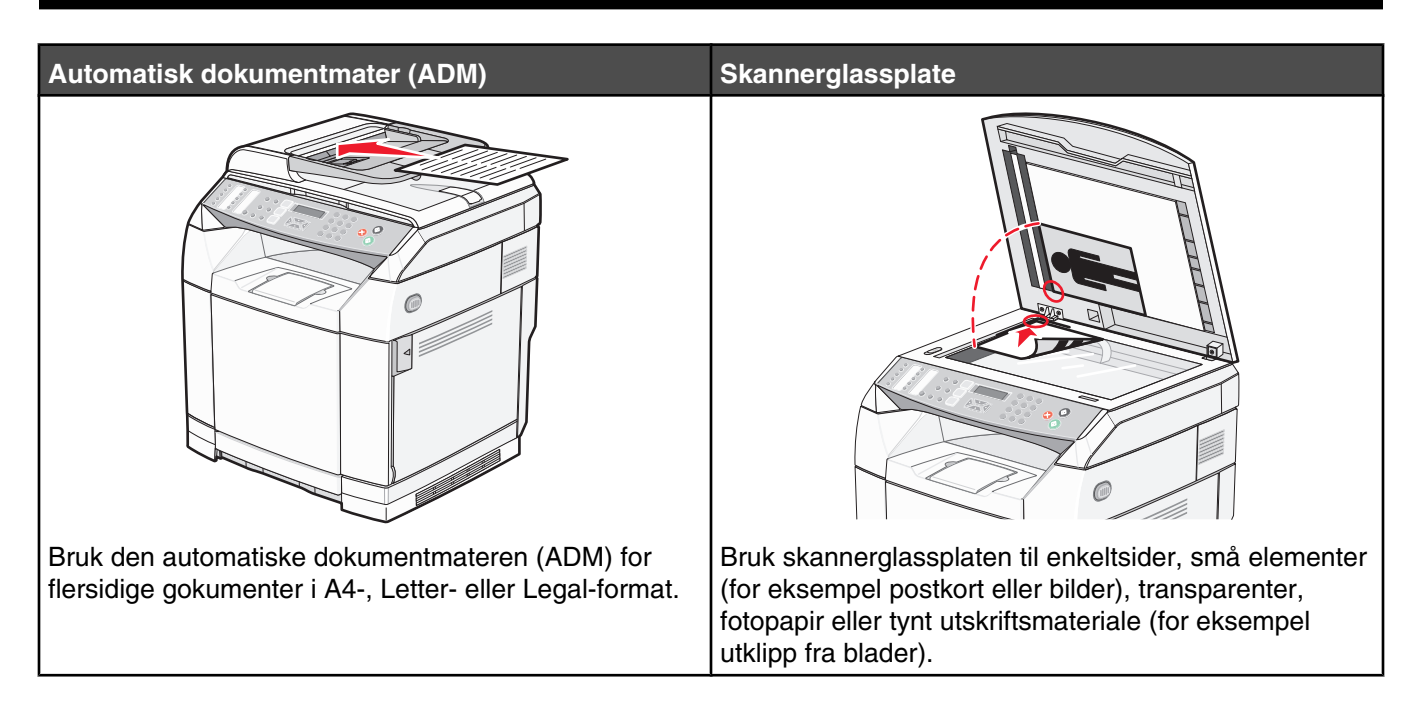

# **Skanne et dokument ved hjelp av datamaskinen**

- **1** Kontroller at skriveren er koblet til en datamaskin, og at både skriveren og datamaskinen er slått på.
- **2** Legg i et originaldokument med utskriftssiden opp eller med utskriftssiden ned på skannerglassplaten.

**Merk:** Ikke legg postkort, bilder, små elementer, transparenter, fotopapir eller tynt utskriftsmateriale (for eksempel utklipp fra blader) i den automatiske dokumentmateren. Legg slike elementer på skannerglassplaten.

- **3** Hvis du legger et dokument i den automatiske dokumentmateren, må du justere papirførerne.
- **4** Klikk på **Start Programmer** eller **Alle programmer Lexmark Applications Presto! PageManager**. Dialogboksen Presto! Scan Buttons (Presto!-skanneknapper) vises.

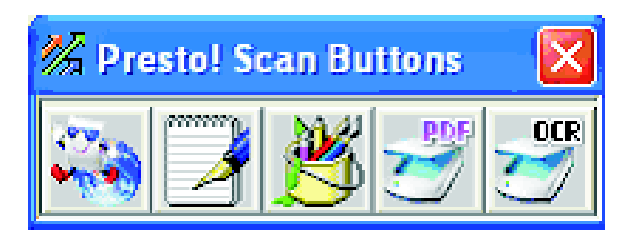

**Merk:** Hvis dialogboksen Presto! Scan Buttons (Presto!-skanneknapper) ikke vises, trykker du på **F9**.

- **5** I dialogboksen Presto! Scan Buttons (Presto!-skanneknapper) klikker du på programmet du vil skanne til.
- **6** Når dialogboksen med skanneinnstillinger vises, klikker du på **Preview** (Forhåndsvis).

**Merk:** Hvis du bruker den automatiske dokumentmateren, er det ikke støtte for forhåndsvisning. Hvis du bruker skannerglasset, kan du forhåndsvise en og en side om gangen.

**7** Juster skanneinnstillingene, og klikk deretter på **Scan** (Skann).

## **Skanne dokumenter direkte til andre programmer**

Du kan skanne dokumenter direkte til programmer som er TWAIN- og WIA-kompatible. Hvis du vil ha mer informasjon, kan du lese hjelpen i programmet.

## **Skanne tekst for redigering**

Bruk OCR-programvarefunksjonen (Optical Character Recognition) for å gjøre skannede bilder om til tekst som du kan redigere i et tekstbehandlingsprogram.

- **1** Kontroller følgende:
	- **•** Skriveren må være koblet til en datamaskin, og både skriveren og datamaskinen må være slått på.
	- **•** ABBYY Fine Reader må være installert.
- **2** Legg i et originaldokument med utskriftssiden opp i den automatiske dokumentmateren eller med utskriftssiden ned på skannerglassplaten.

**Merk:** Ikke legg postkort, bilder, små elementer, transparenter, fotopapir eller tynt utskriftsmateriale (for eksempel utklipp fra blader) i den automatiske dokumentmateren. Legg slike elementer på skannerglassplaten.

- **3** Hvis du legger et dokument i den automatiske dokumentmateren, må du justere papirførerne.
- **4** Klikk på **Start Programmer** eller **Alle programmer ABBYY FineReader 6.0 Sprint ABBYY FineReader 6.0 Sprint**.
- **5** Klikk på **Scan&Read** (Skann og les) på verktøylinjen.
- **6** Når dialogboksen med skanneinnstillinger vises, klikker du på **Preview** (Forhåndsvis).

**Merk:** Hvis du bruker den automatiske dokumentmateren, er det ikke støtte for forhåndsvisning. Hvis du bruker skannerglasset, kan du forhåndsvise en og en side om gangen.

- **7** For et best mulig resultat bør du velge **Editing Text (OCR)** (Tekstredigering (OCR)) og deretter klikke på **Scan** (Skann).
- **8** Når bildet lastes inn, klikker du på **Save** (Lagre).
- **9** Velg et mål du vil lagre til, og klikk deretter på **OK**.
- **10** Rediger og lagre dokumentet.

## **Tilpasse skanneinnstillinger ved hjelp av datamaskinen**

- **1** Kontroller at skriveren er koblet til en datamaskin, og at både skriveren og datamaskinen er slått på.
- **2** Legg i et originaldokument med utskriftssiden opp eller med utskriftssiden ned på skannerglassplaten.

**Merk:** Ikke legg postkort, bilder, små elementer, transparenter, fotopapir eller tynt utskriftsmateriale (for eksempel utklipp fra blader) i den automatiske dokumentmateren. Legg slike elementer på skannerglassplaten.

- **3** Hvis du legger et dokument i den automatiske dokumentmateren, må du justere papirførerne.
- **4** Klikk på **Start Programmer** eller **Alle programmer Lexmark Applications Presto! PageManager**.
- **5** I dialogboksen Presto! Scan Buttons (Presto!-skanneknapper) klikker du på programmet du vil skanne til.

**Merk:** Hvis dialogboksen Scan Buttons (Skanneknapper) ikke vises, kan du trykke på **F9**.

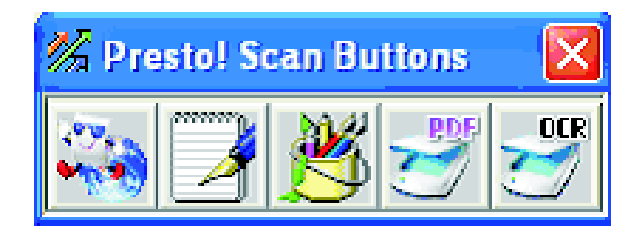

**6** Klikk på **Preview** (Forhåndsvis). Vent til bildet vises på skjermen.

**Merk:** Hvis du bruker den automatiske dokumentmateren, er det ikke støtte for forhåndsvisning. Hvis du bruker skannerglasset, kan du forhåndsvise en og en side om gangen.

- **7** Hvis du bare vil skanne en del av dokumentet, kan du klikke på boksen med prikkete linjer og dra den for å velge et bestemt område av forhåndsvisningsbildet som skal skannes.
- **8** Velg hvilken dokumenttype som skal skannes.
- **9** Tilpass skanneinnstillingene i kategorien General (Generelt) eller Advanced (Avansert):

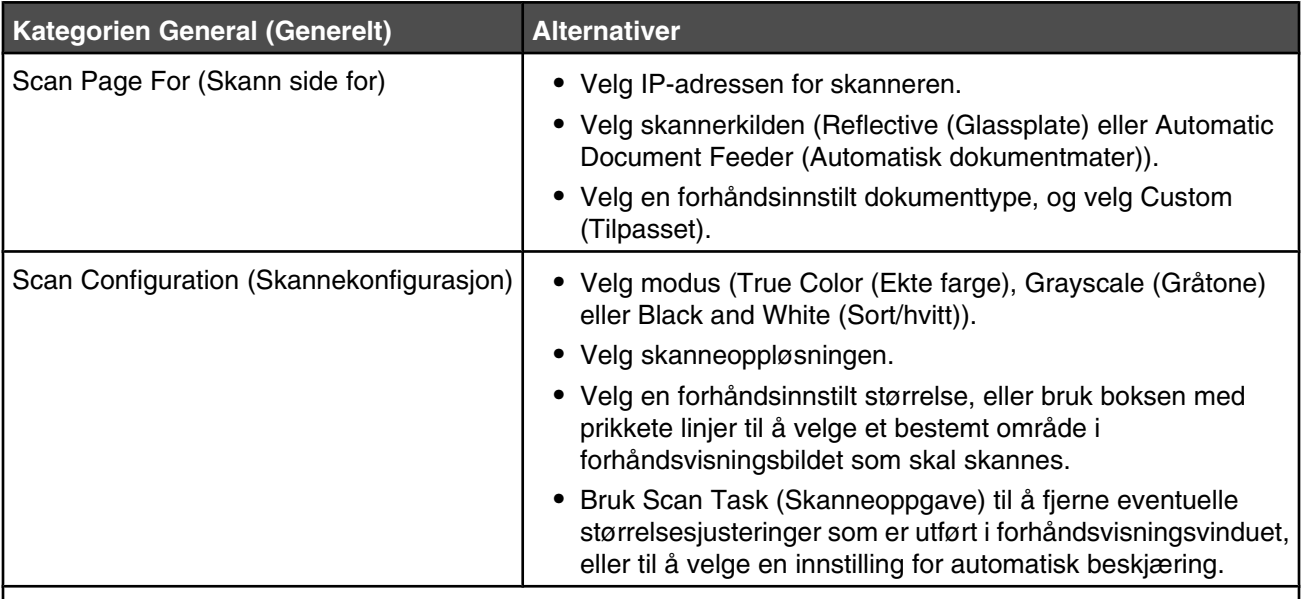

**Merk:** Hvis du vil ha mer informasjon, kan du klikke på **Help** (Hjelp) nederst på skjermen.

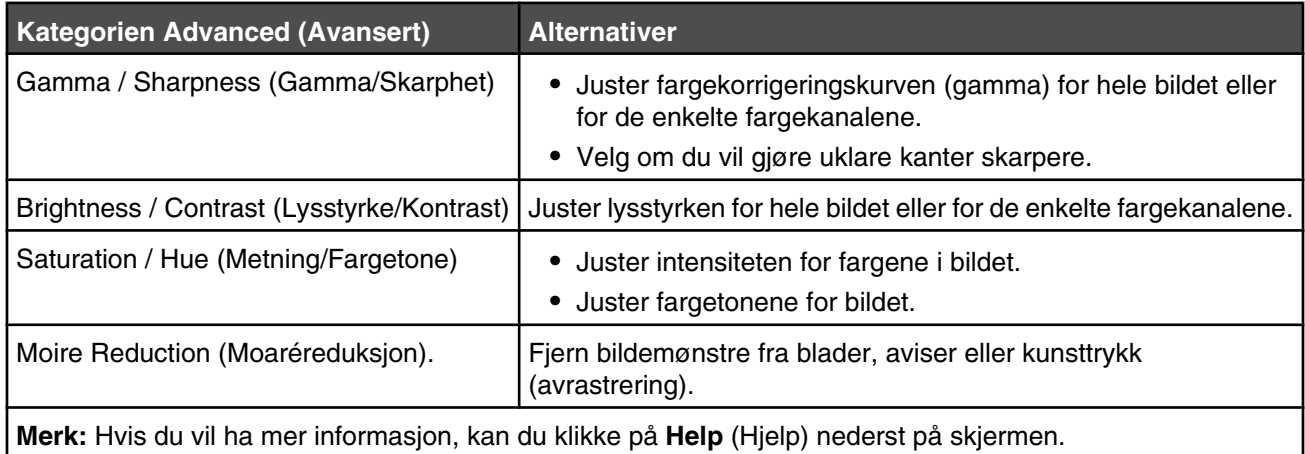

**10** Klikk på **Skann**.

# **Skanne klare bilder fra blader eller aviser**

Bruk funksjonen Moire Reduction (Moaréreduksjon) for å prøve å fjerne bølgemønstre som skannes fra blader eller aviser.

- **1** Kontroller at skriveren er koblet til en datamaskin, og at både skriveren og datamaskinen er slått på.
- **2** Legg i et originaldokument med utskriftssiden opp eller med utskriftssiden ned på skannerglassplaten.

**Merk:** Ikke legg postkort, bilder, små elementer, transparenter, fotopapir eller tynt utskriftsmateriale (for eksempel utklipp fra blader) i den automatiske dokumentmateren. Legg slike elementer på skannerglassplaten.

- **3** Hvis du legger et dokument i den automatiske dokumentmateren, må du justere papirførerne.
- **4** Klikk på **Start Programmer** eller **Alle programmer Lexmark Applications Presto! PageManager**.

Dialogboksen Presto! Scan Buttons (Presto!-skanneknapper) vises.

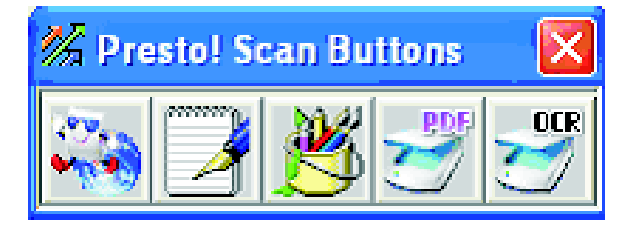

**Merk:** Hvis dialogboksen Presto! Scan Buttons (Presto!-skanneknapper) ikke vises, trykker du på **F9**.

- **5** I dialogboksen Presto! Scan Buttons (Presto!-skanneknapper) klikker du på programmet du vil skanne til.
- **6** Når dialogboksen med skanneinnstillinger vises, klikker du på **Preview** (Forhåndsvis).

**Merk:** Hvis du bruker den automatiske dokumentmateren, er det ikke støtte for forhåndsvisning. Hvis du bruker skannerglasset, kan du forhåndsvise en og en side om gangen.

- **7** Klikk på kategorien **Advanced** (Avansert).
- **8** Velg **Moire Reduction** (Moaréreduksjon).
- **9** Velg enten **Magazine** (Magasin) **Newspaper** (Avis) eller **Art Print** (Kunsttrykk), og klikk deretter på **Scan** (Skann).

## **Skanne en datamaskin via nettverket**

- **1** Kontroller at skriveren er koblet til nettverket via en printserver, og at skriveren, printserveren og datamaskinen er slått på.
- **2** Legg i et originaldokument med utskriftssiden opp i den automatiske dokumentmateren eller med utskriftssiden ned på skannerglassplaten.

**Merk:** Ikke legg postkort, bilder, små elementer, transparenter, fotopapir eller tynt utskriftsmateriale (for eksempel utklipp fra blader) i den automatiske dokumentmateren. Legg slike elementer på skannerglassplaten.

- **3** Hvis du legger et dokument i den automatiske dokumentmateren, må du justere papirførerne.
- **4** Trykk på  $\otimes$  på kontrollpanelet.
- **5** Bruk panelet med hurtignumre for å velge en skannedestinasjon (1–20), eller trykk på knappen **Directory** (Katalog) for å søke etter et lagret navn.
- **6** Trykk på  $\bullet$  for å skanne i sort/hvitt, eller trykk på  $\bullet$  for å skanne i farger.

**Merk:** Hvis du vil avbryte skanningen, kan du når som helst trykke på  $\bullet$ .

## **Konfigurere skannekatalogen**

- **1** Åpne en webleser.
- **2** I adressefeltet skriver du inn IP-adressen til skriveren og trykker på **Enter**.

Hvis Java applet-vinduet vises, klikker du på **Ja**.

- **3** Klikk på **Scan Destination** (Skannedestinasjon).
- **4** Under New Destination (Ny destinasjon) på rullegardinmenyen velger du **Email** (E-post), **FTP** eller **PC**.
- **5** Oppgi skanneinnstillingene, og klikk deretter på **Submit** (Send).

**Merk:** Hvis autorisasjon er nødvendig, oppgir du administratorpassordet før du klikker på **Submit** (Send).

## **Søke i skannekatalogen**

- **1** Trykk på  $\langle \hat{\mathbb{Z}} \rangle$  på kontrollpanelet.
- **2** Trykk på knappen **Directory** (Katalog).
- **3** Bruk tastaturet til å skrive inn navnet du søker etter, og trykk deretter på  $\sqrt{ }$ .

**Merk:**

- **•** Hvis du kjenner ettrykks-knappen (1–20) navnet er tildelt, kan du velge navnet direkte ved å bruke panelet for hurtignumre og kortnumre.
- **•** Hvis du vil gå tilbake til **Ready** (Klar), kan du når som helst trykke på  $\bullet$ .

# **Avbryte en skannejobb**

Hvis du vil avbryte en skannejobb, kan du når som helst trykke på  $\bullet$ .

# **Tilpasse skanneinnstillinger fra kontrollpanelet**

Trykk på ▲ for å få tilgang til skanneinnstillingene mens maskinen er i skannemodus.

#### *Endre innstillingen Document Size (Dokumentstørrelse)*

Innstillingen Document Size (Dokumentstørrelse) fastsetter størrelsen på originaldokumentet som skannes.

- **1** Trykk på  $\sum$  på kontrollpanelet.
- **2** Trykk på ▲ eller ▼ gjentatte ganger til **Scan Settings** (Skanneinnstillinger) vises, og trykk deretter på √.
- **3** Trykk på ▲ eller ▼ gjentatte ganger til **Document Size** (Dokumentstørrelse) vises, og trykk deretter på √.
- **4** Trykk på  $\triangle$  eller  $\nabla$  gjentatte ganger til riktig størrelse vises, og trykk deretter på  $\sqrt{ }$ .
- **5** Trykk på  $\bullet$  for å gå tilbake til tilstanden **Ready** (Klar).

### *Justere skanneoppløsningen*

- **1** Trykk på  $\sum$  på kontrollpanelet.
- **2** Trykk på ▲ eller ▼ gjentatte ganger til **Scan Settings** (Skanneinnstillinger) vises, og trykk deretter på  $\sqrt{ }$ .
- **3** Trykk på ▲ eller ▼ gjentatte ganger til **Resolution** (Oppløsning) vises, og trykk deretter på √.
- **4** Trykk på  $\triangle$  eller  $\nabla$  gjentatte ganger til oppløsningen du ønsker å bruke, vises, og trykk deretter på  $\sqrt{ }$ .
- **5** Trykk på  $\bullet$  for å gå tilbake til tilstanden **Ready** (Klar).

**Merk:** Skanneoppløsningen kan også endres midlertidig ved å trykke på knappen for bildekvalitet på kontrollpanelet. Når skriveren slås av og på igjen, tilbakestilles skriveren til standardinnstillingene.

#### *Gjøre et skannet bilde lysere eller mørkere*

Du kan gjøre skannede bilder lysere eller mørkere ved å justere tetthetsinnstillingen. Slik endrer du standard tetthetsinnstilling:

- **1** Trykk på  $\sum$  på kontrollpanelet.
- **2** Trykk på ▲ eller ▼ gjentatte ganger til **Scan Settings** (Skanneinnstillinger) vises, og trykk deretter på √.
- **3** Trykk på  $\triangle$  eller  $\nabla$  gjentatte ganger til **Density** (Tetthet) vises, og trykk deretter på  $\sqrt{ }$ .
- **4** Trykk på  $\triangle$  eller  $\nabla$  gjentatte ganger for å justere tettheten, og trykk deretter på  $\sqrt{ }$ .
- **5** Trykk på  $\bullet$  for å gå tilbake til tilstanden **Ready** (Klar).

**Merk:** Skannetettheten kan også endres midlertidig ved å trykke på knappen for lysere/mørkere på kontrollpanelet. Når skriveren slås av og på igjen, tilbakestilles skriveren til standardinnstillingene.

# **Fakse**

#### **Merk:**

- **•** Faksfunksjonen er ikke tilgjengelig på alle modeller.
- Det er ikke støtte for fargefaksing. Trykk på  $\bullet$  for å starte en svart/hvitt-faksjobb.

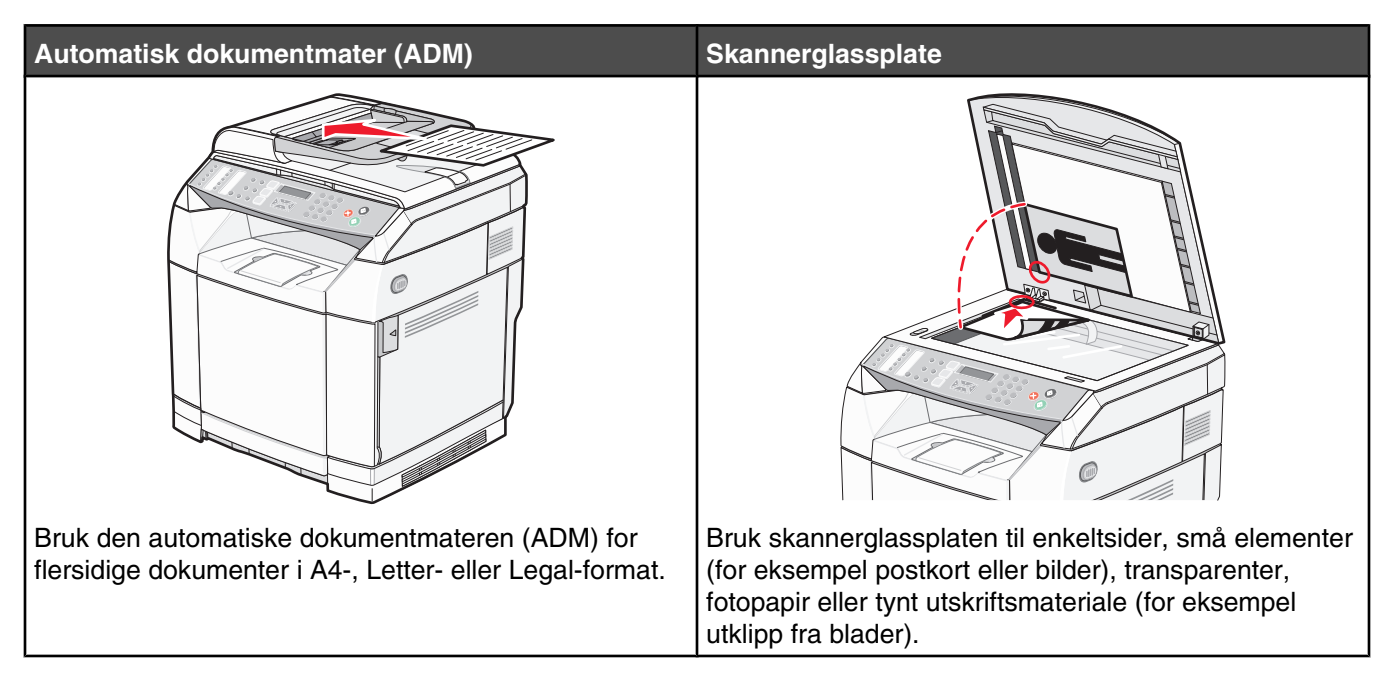

# **Sende en faks**

**Merk:** New Zealand Telecom-brukere: Hvis betaling for lokalsamtaler ikke ønskes, må du *ikke* bruke oppringingsknappen til lokalsamtaler. Bare de syv sifrene i det lokale nummeret skal tastes inn på telefonen. *Ikke* tast retningsnummer eller det foranstilte sifferet 0.

## *Sende en faks ved hjelp av den automatiske dokumentmateren*

- **1** Kontroller at skriveren er på, og at den er koblet til en telefonlinje som fungerer.
- **2** Legg i et originaldokument med utskriftssiden opp og kortsiden først i den automatiske dokumentmateren.

**Merk:** Ikke legg postkort, bilder, små elementer, transparenter, fotopapir eller tynt utskriftsmateriale (for eksempel utklipp fra blader) i den automatiske dokumentmateren. Legg slike elementer på skannerglassplaten.

- **3** Juster papirførerne.
- **4** Trykk på  $\Box$  på kontrollpanelet.
- **5** Tast inn et faksnummer ved å bruke kortnumre, hurtignumre eller manuell oppringing.
- **6** Trykk på  $\bullet$  for å starte faksjobben.

**Merk:** Hvis minnet er fullt, sendes dokumentet i sanntid.

#### *Sende en faks fra skannerglassplaten*

- **1** Kontroller at skriveren er på, og at den er koblet til en telefonlinje som fungerer.
- **2** Legg den første siden med utskriftssiden ned på skannerglassplaten.
- **3** Trykk på  $\Box$  på kontrollpanelet.
- **4** Tast inn et faksnummer ved å bruke kortnumre, hurtignumre eller manuell oppringing.
- **5** Trykk på  $\bullet$  for å starte faksjobben.

Etter at siden er skannet, vises **NEXT PAGE? 1. YES 2. NO** (NESTE SIDE? JA 2 NEI).

- **6** Hvis du vil sende en enkeltside, trykker du på **2** for å starte faksjobben.
- **7** Hvis du vil sende mer enn én side, trykker du på **1** for å skanne den neste siden. Plasser den neste siden på skannerglassplaten, og trykk deretter på  $\sqrt{ }$ .
- **8** Gjenta trinn 7 for alle sidene du vil skanne, og trykk deretter på **2** for å starte faksjobben.

**Merk:** Hvis minnet er fullt, sendes dokumentet i sanntid.

#### *Sende en faks til flere mottakere*

Du kan sende den samme faksen til flere enn ett faksnummer. Du kan inkludere kortnumre, hurtignumre og opptil 50 manuelle oppringte numre i samme sending.

- **1** Kontroller at skriveren er på, og at den er koblet til en telefonlinje som fungerer.
- **2** Legg i et originaldokument med utskriftssiden opp og med kortsiden først i den automatiske dokumentmateren eller med utskriftssiden ned på skannerglassplaten.

**Merk:** Ikke legg postkort, bilder, små elementer, transparenter, fotopapir eller tynt utskriftsmateriale (for eksempel utklipp fra blader) i den automatiske dokumentmateren. Legg slike elementer på skannerglassplaten.

- **3** Hvis du legger et dokument i den automatiske dokumentmateren, må du justere papirførerne.
- **4** Trykk på (a) på kontrollpanelet.
- **5** Tast inn et faksnummer ved å bruke kortnumre, hurtignumre eller manuell oppringing.
- **6** Trykk på  $\sqrt{\ }$  etter hvert nummer.
- **7** Trykk på  $\bullet$  for å starte faksjobben.

Sidene skannes automatisk og sendes i den rekkefølgen som de ble lagt inn i.

#### *Avbryte en faks til flere mottakere*

1 Trykk på  $\bigcirc$  på kontrollpanelet.

Navnet eller faksnummeret som ringes, vises.

- 2 Trykk på  $\sum$ .
- **3** Trykk på **1**.
- **4** Trykk på **Ø** for å avbryte faksen.

## *Sende en faks mens en samtale pågår (oppringing med røret på)*

Den manuelle oppringingsfunksjonen gjør at du kan ringe et faksnummer mens du lytter til en samtale via en høyttaler på skriveren. Det er nyttig hvis du vil bruke en automatisk telefonsvarer eller oppgi et nummeret på et ringekort før du sender en faks.

- **1** Kontroller at skriveren er på, og at den er koblet til en telefonlinje som fungerer.
- **2** Legg i et originaldokument med utskriftssiden opp og med kortsiden først i den automatiske dokumentmateren eller med utskriftssiden ned på skannerglassplaten.

**Merk:** Ikke legg postkort, bilder, små elementer, transparenter, fotopapir eller tynt utskriftsmateriale (for eksempel utklipp fra blader) i den automatiske dokumentmateren. Legg slike elementer på skannerglassplaten.

- **3** Hvis du legger et dokument i den automatiske dokumentmateren, må du justere papirførerne.
- **4** Trykk på  $\Box$  på kontrollpanelet.
- **5** Ta av røret på den eksterne telefonen, og lytt etter summetonen, eller trykk på **Hook** (Rør) og lytt etter summetonen.
- **6** Tast inn nummeret du vil ringe, på den eksterne telefonen. Hvis du trykket på Hook (Rør), taster du nummeret på tastaturet.
- **7** Når du hører en fakstone, trykker du på  $\mathcal{D}$ .
- **8** Hvis du tok av røret på en ekstern telefon, må du legge det på igjen.

#### *Sende en faks på slutten av en samtale*

På slutten av en telefonsamtale kan du sende en faks til den andre parten før du legger på.

- **1** Kontroller at skriveren er på, og at den er koblet til en telefonlinje som fungerer.
- **2** Legg i et originaldokument med utskriftssiden opp og med kortsiden først i den automatiske dokumentmateren eller med utskriftssiden ned på skannerglassplaten.

**Merk:** Ikke legg postkort, bilder, små elementer, transparenter, fotopapir eller tynt utskriftsmateriale (for eksempel utklipp fra blader) i den automatiske dokumentmateren. Legg slike elementer på skannerglassplaten.

- **3** Hvis du legger et dokument i den automatiske dokumentmateren, må du justere papirførerne.
- **4** Be den andre parten om å vente på fakstonen og deretter trykke på start- eller send-knappen før han eller hun legger på.
- **5** Trykk på *på* kontrollpanelet.
- **6** Trykk på  $\Phi$ .
- **7** Hvis du har plassert dokumentet på skannerglassplaten, trykker du på **1** for å sende faksen.
- **8** Legg på det eksterne telefonrøret.

#### *Avbryte en faksjobb*

Trykk på  $\bullet$  når som helst hvis du vil avbryte en faks mens skriveren skanner, ringer eller sender faksen.

# **Motta en faks**

### *Forstå faksmottaksmodiene*

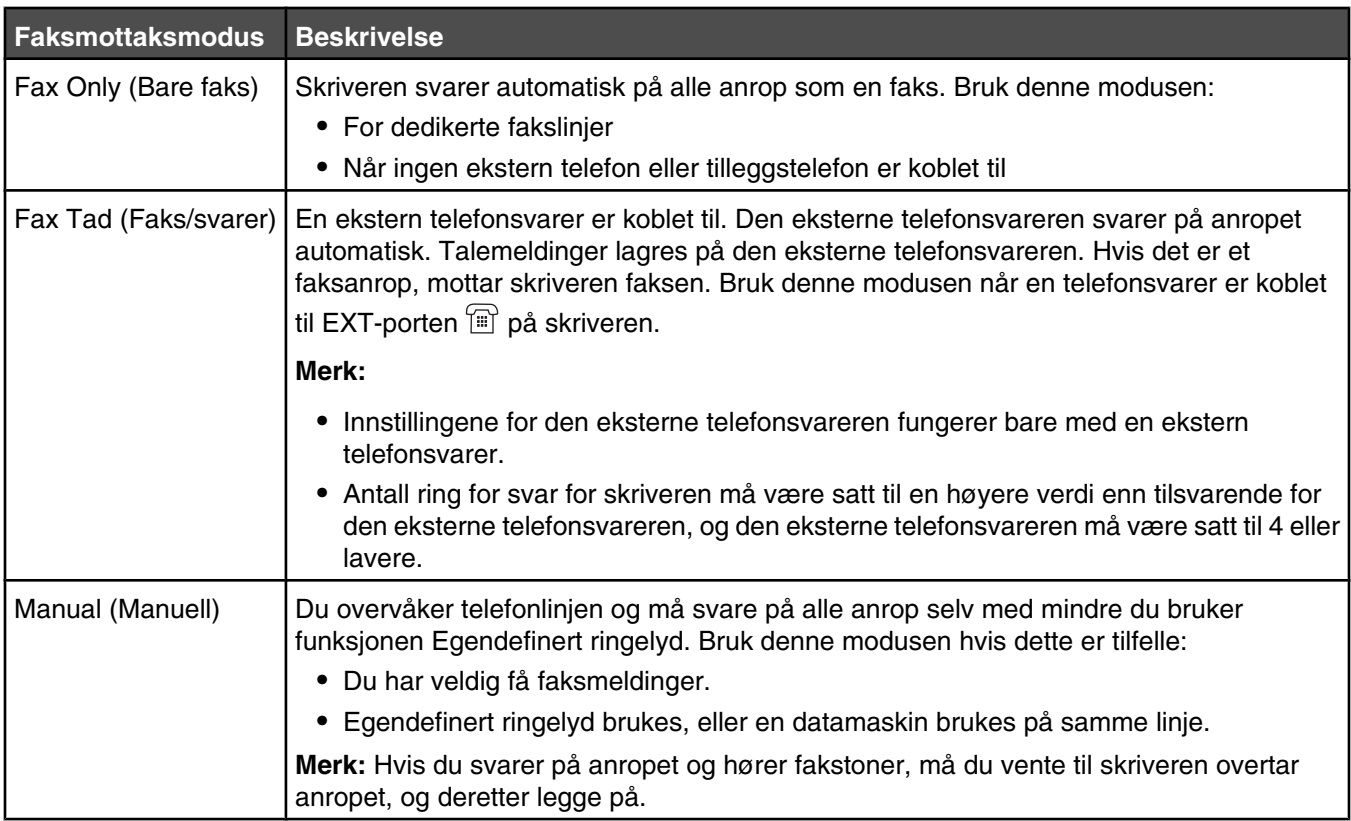

#### *Angi faksmottaksmodus*

- **1** Trykk på ▲ på kontrollpanelet.
- **2** Trykk på ▲ eller ▼ gjentatte ganger til **Faksinnstillinger** vises, og trykk deretter på √.
- **3** Trykk på ▲ eller ▼ gjentatte ganger til **RX Settings** (Mottaksinnstillinger) vises, og trykk deretter på √.
- **4** Trykk på ▲ eller ▼ gjentatte ganger til **RX Mode** (Mottaksmodus) vises, og trykk deretter på √.
- **5** Trykk på ▲ eller ▼ gjentatte ganger til faksmodusen du ønsker å bruke, vises, og trykk deretter på  $\sqrt{ }$ .
- **6** Trykk på  $\bullet$  for å gå tilbake til **Klar-tilstand.**

#### *Motta en faks på slutten av en samtale*

På slutten av en telefonsamtale kan du be den andre parten om å sende deg informasjon på faks før du legger på.

- **1** Før dere legger på, ber du den andre parten om å trykke på start- eller sendeknappen.
- **2** Når du hører fakstonene fra faksmaskinen, trykker du på  $\bullet$ .
- **3** Trykk på **2** for å motta faksen.
- **4** Legg på det eksterne telefonrøret.

### *Motta en faks fra en tilleggstelefon*

Hvis du besvarer et faksanrop på en tilleggstelefon eller en ekstern telefon som er koblet til EXT-porten  $\left[\mathbb{H}\right]$  på skriveren, kan du angi at skriveren skal besvare anropet ved å bruke faksmottakskoden. Når du taster inn faksmottakskoden (51), begynner skriveren å motta faksen. Tast inn **51**, og vent til du hører et pip eller til **Receiving** (Mottar) vises på skjermen, og legg deretter på.

## **Justere innstillinger for faksaktivitetsrapport**

Det kan angis at skriveren skal skrive ut en aktivitetsrapport automatisk for hver 100. faks (Automatisk utskrift) eller manuelt etter hver faks (Skrives ikke ut). Du kan skrive ut rapporter for fakser som sendes og/eller mottas.

- **1** Trykk på ▲ på kontrollpanelet.
- **2** Trykk på ▲ eller ▼ gjentatte ganger til **Faksinnstillinger** vises, og trykk deretter på √.
- **3** Trykk på  $\blacktriangle$  eller  $\nabla$  gjentatte ganger til **Rapportinnstillinger** vises, og trykk deretter på  $\sqrt{ }$ .
- **4** Trykk på ▲ eller ▼ gjentatte ganger til **Activity Report** (Aktivitetsrapport) vises, og trykk deretter på  $\sqrt{ }$ .
- **5** Trykk på eller gjentatte ganger til **Automatisk utskrift** eller **Not Printed** (Skrives ikke ut) vises, og trykk deretter på  $\sqrt{ }$ .
- **6** Trykk på  $\bigotimes$  for å gå tilbake til **Klar-tilstand.**

#### **Skrive ut faksaktivitetsrapporter**

Du kan skrive ut rapporter for fakser som sendes og/eller mottas.

- 1 Trykk på **A** på kontrollpanelet.
- **2** Trykk på ▲ eller ▼ gjentatte ganger til **Reports Print** (Rapportutskrifter) vises, og trykk deretter på √.
- **3** Trykk på  $\triangle$  eller  $\nabla$  gjentatte ganger til **Activity Report** (Aktivitetsrapport) vises, og trykk deretter på  $\sqrt{ }$ .

Når aktivitetsrapporten er skrevet ut, vises **Klar**.

## **Konfigurere kortnumre**

Det finnes 20 kortnumre der du kan lagre faksnumre for automatisk oppringning. Hvis du vil ha tilgang til kortnumrene fra 1–10, trykker du på kortnummerknappen (1–10) som tilsvarer nummeret du vil ha tilgang til. Hvis du vil ha tilgang til kortnumrene fra 11–20, trykker du på **Skift**-knappen og trykker deretter på kortnummerknappen som tilsvarer nummeret du vil ha tilgang til. Slik konfigurerer du kortnumre:

**1** På kontrollpanelet

trykker du på  $\blacktriangle$ .

- **2** Trykk på ▲ eller ▼ gjentatte ganger til **Fax Directory** (Fakskatalog) vises, og trykk deretter på √.
- **3** Trykk på ▲ eller ▼ gjentatte ganger til **Quick Dial Entry** (Kortnummeroppføring) vises, og trykk deretter  $p\land \sqrt{ }$ .
- **4** Trykk på ▲ eller ▼ gjentatte ganger for å velge et kortnummer (1–20), eller bruk tastaturet til å skrive inn nummeret direkte. Trykk deretter på  $\sqrt{ }$ .
- **5** Trykk på  $\triangle$  eller  $\nabla$  gjentatte ganger til **Fax # Entry** (Faksoppføringsnr.) vises, og trykk deretter på  $\sqrt{ }$ .
- **6** Bruk tastaturet til å skrive inn faksnummeret, og trykk deretter på  $\sqrt{ }$ .
- **7** Trykk på ▲ eller ▼ gjentatte ganger til **Fax Name Entry** (Faksoppføringsnavn) vises, og trykk deretter  $p\land \sqrt{ }$ .
- **8** Bruk tastaturet til å skrive inn navnet, og trykk deretter på  $\sqrt{ }$ .
- **9** Trykk på for å gå tilbake til **Klar**-tilstand.

**Merk:** Du kan redigere eller erstatte et eksisterende navn eller nummer for kortnummeret ved å følge den samme fremgangsmåten.

### **Skrive ut kortnummerlisten**

- **1** Trykk på ▲ på kontrollpanelet.
- **2** Trykk på ▲ eller ▼ gjentatte ganger til **Reports Print** (Rapportutskrifter) vises, og trykk deretter på √.
- **3** Trykk på  $\triangle$  eller  $\nabla$  gjentatte ganger til **Quick Dial List** (Kortnummerliste)vises, og trykk deretter på  $\sqrt{\ }$ . Når kortnummerlisten er skrevet ut, vises **Klar**.

## **Konfigurere hurtignumre**

Det finnes 50 hurtignumre der du kan lagre faksnumre for automatisk oppringning. Når du vil ha tilgang til hurtignumrene, trykker du på knappen **Directory** (Katalog) etterfulgt av hurtignummeroppføringen (1–50).

- **1** Trykk på ▲ på kontrollpanelet.
- **2** Trykk på ▲ eller ▼ gjentatte ganger til **Fax Directory** (Fakskatalog) vises, og trykk deretter på √.
- **3** Trykk på  $\triangle$  eller  $\nabla$  gjentatte ganger til **Speed Dial Entry** (Hurtignummeroppføring) vises, og trykk deretter  $p$ å  $\sqrt{ }$ .
- **4** Trykk på ▲ eller ▼ gjentatte ganger for å velge hurtignummeret (1–50), eller bruk tastaturet til å skrive inn nummeret direkte. Trykk deretter på √.
- **5** Trykk på  $\triangle$  eller  $\nabla$  gjentatte ganger til **Fax**  $\#$  **Entry** (Faksoppføringsnr.) vises, og trykk deretter på  $\sqrt{ }$ .
- **6** Bruk tastaturet til å skrive inn faksnummeret, og trykk deretter på  $\sqrt{ }$ .
- **7** Trykk på ▲ eller ▼ gjentatte ganger til **Fax Name Entry** (Faksoppføringsnavn) vises, og trykk deretter  $p\land \sqrt{ }$ .
- **8** Bruk tastaturet til å skrive inn navnet, og trykk deretter på  $\sqrt{ }$ .
- **9** Trykk på for å gå tilbake til tilstanden **Ready** (Klar).

**Merk:** Du kan redigere eller erstatte et eksisterende navn eller nummer for hurtignummeret ved å følge den samme fremgangsmåten.

# **Skrive ut hurtignummerlisten**

Elementene på hurtignummerlisten skrives ut i den rekkefølgen du angir. Du kan velge om du vil sortere hurtignumrene etter nummer (No Sort (Ingen sortering)) eller alfabetisk etter navn (Sort by Name (Sorter etter navn)).

- 1 Trykk på **A** på kontrollpanelet.
- **2** Trykk på ▲ eller ▼ gjentatte ganger til **Reports Print** (Rapportutskrifter) vises, og trykk deretter på √.
- **3** Trykk på ▲ eller ▼ gjentatte ganger til **speed Dial List** (Hurtignummerliste) vises, og trykk deretter  $p$ å  $\sqrt{ }$ .
- **4** Trykk på ▲ eller ▼ gjentatte ganger til **No Sort** (Ingen sortering) eller **Sort By Name** (Sorter etter navn) vises, og trykk deretter på  $\sqrt{ }$ .

Når hurtignummerlisten er skrevet ut, vises **Ready** (Klar).

## **Forstå alternativene for oppringing**

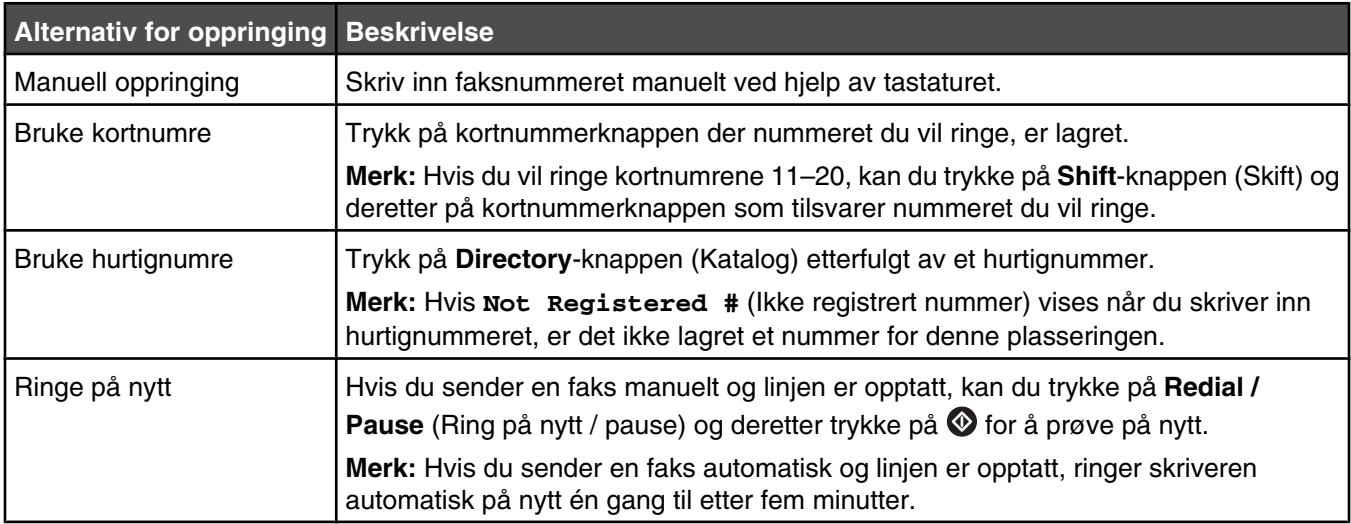

## **Tilpasse oppringingsinnstillinger**

#### *Definere ringemodus*

Avhengig av hvilken type telefonlinje som brukes, kan du angi toneoppringing eller pulsoppringing for skriveren. Standardinnstillingen er toneoppringing.

- **1** Trykk på ▲ på kontrollpanelet.
- **2** Trykk på ▲ eller ▼ gjentatte ganger til **Admin Settings** (Admininnstillinger) vises, og trykk deretter på √.
- **3** Trykk på  $\triangle$  eller  $\nabla$  gjentatte ganger til **TEL Line Type** (Telefonlinjetype) vises, og trykk deretter på  $\sqrt{ }$ .
- 4 Trykk på ▲ eller ▼ gjentatte ganger til oppringingsmodusen du ønsker å bruke, vises, og trykk deretter  $p\land \sqrt{ }$ .
- **5** Trykk på  $\bullet$  for å gå tilbake til tilstanden **Ready** (Klar).

#### *Justere volumet*

Volumet kan justeres for tastatur, ringetone, linjeovervåking, sluttone og alarm.

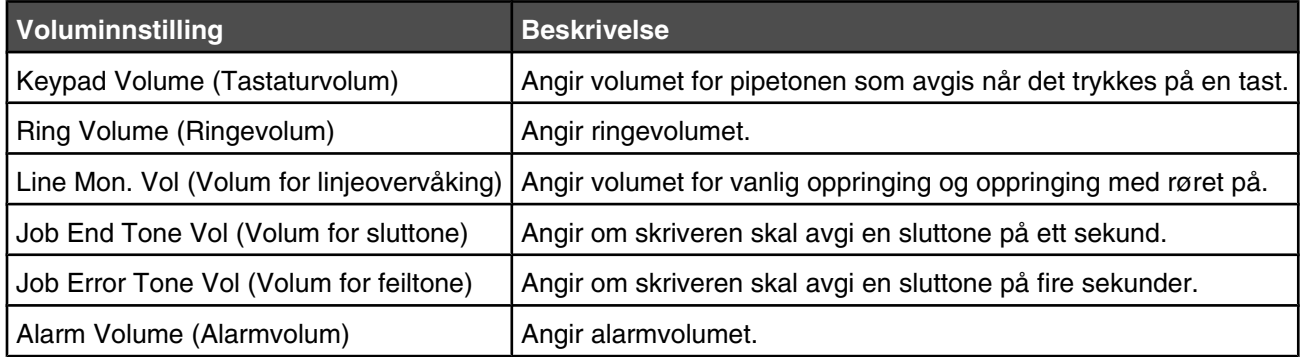

Slik angir du volumet for innstillingene ovenfor:

- **1** Trykk på ▲ på kontrollpanelet.
- **2** Trykk på ▲ eller ▼ gjentatte ganger til **Machine Settings** (Maskininnstillinger) vises, og trykk deretter  $p\land \sqrt{ }$ .
- **3** Trykk på ▲ eller ▼ gjentatte ganger til **Speaker Volume** (Høyttalervolum) vises, og trykk deretter på  $\sqrt{ }$ .
- **4** Trykk på  $\triangle$  eller  $\nabla$  gjentatte ganger til voluminnstillingen du vil ha, vises, og trykk deretter på  $\sqrt{\ }$ .
- **5** Trykk på  $\triangle$  eller  $\blacktriangledown$  gjentatte ganger til volumnivået du vil ha, vises, og trykk deretter på  $\sqrt{ }$ .

**Merk:** Volumnivåene går fra 0 til 3, der 0 er stille, og 3 er høyeste volum. Standardinnstillingen er 0.

**6** Trykk på  $\bullet$  for å gå tilbake til tilstanden **Ready** (Klar).

#### *Angi antall ring før fakser mottas automatisk*

Ring Count Delay (Antall ring for forsinkelse) angir antall ganger telefonlinjen skal ringe før skriveren skal svare i modusen Fax Only (Bare faks). Hvis du har tilleggstelefoner på samme linje som skriveren, eller hvis du abonnerer på en tjeneste for egendefinert ringelyd fra telefonselskapet, kan du sette innstillingen Ring Count Delay (Antall ring for forsinkelse) til 4.

- **1** Trykk på ▲ på kontrollpanelet.
- **2** Trykk på ▲ eller ▼ gjentatte ganger til **Fax Settings** (Faksinnstillinger) vises, og trykk deretter på  $\sqrt{ }$ .
- **3** Trykk på ▲ eller ▼ gjentatte ganger til **RX Settings** (Mottaksinnstillinger) vises, og trykk deretter på √.
- **4** Trykk på ▲ eller ▼ gjentatte ganger til **Ring Count Delay** (Antall ring for forsinkelse), og trykk deretter  $p$ å  $\sqrt{ }$ .
- **5** Trykk på  $\triangle$  eller  $\nabla$  gjentatte ganger for å angi hvor mange ganger telefonlinjen skal ringe før skriveren svarer (0–99), og trykk deretter på  $\sqrt{ }$ .
- **6** Trykk på  $\bullet$  for å gå tilbake til tilstanden **Ready** (Klar).

Når antall ring du angir, registreres, mottar skriveren automatisk den innkommende faksen. Angi 0 for Ring Count Delay (Antall ring for forsinkelse) for å deaktivere linjen fra å ringe.

#### *Konfigurere faksing fra hussentral*

Hvis skriveren brukes i en bedrift eller på et kontor, er den kanskje koblet til et telefonsystem med hussentral. Når skriveren skal ringe opp et faksnummer, venter den vanligvis på ringetonen først. Denne fremgangsmåten virker imidlertid kanskje ikke hvis telefonsystemet med hussentral bruker en ringetone som få faksmaskiner kan gjenkjenne. Med PBX Selection (Hussentralvalg) kan skriveren slå faksnummeret uten å vente på å gjenkjenne ringetonen.

- **1** Trykk på ▲ på kontrollpanelet.
- **2** Trykk på ▲ eller ▼ gjentatte ganger til **Admin Settings** (Admininnstillinger) vises, og trykk deretter på √.
- **3** Trykk på  $\triangle$  eller  $\nabla$  gjentatte ganger til **PBX Selection** (Hussentralvalg) vises, og trykk deretter på  $\sqrt{ }$ .
- **4** Trykk på  $\triangle$  eller  $\nabla$  gjentatte ganger til typen hussentraltilkobling du vil ha, vises, og trykk deretter på  $\sqrt{ }$ .
- **5** Trykk på  $\bullet$  for å lukke menyen for hussentralvalg.
- **6** Trykk på ▲ eller ▼ gjentatte ganger til **PBX Access Digit** (Tilgangstall for hussentral) vises, og trykk deretter  $p\land \sqrt{ }$ .
- **7** Trykk på ▲ eller ▼ gjentatte ganger til riktig tilgangstall for hussentralen vises (1–999), og trykk deretter på .
- **8** Trykk på  $\bullet$  for å gå tilbake til tilstanden **Ready** (Klar).

# **Tilpasse faksinnstillinger**

#### *Gjøre en faks lysere eller mørkere*

Hvis originaldokumentet er veldig lyst eller veldig mørkt, vil du kanskje endre kontrasten.

- **1** Kontroller at skriveren er på, og at den er koblet til en telefonlinje som fungerer.
- **2** Legg i et originaldokument med utskriftssiden opp og med kortsiden først i den automatiske dokumentmateren eller med utskriftssiden ned på skannerglassplaten.

**Merk:** Ikke legg postkort, bilder, små elementer, transparenter, fotopapir eller tynt utskriftsmateriale (for eksempel utklipp fra blader) i den automatiske dokumentmateren. Legg slike elementer på skannerglassplaten.

- **3** Hvis du legger et dokument i den automatiske dokumentmateren, må du justere papirførerne.
- **4** Trykk på  $\Box$  på kontrollpanelet.
- **5** Trykk på  $\blacktriangle$ .
- **6** Trykk på  $\triangle$  eller  $\nabla$  gjentatte ganger til **Fax Settings** (Faksinnstillinger) vises, og trykk deretter på  $\sqrt{ }$ .
- **7** Trykk på ▲ eller ▼ gjentatte ganger til **TX Settings** (Mottaksinnstillinger) vises, og trykk deretter på √.
- **8** Trykk på  $\triangle$  eller  $\nabla$  gientatte ganger til **Density** (Tetthet) vises, og trykk deretter på  $\sqrt{ }$ .
- **9** Trykk på  $\triangle$  eller  $\nabla$  for å justere kontrasten, og trykk deretter på  $\sqrt{ }$ .
- **10** Trykk på  $\bullet$  for å gå tilbake til tilstanden **Ready** (Klar) og fakse på vanlig måte.

## *Endre oppløsning*

Hvis du justerer oppløsningsinnstillingen, endres kvaliteten på faksen. Velg mellom Standard (høyeste hastighet), Photo (Foto) (lavest hastighet, best bildekvalitet) eller Fine (Fin) (lav hastighet, flere detaljer). Slik endrer du standard oppløsningsinnstilling:

- **1** Kontroller at skriveren er på, og at den er koblet til en telefonlinje som fungerer.
- **2** Legg i et originaldokument med utskriftssiden opp og med kortsiden først i den automatiske dokumentmateren eller med utskriftssiden ned på skannerglassplaten.

**Merk:** Ikke legg postkort, bilder, små elementer, transparenter, fotopapir eller tynt utskriftsmateriale (for eksempel utklipp fra blader) i den automatiske dokumentmateren. Legg slike elementer på skannerglassplaten.

- **3** Hvis du legger et dokument i den automatiske dokumentmateren, må du justere papirførerne.
- **4** Trykk på  $\Box$  på kontrollpanelet.
- **5** Trykk på ▲.
- **6** Trykk på ▲ eller ▼ gjentatte ganger til **Fax Settings** (Faksinnstillinger) vises, og trykk deretter på √.
- **7** Trykk på  $\triangle$  eller  $\nabla$  gjentatte ganger til **TX Settings** (Mottaksinnstillinger) vises, og trykk deretter på  $\sqrt{ }$ .
- **8** Trykk på  $\triangle$  eller  $\nabla$  gjentatte ganger til **Resolution** (Oppløsning) vises, og trykk deretter på  $\sqrt{ }$ .
- **9** Trykk på  $\triangle$  eller  $\nabla$  gjentatte ganger for å justere oppløsningen, og trykk deretter på  $\sqrt{ }$ .
- 10 Trykk på **\*** for å gå tilbake til tilstanden **Ready** (Klar).

#### *Konfigurere faksoverføring i sanntid*

Når du sender en faks, skanner skriveren vanligvis dokumentene inn i minnet før de sendes. Så snart telefonlinjen blir ledig, begynner skriveren å ringe opp og sende. Hvis minnet er fullt, sendes imidlertid dokumentet med én gang. Av og til vil du kanskje sende et dokument med én gang, uten å vente på minneoverføring. Du kan sette overføring i sanntid til On (På) for alle fakser, eller du kan velge Next Fax Only (Bare neste faks) for den gjeldende faksen.

- **1** Trykk på  $\left( \frac{1}{2} \right)$  på kontrollpanelet.
- 2 Trykk på  $\triangle$ .
- **3** Trykk på  $\triangle$  eller  $\nabla$  gjentatte ganger til **Fax Settings** (Faksinnstillinger) vises, og trykk deretter på  $\sqrt{ }$ .
- **4** Trykk på ▲ eller ▼ til **TX Settings** (Mottaksinnstillinger) vises, og trykk deretter på √.
- **5** Trykk på  $\triangle$  eller  $\nabla$  gjentatte ganger til **Immediate TX** (Umiddelbart mottak) vises, og trykk deretter på  $\sqrt{ }$ .
- **6** Trykk på ▲ eller ▼ gjentatte ganger til **On** (På) eller **Next Fax Only** (Bare neste faks) vises, og trykk deretter  $p\land \sqrt{ }$ .
- **7** Trykk på  $\bullet$  for å gå tilbake til tilstanden **Ready** (Klar).

#### *Velge en papirskuff for innkommende fakser*

Fabrikkinnstillingen Auto angir at skriveren skal hente papir fra skuff 2 hvis skuff 1 er tom for papir, eller hvis innkommende fakser passer best på papiret i skuff 2.

Slik endrer du innstillingen for papirskuff:

- **1** Trykk på ▲ på kontrollpanelet.
- **2** Trykk på  $\triangle$  eller  $\nabla$  gjentatte ganger til **Fax Settings** (Faksinnstillinger) vises, og trykk deretter på  $\sqrt{ }$ .
- **3** Trykk på  $\blacktriangle$  eller  $\nabla$  gjentatte ganger til **Tray Settings** (Skuffinnstillinger) vises, og trykk deretter på  $\sqrt{ }$ .
- **4** Trykk på ▲ eller ▼ gjentatte ganger til **Tray Use: Fax** (Skuffbruk: Faks) vises, og trykk deretter på  $\sqrt{ }$ .
- **5** Trykk på  $\triangle$  eller  $\nabla$  gjentatte ganger til skuffen du ønsker å bruke, vises, og trykk deretter på  $\sqrt{ }$ .
- **6** Trykk på  $\bullet$  for å gå tilbake til tilstanden **Ready** (Klar).

#### *Redusere utskriftsstørrelsen på en innkommende faks*

Med Auto Reduction (Automatisk reduksjon) kan skriveren redusere en innkommende faks automatisk slik at den får plass på én side på papir i Letter-, Legal- eller A4-størrelse. Reduksjonsforholdet regnes ut ved hjelp av sidestørrelsen på faksen og størrelsen på papiret som ligger i skuffen.

- **1** Trykk på ▲ på kontrollpanelet.
- **2** Trykk på ▲ eller ▼ gjentatte ganger til **Fax Settings** (Faksinnstillinger) vises, og trykk deretter på  $\sqrt{ }$ .
- **3** Trykk på ▲ eller ▼ gjentatte ganger til **RX Settings** (Mottaksinnstillinger) vises, og trykk deretter på √.
- **4** Trykk på ▲ eller ▼ gjentatte ganger til **Auto Reduction** (Automatisk reduksjon) vises, og trykk deretter  $p$ å  $\sqrt{ }$ .
- **5** Trykk på ▲ eller ▼ for å slå Auto Reduction (Automatisk reduksjon) **on** (På) eller **off** (Av), og trykk deretter  $p$ å  $\sqrt{ }$ .
- **6** Trykk på  $\bullet$  for å gå tilbake til tilstanden **Ready** (Klar).
# **Fjerne fastkjørt papir**

# **Unngå papirstopp**

Disse tipsene kan hjelpe deg med å unngå papirstopp:

**•** Bruk bare anbefalt papir eller spesialpapir.

Hvis du vil vite mer om dette, kan du se *Card Stock & Label Guide* (bare tilgjengelig på engelsk) på Lexmarks hjemmesider på **[www.lexmark.com/publications](http://www.lexmark.com/publications)**.

- **•** Ikke legg i for mye papir. Pass på at utskriftsmaterialet ikke overstiger den angitte maksimumshøyden.
- **•** Ikke legg i krøllet, brettet eller fuktig papir.
- **•** Bøy, luft og rett ut papiret før du legger det i skriveren.
- **•** Ikke bruk papir som er klippet eller beskåret for hånd.
- **•** Ikke bland ulike papirstørrelser, -tykkelser eller -typer i samme bunke.
- **•** Oppbevar papiret i riktige omgivelser.
- **•** Ikke ta ut skuffene mens skriveren skriver ut.
- **•** Skyv alle skuffene helt inn etter at du har lagt i papir.
- **•** Kontroller at papirførerne i skuffene er riktig plassert, og at de ikke presser for hardt mot papiret.
- **•** Kontroller at alle skriverkabler er riktig koblet til. Se installeringsdokumentasjonen hvis du vil ha mer informasjon.

# **Forstå meldinger om papirstopp og plasseringer**

Du må kanskje åpne deksler og ta ut papirskuffer for å få tilgang til fastkjørt utskriftsmateriale. Illustrasjonen viser mulige plasseringer der papiret kan ha kjørt seg fast. Du må fjerne alt papir fra papirbanen for å løse problemer med papirstopp.

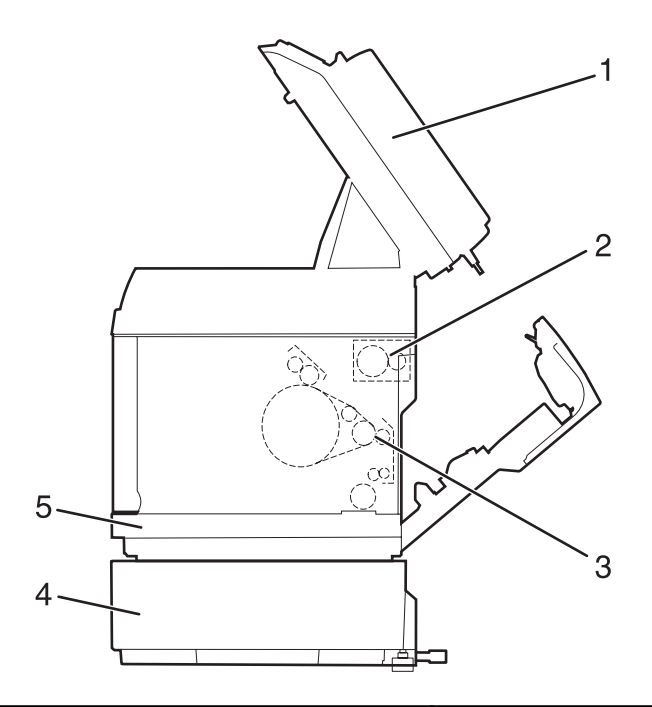

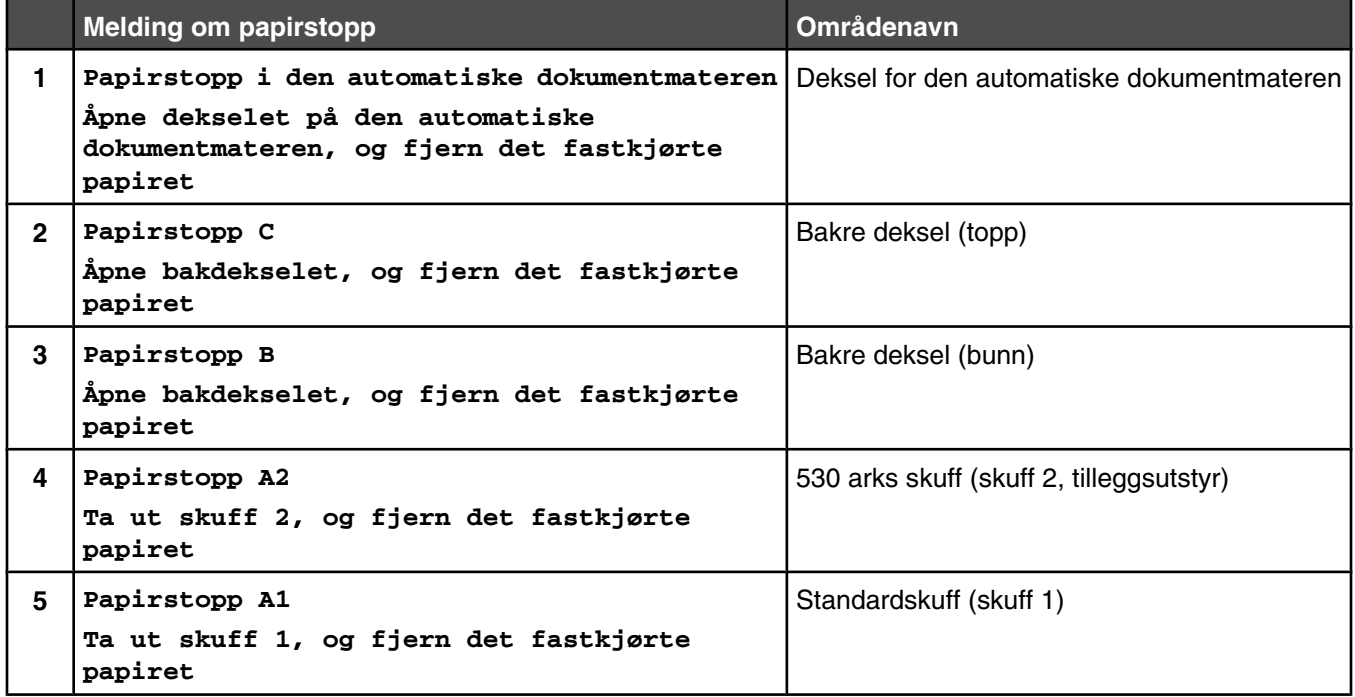

# **Fjerne papirstopp i skuff 1**

Hvis papiret ikke trekkes inn riktig fra skuff 1, har det satt seg fast i skuffen. **Papirstopp A1: Ta ut skuff 1 og fjern papirstopp** vises. Skuff 1 kan være 250 arks skuffen for Letter-format eller 250 arks skuffen for Legalformat.

**1** Trekk ut skuff 1. Trekk skuffen helt ut av skriveren.

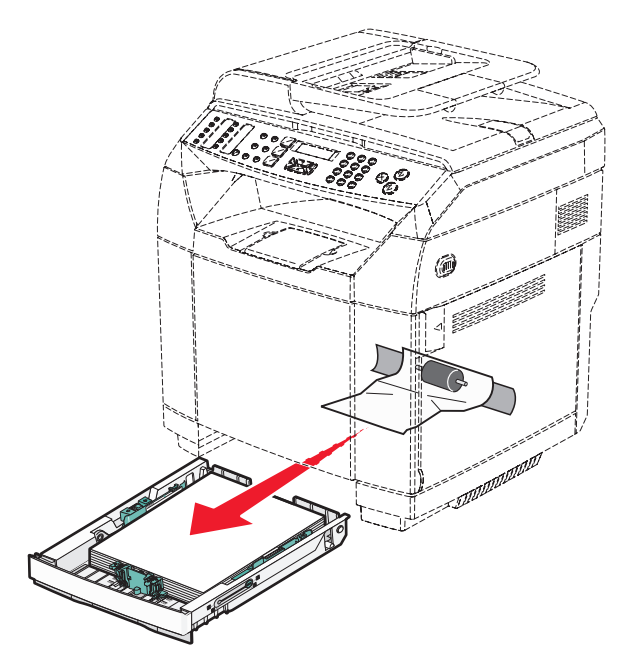

- **2** Ta ut det fastkjørte papiret. Det fastkjørte papiret kan være i skuffen eller bak skuffområdet.
	- **• Papirstopp i skuffen** finn enkeltarket som ligger øverst i bunken. Trekk det rett ut.

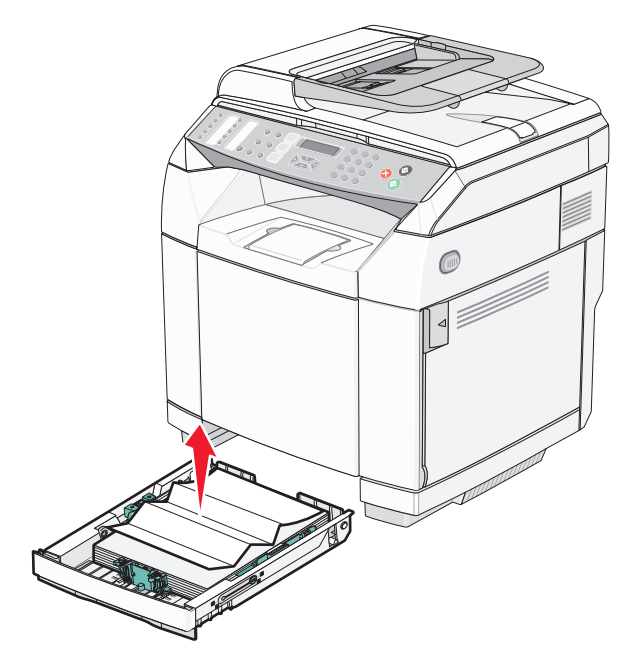

**• Papirstopp bak skuffområdet** – finn det fastkjørte papiret nede i skuffen. Det fastkjørte papiret kan ligge ganske langt nede under skriveren, slik det vises i illustrasjonen. Trekk det fastkjørte papiret rett ut.

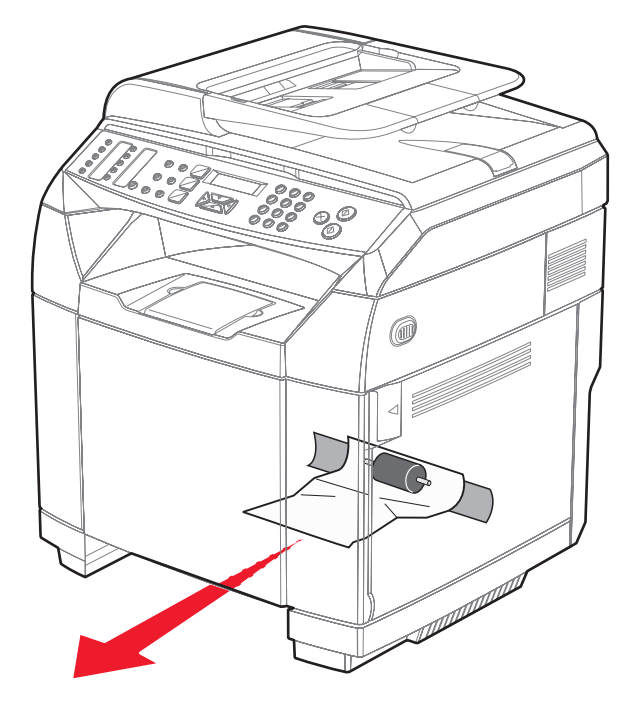

**3** Sett inn skuffen.

# **Fjerne papirstopp i skuff 2**

Hvis papiret ikke trekkes inn riktig fra skuff 2, har det satt seg fast i skuffen. **Papirstopp A2: Ta ut skuff 2 og fjern papirstopp** vises.

- **1** Trekk ut skuff 2. Trekk skuffen helt ut av skriveren.
- **2** Ta ut det fastkjørte papiret. Det fastkjørte papiret kan være i skuffen eller bak skuffområdet.
	- **• Papirstopp i skuffen** finn enkeltarket som ligger øverst i bunken. Trekk det i så fall rett ut.

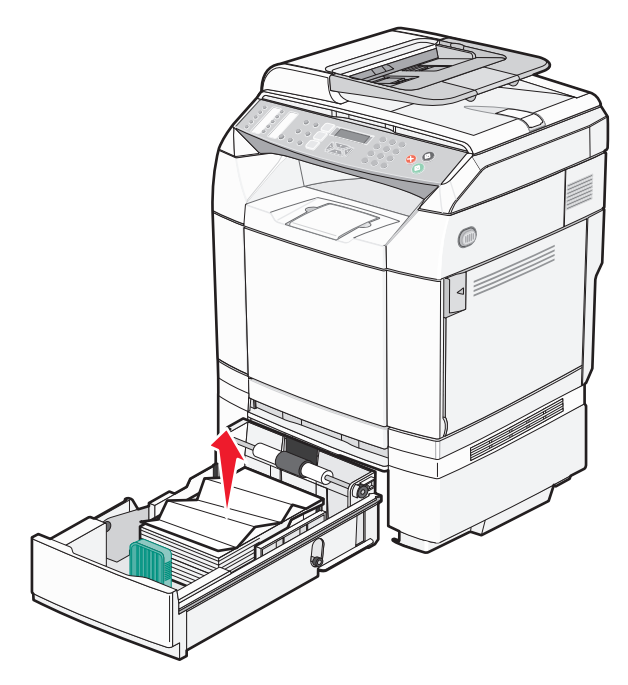

**• Papirstopp bak skuffområdet** – finn det fastkjørte papiret nede i skuffen. Det fastkjørte papiret kan ligge ganske langt nede under skriveren, slik det vises i illustrasjonen. Trekk det fastkjørte papiret rett ut.

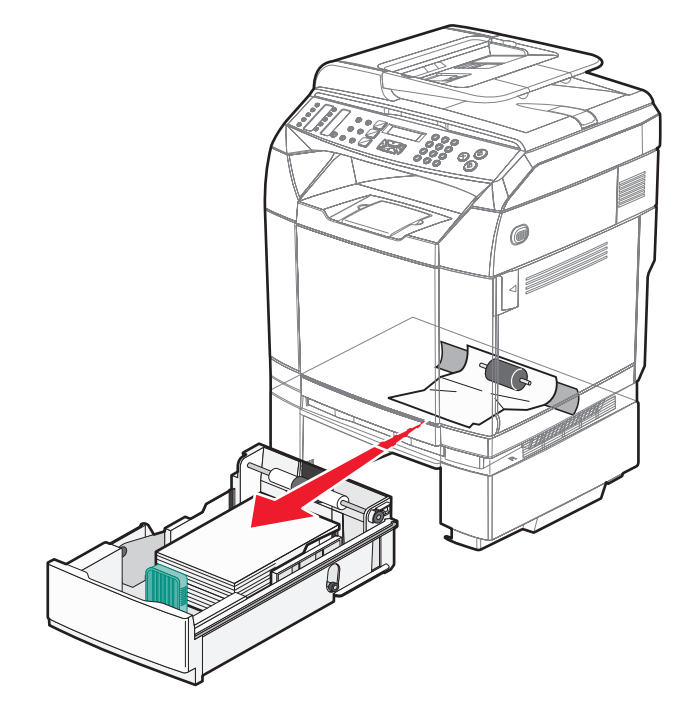

**3** Sett inn skuffen.

# **Fjerne papirstopp bak bakdekselet**

Hvis papiret har kjørt seg fast bak bakdekselet, vises meldingen **Paper Jam <x>** (Papirstopp <x>). Det berørte området angis av meldingen **Paper Jam <x>** (Papirstopp <x>). Meldingen **Paper Jam B** (Papirstopp B) betyr at papiret har kjørt seg fast under fikseringsenheten bak bakdekselet. Meldingen **Paper Jam C** (Papirstopp C) betyr at papiret har kjørt seg fast over fikseringsenheten bak bakdekselet.

**FORSIKTIG:** Hvis du vil redusere risikoen for skader, må du la overflaten kjøles ned før du berører den.

**1** Trykk på utløserhåndtaket for bakdekselet.

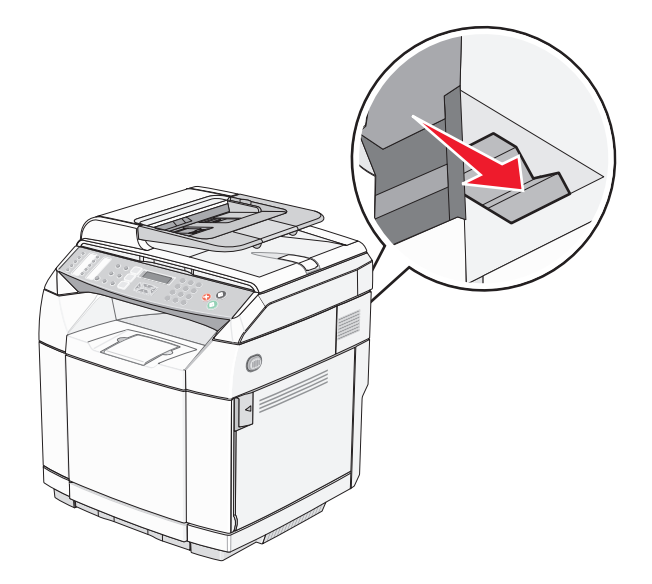

**2** Senk bakdekselet forsiktig ned.

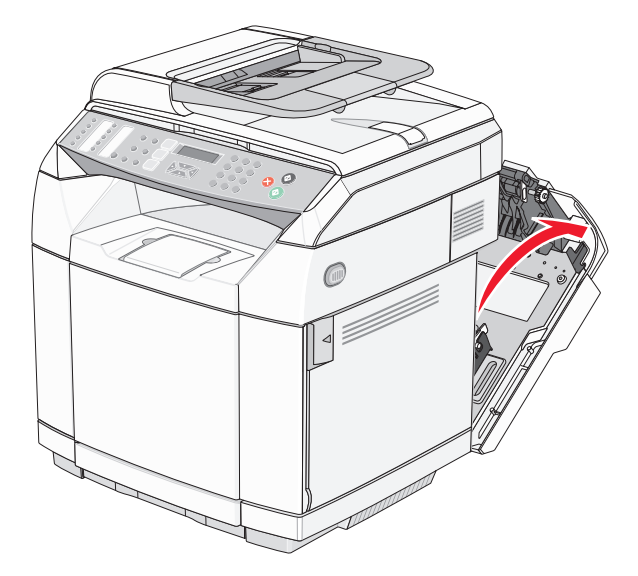

**3** Trekk ut utløserhendlene for fikseringsenheten slik at papiret frigjøres.

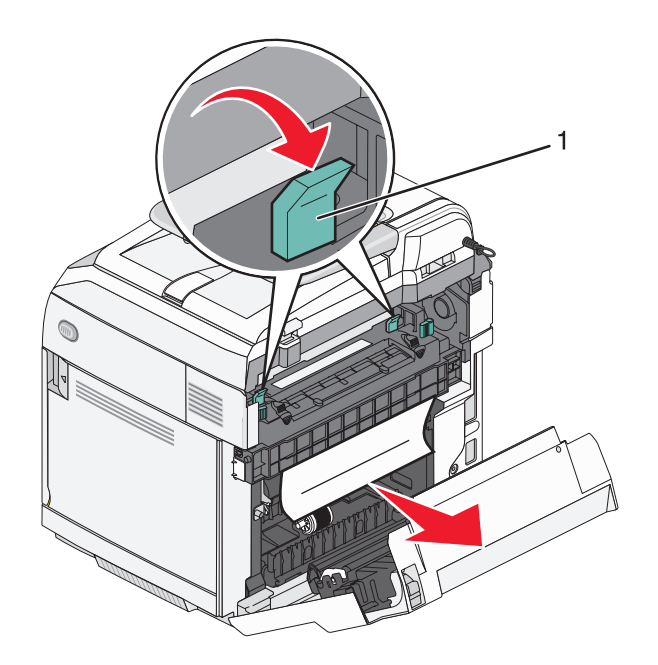

- **1** Utløserhendler
- **4** Ta tak i hver side av det fastkjørte papiret.

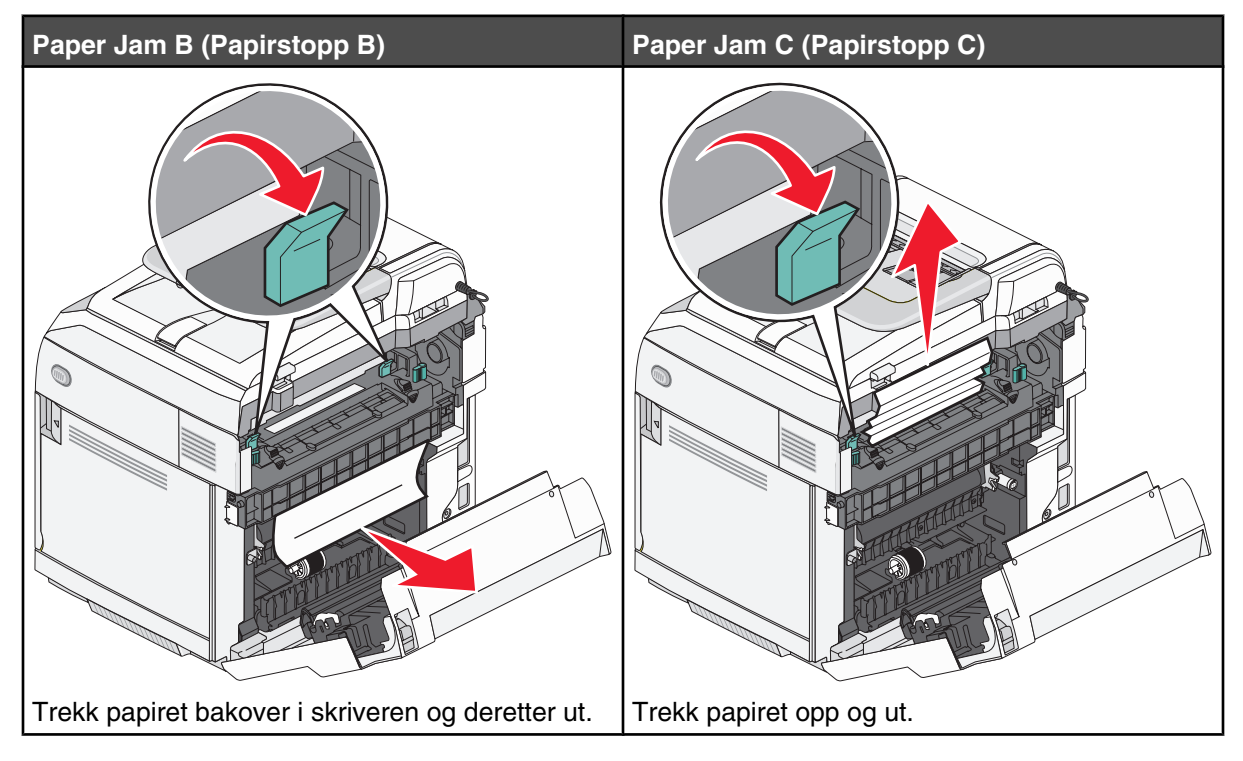

**Merk:** Trekk papiret forsiktig ut for å unngå å rive det i stykker. Når det er mulig, bør du trekke papiret mot bunnen av skriveren for å unngå at fikseringsenheten tilsmusses.

**5** Lukk bakdekselet.

# **Papirstopp i den automatiske dokumentmateren**

Hvis det er fastkjørt papir i den automatiske dokumentmateren, vises følgende melding: **Papirstopp i den automatiske dokumentmateren: Åpne dekselet på den automatiske dokumentmateren, og fjern det fastkjørte papiret**.

**Advarsel:** Ikke trekk det fastkjørte papiret ut før du har løftet opp utløserhendelen som hever hentevalsen.

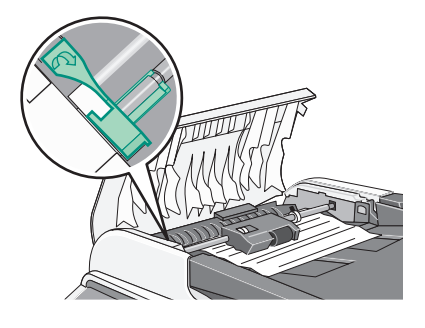

**Advarsel:** Ikke trekk det fastkjørte papiret ut fra bunnen av den automatiske dokumentmateren.

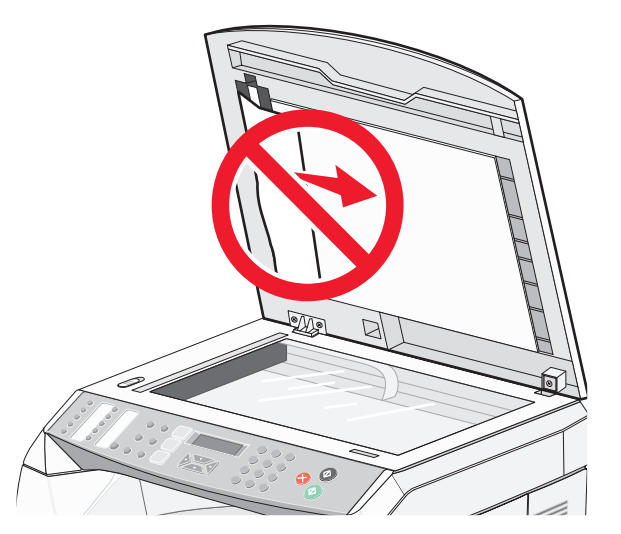

**1** Åpne dekselet til den automatiske dokumentmateren.

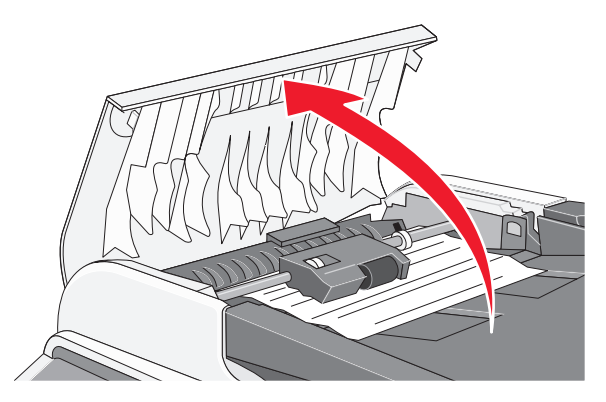

**2** Løft utløserhendelen slik at den kommer i opp-posisjonen.

**Merk:** Ikke fjern hentevalsen fullstendig. Hvis du gjør det flere ganger, kan det skade den automatiske dokumentmateren.

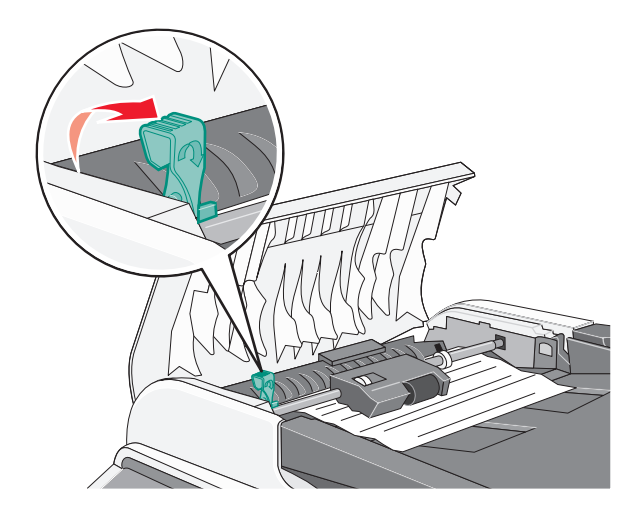

Ta godt tak i papiret, og trekk det forsiktig ut.

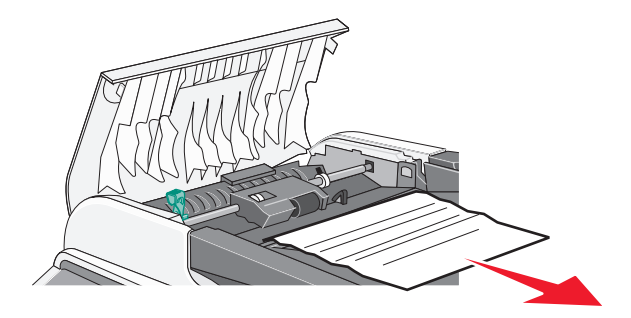

Senk utløserhendelen til den låses på plass.

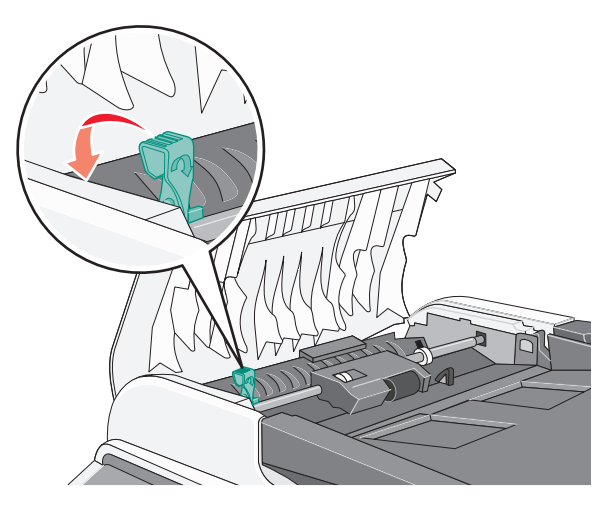

Lukk dekselet til den automatiske dokumentmateren.

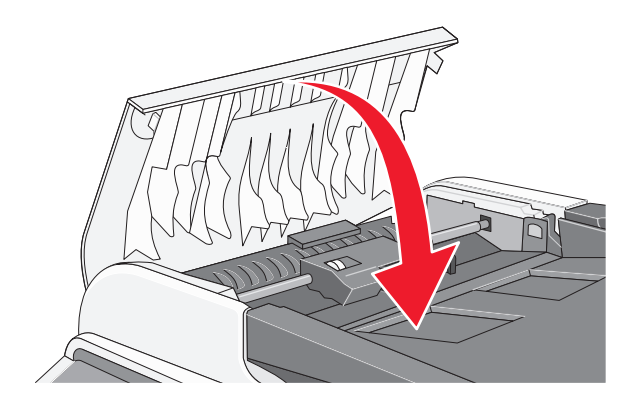

**6** Trykk på  $\sqrt{ }$ .

# **Menyliste**

Det finnes en rekke menyer som gjør det enkelt å endre skriverinnstillinger:

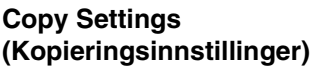

Paper Select (Papirvalg) Sort (Sorter) Quality (Kvalitet) Density (Tetthet) Reduce/Enlarge (Forminsk/ forstørr)

#### **Machine Settings (Maskininnstillinger)**

Speaker Volume (Høyttalervolum) Paper Settings (Papirinnstillinger) Job Timeout (Tidsavbrudd jobb) Toner Saver Mode (Tonersparingsmodus) Supplies Info (Info om rekvisita) Scanner Carriage (Skannervogn)

#### **Network Settings (Nettverksinnstillinger)**

Ethernet IP Configuration (IPkonfigurasjon)

#### **Reports Print (Rapportutskrift)**

Configuration Page (Konfigurasjonsside) Activity Report (Aktivitetsrapport) Memory List (Minneliste) Quick Dial List (Kortnummerliste) Speed Dial List (Hurtignummerliste) Scan Directory (Skannekatalog) Scan Transmission Log (Overføringslogg for skanning) Demo Page (Demoside) Maintenance Page (Vedlikeholdsside)

#### **Scan Settings (Skanneinnstillinger)**

Document Size (Dokumentstørrelse)

Multi Page in a Document (Flere sider i et dokument) Limitless Scan (Ubegrenset

skanning) Color Compressed Ratio (Fargekomprimeringsforhold) dokument)

Resolution (Oppløsning)

Density (Tetthet)

Limitation Of Size Of Mail (Størrelsesbegrensning for epost)

#### **Fax Settings (Faksinnstillinger)**

TX Settings (Sendeinnstillinger) RX Settings (Mottaksinnstillinger) Tray Settings (Skuffinnstillinger) Delete Document (Slett

Comm Settings (Kommunikasjonsinnstillinger)

Report Settings (Rapportinnstillinger)

#### **Fax Directory (Fakskatalog)**

Quick Dial Entry (Kortnummeroppføring) Speed Dial Entry (Hurtignummeroppføring)

#### **Admin Settings (Admininnstillinger)**

Date/Time Setup (Dato-/ klokkeslettoppsett) User Settings (Brukerinnstillinger) TEL Line Type (Telefonlinjetype) PBX Selection (Hussentralvalg) PBX Access Digit (Tilgangstall for hussentral) Default Mode (Standardmodus) Auto Clear (Automatisk fjerning) Power Saver (Strømsparer) Display Language (Kontrollpanelspråk) Country Code (Landkode) Setting Default (Innstillingsstandard) Admin Menu Lock (Administratormenylås)

# **Menyen Copy Settings (Kopieringsinnstillinger)**

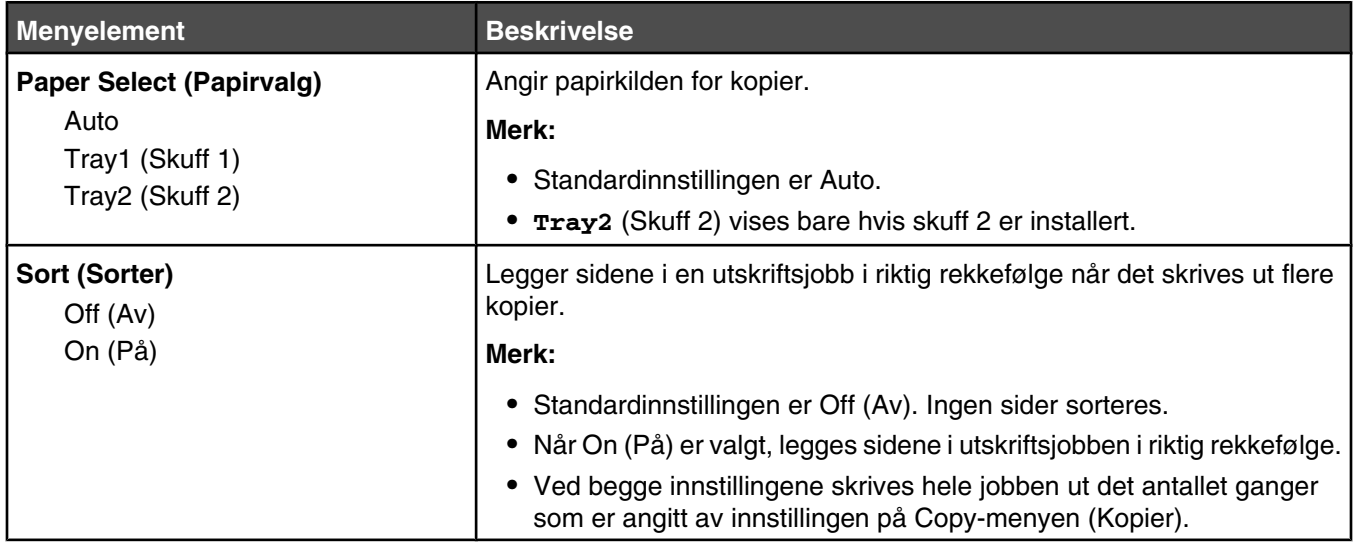

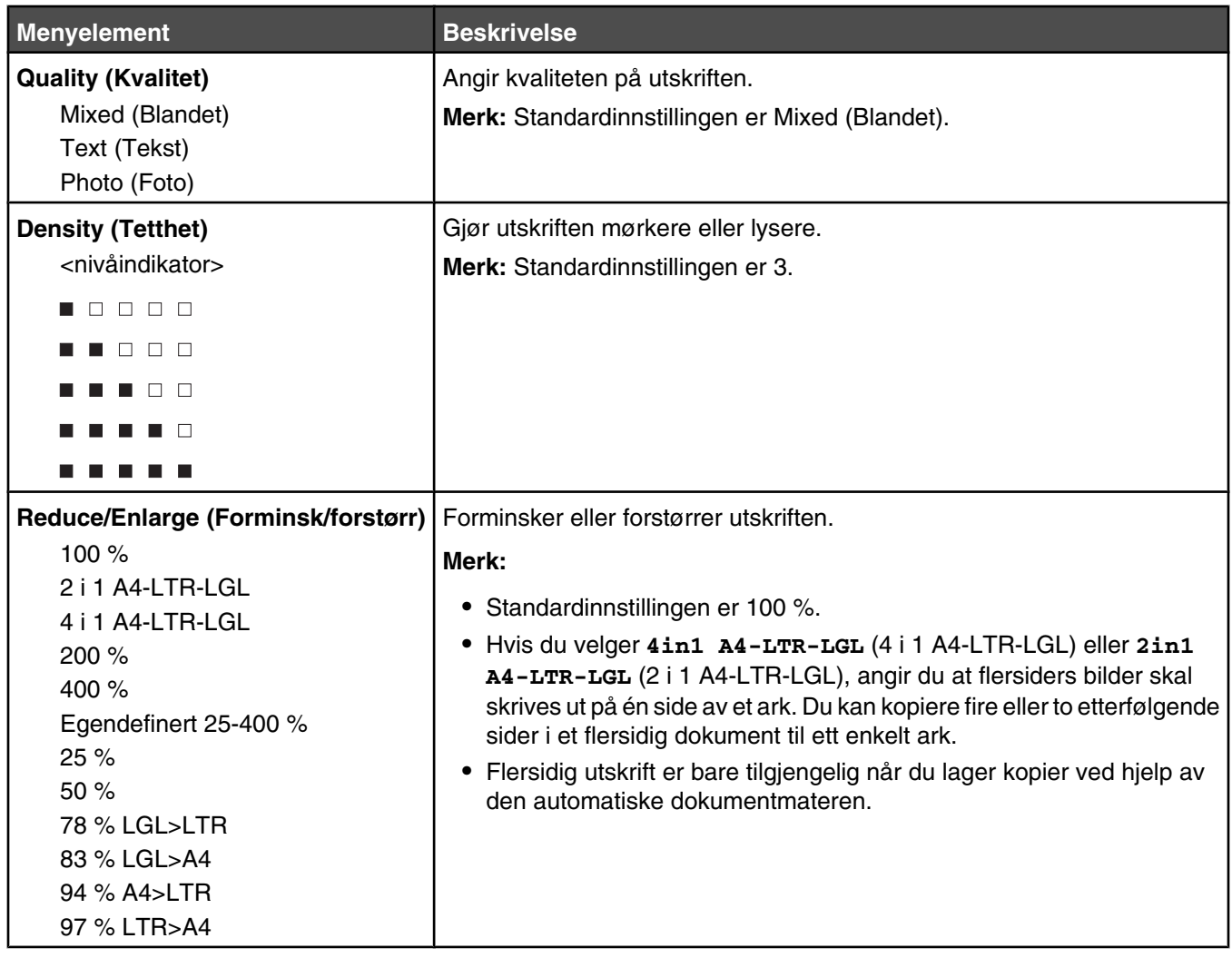

# **Menyen Scan Settings (Skanneinnstillinger)**

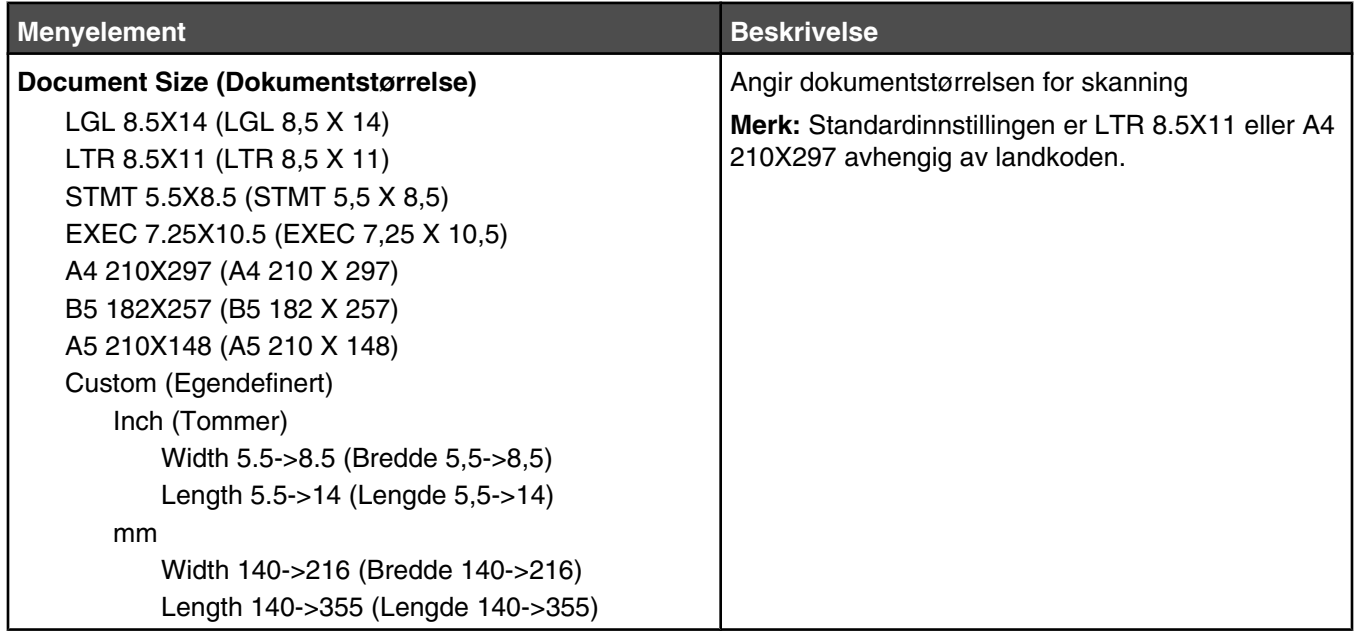

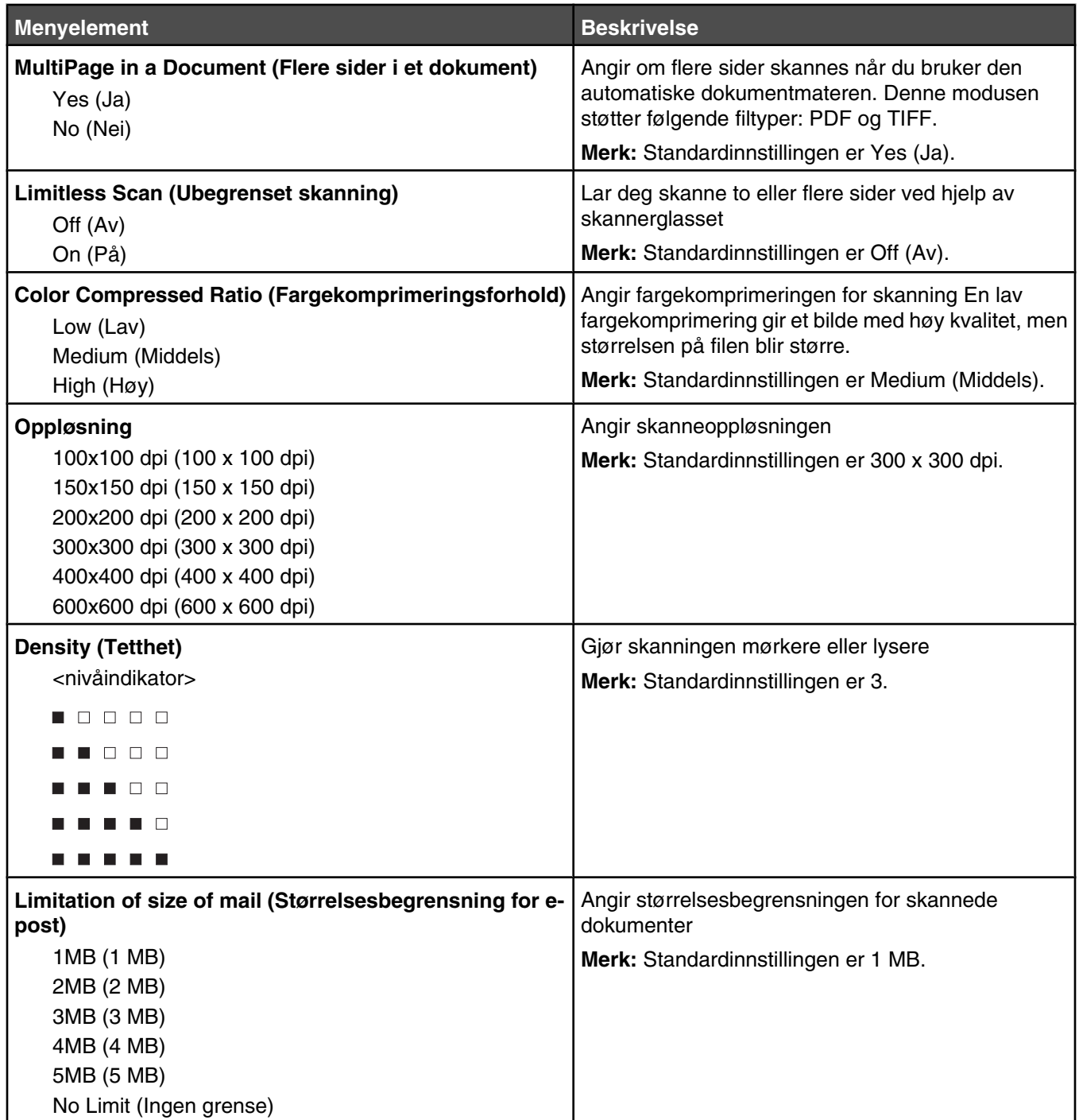

# **Menyen Fax Settings (Faksinnstillinger)**

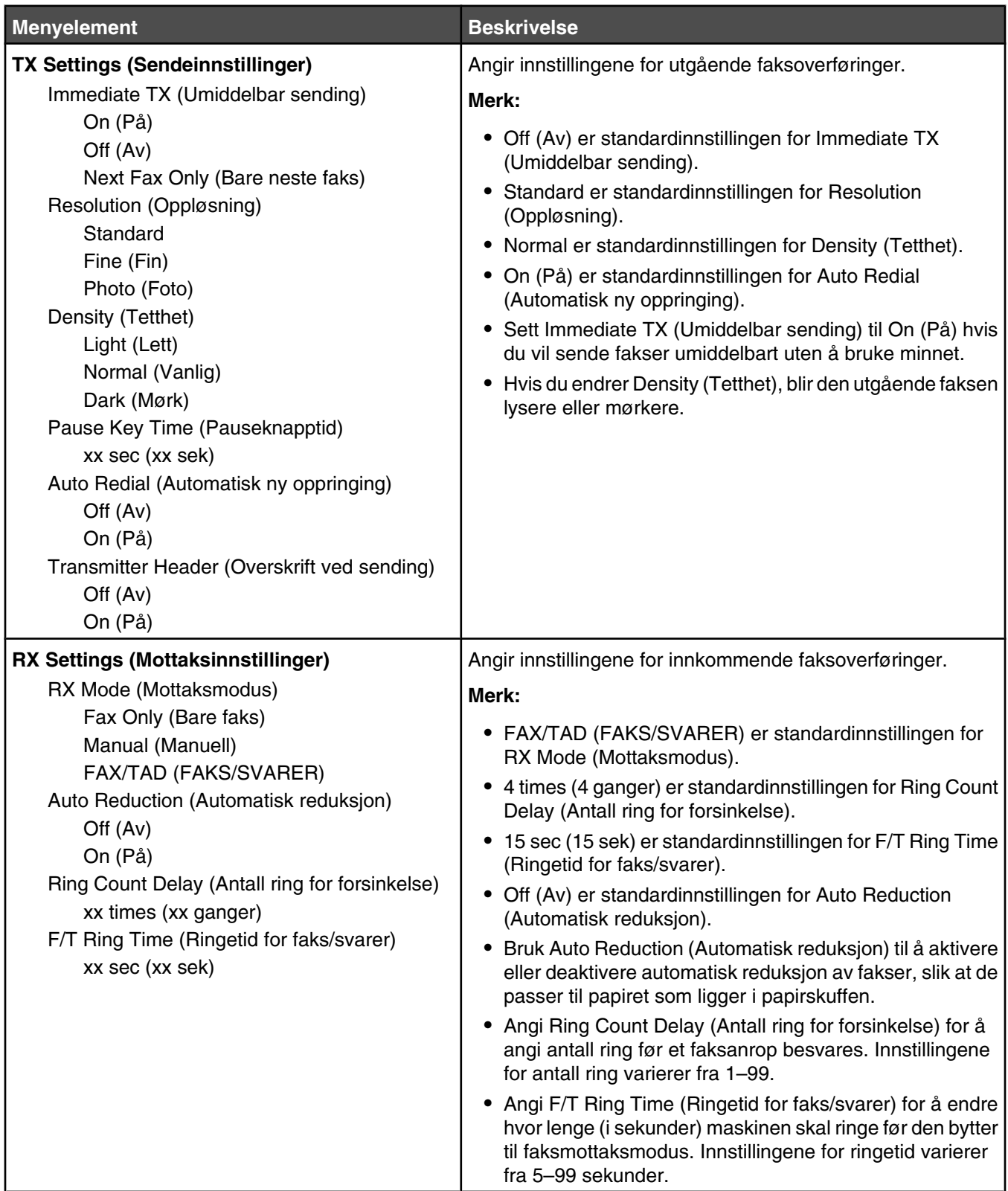

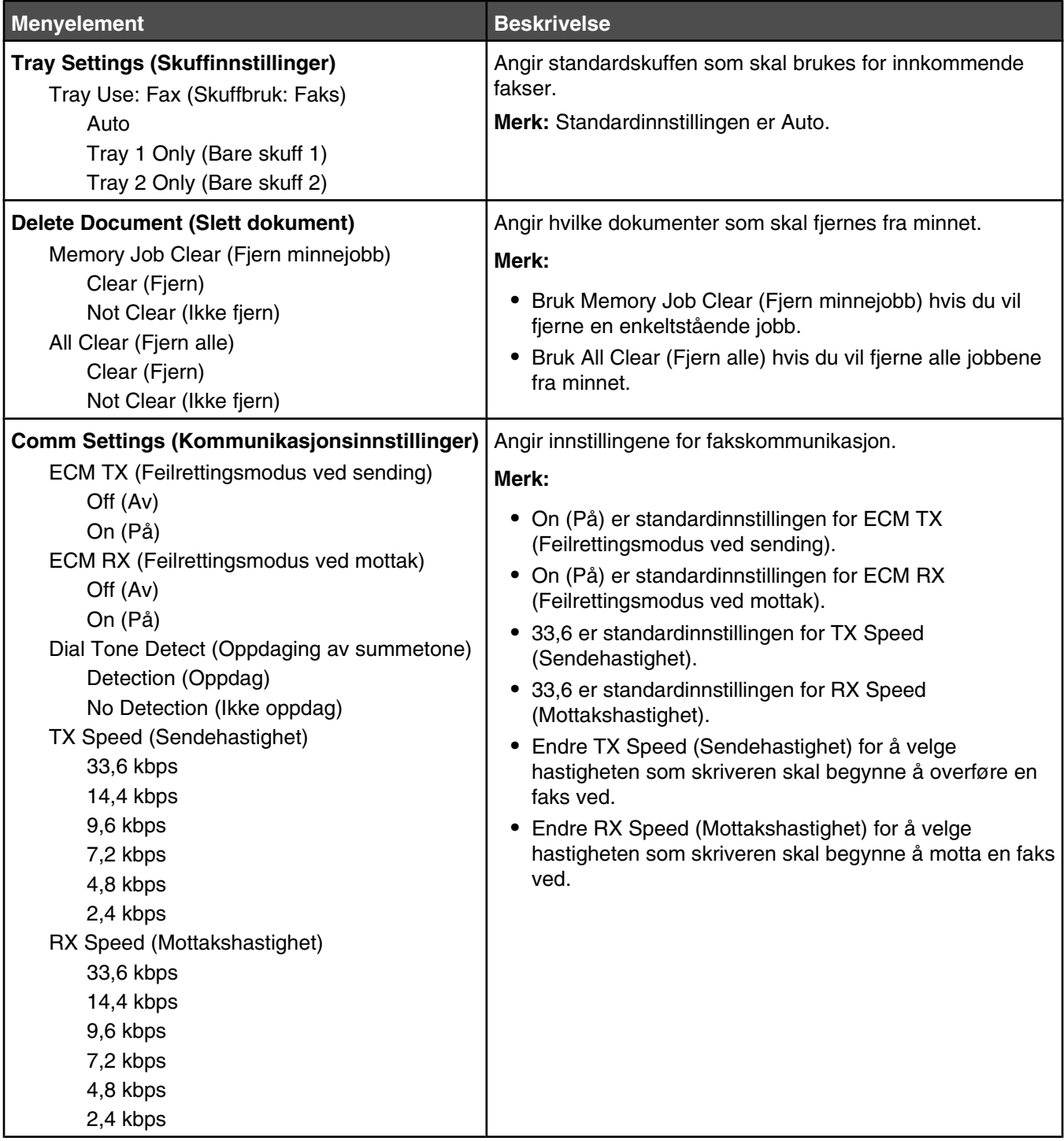

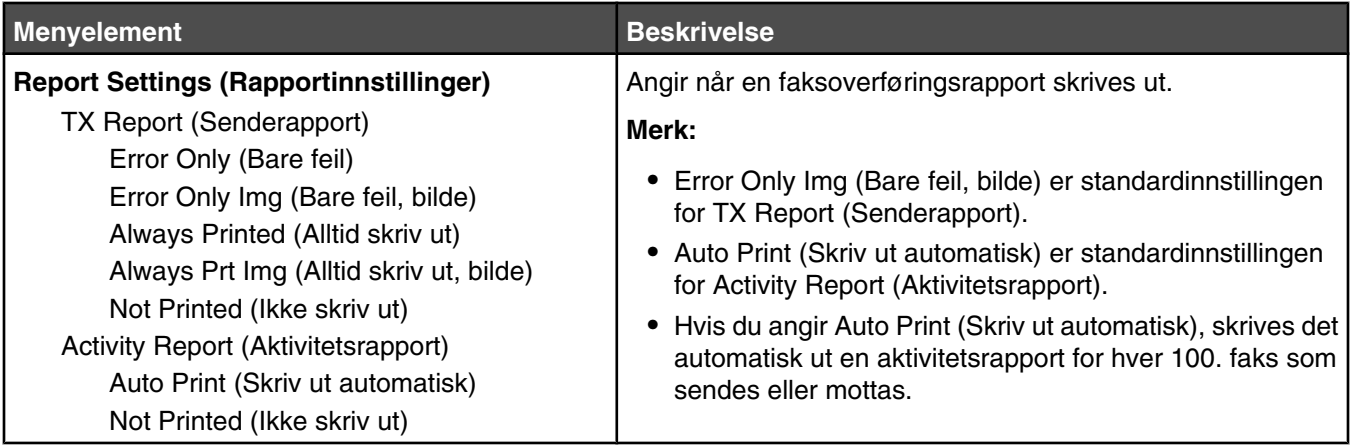

# **Menyen Fax Directory (Fakskatalog)**

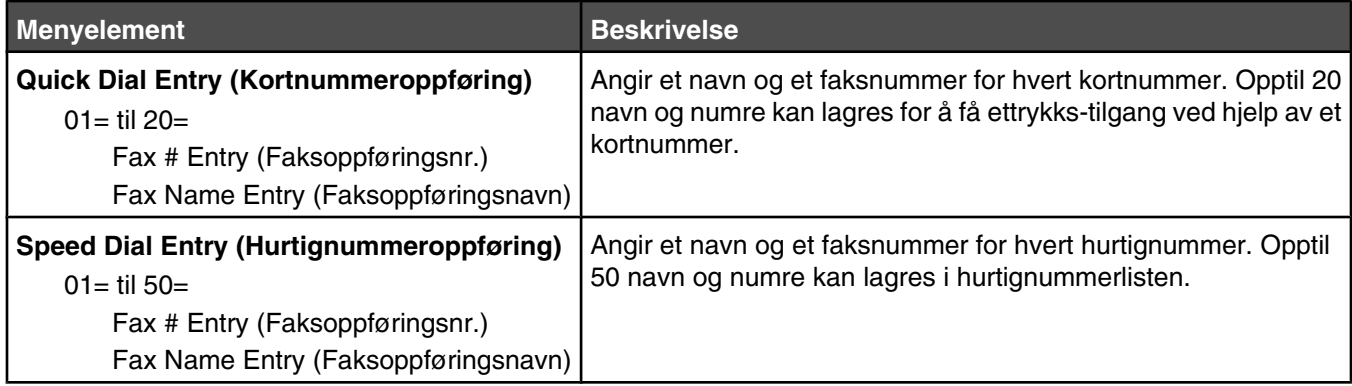

# **Menyen Machine Settings (Maskininnstillinger)**

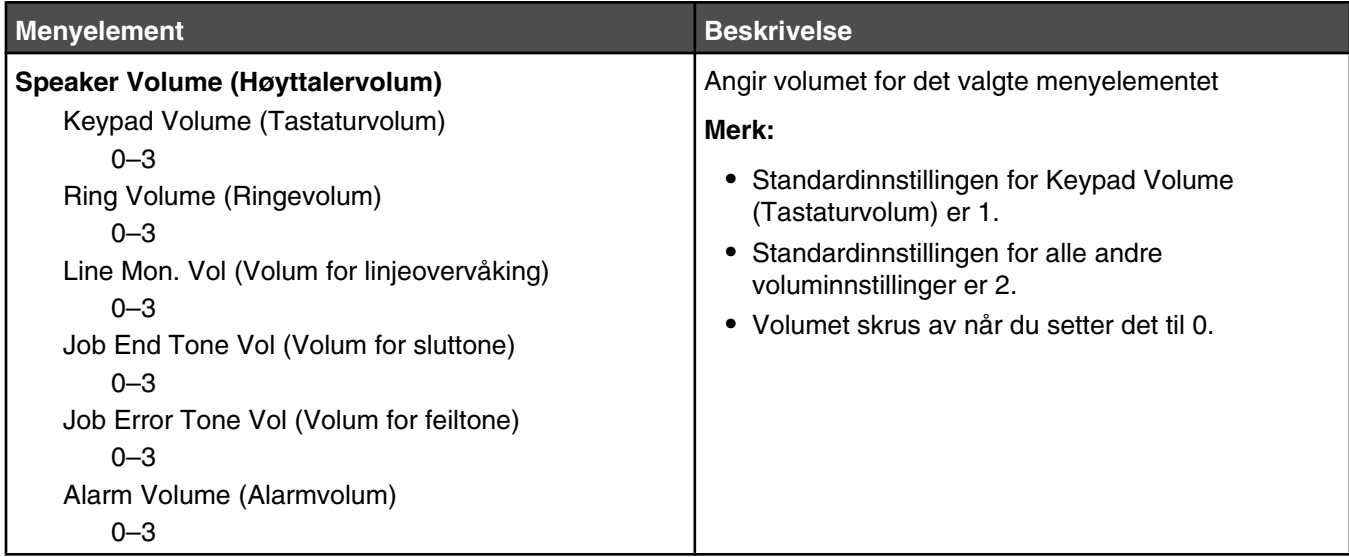

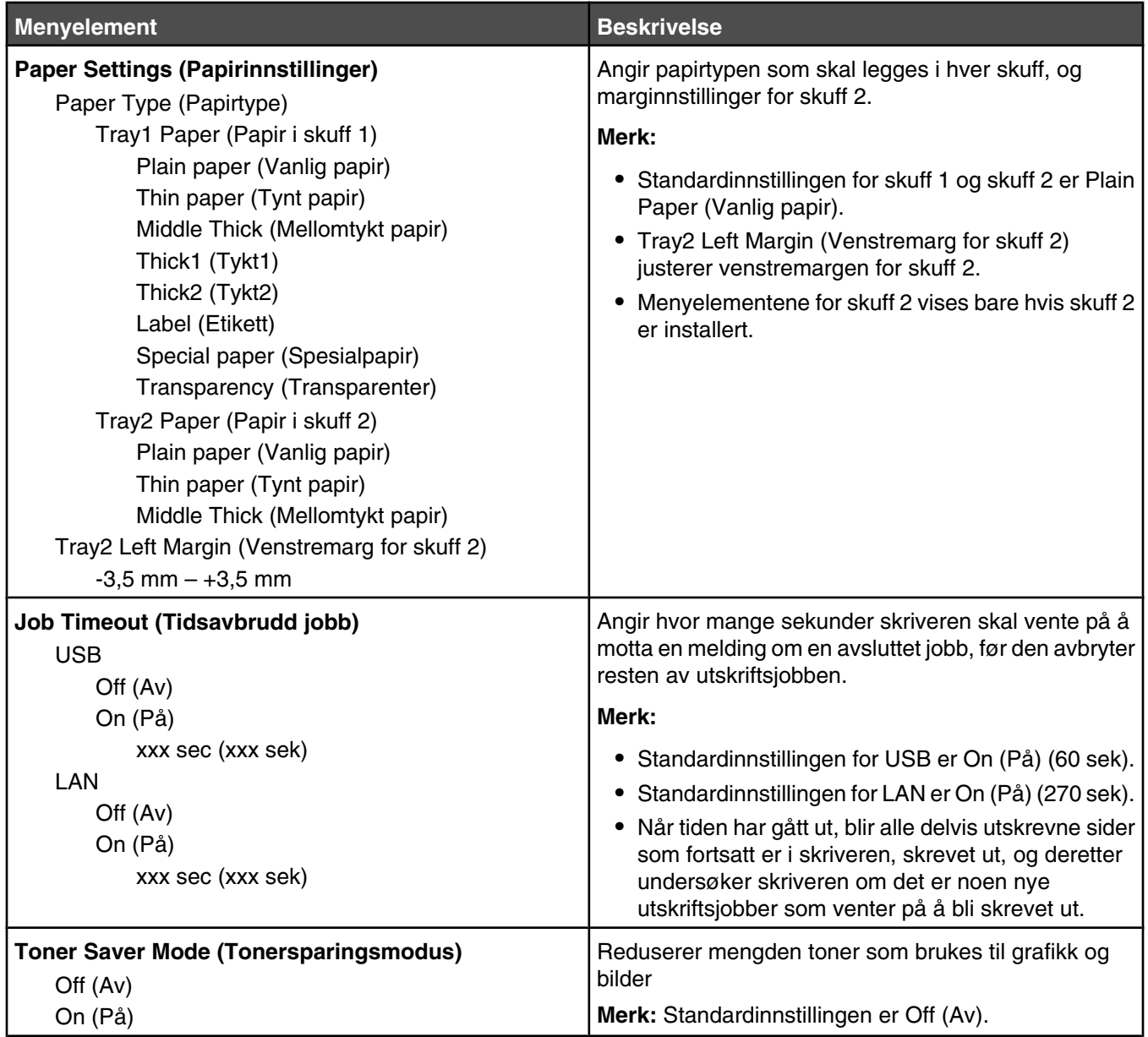

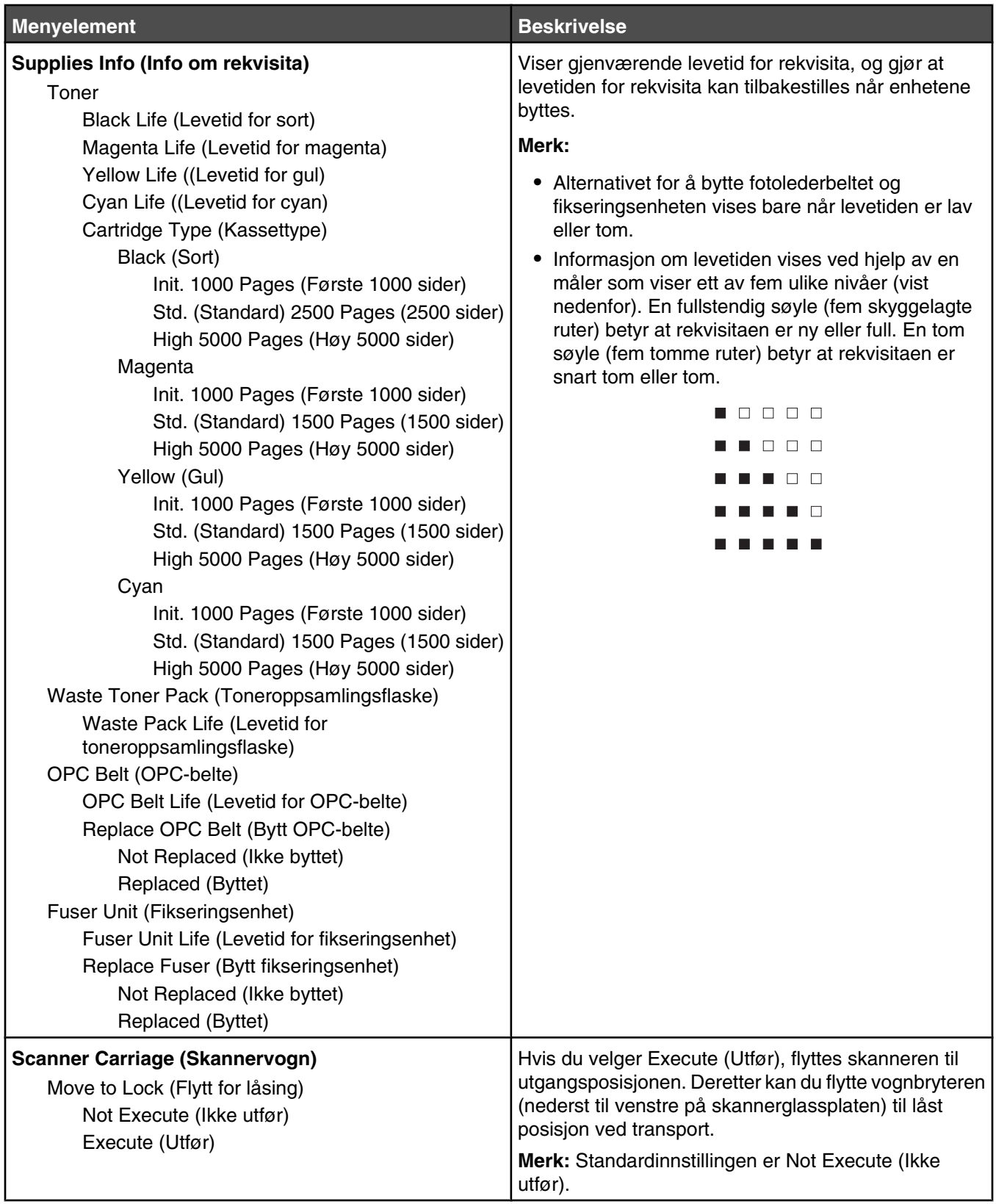

# **Menyen Network Settings (Nettverksinnstillinger)**

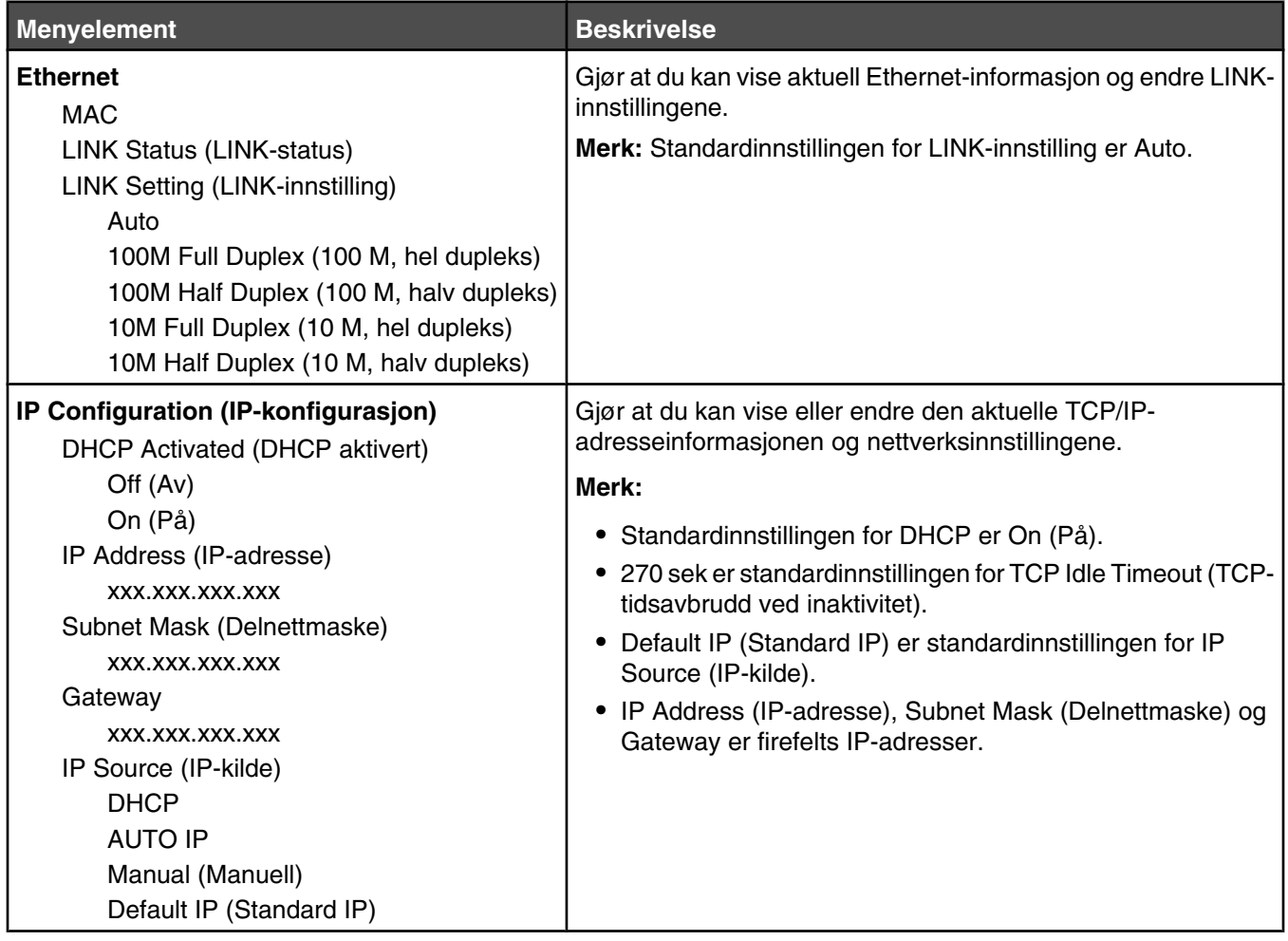

# **Menyen Reports Print (Rapportutskrift)**

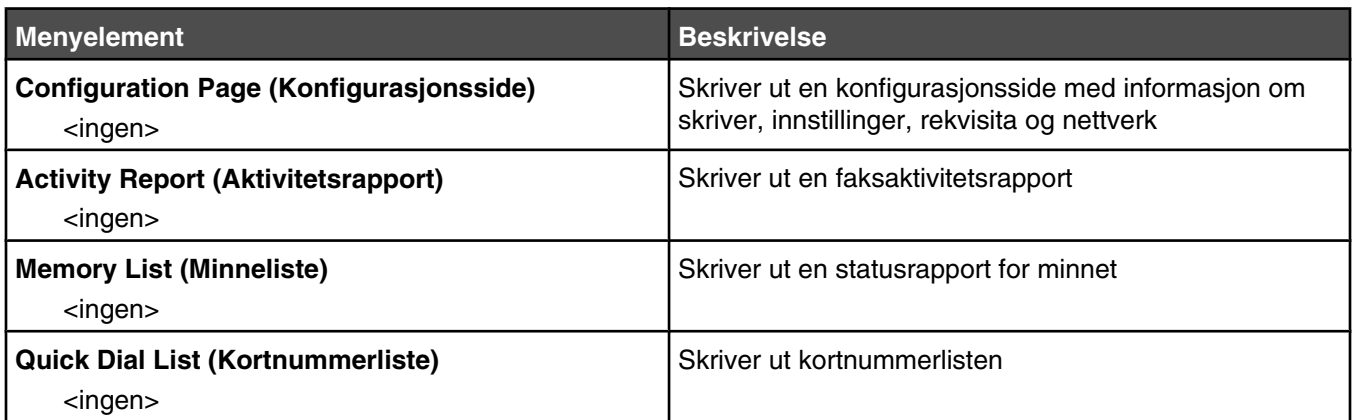

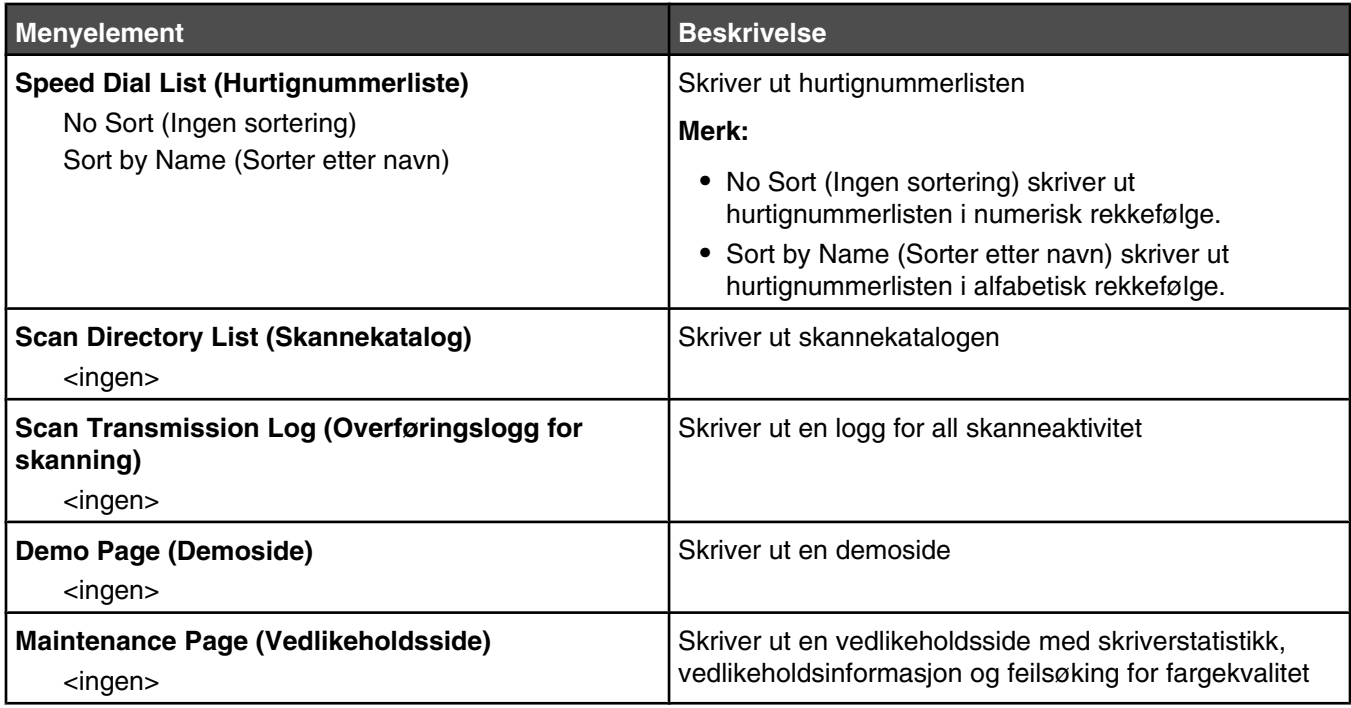

# **Menyen Admin Settings (Admininnstillinger)**

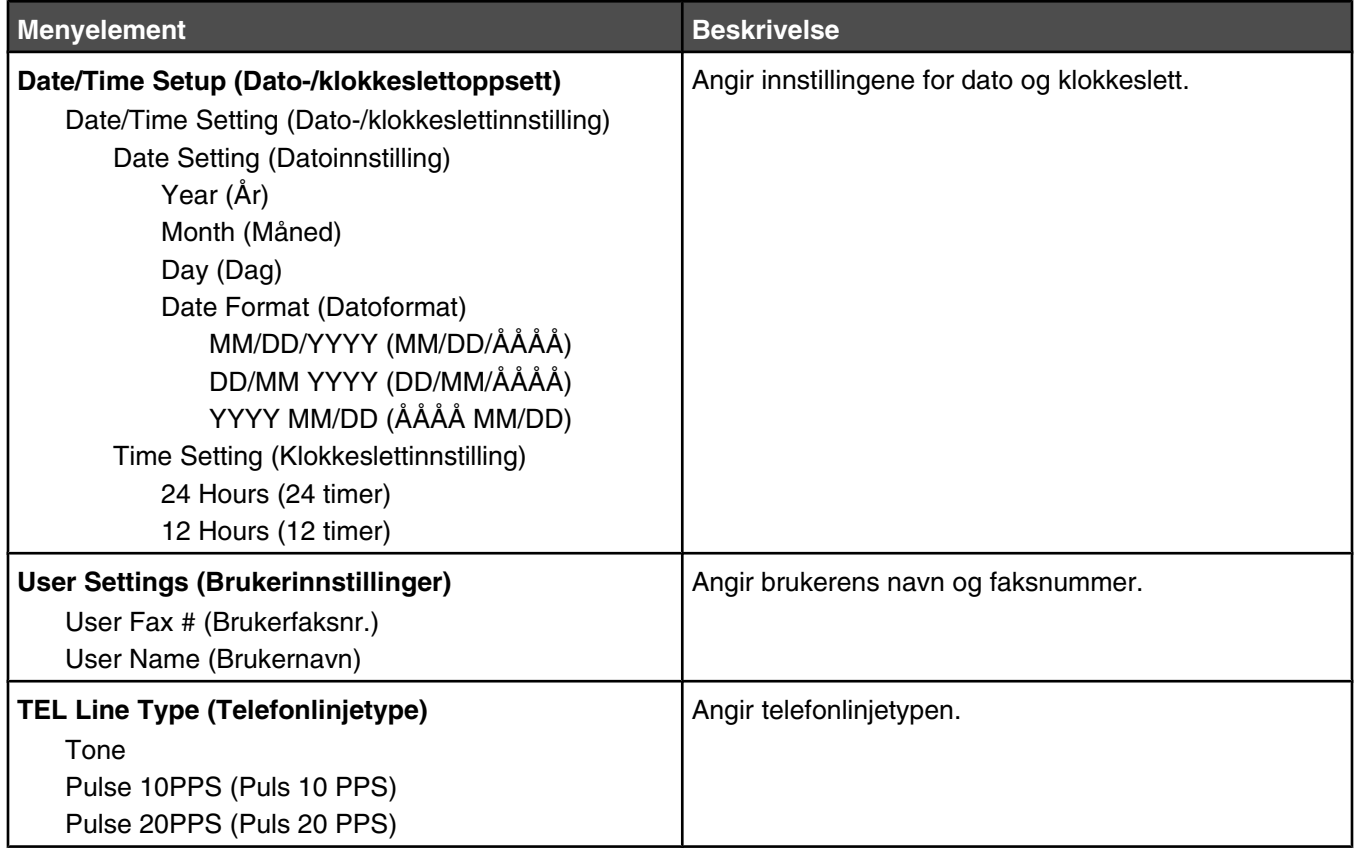

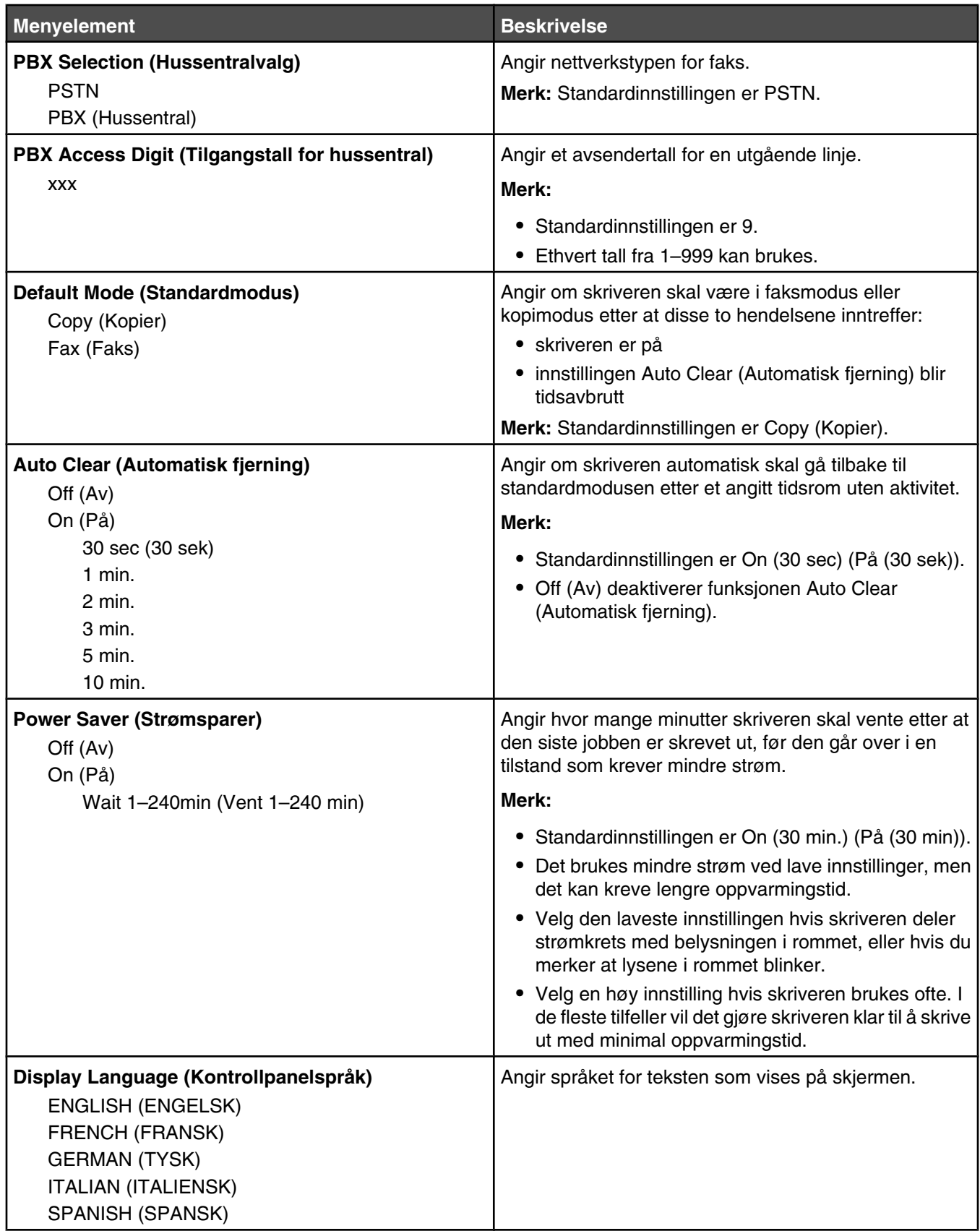

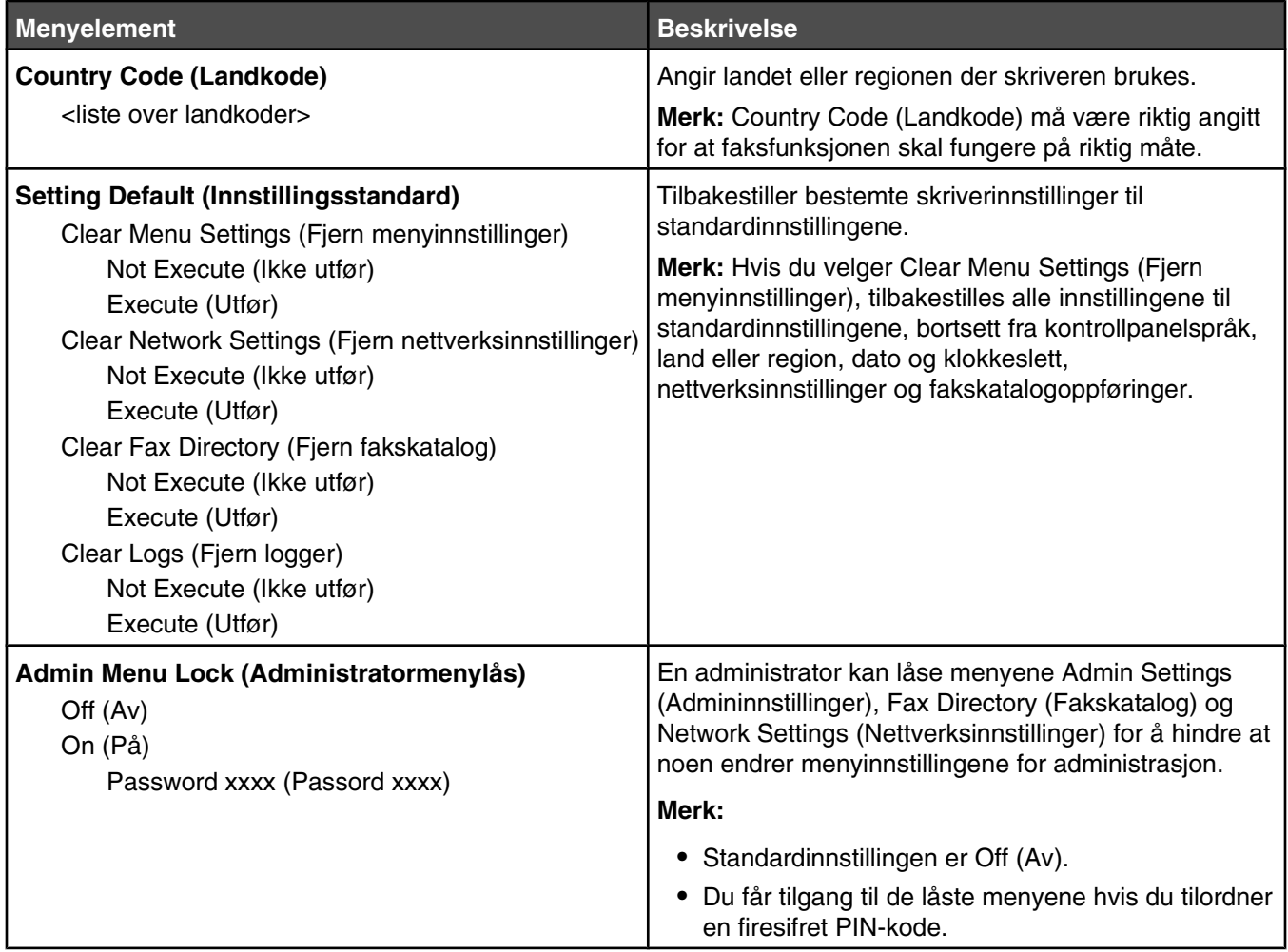

# **Forstå skrivermeldingene**

# **Liste over status- og feilmeldinger**

#### **<x> Toner Empty: Replace Toner <x> (<x> toner tom: Skift <x> toner)**

Den angitte tonerkassetten er tom. Ta ut den angitte tonerkassetten, og sett inn en ny kassett.

#### **<xx> Service Call: <melding> (<xx> Servicemelding: <melding>)**

- **1** Slå av skriveren.
- **2** Trekk ut strømledningen.
- **3** Sjekk alle kabeltilkoblinger.
- **4** Koble strømledningen til en jordet stikkontakt.
- **5** Slå på skriveren igjen.

Hvis servicemeldingen vises igjen, kan du kontakte brukerstøtte og rapportere meldingen.

#### **ADF Cover Open: Close ADF Cover (Dekselet på ADMen: Lukk dekselet på ADMen)**

Lukk dekselet på den automatiske dokumentmateren for å fjerne meldingen.

#### **ADF Jam: Open ADF Cover and Clear Jam (Papirstopp i ADMen: Åpne dekselet til ADMen og fjern papirstoppen)**

Fjern det fastkjørte papiret i den automatiske dokumentmateren for å fortsette å skrive ut.

### **Answering (Svarer)**

Skriveren svarer på et faksanrop. Vent til meldingen forsvinner.

### **Awaiting Redial (Venter på ny oppringing)**

Skriveren gjør seg klar til å ringe et faksnummer på nytt etter et mislykket oppringingsforsøk eller et opptattsignal. Vent til meldingen forsvinner.

# **Busy (Opptatt)**

Skriveren mottok et opptattsignal etter at et faksnummer ble ringt. Faksnummeret ringes på nytt.

#### **Kalibrerer**

Vent til meldingen forsvinner.

#### **Cannot Copy: Cancel 2in1/4in1-Copy to Exec/B5 (Kan ikke kopiere: Avbryt 2 i 1- / 4 i 1-kopiering til Exec/B5)**

Når du bruker kopieringsalternativene 2in1 A4-LTR-LGL (2 i 1 A4-LTR-LGL) og 4in1 A4-LTR-LGL (4 i 1 A4-LTR-LGL) støttes ikke papirstørrelsene Executive og B5.

#### **Cannot Copy: Cancel Copy to Small Paper (Kan ikke kopiere: Avbryt kopiering til små ark)**

Små papirstørrelser støttes ikke for kopieringsjobber. Under kopiering støtes bare papirstørrelsene A4, Letter, Legal og B5.

### **Cover Open: Close Front Cover (Deksel åpent: Lukk frontdeksel)**

Lukk frontdekselet for å fjerne meldingen.

# **Cover Open: Close OPC Cover (Deksel åpent: Lukk OPC-deksel)**

Dekselet (OPC-dekselet) under skannerenheten er åpent. Lukk OPC-dekselet for å fjerne meldingen.

### **Cover Open: Close Rear Cover (Deksel åpent: Lukk bakdeksel)**

Lukk bakdekselet for å fjerne meldingen.

## **Communication Error (Kommunikasjonsfeil)**

Det har oppstått en kommunikasjonsfeil med nettverket. Kontroller nettverksinnstillingene og tilkoblingene.

## **Dial Fail (Oppringing mislyktes)**

Skriveren forsøkte å ringe faksnummeret og sende faksen flere ganger, men den fikk ikke kontakt med målfaksmaskinen. Prøv å sende faksen på nytt.

# **Dialing (Ringer)**

Skriveren ringer et faksnummer. Vent til meldingen forsvinner.

#### **Duplicate IP: Duplicate IP Address Found (Duplisert IP: Fant duplisert IPadresse)**

IP-adressen er duplisert.

Koble fra LAN-kabelen, endre IP-adressen ved å bruke menyen Network Settings (Nettverksinnstillinger) og koble deretter til LAN-kabelen igjen.

#### **Email Size Over: Email Size Limit Exceeded (E-poststørrelse over: Grensen for e-poststørrelse er overskredet)**

Skannejobben er for stor til å kunne sendes. Øk verdien for innstillingen Limitation Of Size Of Mail (Størrelsesbegrensning for e-post), og skann deretter jobben på nytt. Hvis meldingen vises på nytt, kan du redusere skanneoppløsningen for å redusere størrelsen på jobben.

#### **Fail to Connect to Server: Server Connection Failed (Feil under tilkobling til server: servertilkobling mislyktes)**

Det har oppstått en kommunikasjonsfeil med nettverket. Kontroller nettverksinnstillingene og tilkoblingene.

### **Fuser Life: Replace Fuser (Levetid for fikseringsenhet: Skift fikseringsenhet)**

- **1** Skift fikseringsenheten.
- **2** Tilbakestill fikseringstelleren fra menyen Machine Settings (Maskininnstillinger).

## **Incoming Call (Innkommende anrop)**

Skriveren gjør seg klar til å svare på et faksanrop. Vent til meldingen forsvinner.

## **Initializing (Initialiserer)**

Første diagnostikk kjører. Vent til meldingen forsvinner.

#### **Job # (Jobbnummer)**

Skanneren er opptatt. Vent til meldingen forsvinner.

#### **Memory Full (Minnet er fullt)**

Det er ikke nok ledig minne til å fullføre den gjeldende kopieringsjobben. Avbryt jobben, og prøv deretter å kopiere den på nytt.

#### **Memory Near Full (Minnet er nesten fullt)**

Det er kanskje ikke nok ledig minne til å fullføre den aktuelle utskriftsjobben. Hvis utskriftsjobben mislykkes, kan du avbryte jobben og deretter prøve å skrive den ut på nytt.

#### **Missing: Install Fuser Unit (Mangler: Sett inn fikseringsenhet)**

Fikseringsenheten mangler. Sett inn fikseringsenhet

#### **Missing: Install OPC Belt (Mangler: Sett inn OPC-belte**

Fotolederkassetten mangler, eller den er ikke satt inn riktig. Sett inn en fotolederkassett, eller sett inn fotolederkassetten på nytt.

#### **Missing: Install Toner <x> (Mangler: Sett inn toner <x>)**

Den angitte tonerkassetten mangler. Sett inn den angitte tonerkassetten.

#### **Missing: Install Transfer Roller (Mangler: Sett inn overføringsvalse)**

Overføringsvalsen mangler, eller den er ikke satt inn riktig. Sett inn en overføringsvalse, eller sett inn overføringsvalsen på nytt.

#### **No Memory: Out of Memory (Tomt for minne: Ikke mer minne)**

Det er ikke nok ledig minne til å fullføre den gjeldende utskriftsjobben. Avbryt jobben, og prøv deretter å sende den igjen.

#### **No Response (Ikke noe svar)**

Det ble ikke mottatt noe signal fra målfaksmaskinen. Faksnummeret ringes på nytt.

#### **OPC Belt Life: Replace OPC Belt (Levetid for OPC-belte: Skift OPC-belte)**

- **1** Sett fotolederkassetten på plass igjen.
- **2** Tilbakestill telleren for fotolederen (OPC-belte) på menyen Machine Settings (Maskininnstillinger).

#### **OPC Exhausted: Replace OPC Belt (OPC utslitt: Skift OPC-belte)**

- **1** Sett fotolederkassetten på plass igjen.
- **2** Tilbakestill telleren for fotolederen (OPC-belte) på menyen Machine Settings (Maskininnstillinger).

#### **Paper Empty: Load Tray <x> <paper type> (Bytt papir: Legg <papirtype> i skuff <x>)**

Skriveren er satt til å skrive ut på en annen papirtype enn den som ligger i skuff 1. Legg i riktig papir i skuff 1, eller endre innstillingen for papirtype på menyen Machine Settings (Maskininnstillinger) eller Print Properties (Utskriftsegenskaper) slik at den samsvarer med papirtypen i skuff 1.

### Paper Empty: Load Tray <x> <papirtype> (Tomt for papir: Legg <papirtype> **i skuff <x>)**

Den angitte papirskuffen er tom, eller det er lagt i feil papirtype. Legg den angitte papirtypen i den angitte skuffen.

## **Paper Error: Load Tray 1 <papirtype> (Papirfeil: Legg i <papirtype> i skuff 1)**

Skriveren er satt til å skrive ut på en annen papirtype enn den som ligger i skuff 1. Legg i riktig papir i skuff 1, eller endre innstillingen for papirtype på menyen Machine Settings (Maskininnstillinger) slik at den samsvarer med papirtypen i skuff 1.

### **Paper Jam A1/Paper Jam A2/Paper Jam B/Paper Jam C (Papirstopp A1/ Papirstopp A2/Papirstopp B/Papirstopp C)**

Fjern alt papir fra hele papirbanen for å fortsette utskriften.

### **PC Printing (PC-utskrift)**

Vent til meldingen forsvinner.

#### **PF<x> Kit Life: Replace PF Kit <x> (Levetid for papirmatersett <X>: Bytt papirmatesett <X>)**

Papirmatevalsen og skilleputen i Tray (Skuff) <x> er snart oppbrukt. Bytt papirmatevalse og skillepute i den angitte skuffen.

#### **Place Next Page: Then Press Set (Plasser neste side: Trykk deretter på Set (OK)**

Plasser den neste siden som skal skannes, på skannerglassplaten, og trykk deretter på  $\sqrt{ }$ .

#### **Vent litt**

Vent til meldingen forsvinner.

### **Printing (Skriver ut)**

Skriveren skriver ut en faks. Vent til meldingen forsvinner.

#### **Klar**

Skriveren er klar til å motta utskriftsjobber.

### **Receiving (Mottar)**

Skriveren mottar en faks. Vent til meldingen forsvinner.

#### **RX Comm Error (Mottakskommunikasjonsfeil)**

Det har oppstått en feil med en innkommende faksoverføring. Vent til faksen sendes på nytt.

#### **Scan Calibration Error (Skannerkalibreringsfeil)**

- **•** Kontroller at skannerlåsen er av, og tilbakestill deretter skriveren.
- **•** Kontroller at det ikke ligger støv eller andre ting på skannerglassplaten (som inkluderer dokumentglassplaten og ADM-glassplaten), og tilbakestill deretter skriveren.

Hvis meldingen vises igjen, kan du kontakte brukerstøtte og rapportere meldingen.

## **Scan Lock Error: Unlock Scanner (Skannerlåsfeil: Lås opp skanner)**

Skanneren er låst. Åpne skannerdekselet, og lås opp skanneren.

#### **Scan Memory Near Full (Skannerminnet er nesten fullt)**

Det er kanskje ikke nok ledig minne til å fullføre den gjeldende skannejobben. Hvis skannejobben mislykkes, kan du avbryte jobben og deretter prøve å skanne den på nytt.

#### **Scan Network Disconnect (Skannernettverk frakoblet)**

Kontroller nettverkskabeltilkoblingen. Kontroller at nettverkskabelen er satt ordentlig inn i datamaskinen og skriveren.

#### **Scan USB Disconnect (Skanner-USB frakoblet)**

Kontroller USB-kabeltilkoblingen. Kontroller at USB-kabelen er satt ordentlig inn i datamaskinen og skriveren.

#### **Scanning Page (Skanner side)**

Skanneren er opptatt. Vent til meldingen forsvinner.

#### **Send Email Notify: Send Email Notification (Send e-postmelding)**

Det vises en advarsel på skriveren om at en e-postmelding må sendes.

#### **Sending File (Sender fil)**

Det skannede bildet sendes til det valgte målet. Vent til meldingen forsvinner.

#### **Set Correct Paper (Legg i riktig papir)**

Det er ikke alle papirstørrelser som støttes for faksing. Det er lagt i en papirstørrelse i skuffen som ikke støttes. Legg i en papirstørrelse som støttes.

#### **Sleep (Dvale)**

Skriveren sparer strøm mens den venter på neste utskriftsjobb.

#### **TAD Answering (Ekstern telefonsvarer svarer)**

En telefonsvarer har svart på anropet. Vent til meldingen forsvinner.

#### **Toner Error: Install Supported Toner Cartridge (Tonerfeil: Sett inn egnet tonerkassett)**

En ugyldig tonerkassett er satt inn. Ta ut tonerkassetten, og sett inn en egnet tonerkassett.

#### **Transmitting (Overfører)**

Skriveren er koblet til faksmaskinen for mottak og sender en faks. Vent til meldingen forsvinner.

#### **Toner Low <xxxx> (Lite toner igjen <xxx>)**

Tonerkassetten(e) med fargen "x" – K (sort), M (magenta),Y (gul) eller C (cyan) er snart oppbrukt. Den angitte tonerkassetten kan skrive ut omtrent 100–125 sider, avhengig av dekningen til tonerfargen, etter at denne meldingen vises første gang.

Når **Toner Low <xxxx>** (Lite toner igjen <xxx>) vises, eller når utskriften blir svak, kan du følge denne fremgangsmåten for å forlenge levetiden til tonerkassetten(e):

- **1** Ta ut tonerkassetten(e).
- **2** Rist fra side til side flere ganger for å fordele toneren.

**3** Sett inn tonerkassetten(e) igjen, og fortsett utskriften.

**Merk:** Gjenta dette helt til det ikke hjelper lenger, og bytt deretter tonerkassetten(e).

#### **Tray <x> Missing: Insert Tray (Skuff <x> mangler: Sett inn skuff)**

Skuff 1 og/eller skuff 2 mangler. Sett de angitte skuffene inn i skriveren.

#### **TR Belt Life: Replace Transfer Belt (Levetid for overføringsbelte: Skift overføringsbelte)**

Overføringsbeltet er utslitt. Sett inn et nytt overføringsbelte.

#### **TR Kit Life: Replace PQ Kit (Levetid for overføringsvalse: Skift PQ-sett)**

Overføringsvalsen og rensevalsene for overføringsbeltet er utslitt. Sett inn en ny overføringsvalse og en ny rensevalse for overføringsbeltet.

#### **TX Comm Error (Kommunikasjonsfeil ved overføring)**

Det har oppstått en feil med en utgående faksoverføring. Send faksen på nytt.

#### **Varmes opp**

Vent til meldingen forsvinner.

#### **Waste Pack Full (Toneroppsamlingsflasken er full)**

Toneroppsamlingsflasken er full eller den mangler. Hvis den er full, erstatter du den ved å følge instruksjonene som fulgte med den nye toneroppsamlingsflasken. Hvis den mangler, setter du den inn.

# **Vedlikeholde skriveren**

Med jevne mellomrom må du utføre visse oppgaver for å opprettholde optimal utskriftskvalitet.

# **Oppbevare rekvisita**

Finn en kjølig og ren plass for oppbevaring av skriverrekvisita. Oppbevar rekvisita i originalemballasjen med riktig side opp inntil du er klar til å bruke det.

Du må ikke utsette skriverrekvisita for

- **•** direkte sollys
- **•** temperaturer over 35 °C
- **•** høy relativ luftfuktighet på mer enn 80 %
- **•** saltholdig luft
- **•** etsende gasser
- **•** mye støv

### **Spare toner**

Med Toner Saver Mode (Tonersparer-modus) kan du spare toner. Når Toner Saver Modus (Tonersparer-modus) er aktivert, kan utskriften virke lysere. Slik aktiverer du Toner Saver Mode (Tonersparer-modus):

- **1** Trykk på ▲ på kontrollpanelet.
- **2** Trykk på ▲ eller ▼ gjentatte ganger til **Machine Settings** (Maskininnstillinger) vises, og trykk deretter  $p$ å  $\sqrt{ }$ .
- **3** Trykk på ▲ eller ▼ gjentatte ganger til **Toner Saver Mode** (Tonersparer-modus) vises, og trykk deretter på √.
- **4** Trykk på  $\triangle$  eller  $\nabla$  gientatte ganger til **On** (På) vises, og trykk deretter på  $\sqrt{ }$ .
- **5** Trykk på  $\bullet$  for å gå tilbake til tilstanden **Ready** (Klar).

**Merk:** Tonersparer-modusen anbefales ikke for utskrift av fotografier eller gråtonebilder.

## **Rengjøre skriveren**

Hvis det oppstår problemer med utskriftskvaliteten, for eksempel streker, må du følge denne rengjøringsprosedyren.

**Advarsel:** Ikke ha vann direkte på skriveren, og ikke bruk ammoniakkbaserte rengjøringsmidler eller lettfordampende løsemidler, som tynner, på skriveren.

#### *Rengjøre utsiden av skriveren*

**1** Kontroller at skriveren er slått av og at strømledningen er koblet fra strømuttaket.

**A FORSIKTIG:** Koble strømledningen fra strømuttaket og koble alle kabler fra skriveren for å unngå elektrisk støt.

- **2** Fjern papir fra papirstøtten og utskuffen.
- **3** Fukt en ren, lofri klut med vann.

**Advarsel:** Ikke bruk rengjøringsmidler fordi det kan skade overflaten på skriveren.

**4** Tørk utsiden på skriveren, og pass på at du får fjernet eventuelle blekkrester i utskuffen.

**Advarsel:** Hvis du bruker en fuktig klut til å rengjøre innsiden av skriveren, kan det forårsake skade på skriveren.

**5** Kontroller at papirstøtten og utskuffen er helt tørre før du starter en ny utskriftsjobb.

#### *Rengjøre skannerglassplaten*

Rengjør skannerglassplaten hvis du får problemer med utskriftskvaliteten, for eksempel streker på kopierte eller skannede bilder.

- **1** Fukt lett en myk klut som ikke loer, eller et papirtørkle med vann.
- **2** Åpne skannerdekselet.

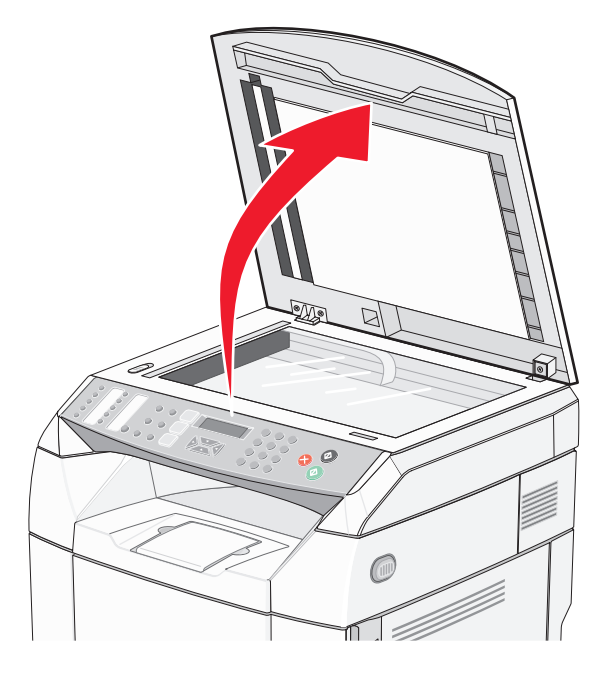

- **3** Tørk av skannerglassplaten (både dokumentglassplaten og ADM-glassplaten) til den er ren og tørr.
- **4** Tørk av den hvite undersiden på skannerdekselet og de hvite innmatingsførerne i plast til de er rene og tørre.

**Merk:** De hvite innmatingsførerne i plast er plassert på skannerdekselet under den automatiske dokumentmateren på venstre side.

**5** Lukk skannerdekselet.

### *Rengjøre det støvtette glassdekselet*

Rengjør det støvtette glassdekselet hvis du får problemer med utskriftskvaliteten.

- Slå av skriveren.
- Trekk utløserhåndtaket for frontdekselet frem, og senk frontdekselet forsiktig ned.

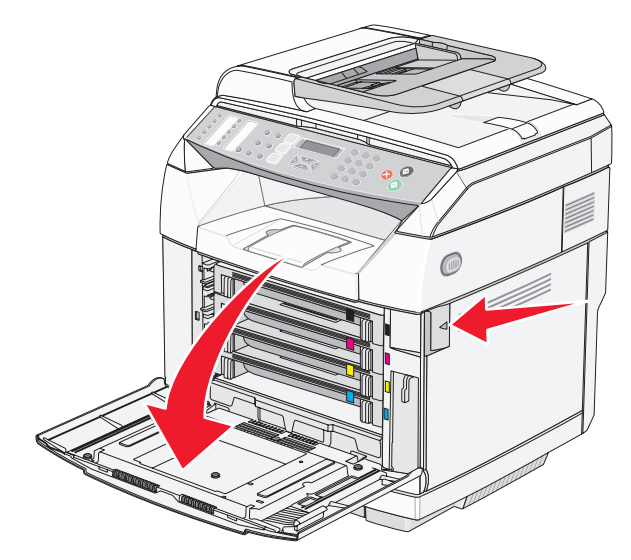

Ta ut en tonerkassett om gangen.

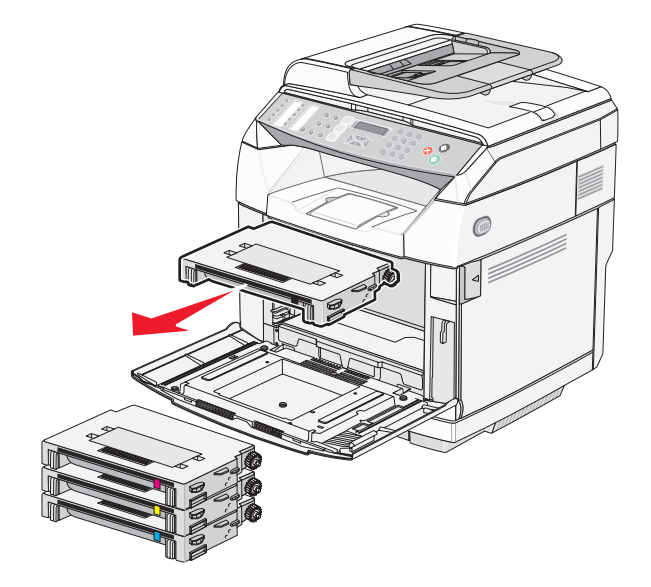

### Åpne toppdekselet.

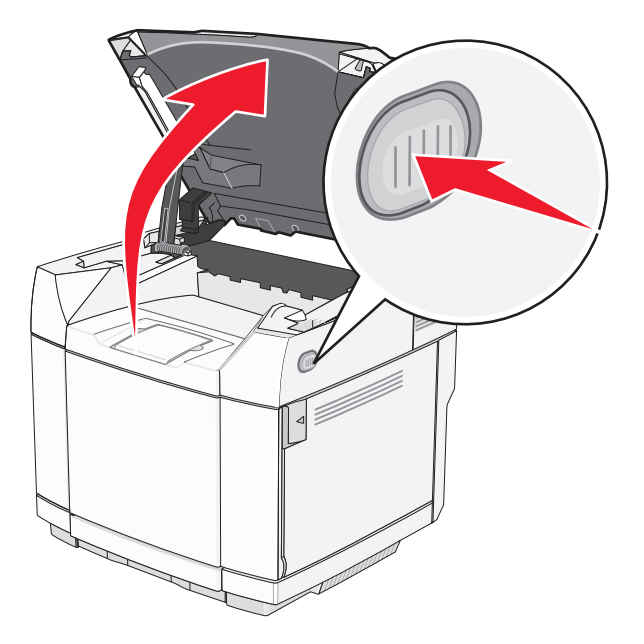

Skyv låseklemmene mot hverandre for å løse ut fotolederkassetten.

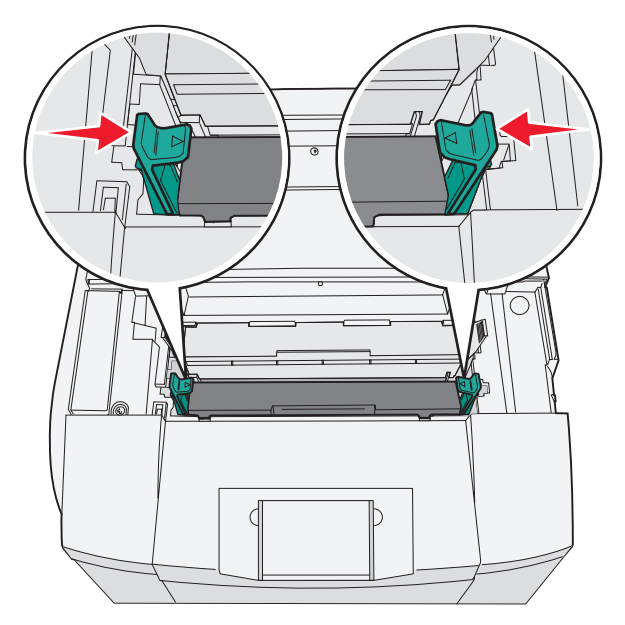

Ta tak i håndtaket, og trekk fotolederkassetten rett opp og ut.

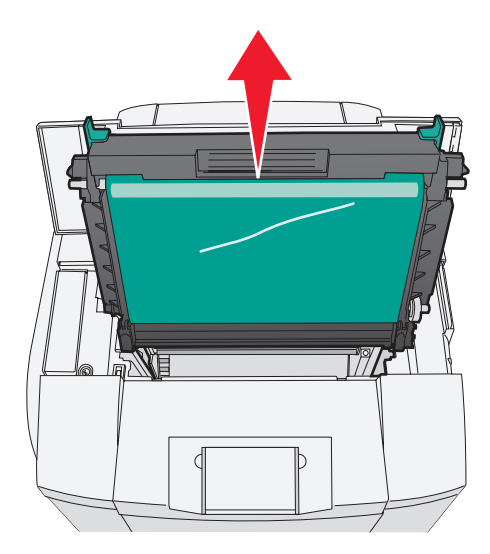

Trekk i tappene for å løfte opp det støvtette glassdekselet.

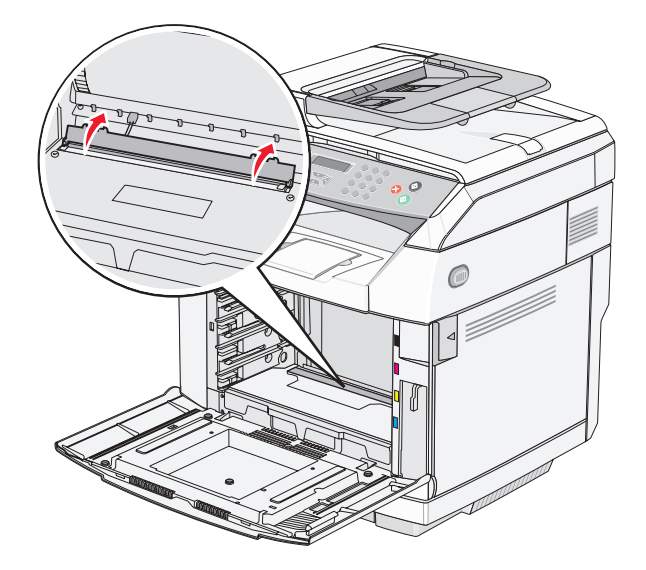

Tørk forsiktig av det støvtette glassdekselet med en ren, tørr klut som ikke loer.

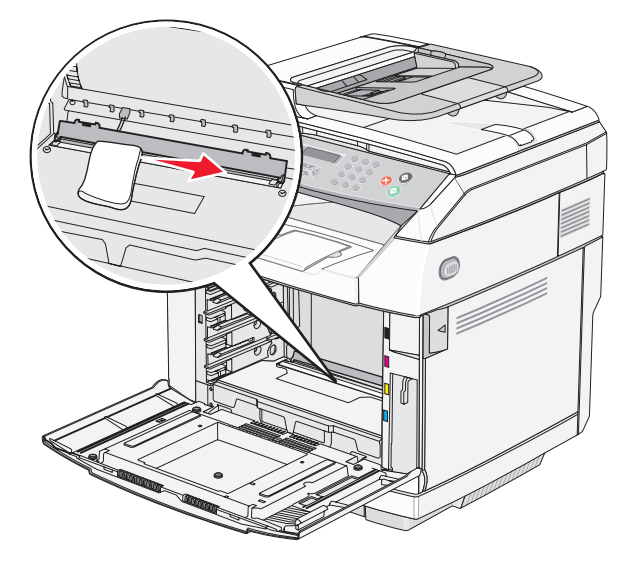

Skyv det støvtette glassdekselet ned.

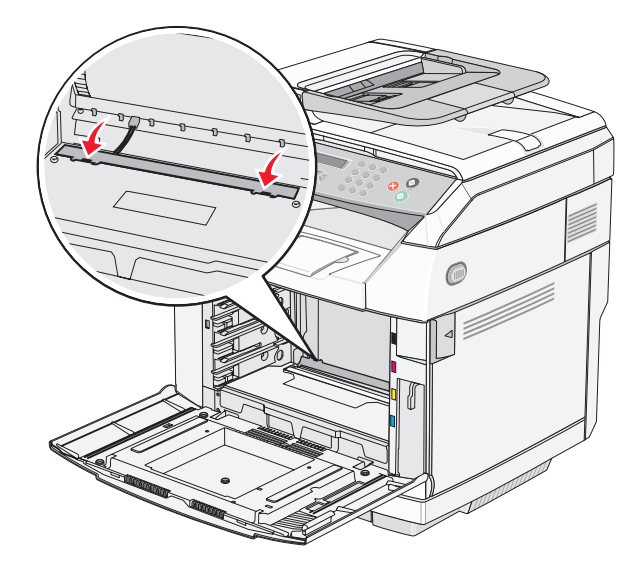

Sett fotolederkassetten på plass igjen.

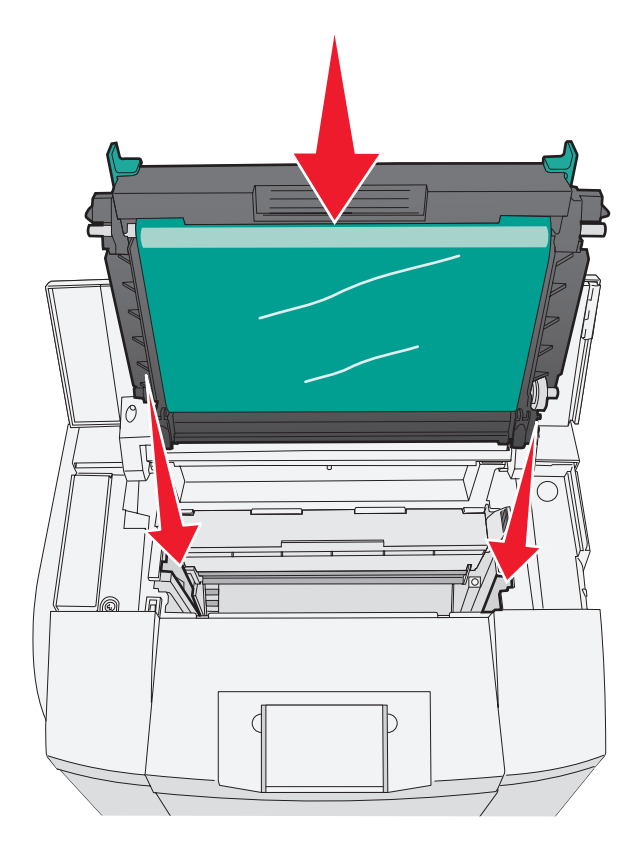

Skyv låseklemmene bort fra hverandre for å låse fotolederkassetten på plass.

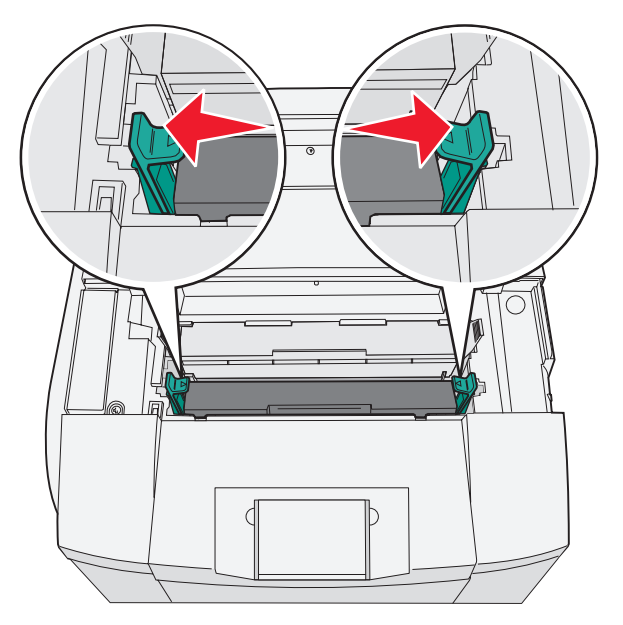

Lukk toppdekselet.
**13** Sett inn en tonerkassett om gangen.

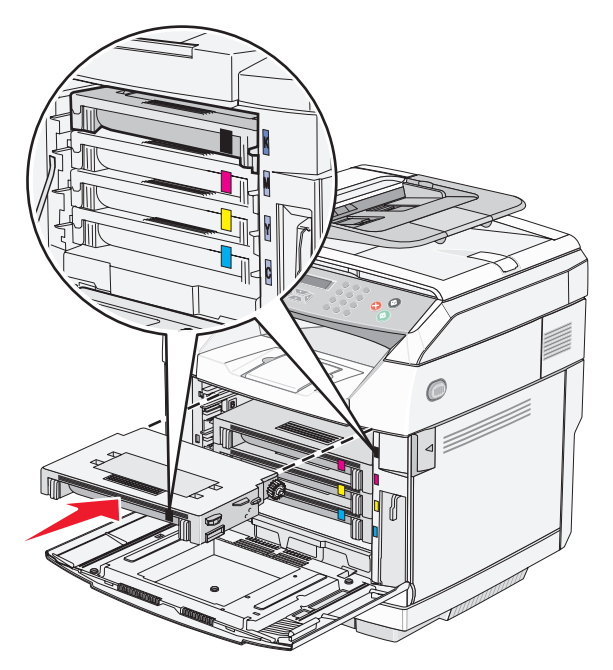

**14** Lukk frontdekselet.

**15** Slå på skriveren.

## **Bestille rekvisita**

Hvis du skal bestille rekvisita i USA, kan du ringe Lexmark på 1-800-539-6275 for å få informasjon om Lexmarkautoriserte leverandører i området der du befinner deg. I andre land eller regioner kan du besøke Lexmarks hjemmeside på www.lexmark.com eller kontakte stedet der du kjøpte skriveren.

**Merk:** Alle anslagene om levetiden for skriverrekvisita forutsetter utskrift på vanlig papir i Letter- eller A4-størrelse.

## *Bestille tonerkassetter*

Når **Toner Low <xxxx>** (Lite <xxxx> toner igjen) vises, må du bestille nye tonerkassetter av den angitte typen. Tonerkassetten(e) med fargen "x" – K (sort), Y (gul), M (magenta) eller C (cyan) er snart oppbrukt. Den angitte tonerkassetten kan skrive ut omtrent 100–125 sider, avhengig av dekningen til tonerfargen, etter at meldingen vises første gang.

Når **Toner Low <xxxx>** (Lite <xxx> toner igjen) vises, eller når utskriften blir svak, kan du utvide levetiden til tonerkassetten ved å gjøre følgende:

- **1** Ta ut tonerkassetten(e).
- **2** Rist tonerkassetten(e) godt fra side til side flere ganger for å fordele toneren.
- **3** Sett inn tonerkassetten(e) igjen, og fortsett utskriften.

**Merk:** Gjenta dette helt til det ikke hjelper lenger, og bytt deretter kassetten(e).

#### **De anbefalte tonerkassettene som er spesielt utviklet for denne skriveren, er:**

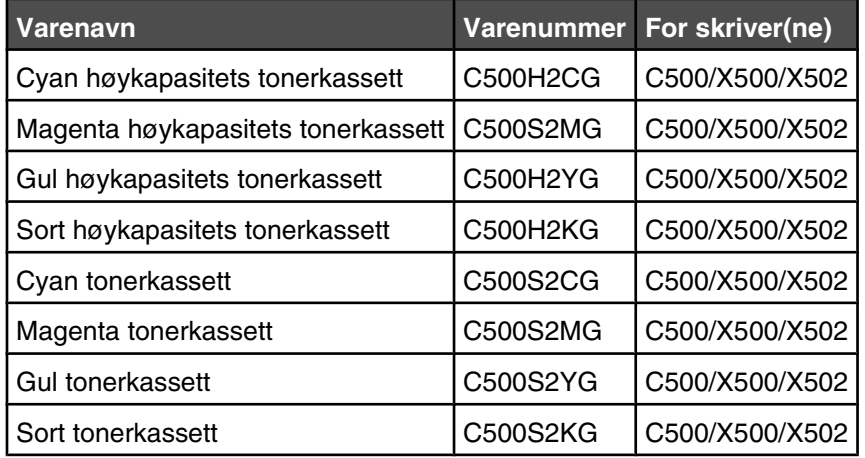

## *Bestille en fikseringsenhet*

Når **Fuser Life: Replace Fuser** (Levetid for fikseringsenhet: bytt fikseringsenhet) vises, bytter du fikseringsenheten med en gang. Se dokumentasjonen som fulgte med fikseringsenheten, hvis du vil ha informasjon om installeringen.

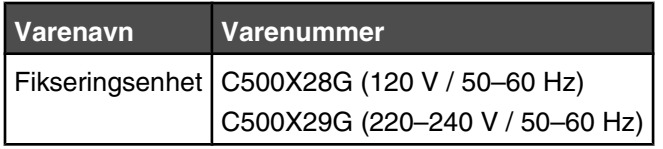

## *Bestille en fotolederkassett*

Når **OPC Belt Life: Replace OPC** (Levetid for OPC-belte: Bytt OPC-belte) vises, må du bytte fotolederkassetten (OPC-beltet) umiddelbart. Se dokumentasjonen som fulgte med fotolederkassetten, hvis du vil ha informasjon om hvordan du setter den inn.

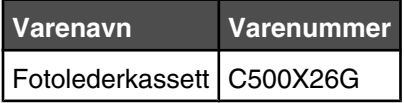

## *Bestille en toneroppsamlingsflaske*

Når **Waste Pack Full: Replace Waste Toner Pack** (Toneroppsamlingsflasken er full: Bytt toneroppsamlingsflaske) vises, må du bestille en ny toneroppsamlingsflaske.

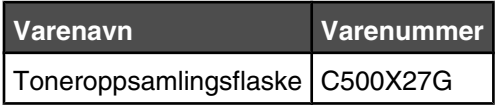

# **Flytte skriveren**

## *Før du flytter skriveren*

**FORSIKTIG:** Skriveren veier 35 kg og må løftes av minst tre personer. Bruk håndtakene på sidene av skriveren for å løfte den, og pass på at du ikke har fingrene under skriveren når du setter den ned.

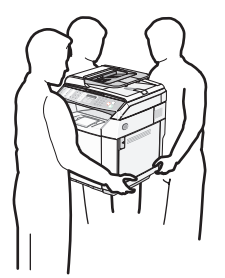

Følg disse retningslinjene for å unngå personskade eller skade på skriveren:

- **•** Vær alltid minst to personer når skriveren skal løftes.
- **•** Før du flytter skriveren:
	- **–** Slå den av med strømbryteren.
	- **–** Trekk ut strømledningen.
	- **–** Koble alle ledninger og kabler fra skriveren.
	- **–** Fjern alt tilleggsutstyr.

**Advarsel:** Skade på skriveren som forårsakes av feilaktig flytteprosedyre, dekkes ikke av skrivergarantien.

## *Låse skanneren*

- **1** Trykk på ▲ på kontrollpanelet.
- **2** Trykk på ▲ eller ▼ gjentatte ganger til **Machine Settings** (Maskininnstillinger) vises, og trykk deretter  $p\land \sqrt{ }$ .
- **3** Trykk på ▲ eller ▼ gjentatte ganger til **Scanner Carriage** (Skannervogn) vises, og trykk deretter på  $\sqrt{ }$ .
- **4** Trykk på ▲ eller ▼ gjentatte ganger til **Move to Lock** (Flytt for låsing) vises, og trykk deretter på  $\sqrt{ }$ .
- **5** Trykk på ▲ eller ▼ gjentatte ganger til **Execute** (Utfør) vises, og trykk deretter på √. Skanneren flyttes til utgangsposisjonen.
- **6** Trykk på  $\bullet$  for å gå tilbake til tilstanden **Ready** (Klar).

### Åpne skannerdekselet.

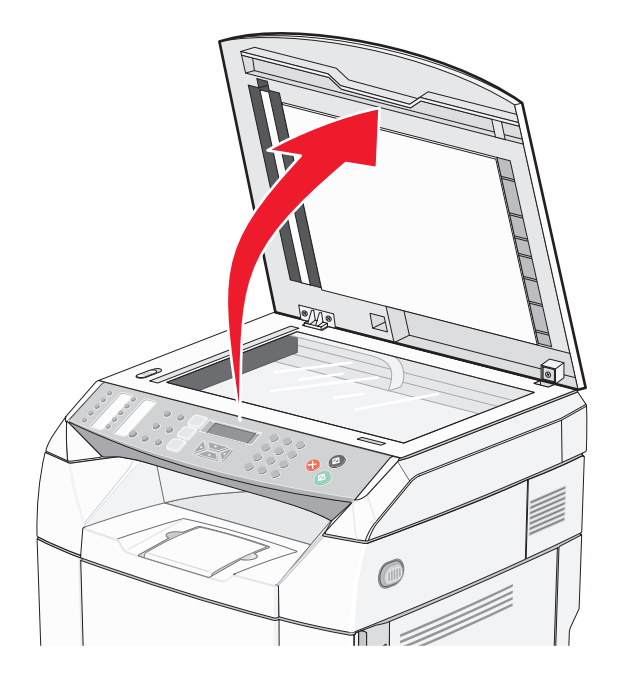

Flytt skannerlåsebryteren til låst posisjon.

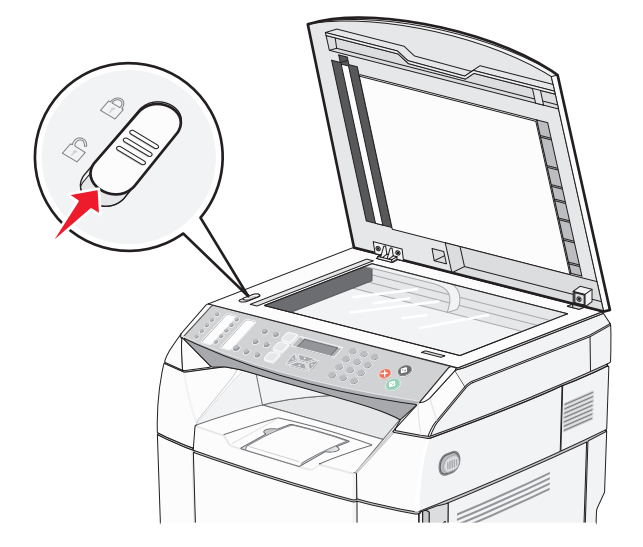

#### Lukk skannerdekselet.

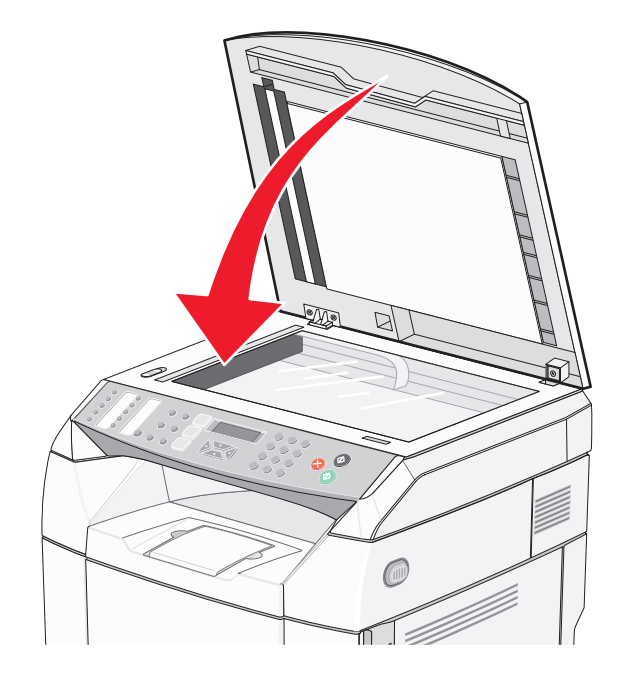

## *Fjerne skriveren fra 530 arks materen*

- Slå av skriveren, og trekk strømledningen ut av stikkontakten.
- Koble fra alle kabler på baksiden av skriveren.
- Fjern det høyre sidedekselet ved å begynne på baksiden av skriveren og forsiktig trekke hvert av de fire sporene av de tilhørende tappene, og jobb deg fremover mot forsiden av skriveren.

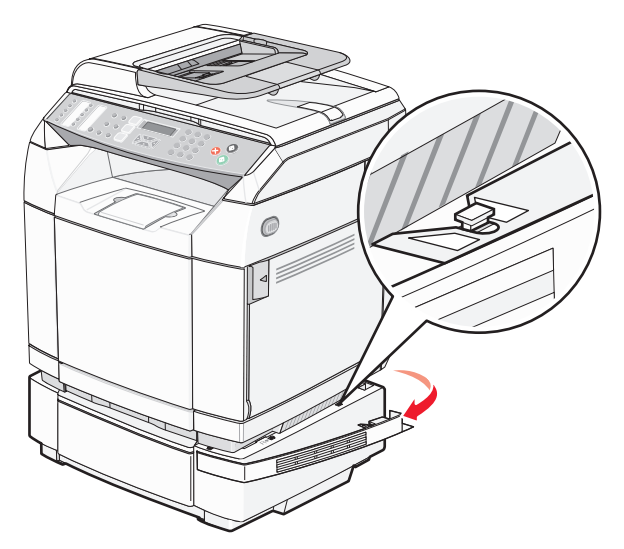

 Fjern det venstre sidedekselet ved å begynne på baksiden av skriveren og forsiktig trekke hvert av de fire sporene av de tilhørende tappene, og jobb deg fremover mot forsiden av skriveren.

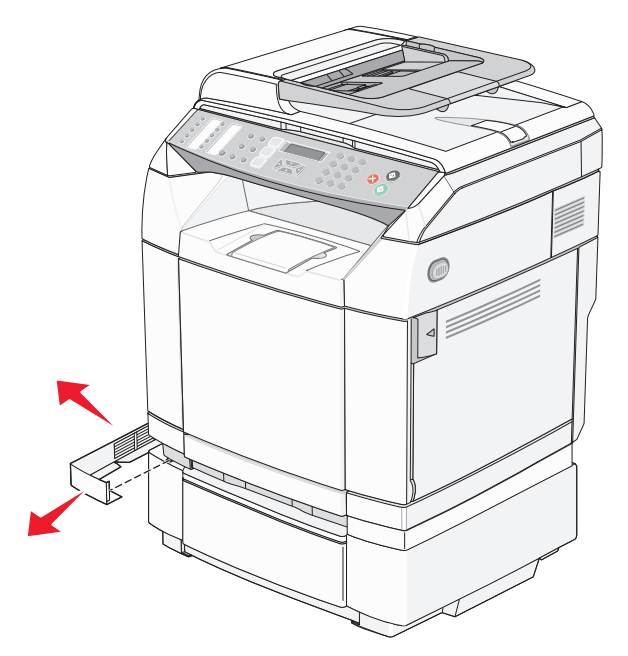

Løsne den høyre vingeskruen, og ta av den høyre braketten.

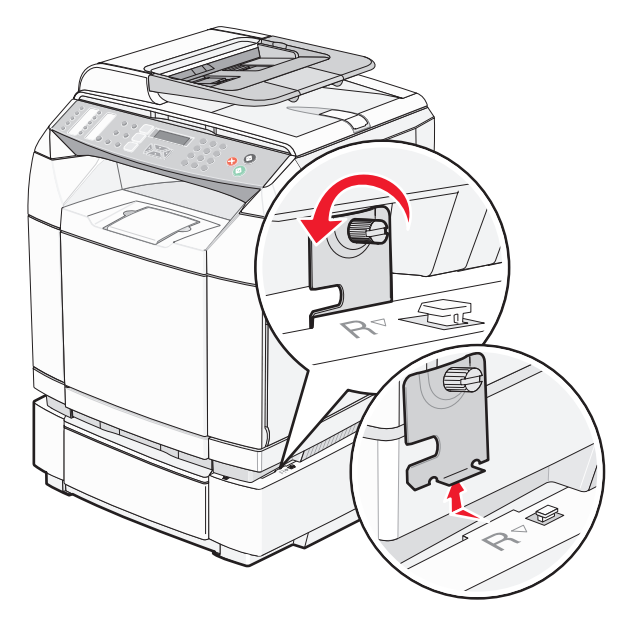

**6** Løsne den venstre vingeskruen, og ta av den venstre braketten.

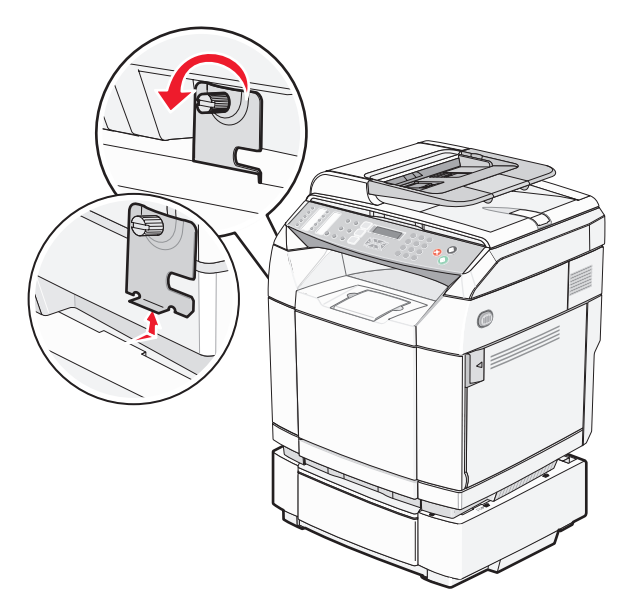

**7** Løft skriveren av materen, og sett skriveren til side.

**FORSIKTIG:** Skriveren veier 35 kg og må løftes av minst tre personer. Bruk håndtakene på sidene av skriveren for å løfte den, og pass på at du ikke har fingrene under skriveren når du setter den ned.

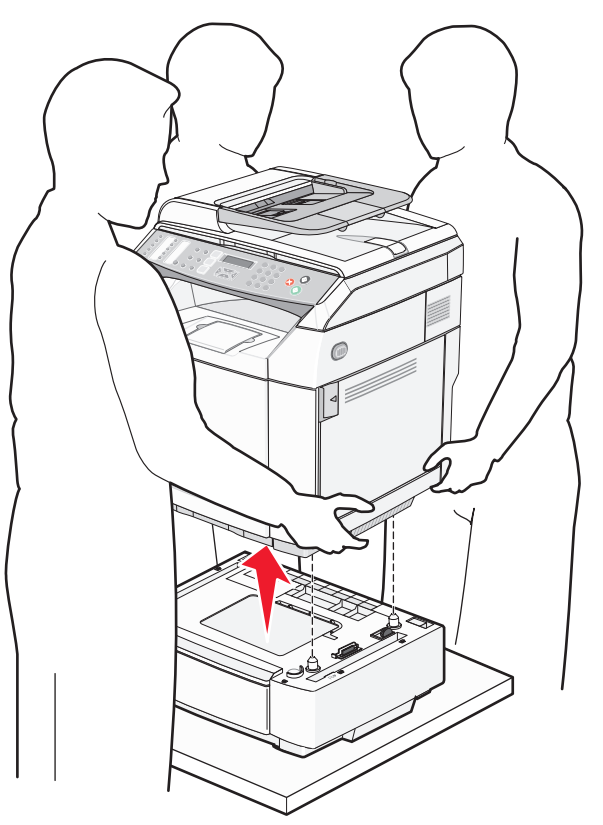

## *Flytte skriveren til et annet sted*

Skriveren og tilleggsutstyret kan trygt flyttes til et annet sted så lenge følgende forholdsregler følges:

- **•** Hvis skriveren flyttes på en vogn eller lignende, må denne vognen ha en overflate som har plass til hele bunnplaten på skriverkabinettet. Vogner som brukes til å flytte tilleggsutstyr, må ha en overflate som er stor nok til tilleggsutstyret.
- **•** Hold skriveren i oppreist posisjon.
- **•** Unngå kraftig risting og sammenstøt.

## *Plassere skriveren på et nytt sted*

Når du har plassert skriveren, må du sørge for at det er klaring rundt den, som vist.

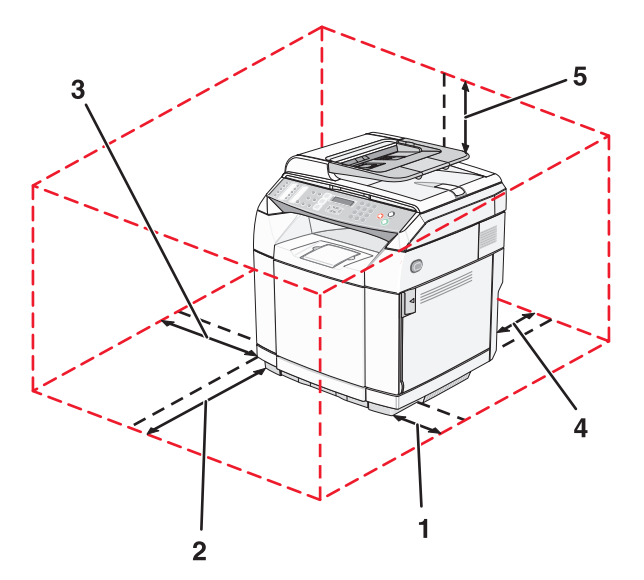

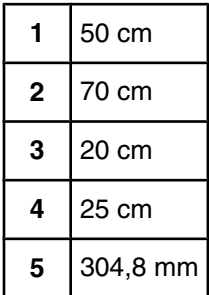

# **Administrativ støtte**

## **Låse administratormenyene**

Hvis mange personer bruker en skriver ofte, kan det være nyttig for brukerstøtte å låse menyene Admin Settings (Admininnstillinger), Fax Directory (Fakskatalog) og Network Settings (Nettverksinnstillinger), slik at de administrative innstillingene ikke kan endres fra kontrollpanelet.

- **1** Kontroller at skriveren er slått på, og at **Ready** (Klar) vises.
- **2** Trykk på ▲ på kontrollpanelet.
- **3** Trykk på ▲ eller ▼ gjentatte ganger til **Admin Settings** (Admininnstillinger) vises, og trykk deretter på √.
- **4** Trykk på ▲ eller ▼ gjentatte ganger til **Admin Menu Lock** (Administratormenylås) vises, og trykk deretter  $p\land \sqrt{ }$ .
- **5** Trykk på  $\triangle$  eller  $\blacktriangledown$  gientatte ganger til on (På) vises, og trykk deretter på  $\sqrt{ }$ .

**Merk:** Hvis du velger On (På), deaktiveres bruken av menyen Admin Settings (Admininnstillinger), og hvis du velger Off (Av), aktiveres bruken av menyen Admin Settings (Admininnstillinger). Hvis menyen Admin Settings (Admininnstillinger) deaktiveres, kan en bruker bare få tilgang til den ved hjelp av en PIN-kode.

- **6** Du blir bedt om å skrive inn et passord (PIN). Bruk tastaturet til å skrive inn en firesifret PIN-kode, og trykk deretter på  $\sqrt{ }$ .
- **7** Trykk på for å gå tilbake til tilstanden **Ready** (Klar).

## **Endre passordet til administratormenyene**

Hvis du vil endre administratorpassordet (PIN-koden), må administratormenyene allerede være låst. Slik endrer du passord:

- **1** Kontroller at skriveren er slått på, og at **Ready** (Klar) vises.
- **2** Trykk på ▲ på kontrollpanelet.
- **3** Trykk på ▲ eller ▼ gjentatte ganger til **Admin Settings** (Admininnstillinger) vises, og trykk deretter på √.
- **4** Skriv inn det aktuelle passordet, og trykk deretter på  $\sqrt{\ }$ .
- **5** Trykk på ▲ eller ▼ gjentatte ganger til **Admin Menu Lock** (Administratormenylås) vises, og trykk deretter  $p\land \sqrt{ }$ .
- **6** Trykk på  $\triangle$  eller  $\nabla$  gjentatte ganger for å velge on (På), og trykk deretter på  $\sqrt{ }$ .
- **7** Skriv inn det nye passordet, og trykk deretter på  $\sqrt{ }$ .
- **8** Trykk på for å gå tilbake til tilstanden **Ready** (Klar).

## **Justere strømspareren**

- **1** Kontroller at skriveren er slått på, og at **Ready** (Klar) vises.
- **2** Trykk på ▲ på kontrollpanelet.
- **3** Trykk på  $\triangle$  eller  $\nabla$  gjentatte ganger til **Admin Settings** (Admininnstillinger) vises, og trykk deretter på  $\sqrt{ }$ .
- **4** Trykk på ▲ eller ▼ gjentatte flere ganger til **Power Saver** (Strømsparer) vises, og trykk deretter på  $\sqrt{ }$ .
- **5** Trykk på  $\triangle$  eller  $\blacktriangledown$  gjentatte ganger til **on** (På) vises, og trykk deretter på  $\sqrt{ }$ .
- **6** Bruk tastaturet, og angi antall minutter som skriveren skal vente før den går i strømsparingsmodus. Du kan velge fra 1 til 240 minutter.
- **7** Trykk på  $\sqrt{ }$ .
- **8** Trykk på  $\bullet$  for å gå tilbake til tilstanden **Ready** (Klar).

## **Gjenopprette fabrikkinnstillingene**

Menyinnstillinger som er merket med en stjerne (\*), indikerer de aktive innstillingene. Du kan gjenopprette de opprinnelige skriverinnstillingene, ofte kalt *fabrikkoppsettet*.

- **1** Kontroller at skriveren er slått på, og at **Ready** (Klar) vises.
- **2** Trykk på ▲ på kontrollpanelet.
- **3** Trykk på  $\triangle$  eller  $\nabla$  gjentatte ganger til **Admin Settings** (Admininnstillinger) vises, og trykk deretter på  $\sqrt{ }$ .
- **4** Trykk på ▲ eller ▼ gjentatte ganger til **Setting Default** (Innstillingsstandard) vises, og trykk deretter  $p$ å  $\sqrt{ }$ .
- **5** Trykk på ▲ eller ▼ gjentatte ganger til **Clear Menu Settings** (Fjern menyinnstillinger) vises, og trykk deretter på  $\sqrt{ }$ .
- **6** Trykk på  $\triangle$  eller  $\nabla$  gjentatte ganger til **Execute** (Utfør) vises, og trykk deretter på  $\sqrt{ }$ .
	- **Executing...** (Utfører...) vises kort.
- **7** Trykk på  $\bullet$  for å gå tilbake til tilstanden **Ready** (Klar).

**Merk:** Alle innstillinger går tilbake til standardinnstillingene bortsett fra kontrollpanelspråk, land eller region, dato og klokkeslett, nettverksinnstillinger og fakskatalogoppføringer.

## **Definere standardmodusen**

Hvis du definerer standardmodusen, kan du angi om skriveren skal være i faksmodus eller kopimodus i ett av disse tilfellene:

- **•** skriveren er på
- **•** innstillingen Auto Clear (Automatisk fjerning) blir tidsavbrutt

**Merk:** Auto Clear (Automatisk fjerning) er deaktivert som standard.

Slik angir du standardmodusen:

- **1** Kontroller at skriveren er slått på, og at **Ready** (Klar) vises.
- **2** Trykk på ▲ på kontrollpanelet.
- **3** Trykk på  $\triangle$  eller  $\nabla$  gjentatte ganger til **Admin Settings** (Admininnstillinger) vises, og trykk deretter på  $\sqrt{ }$ .
- **4** Trykk på ▲ eller ▼ gjentatte ganger til **Default Mode** (Standardmodus) vises, og trykk deretter på √.
- **5** Trykk på ▲ eller ▼ gjentatte ganger for å velge **Copy** (Kopier) eller **Fax** (Faks), og trykk deretter på √.
- **6** Trykk på for å gå tilbake til tilstanden **Ready** (Klar).

**Merk:** Standardinnstillingen er Copy (Kopier).

# **Slå på Auto Clear (Autoklar)**

Auto Clear (Autoklar) angir om skriveren automatisk skal gå tilbake til standardmodusen etter et angitt tidsrom uten aktivitet. Slik slår du på Auto Clear (Autoklar) og definerer et tidsrom før tidsavbrudd:

- **1** Kontroller at skriveren er slått på, og at **Ready** (Klar) vises.
- **2** Trykk på ▲ på kontrollpanelet.
- **3** Trykk på ▲ eller ▼ gjentatte ganger til **Admin Settings** (Admininnstillinger) vises, og trykk deretter på √.
- **4** Trykk på ▲ eller ▼ gjentatte ganger til **Auto Clear** (Autoklar) vises, og trykk deretter på √.
- **5** Trykk på  $\triangle$  eller  $\nabla$  gjentatte ganger til on (På) vises, og trykk deretter på  $\sqrt{ }$ .
- **6** Trykk på  $\triangle$  eller  $\nabla$  gjentatte ganger for å velge tidsrommet, og trykk deretter på  $\sqrt{ }$ .
- **7** Trykk på  $\bullet$  for å gå tilbake til tilstanden **Ready** (Klar).

# **Bruke EWS (Embedded Web Server)**

Hvis skriveren er installert på et nettverk, kan EWS brukes til følgende funksjoner:

- **•** kontrollere statusen til skriveren
- **•** kontrollere statusen til skriverrekvisitaene
- **•** konfigurere skannekatalogen
- **•** konfigurere listen med hurtignumre for faks
- **•** konfigurere nettverksinnstillingene
- **•** opprette et administratorpassord for EWS
- **•** skrive ut rapporter
- **•** gjenopprette standardinnstillingene for skriveren
- **•** sikkerhetskopiere EWS-innstillinger

Slik får du tilgang til EWS:

**1** Åpne en webleser.

**2** Skriv inn IP-adressen for nettverksskriveren eller printserveren i adressefeltet, og trykk deretter på **Enter**.

## **Elektronisk kundestøtte**

Kundestøtte er tilgjengelig på Lexmarks hjemmeside på **[www.lexmark.com](http://www.lexmark.com)**.

# **Sjekke en skriver som ikke reagerer**

Hvis skriveren ikke svarer, kan du kontrollere at

- **•** strømledningen er koblet til skriveren og satt inn i en jordet stikkontakt
- **•** stikkontakten ikke er slått av med en bryter eller sikring
- **•** skriveren ikke er koblet til overspenningsvern, uavbrutt strømforsyning eller skjøteledning
- **•** annet elektrisk utstyr virker med denne stikkontakten
- **•** skriveren er på
- **•** skriverkabelen er skikkelig koblet til skriveren og vertsmaskinen, printserveren, tilleggsenheten eller en annen nettverksenhet

Når du har kontrollert disse mulighetene, kan du slå skriveren av og deretter på igjen. Det vil ofte løse problemet.

# **Løse utskriftsproblemer**

## *Flerspråklige PDF-filer skrives ikke ut*

Dokumentene inneholder utilgjengelige skrifter.

- **1** Åpne dokumentet du vil skrive ut, i Adobe Acrobat.
- **2** Klikk på skriverikonet.

Dialogboksen Skriv ut vises.

- **3** Velg **Skriv ut som bilde**.
- **4** Klikk på **OK**.

## *Skjermen på kontrollpanelet er tom*

Skriverens selvtest mislyktes. Slå av skriveren, vent i ca. ti sekunder, og slå skriveren på igjen.

Hvis meldingene **Warming Up** (Varmer opp) og **Ready** (Klar) ikke vises, må du slå av skriveren og ta kontakt med kundestøtteavdelingen.

## *Jobbene skrives ikke ut*

Nedenfor finner du mulige løsninger. Prøv ett eller flere av følgende forslag:

#### **Kontroller at skriveren er klar til å skrive ut**

Kontroller at **Ready** (Klar) eller **Power Saver** (Strømsparer) vises på skjermen før jobben sendes til utskrift. Trykk på √ for å sette skriveren tilbake til tilstanden **Ready**.

#### **Kontroller om papirskuffen er full**

Legg papir i skuffen.

#### **Kontroller at riktig skriverprogramvare er installert**

- **•** Kontroller at du bruker riktig skriverprogramvare.
- **•** Hvis du bruker en USB-port, må du kontrollere at du kjører Windows 98/Me, Windows 2000, Windows XP eller Windows Server 2003, og at du bruker skriverprogramvare som er kompatibel med Windows 98/Me, Windows 2000, Windows XP eller Windows Server 2003.

#### **Kontroller at den interne printserveren er riktig installert og fungerer som den skal.**

- **•** Kontroller at den interne printserveren er riktig installert, og at skriveren er koblet til nettverket. Klikk på **View User's Guide and Documentation** (Vis brukerhåndboken og dokumentasjon) på CDen *Programvare og dokumentasjon* hvis du vil ha mer informasjon om hvordan du installerer en nettverksskriver.
- **•** Skriv ut en nettverksoppsettside, og kontroller at statusen er **Tilkoblet**. Hvis statusen er **Ikke tilkoblet**, må du kontrollere nettverkskablene. Prøv deretter å skrive ut nettverksoppsettsiden på nytt. Kontakt systemansvarlig for å sjekke at nettverket fungerer som det skal.

Kopier av skriverdokumentasjonen er også tilgjengelig på Lexmarks hjemmeside på **[www.lexmark.com](http://www.lexmark.com)**.

#### **Kontroller at du bruker en anbefalt USB-kabel, seriellkabel eller Ethernet-kabel**

Hvis du vil ha mer informasjon, kan du se rekvisitadelen i *Brukerhåndbok* eller kontakte stedet der du kjøpte skriveren.

#### **Kontroller at skriverkablene er godt festet**

Kontroller at skriverkabelen er godt festet i skriveren og printserveren.

Se installeringsdokumentasjonen som fulgte med skriveren, hvis du vil ha mer informasjon.

## *Det tar lengre tid enn forventet å skrive ut jobben*

Jobben er for kompleks.

Reduser utskriftsjobbens kompleksitet ved å redusere antallet og størrelsen på skriftene, antallet og kompleksiteten til bilder og antall sider i jobben.

## *Sammenkobling av skuffer fungerer ikke*

Kontroller at du gjør følgende:

- **•** Legg i papir av samme størrelse og type i skuff 1 og skuff 2.
- **•** Endre Paper Source (Papirkilde) til Auto Select (Automatisk valg) i utskriftsegenskapene.

### *Utskriften har uventede sideskift*

Jobben er tidsavbrutt. Sett Job Timeout (Tidsavbrudd jobb) til en høyere verdi:

- **1** Kontroller at skriveren er slått på, og at **Ready** (Klar) vises.
- **2** Trykk på ▲ på kontrollpanelet.
- **3** Trykk på  $\triangle$  eller  $\nabla$  gjentatte ganger til **Machine Settings** (Maskininnstillinger) vises, og trykk deretter  $p\land \sqrt{ }$ .
- **4** Trykk på ▲ eller ▼ gjentatte ganger til **Job Timeout** (Tidsavbrudd jobb) vises, og trykk deretter på  $\sqrt{ }$ .
- **5** Trykk på  $\blacktriangle$  eller  $\nabla$  gjentatte ganger til **USB** eller **Network** (Nettverk) vises, og trykk deretter på  $\sqrt{\ }$ .
- **6** Trykk på ▲ eller ▼ gjentatte ganger til **on** (På) vises, og trykk deretter på √.
- **7** Trykk på ▲ eller ▼ gjentatte ganger for å velge en verdi (i sekunder), eller bruk tastaturet til å skrive inn verdien direkte. Trykk deretter på  $\sqrt{ }$ .
- **8** Trykk på for å gå tilbake til tilstanden **Ready** (Klar).

# **Løse kopieringsproblemer**

## *Kopimaskinen svarer ikke*

Nedenfor finner du mulige løsninger. Prøv ett eller flere av følgende forslag:

#### **Er det noen feilmeldinger på skjermen?**

Fjern eventuelle feilmeldinger.

#### **Kontroller strømtilførselen.**

Kontroller at skriveren er koblet til, at strømmen er på, og at **Ready** (Klar) vises.

## *Skannerenheten kan ikke lukkes*

Kontroller at det ikke er noe som hindrer enheten fra å lukkes:

- **1** Løft skannerenheten.
- **2** Fjern eventuelle objekter som holder skannerenheten åpen.
- **3** Senk skannerenheten.

## *Dårlig kopikvalitet*

Her er noen eksempler på dårlig kopikvalitet:

- **•** blanke sider
- **•** sjakkbrettmønster
- **•** fordreid grafikk eller fordreide bilder
- **•** manglende tegn
- **•** svak utskrift
- **•** mørk utskrift
- **•** skjeve linjer
- **•** flekker
- **•** streker
- **•** uventede tegn
- **•** hvite linjer i utskriften

Nedenfor finner du mulige løsninger. Prøv ett eller flere av følgende forslag:

#### **Er det noen feilmeldinger på skjermen?**

Fjern eventuelle feilmeldinger.

### **Er det lite toner igjen?**

Når **Toner Low <xxxx>** (Lite toner igjen <xxxx>) vises eller utskriften blir svak, kan du følge disse trinnene for å forlenge varigheten til tonerkassetten(e).

- **1** Ta ut tonerkassetten(e).
- **2** Rist tonerkassetten(e) godt fra side til side flere ganger for å fordele toneren.
- **3** Sett inn tonerkassetten(e) igjen, og fortsett utskriften.

**Merk:** Gjenta dette helt til det ikke hjelper lenger, og bytt deretter tonerkassetten(e).

#### **Er skannerglassplaten skitten?**

Rengjør skannerglassplaten med en ren, lofri klut fuktet med vann.

#### **Er kopien for lys eller for mørk?**

Juster tettheten på kopien:

- **1** Trykk på ▲ på kontrollpanelet.
- **2** Trykk på ▲ eller ▼ gjentatte ganger til **Copy Settings** (Innstillinger for kopiering) vises, og trykk deretter på √.
- **3** Trykk på  $\triangle$  eller  $\nabla$  gjentatte ganger til **Density** (Tetthet) vises, og trykk deretter på  $\sqrt{ }$ .
- **4** Trykk på  $\blacktriangle$  eller  $\nabla$  gjentatte ganger for å gjøre kopien lysere eller mørkere, og trykk deretter på  $\sqrt{ }$ .
- **5** Trykk på  $\bullet$  for å gå tilbake til tilstanden **Ready** (Klar).

**Merk:** Kopitettheten kan også endres midlertidig ved å trykke på lysere/mørkere-knappen på kontrollpanelet. Når skriveren slås av og på igjen, tilbakestilles skriveren til standardinnstillingene.

#### **Juster kopikvaliteten**

- **1** Trykk på  $\sum$  på kontrollpanelet.
- **2** Trykk på ▲ eller ▼ gjentatte ganger til **Copy Settings** (Innstillinger for kopiering) vises, og trykk deretter på .
- **3** Trykk på  $\triangle$  eller  $\nabla$  gjentatte ganger til **Quality** (Kvalitet) vises, og trykk deretter på  $\sqrt{\ }$ .
- **4** Trykk på eller gjentatte ganger til **Mixed** (Blandet), **Text** (Tekst) eller **Photo** (Foto) vises, og trykk deretter  $p\land \sqrt{ }$ .
- **5** Trykk på  $\bullet$  for å gå tilbake til tilstanden **Ready** (Klar).

**Merk:** Kopikvaliteten kan også endres midlertidig ved å trykke på knappen for bildekvalitet på kontrollpanelet. Når skriveren slås av og på igjen, tilbakestilles skriveren til standardinnstillingene.

#### **Kontroller kvaliteten på originaldokumentet**

Kontroller at kvaliteten på originaldokumentet er tilfredsstillende.

#### **Kontroller plasseringen av dokumentet**

Kontroller at dokumentet eller bildet ligger med forsiden ned i øverste venstre hjørne på skannerglassplaten.

## *Ufullstendige dokumenter eller fotokopier*

Nedenfor finner du mulige løsninger. Prøv ett eller flere av følgende forslag:

#### **Kontroller plasseringen av dokumentet**

Kontroller at dokumentet eller bildet ligger med forsiden ned i øverste venstre hjørne på skannerglassplaten.

#### **Kontroller innstillingen for Paper Size (Papirstørrelse)**

Kontroller at innstillingen for Paper Size (Papirstørrelse) samsvarer med papiret i skuffen.

## **Løse skanneproblemer**

### *Skanneren svarer ikke*

Nedenfor finner du mulige løsninger. Prøv ett eller flere av følgende forslag:

#### **Er det noen feilmeldinger på skjermen?**

Fjern eventuelle feilmeldinger.

#### **Kontroller strømtilførselen.**

Kontroller at skriveren er koblet til, at strømmen er på, og at **Ready** (Klar) vises.

#### **Sjekk kabeltilkoblingene.**

Kontroller at nettverkskabelen eller USB-kabelen er satt ordentlig inn i datamaskinen og skriveren.

## *Skanningen ble ikke fullført*

Nedenfor finner du mulige løsninger. Prøv ett eller flere av følgende forslag:

#### **Sjekk kabeltilkoblingene.**

Kontroller at nettverkskabelen eller USB-kabelen er satt ordentlig inn i datamaskinen og skriveren.

#### **Det kan ha oppstått en feil i programmet**

Slå av datamaskinen og start den på nytt.

## *Skanningen tar lang tid, eller datamaskinen krasjer*

Nedenfor finner du mulige løsninger. Prøv ett eller flere av følgende forslag:

#### **Har du noen andre programmer som kjører?**

Lukk alle programmer som du ikke bruker.

#### **Skanneoppløsningen kan være for høy**

Velg en lavere skanneoppløsning.

## *Dårlig kvalitet på skannet bilde*

Nedenfor finner du mulige løsninger. Prøv ett eller flere av følgende forslag:

#### **Er det noen feilmeldinger på skjermen?**

Fjern eventuelle feilmeldinger.

### **Er skannerglassplaten skitten?**

Rengjør skannerglassplaten med en ren, lofri klut fuktet med vann.

#### **Juster skanneoppløsningen**

Øk skanneoppløsningen for å forbedre kvaliteten på utskriften:

- **1** Trykk på ▲ på kontrollpanelet.
- **2** Trykk på ▲ eller ▼ gjentatte ganger til **Scan Settings** (Skanneinnstillinger) vises, og trykk deretter på √.
- **3** Trykk på  $\triangle$  eller  $\nabla$  gjentatte ganger til **Resolution** (Oppløsning) vises, og trykk deretter på  $\sqrt{ }$ .
- **4** Trykk på  $\blacktriangle$  eller  $\nabla$  gjentatte ganger for å velge en høyere oppløsning, og trykk deretter på  $\sqrt{ }$ .
- **5** Trykk på  $\bullet$  for å gå tilbake til tilstanden **Ready** (Klar).

#### **Kontroller kvaliteten på originaldokumentet**

Kontroller at kvaliteten på originaldokumentet er tilfredsstillende.

#### **Kontroller plasseringen av dokumentet**

Kontroller at dokumentet eller bildet ligger med forsiden ned i øverste venstre hjørne på skannerglassplaten.

### *Ufullstendige dokumenter eller bildeskanninger*

Nedenfor finner du mulige løsninger. Prøv ett eller flere av følgende forslag:

#### **Kontroller plasseringen av dokumentet**

Kontroller at dokumentet eller bildet ligger med forsiden ned i øverste venstre hjørne på skannerglassplaten.

#### **Kontroller innstillingen for Paper Size (Papirstørrelse)**

Kontroller at innstillingen for Paper Size (Papirstørrelse) samsvarer med papiret i skuffen.

## *Kan ikke skanne fra en datamaskin*

Nedenfor finner du mulige løsninger. Prøv ett eller flere av følgende forslag:

#### **Er det noen feilmeldinger på skjermen?**

Fjern eventuelle feilmeldinger.

#### **Kontroller strømtilførselen.**

Kontroller at skriveren er koblet til, at strømmen er på, og at **Ready** (Klar) vises.

#### **Sjekk kabeltilkoblingene.**

Kontroller at nettverkskabelen eller USB-kabelen er satt ordentlig inn i datamaskinen og skriveren.

## **Løse fakseproblemer**

## *Kan ikke sende eller motta en faks*

Nedenfor finner du mulige løsninger. Prøv ett eller flere av følgende forslag:

#### **Er det noen feilmeldinger på skjermen?**

Fjern eventuelle feilmeldinger.

#### **Kontroller strømtilførselen.**

Kontroller at skriveren er koblet til, at strømmen er på, og at **Ready** (Klar) vises.

#### **Kontroller skrivertilkoblingene.**

Kontroller at alle kabeltilkoblingene for følgende maskinvare er godt festet, hvis det er aktuelt:

- **•** telefon
- **•** telefonrør
- **•** telefonsvarer

#### **Kontroller telefonkontakten.**

- **1** Koble en telefon til kontakten.
- **2** Lytt etter en summetone.
- **3** Hvis du ikke hører noen summetone, må du koble en annen telefon til kontakten.
- **4** Hvis du ikke hører noen summetone, må du koble telefonen til en annet kontakt.
- **5** Hvis du hører en summetone, må du koble skriveren til kontakten.

#### **Gå gjennom denne sjekklisten for digitale telefontjenester**

Faksmodemet er en analog enhet. Enkelte enheter kan kobles til skriveren slik at digitale telefontjenester kan benyttes.

- **•** Hvis du bruker en ISDN-telefontjeneste, må du koble skriveren til en analog telefonutgang (en R-port) på en ISDN-terminaladapter. Hvis du vil ha mer informasjon eller be om en R-port, kontakter du ISDN-leverandøren.
- **•** Hvis du bruker DSL, må du koble til et DSL-filter eller en ruter som støtter analog bruk. Kontakt DSL-leverandøren hvis du vil ha mer informasjon.
- **•** Hvis du bruker en telefonsentraltjeneste (PBX), må du kontrollere at du har en analog tilkobling på telefonsentralen. Hvis det ikke er noen analog tilkobling, må du vurdere å installere en analog telefonlinje for faksmaskinen.

#### **Får du en summetone?**

- **•** Foreta et prøveanrop til faksnummeret for å sjekke at det fungerer slik det skal.
- **•** Hvis telefonlinjen brukes av en annen enhet, må du vente til den andre enheten er ferdig før du sender en faks.
- **•** Hvis du bruker funksjonen for oppringing med røret på, kan du skru opp volumet for å bekrefte at du har en ringetone.

#### **Koble fra annet utstyr midlertidig**

Hvis du vil kontrollere at skriveren fungerer slik den skal, må du koble den direkte til telefonlinjen. Koble fra eventuelle telefonsvarere, datamaskiner med modemer eller telefonlinjesplittere.

### **Se etter fastkjørt papir**

Fjern eventuelt fastkjørt papir, og sjekk deretter at **Klar** vises.

#### **Midlertidig deaktiver funksjonen for samtale venter**

Samtale venter kan forstyrre faksoverføringer. Deaktiver denne funksjonen før du sender eller mottar en faks. Ring telefonselskapet for å få koden for å midlertidig deaktivere funksjonen for samtale venter.

#### **Har du en talepostkassetjeneste?**

Talepostkasser som du abonnerer på via telefonselskapet, kan forstyrre faksoverføringer. Hvis du vil aktivere både talepostkassen og skriveren for å svare på samtaler, bør du vurdere å anskaffe en ekstra telefonlinje for skriveren.

#### **Kontroller landkoden**

- **1** Kontroller at skriveren er slått på, og at **Ready** (Klar) vises.
- **2** Trykk på ▲ på kontrollpanelet.
- **3** Trykk på  $\triangle$  eller  $\nabla$  gjentatte ganger til **Admin Settings** (Admininnstillinger) vises, og trykk deretter på  $\sqrt{ }$ .
- **4** Trykk på  $\triangle$  eller  $\nabla$  gjentatte ganger til **Country Code** (Landkode) vises, og trykk deretter på  $\sqrt{ }$ .
- **5** Se på menyelementet **Country Code** (Landkode) for å sjekke den brukerdefinerte innstillingen som er indikert av en stjerne (\*).
- **6** Slik gjør du hvis du vil endre landkoden:
	- **a** Trykk på **A** eller  $\nabla$  gjentatte ganger til landet eller området der du bruker skriveren, vises, og trykk  $p$ å  $\sqrt{ }$ .
	- **b** Trykk på  $\bullet$  for å gå tilbake til tilstanden **Ready** (Klar).
- **7** Hvis du ikke vil endre landkoden, trykker du på  $\bullet$  for å gå tilbake til tilstanden **Ready** (Klar).

#### **Er skriverminnet fullt?**

- **1** Ring faksnummeret.
- **2** Skann en side av originaldokumentet om gangen.

### *Kan sende, men ikke motta fakser*

Nedenfor finner du mulige løsninger. Prøv ett eller flere av følgende forslag:

#### **Er det papir i papirskuffen(e)?**

Kontroller at det er papir i skuffen(e).

#### **Kontroller innstillingene for Ring Count Delay (Antall ring for forsinkelse).**

Ring Count Delay (Antall ring for forsinkelse) angir antall ganger telefonlinjen skal ringe før skriveren skal svare i modusen Fax Only (Bare faks). Hvis du har tilleggstelefoner på samme linje som skriveren, eller hvis du abonnerer på en tjeneste for egendefinert ringelyd fra telefonselskapet, kan du sette innstillingen Ring Count Delay (Antall ring for forsinkelse) til 4.

- **1** Trykk på ▲ på kontrollpanelet.
- **2** Trykk på  $\triangle$  eller  $\nabla$  gjentatte ganger til **Fax Settings** (Faksinnstillinger) vises, og trykk deretter på  $\sqrt{ }$ .
- **3** Trykk på  $\triangle$  eller  $\nabla$  gjentatte ganger til **RX Settings** (Mottaksinnstillinger) vises, og trykk deretter på  $\sqrt{ }$ .
- **4** Trykk på ▲ eller ▼ gjentatte ganger til **Ring Count Delay** (Antall ring for forsinkelse), og trykk deretter  $p$ å  $\sqrt{ }$ .
- **5** Trykk på  $\triangle$  eller  $\nabla$  gjentatte ganger for å angi hvor mange ganger telefonlinjen skal ringe før skriveren svarer (0–99), og trykk deretter på  $\sqrt{ }$ .
- **6** Trykk på for å gå tilbake til tilstanden **Ready** (Klar).

Når antall ring du angir, registreres, mottar skriveren automatisk den innkommende faksen. Angi 0 for Ring Count Delay (Antall ring for forsinkelse) for å deaktivere linjen fra å ringe.

#### **Er det lite toner igjen?**

Når **Toner Low <xxx>** (Lite <xxx> toner igjen) vises, eller når utskriften blir svak, kan du utvide levetiden til tonerkassetten ved å gjøre følgende:

- **1** Ta ut tonerkassetten(e).
- **2** Rist tonerkassetten(e) godt fra side til side flere ganger for å fordele toneren.
- **3** Sett inn tonerkassetten(e) igjen, og fortsett utskriften.

Gjenta dette helt til det ikke hjelper lenger, og bytt deretter kassetten(e).

### *Kan motta, men ikke sende fakser*

Nedenfor finner du mulige løsninger. Prøv ett eller flere av følgende forslag:

#### **Er skriveren i faksmodus?**

Trykk på  $\left(\frac{1}{2}\right)$  på kontrollpanelet for å sette skriveren i faksmodus.

#### **Er dokumentet lagt i riktig?**

Legg i originaldokumentet med utskriftssiden opp og med kortsiden først i den automatiske dokumentmateren eller med utskriftssiden ned på skannerglassplaten i venstre hjørne.

**Merk:** Ikke legg postkort, bilder, små elementer, transparenter, fotopapir eller tynt utskriftsmateriale (for eksempel utklipp fra blader) i den automatiske dokumentmateren. Legg slike elementer på skannerglassplaten.

#### **Kontroller at kortnumrene eller hurtignumrene er riktig konfigurert.**

- **•** Sjekk at det er programmert et kortnummer eller hurtignummer for nummeret du vil ringe.
- **•** Du kan også slå nummeret manuelt.

## *Mottatt faks har dårlig utskriftskvalitet*

Nedenfor finner du mulige løsninger. Prøv ett eller flere av følgende forslag:

#### **Kan dokumentet sendes på nytt?**

Be personen som sendte faksen om å gjøre følgende:

- **•** Kontrollere at kvaliteten på originaldokumentet er tilfredsstillende.
- **•** Sende faksen på nytt. Det kan ha vært et problem med kvaliteten på tilkoblingen til telefonlinjen.
- **•** Øke oppløsningen på faksskanningen hvis det er mulig.

### **Er det lite toner igjen?**

Når **Toner Low <xxx>** (Lite toner igjen) vises, eller når utskriften blir svak, kan du utvide levetiden til tonerkassetten ved å gjøre følgende:

- **1** Ta ut tonerkassetten(e).
- **2** Rist tonerkassetten(e) godt fra side til side flere ganger for å fordele toneren.
- **3** Sett inn tonerkassetten(e) igjen, og fortsett utskriften.

Gjenta dette helt til det ikke hjelper lenger, og bytt deretter kassetten(e).

#### **Kontrollere at faksoverføringshastigheten ikke er for høy**

Reduser faksoverføringshastigheten for inkommende fakser:

- **1** Trykk på  $\Box$  på kontrollpanelet.
- 2 Trykk på  $\triangle$ .
- **3** Trykk på  $\blacktriangle$  eller  $\nabla$  gjentatte ganger til **Fax Settings** (Faksinnstillinger) vises, og trykk deretter på  $\sqrt{ }$ .
- **4** Trykk på ▲ eller ▼ gjentatte ganger til **Comm Settings** (Kommunikasjonsinnstillinger) vises, og trykk deretter  $p\land \sqrt{ }$ .
- **5** Trykk på ▲ eller ▼ gjentatte ganger til **RX Speed** (Mottakshastighet) vises, og trykk deretter på √.
- 6 Trykk på ▲ eller ▼ gjentatte ganger til fakshastigheten du ønsker å bruke, vises, og trykk deretter på  $\sqrt{ }$ .
- **7** Trykk på for å gå tilbake til tilstanden **Ready** (Klar).

## **Løse problemer med tilleggsutstyr**

## *Tilleggsutstyret fungerer ikke ordentlig, eller det slutter å fungere etter at det er installert*

Nedenfor finner du mulige løsninger. Prøv ett eller flere av følgende forslag:

#### **Tilbakestille skriveren**

Slå av skriveren, vent i ca. ti sekunder, og slå skriveren på igjen.

#### **Kontroller om tilleggsutstyret er koblet til skriveren**

- **1** Slå av skriveren.
- **2** Trekk ut kontakten til skriveren.
- **3** Kontroller tilkoblingen mellom tilleggsutstyret og skriveren.

#### **Kontroller at tilleggsutstyret er installert**

Kontroller at alle innstillingene for skriverkonfigurasjon i utskriftsegenskapene er riktig angitt. Hvis et alternativ ikke vises i utskriftsegenskapene, er det ikke riktig installert.

#### **Kontroller at tilleggsutstyret er valgt**

Velg tilleggsutstyret fra programmet du bruker. Brukere av Mac OS 9-maskiner bør kontrollere at skriveren er konfigurert i Velger.

## *Skuffer*

## **Kontrollere at papiret er lagt i på riktig måte**

- **1** Åpne papirskuffen.
- **2** Se etter fastkjørt papir eller matingsfeil.
- **3** Kontroller at papirførerne er justert etter kantene på papiret.
- **4** Kontroller at papirskuffen lukkes skikkelig.
- **5** Lukk dekselet.

### **Tilbakestille skriveren**

Slå av skriveren. Vent ti sekunder. Slå på skriveren igjen.

## **Løse problemer med papirinntrekking**

## *Papiret kjører seg ofte fast*

Nedenfor finner du mulige løsninger. Prøv ett eller flere av følgende forslag:

#### **Kontroller papiret**

Bruk anbefalt papir og annet spesialpapir. Hvis du vil ha mer informasjon, kan du se kapittelet om papir og retningslinjer for utskriftsmateriale.

#### **Kontroller at det ikke ligger for mange ark i papirskuffen**

Pass på at papirbunken ikke overstiger kapasitetsmerket i skuffen eller på flerbruksmateren.

#### **Kontroller papirførerne**

Skyv papirførerne slik at de passer til papirstørrelsen i skuffen.

### **Har papiret absorbert fuktighet på grunn av høy luftfuktighet?**

- **•** Legg i papir fra en nyåpnet pakke.
- **•** La papiret ligge i originalemballasjen inntil du skal bruke det.

## *Meldingen Paper jam (Papirstopp) vises etter at det fastkjørte papiret er fjernet*

Det er fortsatt papir i papirbanen. Fjerne papiret fra hele papirbanen, og lukk deretter alle åpne deksler.

# **Løse problemer med utskriftskvaliteten**

Informasjonen i emnene nedenfor kan hjelpe deg med å løse problemer med utskriftskvaliteten. Hvis disse forslagene heller ikke løser problemet, må du kontakte kundestøtteavdelingen. Det kan være en skriverdel som må justeres eller skiftes ut.

## *Gjentatte feil*

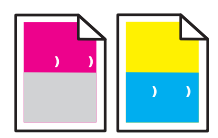

Nedenfor finner du mulige løsninger. Prøv ett eller flere av følgende forslag:

### **Sjekk om det er gjentatte merker i bare én farge og flere ganger på en side**

Skift tonerkassetten hvis feilen inntreffer hver 35 mm.

### **Sjekk om det er gjentatte merker på siden i flere farger**

Skift fotolederkassetten hvis feilen inntreffer hver

- **•** 35 mm
- **•** 95 mm
- **•** en gang pr. side

Skift fikseringsenheten hvis feilen inntreffer hver

- **•** 95 mm
- **•** 128 mm

## *Fargeforskyvning*

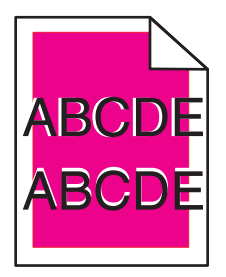

Fargen er forskjøvet utenfor det riktige området, eller fargen er lagt over et annet farget område.

- **•** Ta ut tonerkassettene, og sett dem inn igjen.
- **•** Ta ut tonerkassetten, og sett fotolederkassetten inn igjen.

## *Lys, farget linje, hvit linje eller linje med feil farge*

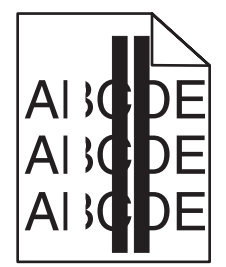

Nedenfor finner du mulige løsninger. Prøv ett eller flere av følgende forslag:

#### **Rengjør det støvtette glassdekselet**

Det støvtette glassdekselet kan være skittent.

#### **Er en tonerkassett defekt?**

Bytt tonerkassetten som forårsaker streken.

### **Er en fotolederkassett defekt?**

Sett fotolederkassetten på plass igjen.

## *Utsmørt vertikal utskrift*

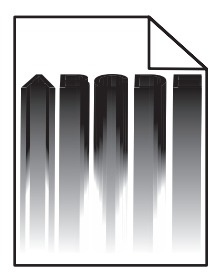

Kontroller at det ikke er noe fastkjørt papir bak fotolederkassetten:

- **1** Trykk på knappen på høyre side av skriveren for å løse ut skannerenheten.
- **2** Løft skannerenheten, og åpne deretter toppdekselet.
- **3** Ta ut fotolederkassetten.
- **4** Fjern eventuelt løst papir fra fotolederkassetten.
- **5** Sett inn fotolederkassetten.
- **6** Lukk toppdekselet, og lukk deretter skannerenheten.

**Merk:** Det vises kanskje ikke en melding om fastkjørt papir hvis papiret har kjørt seg fast bak fotolederkassetten. I tillegg til den utsmørte utskriften kan du kanskje høre lyder av papir som skraper, fra fotolederkassetten.

## *Vannrette streker*

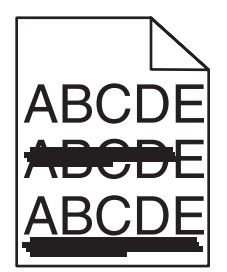

Nedenfor finner du mulige løsninger. Prøv ett eller flere av følgende forslag:

#### **Er tonerkassetten defekt eller tom?**

Bytt tonerkassetten som forårsaker streken.

#### **Er fikseringsenheten defekt eller utslitt?**

Skift fikseringsenheten.

## *Loddrette streker*

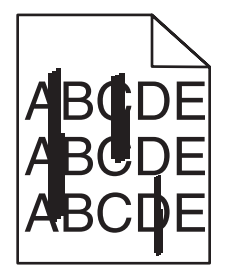

Nedenfor finner du mulige løsninger. Prøv ett eller flere av følgende forslag:

#### **Er toneren smørt utover?**

Prøv å trekke inn fra en annen skuff.

#### **Er en tonerkassett defekt?**

Bytt tonerkassetten som forårsaker strekene.

## *Utskriften er for lys*

Nedenfor finner du mulige løsninger. Prøv ett eller flere av følgende forslag:

#### **Pass på at innstillingene for fargejustering ikke er for lyse**

Velg en annen innstilling for Color Adjustment (Fargejustering) fra utskriftsegenskapene før du sender jobben til utskrift.

**Merk:** Denne løsningen gjelder bare for Windows-brukere.

#### **Kontroller innstillingen for typen utskriftsmateriale**

Kontroller at innstillingen Media Type (Type utskriftsmateriale) samsvarer med papiret i skuffen, fra utskriftsegenskapene.

### **Er det lite toner igjen?**

Når **Toner Low <xxxx>** (Lite toner igjen <xxx>) vises, eller når utskriften blir svak, kan du følge denne fremgangsmåten for å forlenge levetiden til tonerkassetten(e):

- **1** Ta ut tonerkassetten(e).
- **2** Rist fra side til side flere ganger for å fordele toneren.
- **3** Sett inn tonerkassetten(e) igjen, og fortsett utskriften.

**Merk:** Gjenta dette helt til det ikke hjelper lenger, og bytt deretter tonerkassetten(e).

#### **Er en tonerkassett defekt?**

Bytt tonerkassetten.

## *Uregelmessigheter på utskriften*

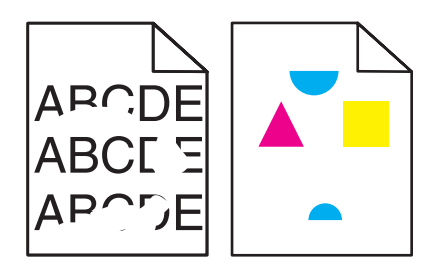

Nedenfor finner du mulige løsninger. Prøv ett eller flere av følgende forslag:

#### **Har papiret absorbert fuktighet på grunn av høy luftfuktighet?**

- **•** Legg i papir fra en nyåpnet pakke.
- **•** La papiret ligge i originalemballasjen inntil du skal bruke det.

#### **Kontroller at innstillingen for typen utskriftsmateriale samsvarer med papiret i skuffen.**

Endre innstillingen Media Type (Type utskriftsmateriale) slik at den samsvarer med papiret i skuffen, fra utskriftsegenskapene.

#### **Kontroller papiret**

Ikke bruk strukturert papir med grove kanter.

#### **Er det lite toner igjen?**

Når **Toner Low <xxxx>** (Lite toner igjen <xxx>) vises, eller når utskriften blir svak, kan du følge denne fremgangsmåten for å forlenge levetiden til tonerkassetten(e):

- **1** Ta ut tonerkassetten(e).
- **2** Rist fra side til side flere ganger for å fordele toneren.
- **3** Sett inn tonerkassetten(e) igjen, og fortsett utskriften.

**Merk:** Gjenta dette helt til det ikke hjelper lenger, og bytt deretter tonerkassetten(e).

#### **Er fikseringsenheten defekt eller utslitt?**

Skift fikseringsenheten.

## *Utskriften er for mørk*

Nedenfor finner du mulige løsninger. Prøv ett eller flere av følgende forslag:

#### **Pass på at innstillingene for fargejustering ikke er for mørke**

Velg en annen innstilling for Color Adjustment (Fargejustering) fra utskriftsegenskapene før du sender jobben til utskrift.

**Merk:** Denne løsningen gjelder bare for Windows-brukere.

#### **Er en tonerkassett defekt?**

Bytt tonerkassetten.

## *Utskriftskvaliteten på transparenter er dårlig*

Nedenfor finner du mulige løsninger. Prøv ett eller flere av følgende forslag:

#### **Kontroller at du bruker transparenter som oppfyller spesifikasjonene for skriveren.**

Bruk bare transparenter som er anbefalt av skriverprodusenten.

#### **Kontroller at innstillingen for type utskriftsmateriale er Transparency (Transparenter).**

Endre innstillingen Media Type (Medietype) til Transparency (Transparenter).

## *Grå bakgrunn*

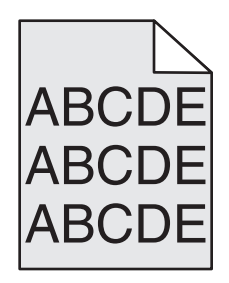

En tonerkassett er defekt. Bytt tonerkassetten.

## *Ujevn tetthet på utskriftene*

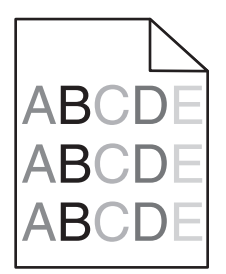

Nedenfor finner du mulige løsninger. Prøv ett eller flere av følgende forslag:

#### **Er en tonerkassett defekt?**

Bytt tonerkassetten.

### **Er fotolederkassetten defekt?**

Sett fotolederkassetten på plass igjen.

## *Skyggebilder*

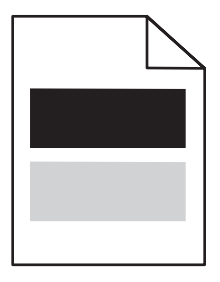

Nedenfor finner du mulige løsninger. Prøv ett eller flere av følgende forslag:

#### **Er fotolederkassetten defekt?**

Sett fotolederkassetten på plass igjen.

### **Kontroller innstillingen for typen utskriftsmateriale**

Endre innstillingen Media Type (Type utskriftsmateriale) slik at den samsvarer med papiret i skuffen, fra utskriftsegenskapene.

## *Feilplasserte marger*

Kontroller om papirførerne i den valgte skuffen er definert for en annen papirstørrelse enn den som ligger i skuffen. Hvis det er tilfelle, flytter du papirførerne slik at de stemmer overens med papirstørrelsen i skuffen.

## *Skråstilt utskrift*

#### **Kontroller papirførerne**

Skyv papirførerne slik at de passer til papirstørrelsen i skuffen.

#### **Kontroller papiret**

Kontroller at du bruker papir som oppfyller spesifikasjonene for skriveren.

## *Blanke sider*

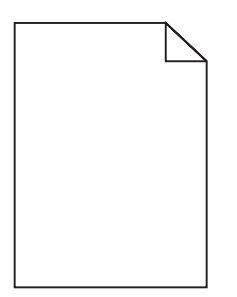

Nedenfor finner du mulige løsninger. Prøv ett eller flere av følgende forslag:

#### **Er det lite toner igjen?**

Når **Toner Low <xxxx>** (Lite toner igjen <xxx>) vises, eller når utskriften blir svak, kan du følge denne fremgangsmåten for å forlenge levetiden til tonerkassetten(e):

- **1** Ta ut tonerkassetten(e).
- **2** Rist fra side til side flere ganger for å fordele toneren.
- **3** Sett inn tonerkassetten(e) igjen, og fortsett utskriften.

**Merk:** Gjenta dette helt til det ikke hjelper lenger, og bytt deretter tonerkassetten(e).

#### **Er tonerkassetten skadet eller tom?**

Bytt tonerkassetten.

#### **Fjern emballasjen fra tonerkassetten, og sett den inn på nytt.**

Se installeringsdokumentasjonen som fulgte med skriveren, hvis du vil ha mer informasjon.

## *Avkuttede bilder*

Nedenfor finner du mulige løsninger. Prøv ett eller flere av følgende forslag:

#### **Kontroller papirførerne**

Skyv papirførerne slik at de passer til papirstørrelsen i skuffen.

#### **Kontroller at innstillingen for typen utskriftsmateriale samsvarer med papiret i skuffen.**

Endre innstillingen Media Type (Type utskriftsmateriale) slik at den samsvarer med papiret i skuffen, fra utskriftsegenskapene.

## **Kontroller innstillingen for Paper Size (Papirstørrelse)**

Kontroller at innstillingen for Paper Size (Papirstørrelse) samsvarer med papiret i skuffen.

## *Sider med heldekkende farge*

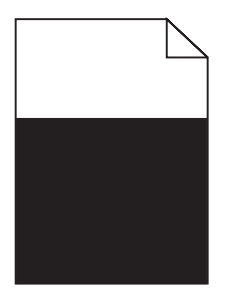

Nedenfor finner du mulige løsninger. Prøv ett eller flere av følgende forslag:

#### **Er en tonerkassett defekt?**

Bytt tonerkassetten.

#### **Trenger skriveren service?**

Kontakt brukerstøtte.

## *Papiret krøller seg*

Nedenfor finner du mulige løsninger. Prøv ett eller flere av følgende forslag:

#### **Kontroller at innstillingen for typen utskriftsmateriale samsvarer med papiret i skuffen.**

Endre innstillingen Media Type (Type utskriftsmateriale) slik at den samsvarer med papiret i skuffen, fra utskriftsegenskapene.

#### **Har papiret absorbert fuktighet på grunn av høy luftfuktighet?**

- **•** Legg i papir fra en nyåpnet pakke.
- **•** Oppbevar papiret i originalemballasjen til du skal bruke det.

## *Tonerflekker*

Nedenfor finner du mulige løsninger. Prøv ett eller flere av følgende forslag:

#### **Er det lite toner igjen?**

Når **Toner Low <xxxx>** (Lite toner igjen <xxx>) vises, eller når utskriften blir svak, kan du følge denne fremgangsmåten for å forlenge levetiden til tonerkassetten(e):

- **1** Ta ut tonerkassetten(e).
- **2** Rist fra side til side flere ganger for å fordele toneren.
- **3** Sett inn tonerkassetten(e) igjen, og fortsett utskriften.

**Merk:** Gjenta dette helt til det ikke hjelper lenger, og bytt deretter tonerkassetten(e).

#### **Er fikseringsenheten defekt eller utslitt?**

Skift fikseringsenheten.

### **Er det toner i papirbanen?**

Hvis det er overflødig toner i papirbanen, kontakter du brukerstøtten.

### *Toneren sverter av*

Nedenfor finner du mulige løsninger. Prøv ett eller flere av følgende forslag:

#### **Kontroller innstillingen for typen utskriftsmateriale**

Endre innstillingen Media Type (Type utskriftsmateriale) slik at den samsvarer med papiret i skuffen, fra utskriftsegenskapene.

#### **Er fikseringsenheten defekt eller utslitt?**

Skift fikseringsenheten.

# **Vanlige spørsmål om fargeutskrift**

#### **Hva er RGB-farge?**

Rødt, grønt og blått lys kan kombineres i ulike mengdeforhold for å produsere mange av de fargene vi ser rundt oss. Rødt og grønt lys kan for eksempel kombineres for å lage gult. TV-apparater og dataskjermer genererer farger på denne måten. RGB-farge er en metode for å beskrive farger ved å angi hvor mye rødt, grønt eller blått som trengs for å produsere en bestemt farge.

#### **Hva er CMYK-farge?**

Cyan, magenta, gul og sort toner eller blekk kan skrives ut i ulike mengdeforhold for å produsere mange av de fargene vi ser rundt oss. Cyan og gul farge kan for eksempel kombineres for å lage grønn farge. Trykkerier, blekkskrivere og fargelaserskrivere lager farger på denne måten. CMYK-farge er en metode for å beskrive farger ved å angi hvor mye cyan, magenta, gult og sort som trengs for å reprodusere en bestemt farge.

#### **Hvordan angis farge i et dokument som skal skrives ut?**

Dataprogrammer angir vanligvis dokumentfarge ved å bruke RGB- eller CMYK-fargekombinasjoner. I tillegg kan brukerne vanligvis endre fargen for hvert objekt i et dokument. Hvis du vil ha mer informasjon, kan du gå til hjelpesystemet for programmet.

#### **Hvordan vet skriveren hvilken farge som skal skrives ut?**

Når du skriver ut et dokument, sendes informasjon som beskriver typen til og fargen på hvert objekt, til skriveren. Fargeinformasjonen går gjennom fargekonverteringstabeller der den konverteres til passende mengder cyan, magenta, gul og sort toner for å produsere den ønskede fargen. Informasjonen om objekttypen gjør at ulike fargekonverteringstabeller kan brukes til ulike typer objekter. Det er for eksempel mulig å bruke én fargekonverteringstabell på tekst og en annen på fotografiske bilder.

#### **Hele utskriften har en uønsket fargetone. Kan jeg finjustere fargen?**

Noen ganger kan utskriftene ha en uønsket fargetone (hele utskriften kan for eksempel ha et rødskjær). Dette kan være forårsaket av miljømessige forhold, papirtypen, lysforholdene eller de personlige innstillingene dine. I slike tilfeller kan du endre innstillingene for Color Adjustment (Fargejustering) fra utskriftsegenskapene for å produsere de den fargen du foretrekker. Ved hjelp av innstillingen for fargejustering kan du gjøre små justeringer i mengden toner som brukes i hvert fargeplan. Ved å velge positive (eller negative) verdier for cyan, magenta, gul og sort i delen Color Adjustment (Fargejustering) fra utskriftsegenskapene kan du gradvis øke (eller redusere) mengden toner som brukes for den valgte fargen. Hvis du for eksempel mener at utskriftene generelt er for røde, kan dette rettes opp ved å redusere bruken av både magenta og gul toner.

#### **Fargetransparentene er for mørke når de projiseres. Er det noe jeg kan gjøre for å forbedre fargen?**

Dette problemet oppstår som oftest når transparenter projiseres med reflekterende overhead-projektorer. For å oppnå best mulig fargekvalitet på projiseringene anbefaler vi at du bruker overhead-projektorer med direkte bildeoverføring. Pass på at du skriver ut på den anbefalte typen fargetransparenter.

## **Kontakte kundestøtte**

Når du ringer til kundestøtteavdelingen, må du beskrive problemet du opplever, meldingen som vises på kontrollpanelet, og hva du har forsøkt å gjøre for å løse problemet.

Du må også oppgi skriverens modelltype og serienummer. Se etiketten på innsiden av frontdekselet øverst på skriveren hvis du vil ha mer informasjon. Serienummeret finnes også på menyinnstillingssiden.

I USA og Canada kan du ringe (1-800-539-6275). I andre land eller regioner kan du besøke Lexmarks hjemmeside på **[www.lexmark.com](http://www.lexmark.com)**.

# **Merknader**

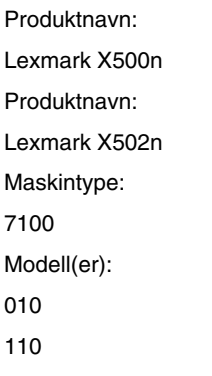

# **Utgivelsesmerknad**

#### April 2007

**Det følgende avsnittet gjelder ikke i land der slike bestemmelser er i strid med gjeldende lovgivning.** LEXMARK INTERNATIONAL, INC. LEVERER DENNE PUBLIKASJONEN "SOM DEN ER", UTEN GARANTIER AV NOE SLAG, VERKEN EKSPLISITT ELLER IMPLISITT, INKLUDERT, MEN IKKE BEGRENSET TIL, IMPLISITTE GARANTIER OM SALGBARHET ELLER EGNETHET TIL ET BESTEMT FORMÅL. Enkelte land tillater ikke fraskrivelse av eksplisitt eller implisitt garantiansvar i visse transaksjoner. Denne erklæringen gjelder derfor kanskje ikke for deg.

Denne publikasjonen kan inneholde tekniske unøyaktigheter eller typografiske feil. Informasjonen i dette dokumentet endres regelmessig, og disse endringene vil bli tatt med i senere utgaver. Forbedringer eller endringer i produktene eller programmene som beskrives, kan gjennomføres når som helst.

Henvisninger i denne publikasjonen til produkter, programmer eller tjenester innebærer ikke at produsenten har til hensikt å gjøre disse tilgjengelige i alle land der produsenten er representert. Eventuelle henvisninger til et produkt, et program eller en tjeneste innebærer ikke at bare det produktet, det programmet eller den tjenesten kan brukes. Alle tilsvarende produkter, programmer og tjenester som ikke krenker noen immaterielle rettigheter, kan brukes i stedet. Evaluering og verifisering av drift sammen med andre produkter, programmer og tjenester, bortsett fra de som uttrykkelig er angitt av produsenten, er brukerens ansvar.

Hvis du vil ha informasjon om brukerstøtte fra Lexmark, kan du gå til **[support.lexmark.com](http://support.lexmark.com)**.

Hvis du vil ha informasjon om rekvisita og nedlastinger, kan du gå til **[www.lexmark.no](http://www.lexmark.no)**.

Hvis du ikke har tilgang til Internett, kan du kontakte Lexmark via vanlig post:

Lexmark International, Inc. Bldg 004-2/CSC 740 New Circle Road NW Lexington, KY 40550, USA

#### **© 2007 Lexmark International, Inc.**

**Med enerett.**

### **Varemerker**

Lexmark og Lexmark med rutermerket er varemerker for Lexmark International, Inc., som er registrert i USA og/eller i andre land. Alle andre varemerker tilhører sine respektive eiere.

### **Konvensjoner**

**Merk:** *Merk* gjør oppmerksom på noe som kan være nyttig.

**Advarsel:** *Advarsel* gjør oppmerksom på noe som kan forårsake skade på produktet eller programvaren.

**FORSIKTIG:** *FORSIKTIG* gjør oppmerksom på noe som kan forårsake personskade.

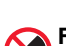

**FORSIKTIG:** Indikerer at du *ikke* må ta på det merkede området.

**FORSIKTIG:** Indikerer *varm overflate*.

**FORSIKTIG:** Indikerer *fare for støt*.

**FORSIKTIG:** Indikerer *fare for at enheten kan velte*.

## **Merknad om LAN-tilkoblingskabel**

For å sikre overensstemmelse med FCC-forskriftene og andre forskrifter om elektromagnetisk interferens for datautstyr av klasse B må du bruke LAN-tilkoblingskabelen som følger med skriveren, hvis en LAN-tilkobling er installert. Hvis du ikke bruker denne LANtilkoblingskabelen, kan det føre til at du bryter FCC-forskriftene eller andre forskrifter om elektromagnetisk stråling.

## **Samsvar med EU-direktiver**

Dette produktet er i samsvar med beskyttelseskravene i EU-rådets direktiver 89/336/EEC, 2006/95/EC og 1999/5/EC om tilnærming og harmonisering av medlemsstatenes lover vedrørende elektromagnetisk kompatibilitet, sikkerhet for elektrisk utstyr som er utformet for bruk innenfor bestemte spenningsgrenser, og radioutstyr og terminalutstyr for telekommunikasjon.

Samsvar indikeres av CE-merking.

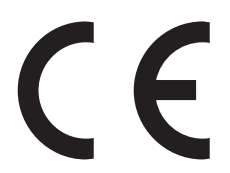

En erklæring om samsvar med kravene i direktivene er tilgjengelig fra Director of Manufacturing and Technical Support, Lexmark International, S. A., Boigny, Frankrike.

Dette produktet tilfredsstiller grensene i EN 55022, sikkerhetskravene i EN 60950 og EMC-kravene i EN 55024.

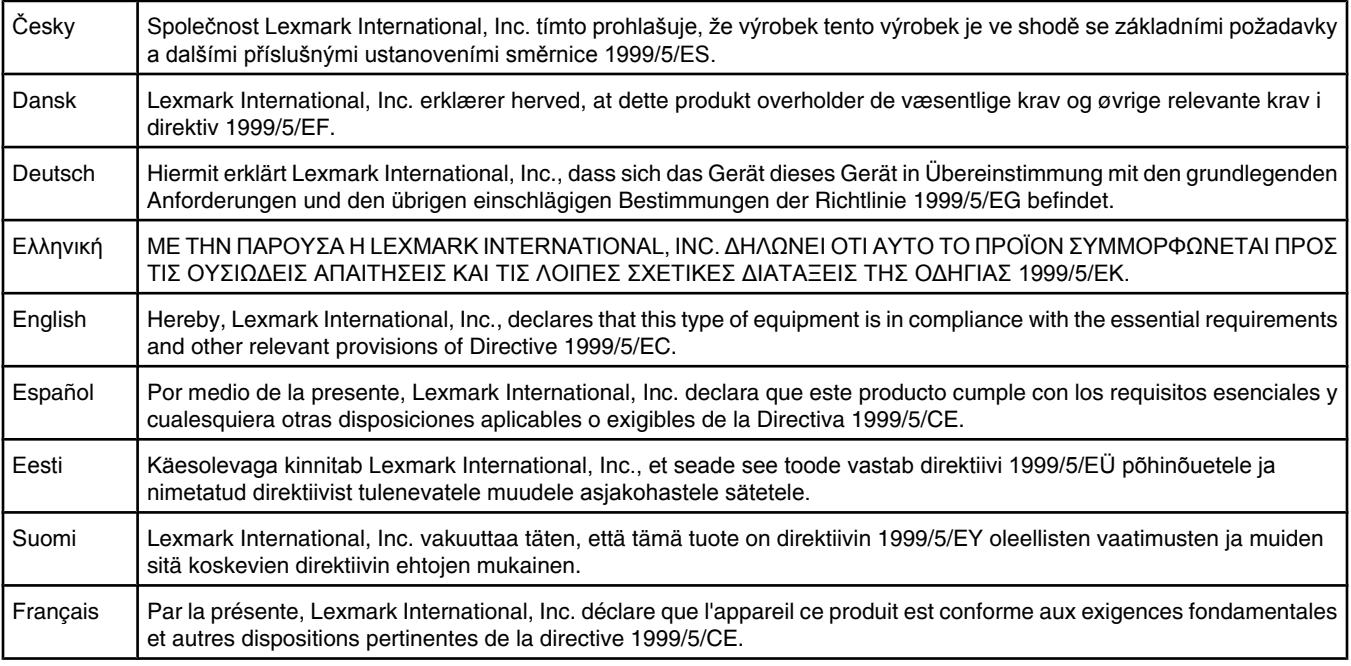

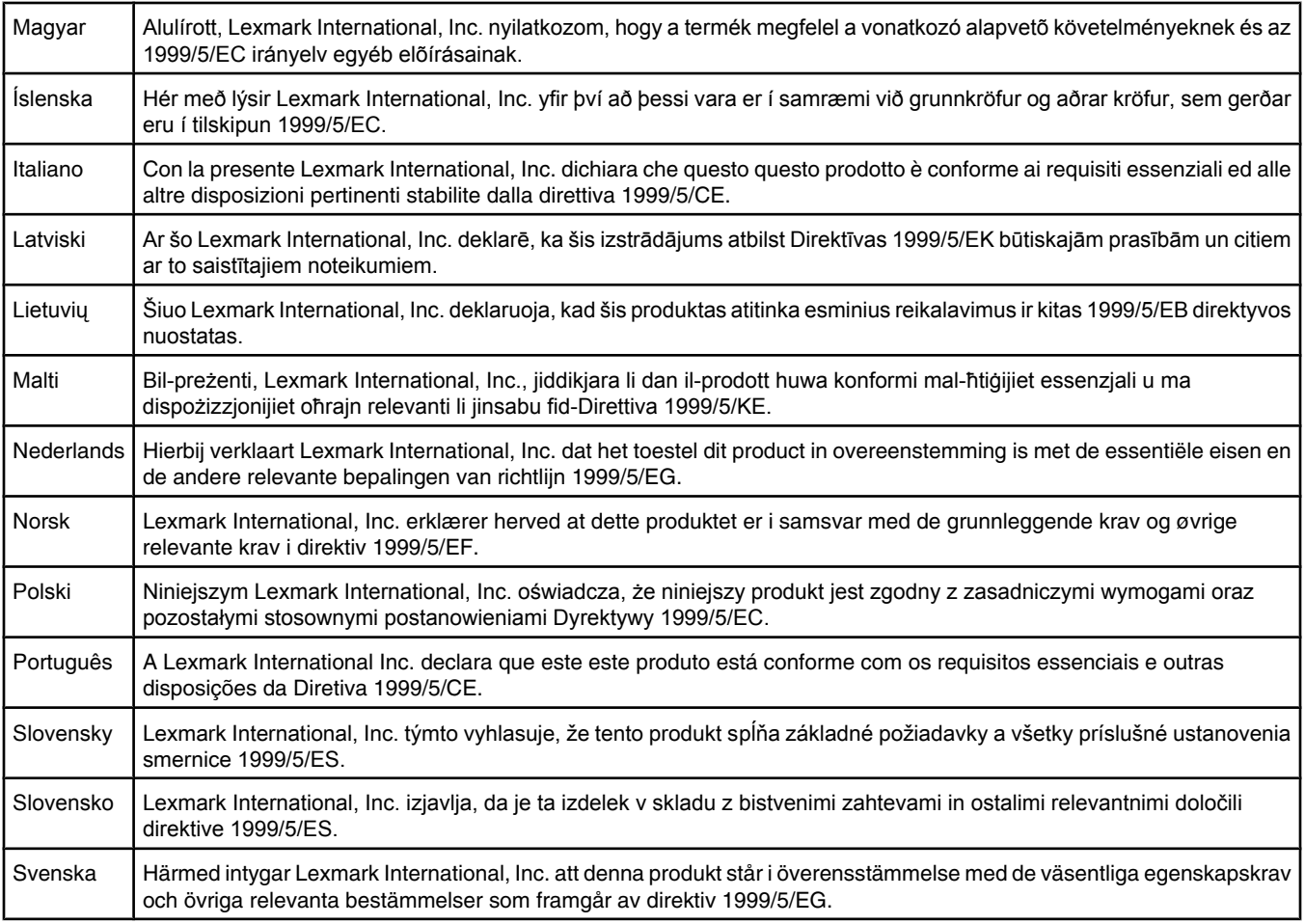

## **Støynivåer**

Målingene nedenfor er utført i samsvar med ISO 7779 og rapportert i overensstemmelse med ISO 9296. **Merk:** Det er ikke sikkert at alle modusene gjelder for ditt produkt.

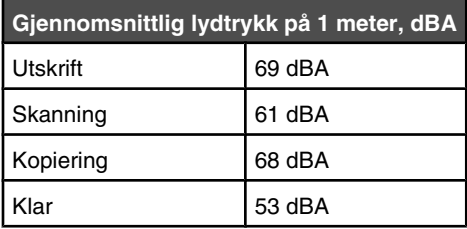

Verdiene i tabellen kan endres. Se **[www.lexmark.no](http://www.lexmark.no)** for eventuell oppdatert informasjon.

## **WEEE-direktiv (Waste of Electrical and Electronic Equipment)**

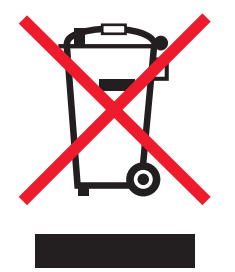

WEEE-logoen representerer bestemte resirkuleringsprogrammer og -fremgangsmåter for elektroniske produkter innenfor EU. Vi anbefaler resirkulering av våre produkter. Hvis du vil vite mer om resirkulering, kan du besøke Lexmarks hjemmeside på **[www.lexmark.no](http://www.lexmark.no)**, der du kan finne telefonnummeret til nærmeste forhandler.

## **ENERGY STAR**

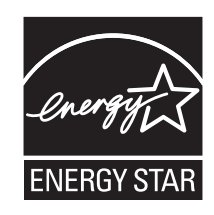

## **Lasermerknad**

Skriveren er sertifisert i USA for samsvar med kravene i DHHS 21 CFR, underkapittel J for laserprodukter av klasse I (1) og er andre steder sertifisert som et laserprodukt av klasse I som samsvarer med kravene i IEC 60825-1.

Laserprodukter av klasse I anses ikke som helseskadelige. Skriveren inneholder en intern laser av klasse IIIb (3b) som nominelt er en 5 milliwatt galliumarsenid-laser som opererer i bølgelengder på 770-795 nanometer. Lasersystemet og skriveren er utformet slik at mennesker ikke utsettes for laserstråling utover nivået i klasse I under normal drift, vedlikehold eller foreskrevet service.

## **Laserveiledningsetikett**

Skriveren kan være merket med en etikett med lasermerknader, som vist i illustrasjonen:

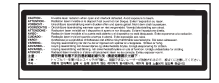

# **Strømforbruk**

#### *Strømforbruk*

Tabellen viser strømforbruket til maskinen.

**Merk:** Det er ikke sikkert at alle modusene gjelder for ditt produkt.

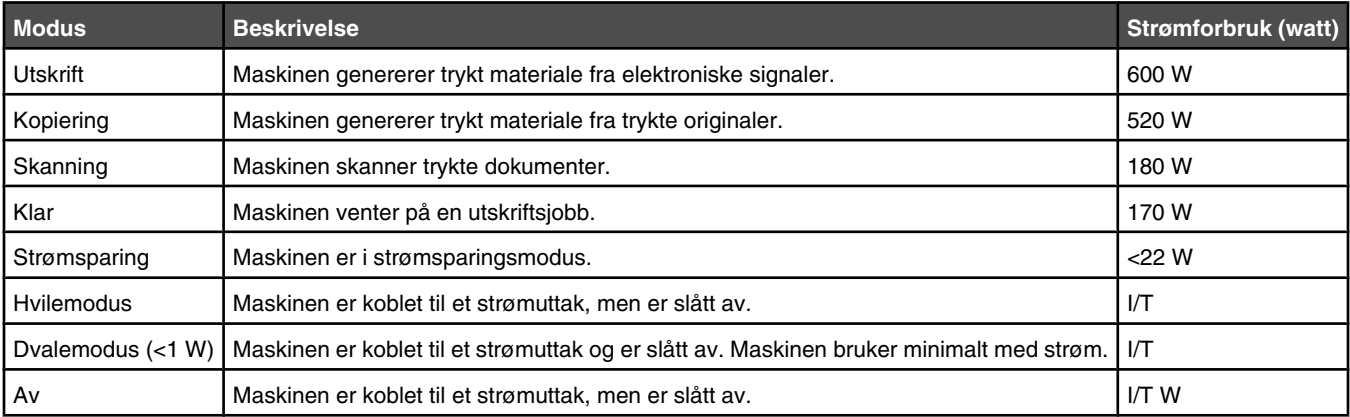

Strømforbruksnivåene i tabellen er basert på registrert gjennomsnittlig strømforbruk. Momentaneffekter kan være betydelig høyere enn gjennomsnittlig forbruk.

Verdiene i tabellen kan endres. Se **[www.lexmark.no](http://www.lexmark.no)** for eventuell oppdatert informasjon.

#### *Strømsparer*

Dette produktet er utviklet med en strømsparingsmodus som kalles Strømsparer. Strømsparermodus har samme effekt som EPAdvalemodus. Strømsparermodus sparer strøm ved å redusere strømforbruket når skriveren ikke brukes over lengre tid. Strømsparermodus aktiveres automatisk når produktet ikke har vært i bruk i en angitt tidsperiode, kalt tidsavbrudd for strømsparer.

Fabrikkoppsettet for tidsavbrudd for strømsparer for dette produktet (i minutter): 30 minutter

Ved hjelp av konfigurasjonsmenyene kan tidsavbruddet for strømsparer endres mellom ett og 240 minutter. Hvis du angir en lav verdi for tidsavbruddet for strømsparer, reduseres strømforbruket, men produktets responstid kan øke. Hvis du angir en høy verdi for tidsavbruddet for strømsparer, opprettholder du rask responstid, men det brukes mer strøm.

#### *Av-modus*

Hvis maskinen har en av-modus der den bruker litt strøm, må den kobles fra strømuttaket for at den overhodet ikke skal bruke strøm.

#### *Totalt energiforbruk*

Det kan være nyttig å beregne energiforbruket til maskinen. Strømforbruket angis i watt, og må derfor multipliseres med den tiden maskinen er i de forskjellige modusene for å gi det totale energiforbruket. Det totale energiforbruket til maskinen er summen av energiforbruket i hver modus.
# **Stikkordregister**

#### **Tall**

530 arks mater montere [27](#page-26-0) 530 arks skuff legge i [31](#page-30-0)

#### **Symboler**

<xx> Service Call: <melding> (<xx> Servicemelding: <melding>) [96](#page-95-0)

# **A**

ADF Cover Open: Close ADF Cover (Dekselet på ADMen: Lukk dekselet på ADMen) [96](#page-95-0) ADF Jam: Open ADF Cover and Clear Jam (Papirstopp i ADMen: Åpne dekselet til ADMen og fjern papirstoppen) [96](#page-95-0) alternativer for oppringing, faks [68](#page-67-0) angi Default Mode (Standardmodus) [118](#page-117-0) papirtype [37](#page-36-0) Answering (Svarer) [96](#page-95-0) Auto Clear (Autoklar), slå på [119](#page-118-0) avbryte faks til flere mottakere [63](#page-62-0) faksjobb [64](#page-63-0) kopieringsjobb [54](#page-53-0) skannejobb [60](#page-59-0) avbryte en jobb fra kontrollpanelet [49](#page-48-0) fra Mac OS 9 [49](#page-48-0) fra Mac OSX [50](#page-49-0) fra Windows-oppgavelinjen [49](#page-48-0) fra Windows-skrivebordet [49](#page-48-0) avrastrering [59](#page-58-0) Awaiting Redial (Venter på ny oppringing) [96](#page-95-0)

# **B**

bestille fikseringsenhet [110](#page-109-0) fotolederkassett [110](#page-109-0) tonerkassetter [109](#page-108-0) toneroppsamlingsflaske [110](#page-109-0) brevpapir retningslinjer [40](#page-39-0) Busy (Opptatt) [96](#page-95-0)

# **C**

C Toner Empty: Replace Toner C (C toner tom: Skift C toner) [96](#page-95-0) Cannot Copy: Cancel 2in1/4in1- Copy to Exec/B5 (Kan ikke kopiere: Avbryt 2 i 1- / 4 i 1-kopiering til Exec/ B5) [96](#page-95-0) Cannot Copy: Cancel Copy to Small Paper (Kan ikke kopiere: Avbryt kopiering til små ark) [97](#page-96-0) Communication Error (Kommunikasjonsfeil) [97](#page-96-0) Copy Settings (Kopieringsinnstillinger), meny [84](#page-83-0) Cover Open: Close Front Cover (Deksel åpent: Lukk frontdeksel) [97](#page-96-0) Cover Open: Close OPC Cover (Deksel åpent: Lukk OPCdeksel) [97](#page-96-0) Cover Open: Close Rear Cover (Deksel åpent: Lukk bakdeksel) [97](#page-96-0)

## **D**

demoside, skrive ut [49](#page-48-0) Dial Fail (Oppringing mislyktes) [97](#page-96-0) Dialing (Ringer) [97](#page-96-0) dokumenter skanne tekst for redigering [57](#page-56-0) dokumenter, skrive ut fra Macintosh [48](#page-47-0) fra Windows [48](#page-47-0) Duplicate IP: Duplicate IP Address Found (Duplisert IP: Fant duplisert IP-adresse) [97](#page-96-0)

# **E**

elektronisk kundestøtte [120](#page-119-0) Email Size Over: Email Size Limit Exceeded (E-poststørrelse over: Grensen for e-poststørrelse er overskredet) [97](#page-96-0) endre passordet til administratormenyene [117](#page-116-0) Ethernet-port [29](#page-28-0) etiketter retningslinjer [42](#page-41-0) EWS (Embedded Web Server) [119](#page-118-0)

# **F**

Fail to Connect to Server: Server Connection Failed (Feil under tilkobling til server: servertilkobling mislyktes) [97](#page-96-0) faks mottaksmodi [65](#page-64-0) oppløsning [71](#page-70-0) faks til flere mottakere avbryte [63](#page-62-0) sende [63](#page-62-0) fakse alternativer for oppringing [68](#page-67-0) angi antall ring før svar [69](#page-68-0) angi datoen [25](#page-24-0) angi faksmottaksmodus [65](#page-64-0) angi klokkeslett [26](#page-25-0) angi navn og nummer for utgående faks [25](#page-24-0) angi volum [69](#page-68-0) avbryte en faks til flere mottakere [63](#page-62-0) avbryte en faksjobb [64](#page-63-0) bruke den automatiske dokumentmateren [62](#page-61-0) bruke skannerglassplaten [63](#page-62-0) definere oppringingsmodus [68](#page-67-0) endre oppløsning for faks [71](#page-70-0) forstå faksmottaksmodi [65](#page-64-0) gjøre en faks lysere eller mørkere [70](#page-69-0) justere innstillinger for faksaktivitetsrapport [66](#page-65-0) konfigurere faksoverføring i sanntid [71](#page-70-0) konfigurere hurtignumre [67](#page-66-0) konfigurere kortnumre [66](#page-65-0) mens en samtale pågår [64](#page-63-0) motta en faks fra en tilleggstelefon [66](#page-65-0) motta en faks på slutten av en samtale [65](#page-64-0) redigere hurtignumre [67](#page-66-0) redigere kortnumre [66](#page-65-0) redusere utskriftsstørrelsen på en innkommende faks [72](#page-71-0) sende en faks på slutten av en samtale [64](#page-63-0) sende en faks til flere mottakere [63](#page-62-0) sende faks fra hussentral [70](#page-69-0)

skrive ut faksaktivitetsrapporter [66](#page-65-0) skrive ut hurtignummerlisten [68](#page-67-0) skrive ut kortnummerlisten [67](#page-66-0) velge en papirskuff for innkommende fakser [71](#page-70-0) velge fakstilkobling [16](#page-15-0) faksoverføring i sanntid [71](#page-70-0) Fax Directory (Fakskatalog), meny [89](#page-88-0) Fax Settings (Faksinnstillinger), meny [87](#page-86-0) feilsøking elektronisk kundestøtte [120](#page-119-0) kontakte brukerstøtte [139](#page-138-0) sjekke en skriver som ikke reagerer [120](#page-119-0) Vanlige spørsmål om fargeutskrift [138](#page-137-0) feilsøking for faks kan ikke sende eller motta en faks [126](#page-125-0) kan motta, men ikke sende fakser [128](#page-127-0) kan sende, men ikke motta fakser [127](#page-126-0) mottatt faks har dårlig utskriftskvalitet [128](#page-127-0) feilsøking, faks kan ikke sende eller motta en faks [126](#page-125-0) kan motta, men ikke sende fakser [128](#page-127-0) kan sende, men ikke motta fakser [127](#page-126-0) mottatt faks har dårlig utskriftskvalitet [128](#page-127-0) feilsøking, inntrekking av papir meldingen vises etter at det fastkjørte papiret er fjernet [130](#page-129-0) feilsøking, kopiering dårlig kopikvalitet [122](#page-121-0) dårlig kvalitet på skannet bilde [124](#page-123-0) kopimaskinen svarer ikke [122](#page-121-0) skannerenheten kan ikke lukkes [122](#page-121-0) Ufullstendige dokumenter eller fotokopier [124](#page-123-0) feilsøking, papirstopp og inntrekkingsfeil papirstopp i den automatiske dokumentmateren [80](#page-79-0)

feilsøking, skanne kan ikke skanne fra en datamaskin [125](#page-124-0) skanneren svarer ikke [124](#page-123-0) skannerenheten kan ikke lukkes [122](#page-121-0) skanningen ble ikke fullført [124](#page-123-0) skanningen tar lang tid, eller datamaskinen krasjer [124](#page-123-0) ufullstendige dokumenter eller bildeskanninger [125](#page-124-0) feilsøking, skjerm skjermen er tom [120](#page-119-0) feilsøking, tilleggsutstyr skuffer [130](#page-129-0) tilleggsutstyret fungerer ikke [129](#page-128-0) feilsøking, utskrift feilplasserte marger [136](#page-135-0) flerspråklige PDF-filer skrives ikke ut [120](#page-119-0) jobbene skrives ikke ut [120](#page-119-0) papiret kjører seg ofte fast [130](#page-129-0) papiret krøller seg [137](#page-136-0) sammenkobling av skuffer fungerer ikke [121](#page-120-0) utskriften har uventede sideskift [121](#page-120-0) utskriftsjobben tar lengre tid enn forventet [121](#page-120-0) feilsøking, utskriftskvalitet avkuttede bilder [136](#page-135-0) blanke sider [136](#page-135-0) dårlig transparentkvalitet [134](#page-133-0) fargeforskyvning [131](#page-130-0) gjentatte feil [130](#page-129-0) grå bakgrunn [135](#page-134-0) loddrette streker [132](#page-131-0) lys, farget linje, hvit linje eller linje med feil farge [131](#page-130-0) sider med heldekkende farge [137](#page-136-0) skråstilt utskrift [136](#page-135-0) skyggebilder [135](#page-134-0) toneren sverter av [138](#page-137-0) tonerflekker [137](#page-136-0) ujevn tetthet på utskriftene [135](#page-134-0) uregelmessigheter på utskriften [133](#page-132-0) utskriften er for lys [133](#page-132-0) utskriften er for mørk [134](#page-133-0) utsmurt vertikal utskrift [132](#page-131-0) vannrette streker [132](#page-131-0) fikseringsenhet bestille [110](#page-109-0) flere sider på ett ark [53](#page-52-0)

flytte skriveren [110,](#page-109-0) [116](#page-115-0) forminske en kopi [52](#page-51-0) forstørre en kopi [52](#page-51-0) fotolederkassett bestille [110](#page-109-0) Fuser Life: Replace Fuser (Levetid for fikseringsenhet: Skift fikseringsenhet) [97](#page-96-0)

#### **G**

gjenopprette fabrikkoppsettet [118](#page-117-0)

#### **H**

hurtignummer konfigurere hurtignumre [67](#page-66-0) redigere hurtignumre [67](#page-66-0)

# **I**

Incoming Call (Innkommende anrop) [97](#page-96-0) Initializing (Initialiserer) [98](#page-97-0) Innstillinger, meny [93](#page-92-0) inntrekking av papir, feilsøking meldingen vises etter at det fastkjørte papiret er fjernet [130](#page-129-0) installere skriverprogramvare [48](#page-47-0)

#### **J**

Job # (Jobbnummer) [98](#page-97-0)

# **K**

K Toner Empty: Replace Toner K (K toner tom: Skift K toner) [96](#page-95-0) kabler, koble til Ethernet [29](#page-28-0) USB [29](#page-28-0) Kalibrerer [96](#page-95-0) kartong retningslinjer [43](#page-42-0) Klar [99](#page-98-0) knapper, kontrollpanel [13](#page-12-0) koble sammen skuffer [38](#page-37-0) koble skriveren til datamaskinmodem [23](#page-22-0) telefon [21](#page-20-0) telefonkontakt [20](#page-19-0) telefonkontakt i Tyskland [20](#page-19-0) telefonsvarer [22](#page-21-0) koble til med RJ11-adapter [16](#page-15-0) koble til kabler [29](#page-28-0) konfigurasjonsside, skrive ut [48](#page-47-0) kontakte brukerstøtte [139](#page-138-0) kontrollpanel [13](#page-12-0) låse administratormenyene [117](#page-116-0)

låse opp administratormenyene [117](#page-116-0) konvertere standardskuffen til en skuff for papir i Legal-størrelse [34](#page-33-0) konvolutter retningslinjer [41](#page-40-0) kopiere avbryte en kopieringsjobb [54](#page-53-0) flere sider på ett ark [53](#page-52-0) forminske en kopi [52](#page-51-0) forstørre en kopi [52](#page-51-0) gjøre en kopi lysere eller mørkere [54](#page-53-0) justere kvalitet [53](#page-52-0) lage en kopi [51](#page-50-0) sortere kopier [54](#page-53-0) velge en papirskuff for kopier [51](#page-50-0) velge en papirstørrelse for kopier [52](#page-51-0) kopiering, feilsøking dårlig kopikvalitet [122](#page-121-0) dårlig kvalitet på skannet bilde [124](#page-123-0) kopimaskinen svarer ikke [122](#page-121-0) skannerenheten kan ikke lukkes [122](#page-121-0) Ufullstendige dokumenter eller fotokopier [124](#page-123-0) kopikvalitet justere [53](#page-52-0) Kortnummer konfigurere kortnumre [66](#page-65-0) redigere kortnumre [66](#page-65-0)

## **L**

lampe, indikator [13](#page-12-0) legge i 530 arks skuff [31](#page-30-0) Legal-skuff [34](#page-33-0) standardskuff [31](#page-30-0) låse administratormenyer [117](#page-116-0) skanner [111](#page-110-0) låse opp administratormenyer [117](#page-116-0)

# **M**

M Toner Empty: Replace Toner M (M toner tom: skift M toner) [96](#page-95-0) mater, 530 ark feste [28](#page-27-0) fjerne [113](#page-112-0) med RJ11-adapter [16](#page-15-0) Memory Full (Minnet er fullt) [98](#page-97-0)

Memory Near Full (Minnet er nesten fullt) [98](#page-97-0) Menyen Machine Settings (Maskininnstillinger) [89](#page-88-0) Menyen Reports Print (Rapportutskrift) [92](#page-91-0) Menyen Scan Settings (Skanneinnstillinger) [85](#page-84-0) menyer Copy Settings (Kopieringsinnstillinger) [84](#page-83-0) Fax Directory (Fakskatalog) [89](#page-88-0) Fax Settings (Faksinnstillinger) [87](#page-86-0) Innstillinger [93](#page-92-0) Machine Settings (Maskininnstillinger) [89](#page-88-0) Network Settings (Nettverksinnstillinger) [92](#page-91-0) oversikt [83](#page-82-0) Reports Print (Rapportutskrift) [92](#page-91-0) Scan Settings (Skanneinnstillinger) [85](#page-84-0) merknader [140](#page-139-0), [141](#page-140-0)[, 142](#page-141-0)[, 143,](#page-142-0)  [144](#page-143-0) Missing: Install Fuser Unit (Mangler: Sett inn fikseringsenhet) [98](#page-97-0) Missing: Install OPC Belt (Mangler: Sett inn OPC-belte [98](#page-97-0) Missing: Install Toner <x> (Mangler: Sett inn toner <x>) [98](#page-97-0) Missing: Install Transfer Roller (Mangler: Sett inn overføringsvalse) [98](#page-97-0) motta en faks angi faksmottaksmodus [65](#page-64-0) fra en tilleggstelefon [66](#page-65-0) på slutten av en samtale [65](#page-64-0)

# **N**

nettverksinformasjon, skrive ut [48](#page-47-0) Network Settings (Nettverksinnstillinger), meny [92](#page-91-0) No Memory: Out of Memory (Tomt for minne: Ikke mer minne) [98](#page-97-0) No Response (Ikke noe svar) [98](#page-97-0)

# **O**

OCR, redigere dokumenttekst [57](#page-56-0) OPC Belt Life: Replace OPC Belt (Levetid for OPC-belte: Skift OPCbelte) [98](#page-97-0) OPC Exhausted: Replace OPC Belt (OPC utslitt: Skift OPC-belte) [98](#page-97-0)

oppbevare papir [43](#page-42-0) rekvisita [102](#page-101-0) Oppringing med røret på bruke [64](#page-63-0) oppringingsmodus Pulse (Puls) [68](#page-67-0) Touch Tone (Tone) [68](#page-67-0)

# **P**

Paper Empty: Load Tray <x> <paper type> (Bytt papir: Legg <papirtype> i skuff <x>) [98](#page-97-0) Paper Empty: Load Tray 1 <papirtype> (Tomt for papir: Legg <papirtype> i skuff 1) [99](#page-98-0) Paper Empty: Load Tray 2 <papirtype> (Tomt for papir: Legg <papirtype> i skuff 2) [99](#page-98-0) Paper Error: Load Tray 1 <papirtype> (Papirfeil: Legg i <papirtype> i skuff 1) [99](#page-98-0) Paper Jam A1 (Papirstopp A1) [99](#page-98-0) Paper Jam A2 (Papirstopp A2) [99](#page-98-0) Paper Jam B (Papirstopp B) [99](#page-98-0) Paper Jam C (Papirstopp C) [99](#page-98-0) papir angi type [37](#page-36-0) brevpapir [40](#page-39-0) egenskaper [39](#page-38-0) fortrykte skjemaer [40](#page-39-0) kapasitet [46](#page-45-0) oppbevare [43](#page-42-0) uegnet [40](#page-39-0) velge [40](#page-39-0) papirstopp bak bakdeksel [78](#page-77-0) få tilgang til [73](#page-72-0) i forbindelse med skuff 1 [75](#page-74-0) i forbindelse med skuff 2 [77](#page-76-0) unngå [73](#page-72-0) papirstopp og inntrekkingsfeil, feilsøking papirstopp i den automatiske dokumentmateren [80](#page-79-0) papirstørrelser, egnede [44](#page-43-0) papirtyper hvor de skal legges i [45](#page-44-0) papirvekter, egnede [46](#page-45-0) passord administratormenyer [117](#page-116-0) PC Printing (PC-utskrift) [99](#page-98-0) PF1 Kit Life (Levetid for fotolederutstyr 1): Replace (Bytt ut fotolederutstyr 1) [99](#page-98-0)

PF2 Kit Life (Levetid for fotolederutstyr 2): Replace (Bytt ut fotolederutstyr 2) [99](#page-98-0) Place Next Page: Then Press Set (Plasser neste side: Trykk deretter på Set (OK) [99](#page-98-0) Printing (Skriver ut) [99](#page-98-0) pulsoppringingsmodus [68](#page-67-0)

#### **R**

rapporter faksaktivitet [66](#page-65-0) kortnummerliste [67](#page-66-0) Speed Dial List (Hurtignummerliste) [68](#page-67-0) rapporter, faksaktivitet justere innstillinger [66](#page-65-0) Receiving (Mottar) [99](#page-98-0) redigere dokumenttekst (OCR) [57](#page-56-0) rekvisita oppbevare [102](#page-101-0) spare toner [102](#page-101-0) rekvisita, bestille fikseringsenhet [110](#page-109-0) fotolederkassett [110](#page-109-0) tonerkassetter [109](#page-108-0) toneroppsamlingsflaske [110](#page-109-0) rekvisitainformasjon, skrive ut [48](#page-47-0) rengjøre skannerglassplate [103](#page-102-0) skriverens utside [102](#page-101-0) støvtett glassdeksel [104](#page-103-0) resirkulere EE-erklæring [142](#page-141-0) retningslinjer brevpapir [40](#page-39-0) etiketter [42](#page-41-0) kartong [43](#page-42-0) konvolutter [41](#page-40-0) transparenter [41](#page-40-0) ringe brukerstøtte [139](#page-138-0) ringekort bruke med funksjonen for oppringing med røret på [64](#page-63-0) bruke mens en samtale pågår [64](#page-63-0) RJ11-adapter, bruke [16](#page-15-0) RX Comm Error (Mottakskommunikasjonsfeil) [99](#page-98-0)

## **S**

sammenkobling av skuffer [38](#page-37-0) Scan Calibration Error (Skannerkalibreringsfeil) [99](#page-98-0)

Scan Lock Error: Unlock Scanner (Skannerlåsfeil: Lås opp skanner) [100](#page-99-0) Scan Memory Near Full (Skannerminnet er nesten fullt) [100](#page-99-0) Scan Network Disconnect (Skannernettverk frakoblet) [100](#page-99-0) Scan USB Disconnect (Skanner-USB frakoblet) [100](#page-99-0) Scanning Page (Skanner side) [100](#page-99-0) Send Email Notify: Send Email Notification (Send epostmelding) [100](#page-99-0) Sending File (Sender fil) [100](#page-99-0) Set Correct Paper (Legg i riktig papir) [100](#page-99-0) sikkerhetsinformasjon [9](#page-8-0) sjekke en skriver som ikke reagerer [120](#page-119-0) skanne avbryte en skannejobb [60](#page-59-0) bruke kontrollpanelet [59](#page-58-0) direkte fra et program [57](#page-56-0) endre innstillingen Document Size (Dokumentstørrelse) [60](#page-59-0) fra blader og aviser [59](#page-58-0) gjøre et skannet bilde lysere eller mørkere [61](#page-60-0) justere oppløsning [61](#page-60-0) konfigurere skannekatalogen [60](#page-59-0) redigere tekst [57](#page-56-0) skanne en datamaskin via nettverket [59](#page-58-0) skanne til en datamaskin [60](#page-59-0) skanne til en e-postadresse [60](#page-59-0) skanne til en FTP-adresse [60](#page-59-0) søke i skannekatalogen [60](#page-59-0) tilpasse skanneinnstillinger ved hjelp av datamaskinen [57](#page-56-0) ved hjelp av datamaskinen [56](#page-55-0) skanne, feilsøking kan ikke skanne fra en datamaskin [125](#page-124-0) skanneren svarer ikke [124](#page-123-0) skannerenheten kan ikke lukkes [122](#page-121-0) skanningen ble ikke fullført [124](#page-123-0) skanningen tar lang tid, eller datamaskinen krasjer [124](#page-123-0) ufullstendige dokumenter eller bildeskanninger [125](#page-124-0) skanneoppløsning justere [61](#page-60-0)

skanner låse [111](#page-110-0) skannerglassplate rengjøre [103](#page-102-0) skjerm, feilsøking skjermen er tom [120](#page-119-0) skjerm, kontrollpanel [13](#page-12-0) skrive ut demoside [49](#page-48-0) fra Macintosh [48](#page-47-0) fra Windows [48](#page-47-0) installere skriverprogramvare [48](#page-47-0) konfigurasjonsside [48](#page-47-0) nettverksinformasjon [48](#page-47-0) rekvisitainformasjon [48](#page-47-0) skriver flytte [110](#page-109-0)[, 116](#page-115-0) konfigurasjoner [10](#page-9-0) modeller [10](#page-9-0) plassere på et nytt sted [116](#page-115-0) skriverens utside rengjøre [102](#page-101-0) skrivermeldinger <xx> Service Call: <melding> (<xx> Servicemelding: <melding>) [96](#page-95-0) ADF Cover Open: Close ADF Cover (Dekselet på ADMen: Lukk dekselet på ADMen) [96](#page-95-0) ADF Jam: Open ADF Cover and Clear Jam (Papirstopp i ADMen: Åpne dekselet til ADMen og fjern papirstoppen) [96](#page-95-0) Answering (Svarer) [96](#page-95-0) Awaiting Redial (Venter på ny oppringing) [96](#page-95-0) Busy (Opptatt) [96](#page-95-0) C Toner Empty: Replace Toner C (C toner tom: Skift C toner) [96](#page-95-0) Cannot Copy: Cancel 2in1/4in1- Copy to Exec/B5 (Kan ikke kopiere: Avbryt 2 i 1- / 4 i 1 kopiering til Exec/B5) [96](#page-95-0) Cannot Copy: Cancel Copy to Small Paper (Kan ikke kopiere: Avbryt kopiering til små ark) [97](#page-96-0) Communication Error (Kommunikasjonsfeil) [97](#page-96-0) Cover Open: Close Front Cover (Deksel åpent: Lukk frontdeksel) [97](#page-96-0) Cover Open: Close OPC Cover (Deksel åpent: Lukk OPCdeksel) [97](#page-96-0)

Cover Open: Close Rear Cover (Deksel åpent: Lukk bakdeksel) [97](#page-96-0) Dial Fail (Oppringing mislyktes) [97](#page-96-0) Dialing (Ringer) [97](#page-96-0) Duplicate IP: Duplicate IP Address Found (Duplisert IP: Fant duplisert IP-adresse) [97](#page-96-0) Email Size Over: Email Size Limit Exceeded (E-poststørrelse over: Grensen for e-poststørrelse er overskredet) [97](#page-96-0) Fail to Connect to Server: Server Connection Failed (Feil under tilkobling til server: servertilkobling mislyktes) [97](#page-96-0) Fuser Life: Replace Fuser (Levetid for fikseringsenhet: Skift fikseringsenhet) [97](#page-96-0) Incoming Call (Innkommende anrop) [97](#page-96-0) Initializing (Initialiserer) [98](#page-97-0) Job # (Jobbnummer) [98](#page-97-0) K Toner Empty: Replace Toner K (K toner tom: Skift K toner) [96](#page-95-0) Kalibrerer [96](#page-95-0) Klar [99](#page-98-0) M Toner Empty: Replace Toner M (M toner tom: skift M toner) [96](#page-95-0) Memory Full (Minnet er fullt) [98](#page-97-0) Memory Near Full (Minnet er nesten fullt) [98](#page-97-0) Missing: Install Fuser Unit (Mangler: Sett inn fikseringsenhet) [98](#page-97-0) Missing: Install OPC Belt (Mangler: Sett inn OPC-belte [98](#page-97-0) Missing: Install Toner <x> (Mangler: Sett inn toner <x>) [98](#page-97-0) Missing: Install Transfer Roller (Mangler: Sett inn overføringsvalse) [98](#page-97-0) No Memory: Out of Memory (Tomt for minne: Ikke mer minne) [98](#page-97-0) No Response (Ikke noe svar) [98](#page-97-0) OPC Belt Life: Replace OPC Belt (Levetid for OPC-belte: Skift OPCbelte) [98](#page-97-0) OPC Exhausted: Replace OPC Belt (OPC utslitt: Skift OPCbelte) [98](#page-97-0) Paper Empty: Load Tray <x> <paper type> (Bytt papir: Legg <papirtype> i skuff <x>) [98](#page-97-0)

Paper Empty: Load Tray 1 <papirtype> (Tomt for papir: Legg <papirtype> i skuff 1) [99](#page-98-0) Paper Empty: Load Tray 2 <papirtype> (Tomt for papir: Legg <papirtype> i skuff 2) [99](#page-98-0) Paper Error: Load Tray 1 <papirtype> (Papirfeil: Legg i <papirtype> i skuff 1) [99](#page-98-0) Paper Jam A1 (Papirstopp A1) [99](#page-98-0) Paper Jam A2 (Papirstopp A2) [99](#page-98-0) Paper Jam B (Papirstopp B) [99](#page-98-0) Paper Jam C (Papirstopp C) [99](#page-98-0) PC Printing (PC-utskrift) [99](#page-98-0) PF1 Kit Life (Levetid for fotolederutstyr 1): Replace (Bytt ut fotolederutstyr 1) [99](#page-98-0) PF2 Kit Life (Levetid for fotolederutstyr 2): Replace (Bytt ut fotolederutstyr 2) [99](#page-98-0) Place Next Page: Then Press Set (Plasser neste side: Trykk deretter på Set (OK) [99](#page-98-0) Printing (Skriver ut) [99](#page-98-0) Receiving (Mottar) [99](#page-98-0) RX Comm Error (Mottakskommunikasjonsfeil) [99](#page-98-0) Scan Calibration Error (Skannerkalibreringsfeil) [99](#page-98-0) Scan Lock Error: Unlock Scanner (Skannerlåsfeil: Lås opp skanner) [100](#page-99-0) Scan Memory Near Full (Skannerminnet er nesten fullt) [100](#page-99-0) Scan Network Disconnect (Skannernettverk frakoblet) [100](#page-99-0) Scan USB Disconnect (Skanner-USB frakoblet) [100](#page-99-0) Scanning Page (Skanner side) [100](#page-99-0) Send Email Notify: Send Email Notification (Send epostmelding) [100](#page-99-0) Sending File (Sender fil) [100](#page-99-0) Set Correct Paper (Legg i riktig papir) [100](#page-99-0) Sleep (Dvale) [100](#page-99-0) TAD Answering (Ekstern telefonsvarer svarer) [100](#page-99-0) Toner error: Install supported toner cartridge (Tonerfeil: Sett inn egnet tonerkassett) [100](#page-99-0)

Toner Low <xxxx> (Lite toner igjen <xxx>) [100](#page-99-0) TR Belt Life: Replace Transfer Belt (Levetid for overføringsbelte: Skift overføringsbelte) [101](#page-100-0) TR Kit Life: Replace PQ Kit (Levetid for overføringsvalse: Skift PQ-sett) [101](#page-100-0) Transmitting (Overfører) [100](#page-99-0) Tray 1 Missing: Insert Tray (Skuff 1 mangler: Sett inn skuff) [101](#page-100-0) Tray 1\_2 Missing: Insert Tray (Skuff 1\_2 mangler: Sett inn skuff) [101](#page-100-0) Tray 2 Missing: Insert Tray (Skuff 2 mangler: Sett inn skuff) [101](#page-100-0) TX Comm Error (Kommunikasjonsfeil ved overføring) [101](#page-100-0) Varmes opp [101](#page-100-0) Vent litt [99](#page-98-0) Waste pack full (Toneroppsamlingsflasken er full) [101](#page-100-0) Y Toner Empty: Replace Toner Y (Y toner tom: Skift Y toner) [96](#page-95-0) skuff for papir i Legal-størrelse legge i [34](#page-33-0) Sleep (Dvale) [100](#page-99-0) slå på Auto Clear (Autoklar) [119](#page-118-0) sortere kopier [54](#page-53-0) spare toner [102](#page-101-0) standardskuff konvertere til en skuff for papir i Legal-størrelse [34](#page-33-0) legge i [31](#page-30-0) standardutskuff konfigurere [37](#page-36-0) **Strømsparer** justere [117](#page-116-0) strålingsmerknader [141](#page-140-0)[, 142](#page-141-0) støvtett glassdeksel rengjøre [104](#page-103-0) støynivåer [142](#page-141-0)

## **T**

TAD Answering (Ekstern telefonsvarer svarer) [100](#page-99-0) tilleggsutstyr 530 arks mater [27](#page-26-0) tilleggsutstyr, feilsøking skuffer [130](#page-129-0) tilleggsutstyret fungerer ikke [129](#page-128-0) toneoppringingsmodus [68](#page-67-0)

toner ta vare på [102](#page-101-0) Toner error: Install supported toner cartridge (Tonerfeil: Sett inn egnet tonerkassett) [100](#page-99-0) Toner Low <xxxx> (Lite toner igjen <xxx>) [100](#page-99-0) tonerkassetter bestille [109](#page-108-0) toneroppsamlingsflaske bestille [110](#page-109-0) TR Belt Life: Replace Transfer Belt (Levetid for overføringsbelte: Skift overføringsbelte) [101](#page-100-0) TR Kit Life: Replace PQ Kit (Levetid for overføringsvalse: Skift PQsett) [101](#page-100-0) Transmitting (Overfører) [100](#page-99-0) transparenter retningslinjer [41](#page-40-0) Tray 1 Missing: Insert Tray (Skuff 1 mangler: Sett inn skuff) [101](#page-100-0) Tray 1\_2 Missing: Insert Tray (Skuff 1\_2 mangler: Sett inn skuff) [101](#page-100-0) Tray 2 Missing: Insert Tray (Skuff 2 mangler: Sett inn skuff) [101](#page-100-0) TX Comm Error (Kommunikasjonsfeil ved overføring) [101](#page-100-0)

## **U**

USB-port [29](#page-28-0) utskrift, feilsøking feilplasserte marger [136](#page-135-0) flerspråklige PDF-filer skrives ikke ut [120](#page-119-0) jobbene skrives ikke ut [120](#page-119-0) papiret kjører seg ofte fast [130](#page-129-0) papiret krøller seg [137](#page-136-0) sammenkobling av skuffer fungerer ikke [121](#page-120-0) utskriften har uventede sideskift [121](#page-120-0) utskriftsjobben tar lengre tid enn forventet [121](#page-120-0) utskriftsjobb avbryte fra Mac OS 9 [49](#page-48-0) avbryte fra Mac OSX [50](#page-49-0) avbryte fra Windowsoppgavelinjen [49](#page-48-0) avbryte fra Windowsskrivebordet [49](#page-48-0) utskriftskvalitet rengjøre det støvtette glassdekselet [104](#page-103-0)

rengjøre skannerglassplaten [103](#page-102-0) utskriftskvalitet, feilsøking avkuttede bilder [136](#page-135-0) blanke sider [136](#page-135-0) dårlig transparentkvalitet [134](#page-133-0) fargeforskyvning [131](#page-130-0) gjentatte feil [130](#page-129-0) grå bakgrunn [135](#page-134-0) loddrette streker [132](#page-131-0) lys, farget linje, hvit linje eller linje med feil farge [131](#page-130-0) sider med heldekkende farge [137](#page-136-0) skråstilt utskrift [136](#page-135-0) skyggebilder [135](#page-134-0) toneren sverter av [138](#page-137-0) tonerflekker [137](#page-136-0) ujevn tetthet på utskriftene [135](#page-134-0) uregelmessigheter på utskriften [133](#page-132-0) utskriften er for lys [133](#page-132-0) utskriften er for mørk [134](#page-133-0) utsmurt vertikal utskrift [132](#page-131-0) vannrette streker [132](#page-131-0) utskuff konfigurere [37](#page-36-0)

#### **V**

Vanlige spørsmål om fargeutskrift [138](#page-137-0) Varmes opp [101](#page-100-0) Vent litt [99](#page-98-0) voluminnstillinger [69](#page-68-0)

## **W**

Waste pack full (Toneroppsamlingsflasken er full) [101](#page-100-0)

# **Y**

Y Toner Empty: Replace Toner Y (Y toner tom: Skift Y toner) [96](#page-95-0)